# Table of Contents

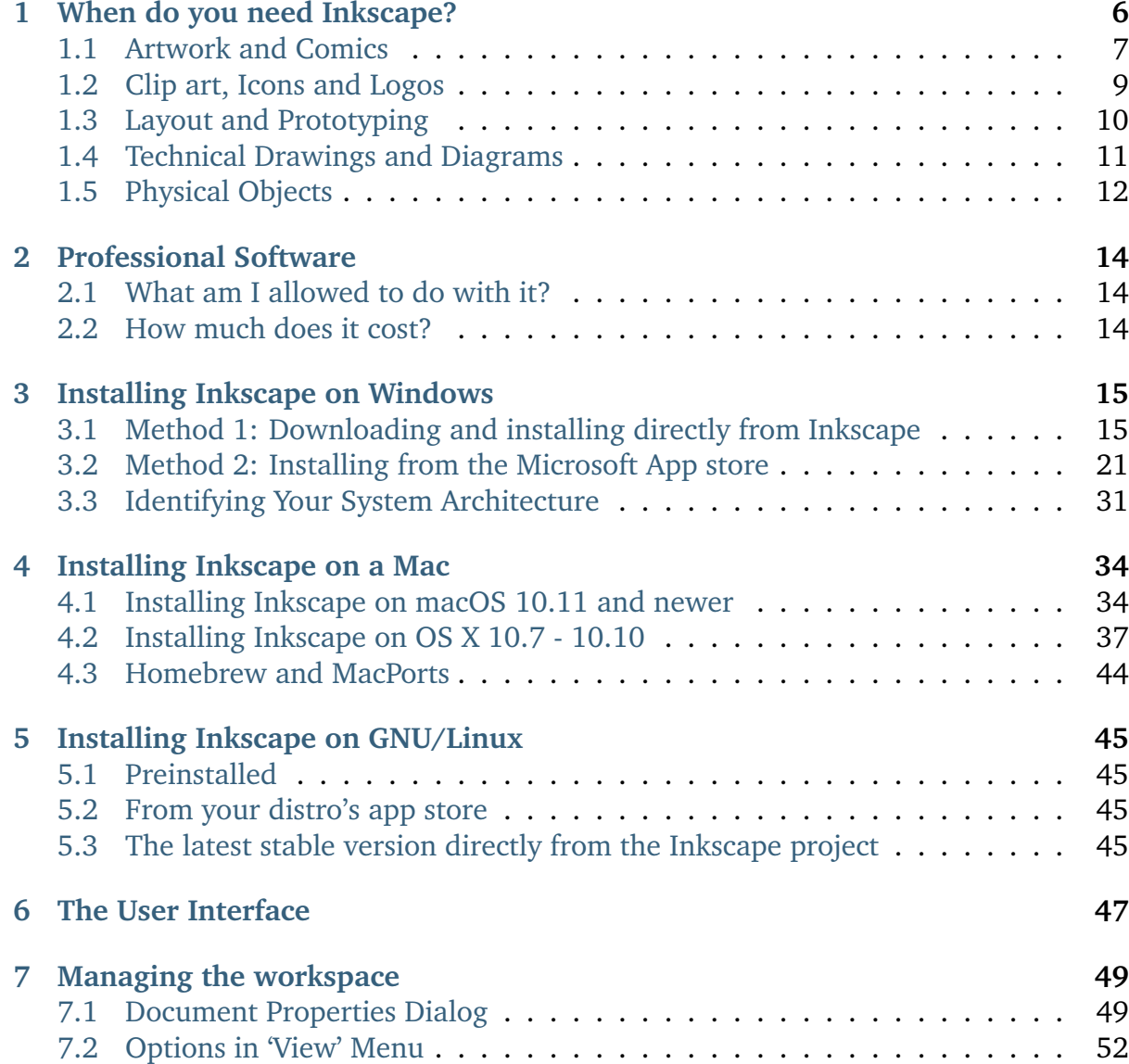

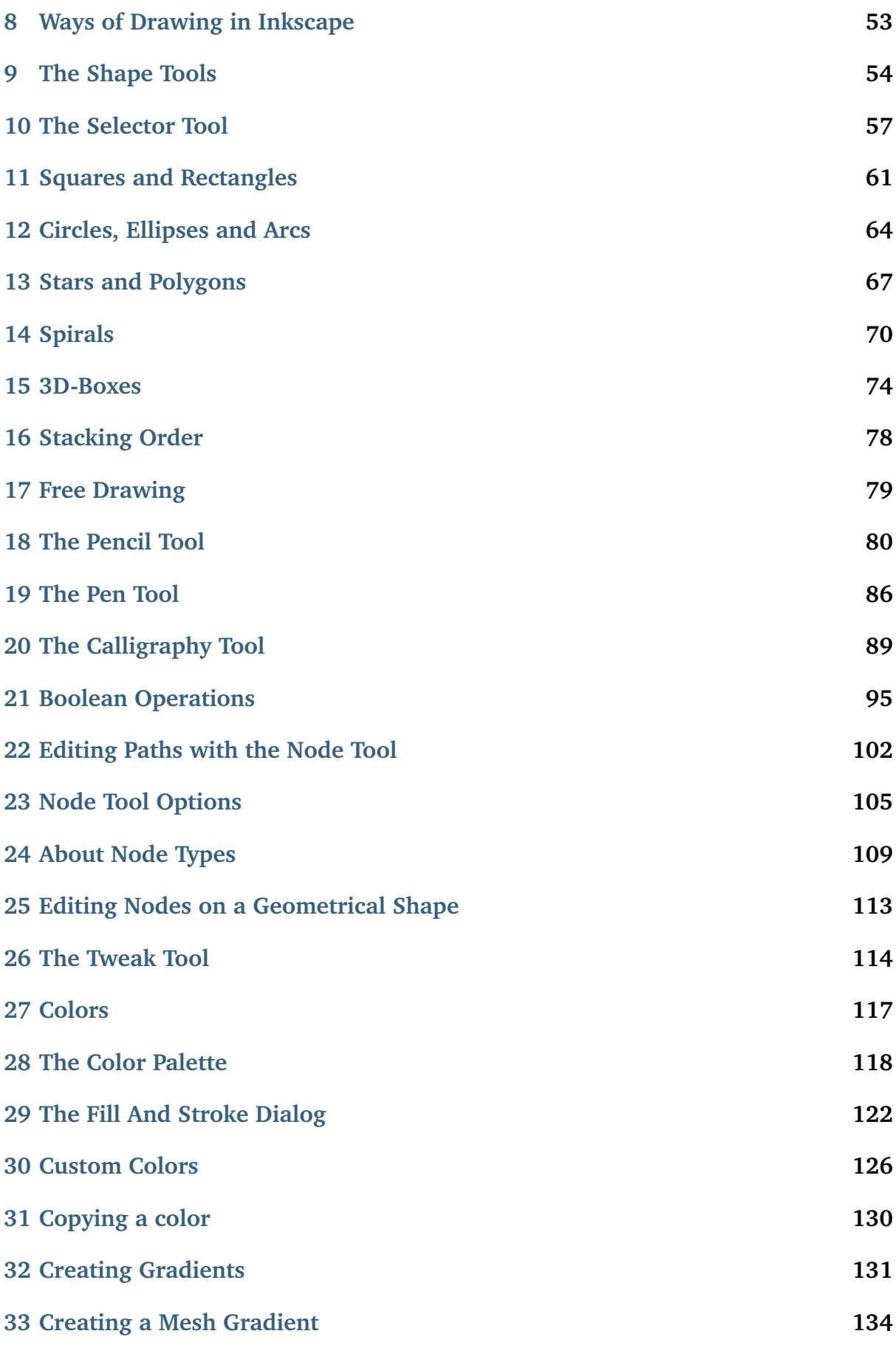

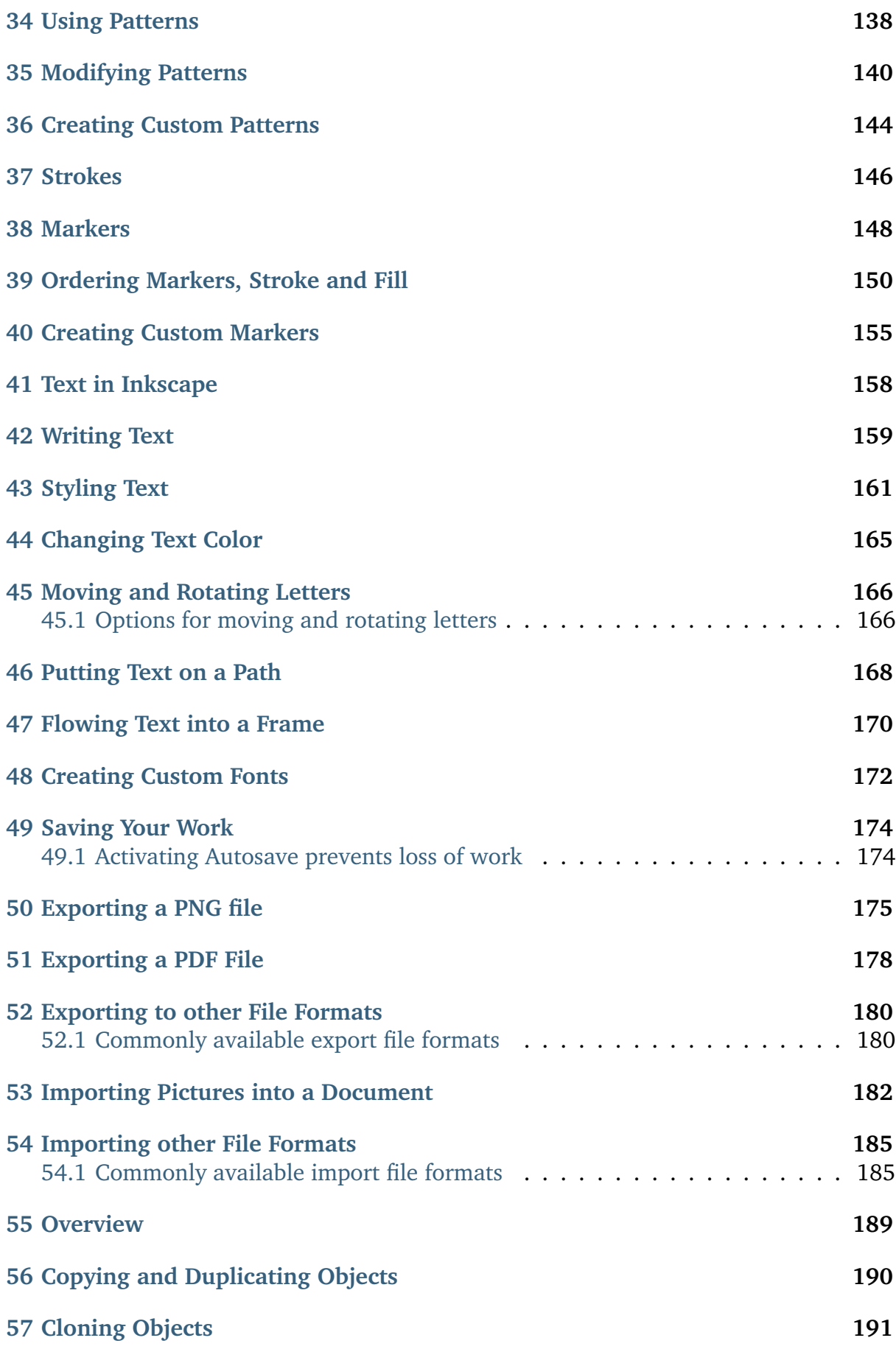

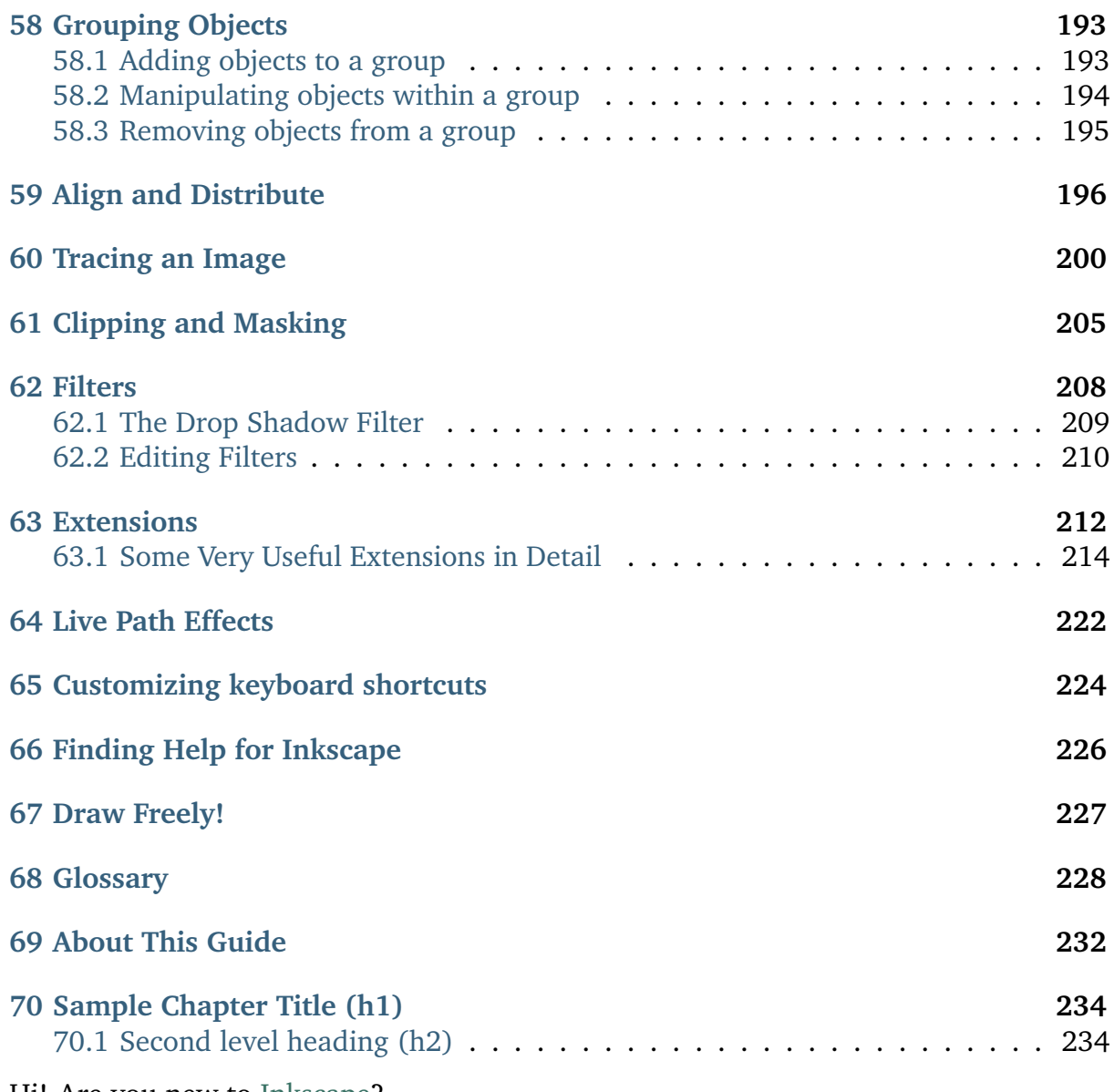

Hi! Are you new to [Inkscape?](https://inkscape.org)

Learn more about Inkscape, an open source vector graphics editor, in this **free, community-created Beginners' Guide**:

**Read Online** 

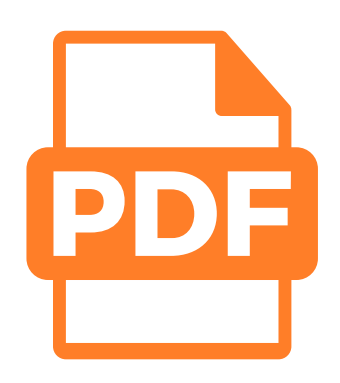

## **Download PDF**

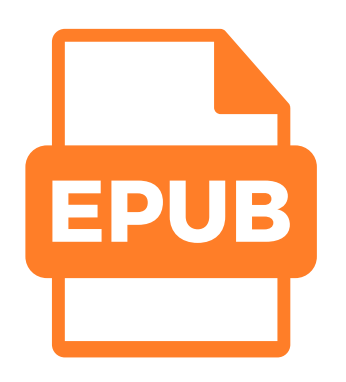

# **Download EPUB**

This guide is a **living document**. This means that it is actively being edited and continuously being improved—**and you can contribute**!

If you find something that is confusing, wrong, or otherwise needs to be edited, [let us](https://gitlab.com/inkscape/inkscape-docs/manuals/-/issues) [know!](https://gitlab.com/inkscape/inkscape-docs/manuals/-/issues)

# CHAPTER 1

## When do you need Inkscape?

<span id="page-5-0"></span>There are many image creation and manipulation software programs.

However, there are two main types of images:

• **Raster** or **bitmap** images are a majority of the digital images you generally encounter. They are the default output of everything from digital cameras to most graphics editing software like Paint or Paintbrush. They are made up of *[pixels](#page-229-0)*, which is to say a grid of colored rectangular dots.

The advantage of raster graphics is that at high resolutions (lots of pixels in a small area) you can have very fine control over color and shape; raster images can contain millions of colors and look very realistic.

However, the major downside to raster images is that the more the images are manipulated after creation, the more the quality declines. For instance, if you create your image at one size, making it bigger can create jagged-looking edges ("pixelation"), while shrinking it can lead to colors and shapes blurring into each other.

• **Vector** images are created with vector graphics software (like Inkscape). Instead of being made of dots, vector images are made of mathematically-defined lines and curves. Those lines can also be joined together to form larger *[objects](#page-228-0)*, each of which can be given its own style (colors, patterns, etc.).

Because all of the elements of the vector image are defined by mathematical formulae and not by a grid of dots as in a raster image, sharpness is maintained regardless of how much the image is enlarged. However large or small you make it, the curves are simply recalculated and redrawn, without losing quality.

As a result, a single vector image can be used for different sizes of the final image presentation. For example, the same image will look equally sharp and clear – and have exactly the same colors and proportions – on both a business card and a large poster.

One downside is that, if used for "realistic" drawing, vector images can have a too-clean, artificial look.

Depending on how you intend to use your image, either raster or vector graphics may better suit your needs.

#### **Inkscape** is a **program for creating and editing vector graphics**.

It is the ideal tool for drawing logos and icons, creating (animatable) graphics for websites, for composing posters and flyers, or for making patterns for use with cutting machines and laser engravers.

It is also a good choice for drawing short comics, making art, building user interface mockups and making or editing diagrams created by other software. People use it for fun projects, such as map-making, creating birthday cards, painting on eggs, 2D game graphics and for **many, many more purposes**.

Inkscape is **not the ideal tool** for some other purposes, but there exist very powerful alternative free software programs which we recommend without reservations:

- **Photo editing** (raster graphics): [Gimp](https://gimp.org)
- **Desktop publishing** (multi-page documents, printing in CMYK color space): [Scribus](https://scribus.net)
- **CAD** (parametrical construction, engineering): [LibreCAD \(2D\)](https://librecad.org/)
- **Painting** (raster graphics): [Krita](https://krita.org)

Here are some examples of the types of images and projects that can be made with Inkscape:

# <span id="page-6-0"></span>**1.1 Artwork and Comics**

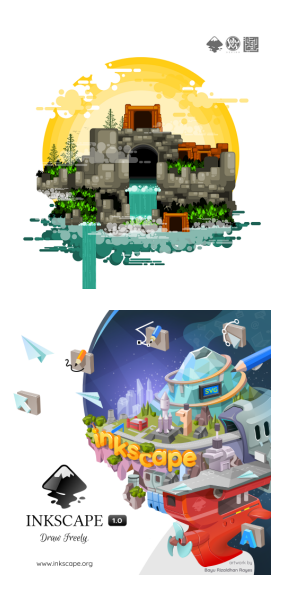

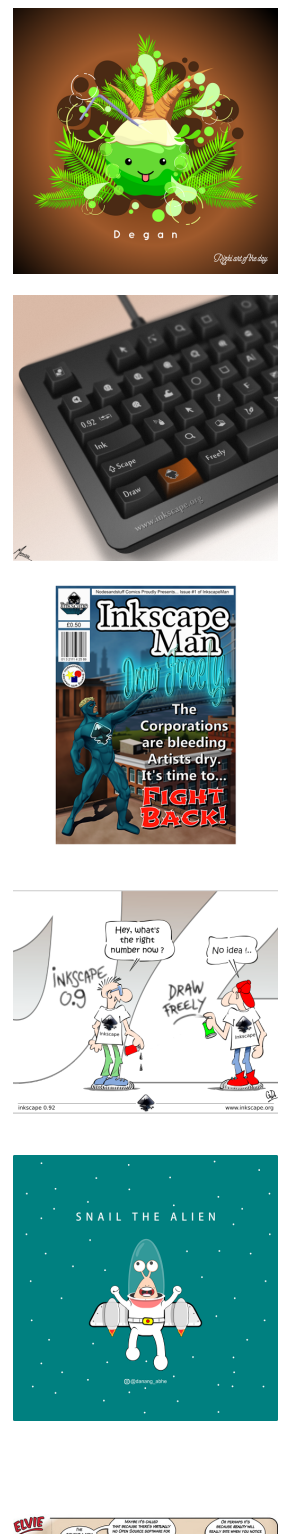

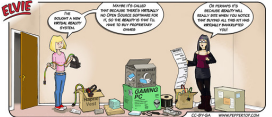

# <span id="page-8-0"></span>**1.2 Clip art, Icons and Logos**

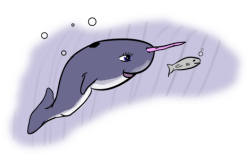

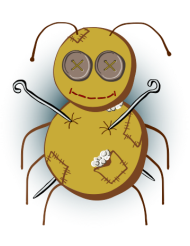

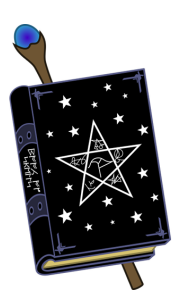

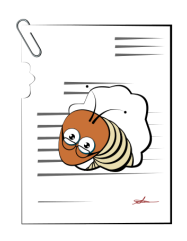

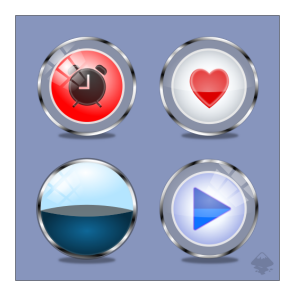

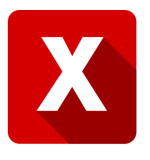

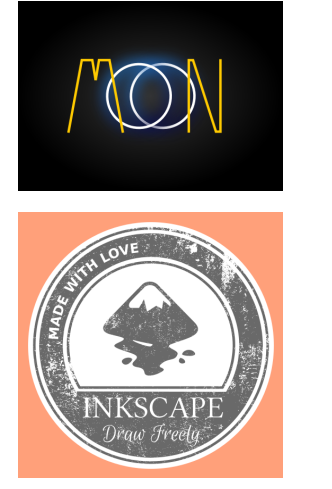

# <span id="page-9-0"></span>**1.3 Layout and Prototyping**

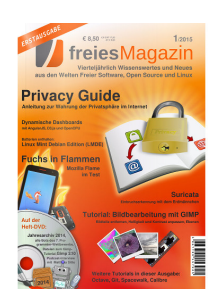

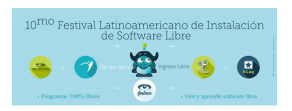

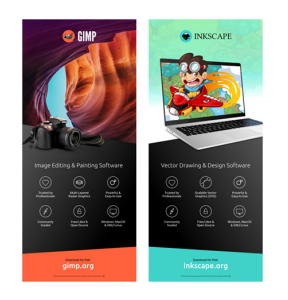

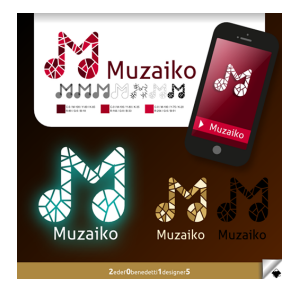

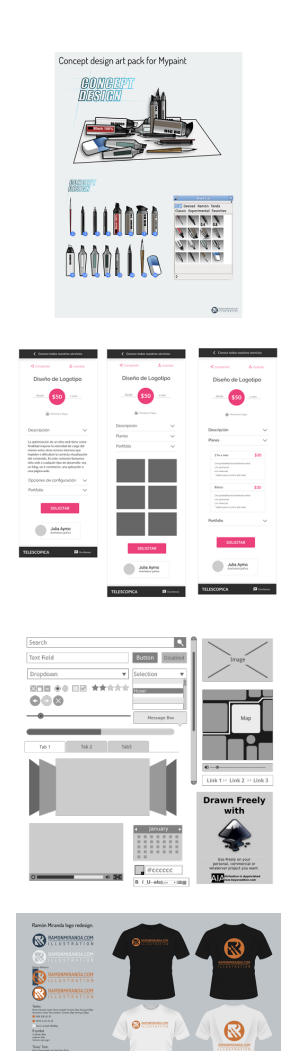

# <span id="page-10-0"></span>**1.4 Technical Drawings and Diagrams**

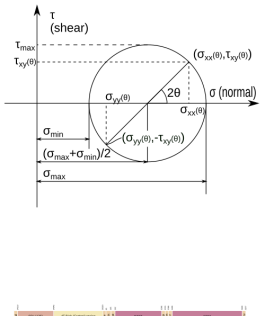

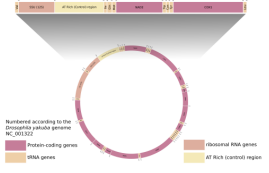

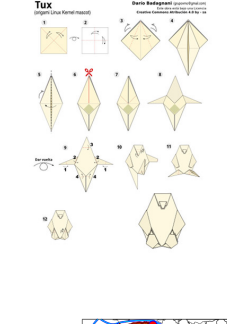

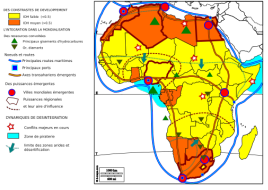

# <span id="page-11-0"></span>**1.5 Physical Objects**

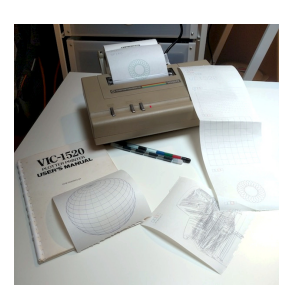

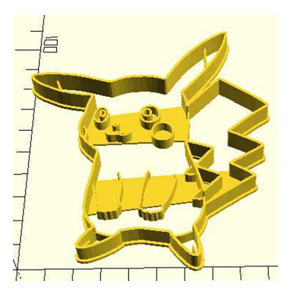

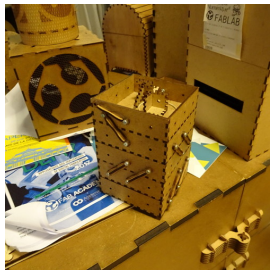

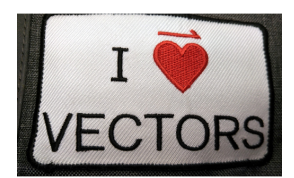

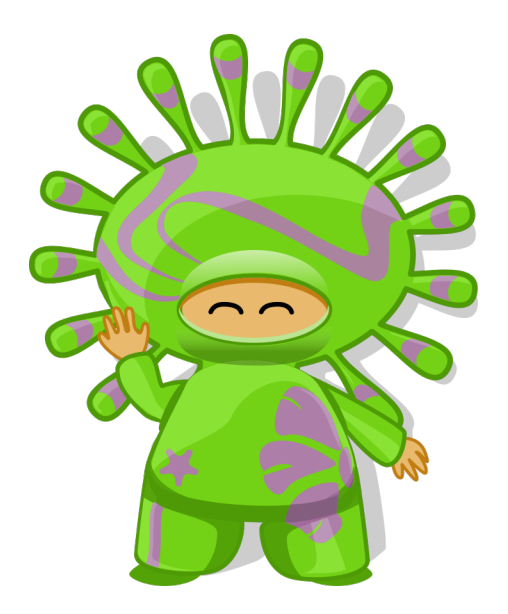

# CHAPTER 2

### Professional Software

<span id="page-13-0"></span>Inkscape is powerful but doesn't require a recent, high-end computer to be usable. It has many drawing tools, filters, effects and patterns.

Many professionals use Inkscape for vector image editing. It fits easily into a design workflow with open source or proprietary tools.

### <span id="page-13-1"></span>**2.1 What am I allowed to do with it?**

Inkscape is **free and open source software** [\(Wikipedia\)](https://en.wikipedia.org/wiki/Free_and_open-source_software). It can be [downloaded](https://inkscape.org/releases/) and installed on *[Windows](#page-14-0)*, *[Mac](#page-33-0)*, and *[Linux](#page-44-0)*. Copying, distribution, and modification of the software are freely permitted. Inkscape can be used at work or at home, for professional or personal work. What you create with it is entirely yours, and you are free to distribute, share it, sell it, however you'd like — or keep it to yourself! Except if you used someone else's work as a basis for yours, in which case this person is also a co-author of the work.

### <span id="page-13-2"></span>**2.2 How much does it cost?**

Inkscape is **gratis**, that is, cost-free: you can download and install it as many times as you want without paying either a fixed fee or a subscription, and give it away to friends, provided you agree with the free software GNU General Public License (GPL). The only investment you'll need to make is to **learn** to use it and gain **new skills**.

You can also [donate](https://inkscape.org/support-us/) to allow the project volunteers to dedicate more time to it.

# CHAPTER 3

### Installing Inkscape on Windows

<span id="page-14-0"></span>Inkscape is available for Microsoft Windows operating systems from XP up to Windows 10. There are two basic methods for installing Inkscape onto computers with a Windows operating system. One method is downloading and installing directly from Inkscape and the other is installing it from the Microsoft App store. A description of both methods is presented here.

**Attention:** If you had previously installed Inkscape onto your computer, you will need to uninstall that version before installing the new version.

# <span id="page-14-1"></span>**3.1 Method 1: Downloading and installing directly from Inkscape**

1. Using a Web browser, go to the Inkscape website's [download page for Windows](https://inkscape.org/releases/) and select the best download for your system. If you are unsure if you need the 32-bit or 64-bit version, read the section about *[Identifying Your System Architecture](#page-30-0)* first.

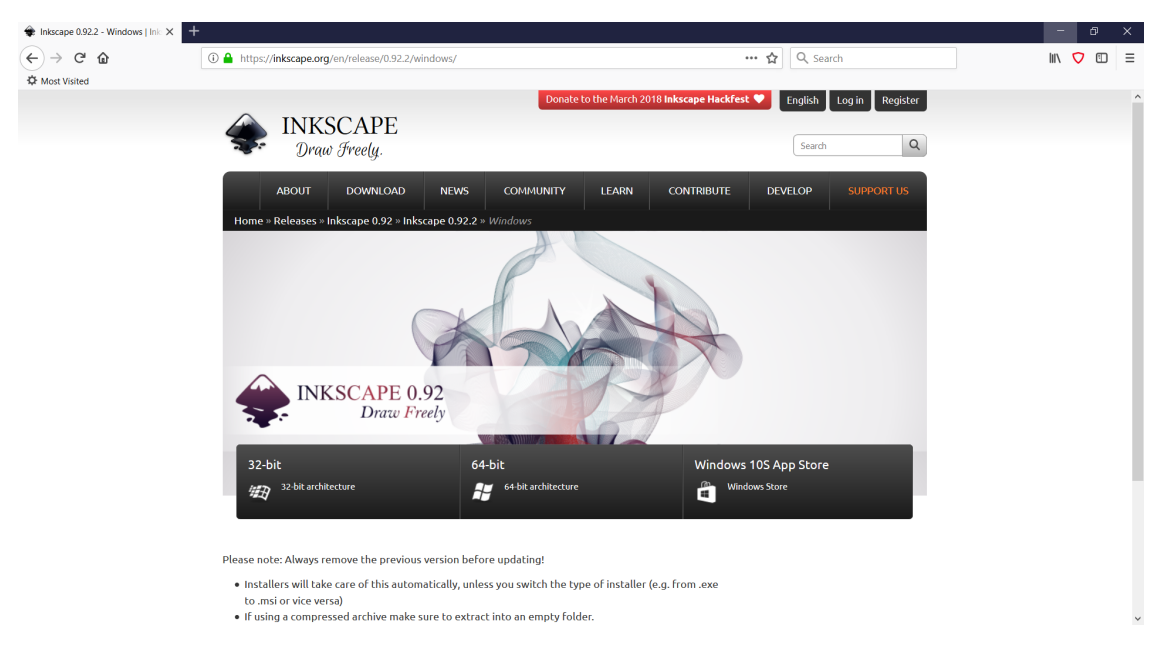

2. Select an installation method from the available choices (*[exe](#page-228-1)*, *[msi](#page-230-0)*, *[portable](#page-229-1)*) and wait for it to download. You should either see a window giving you the option to save the file, or a pop-up appear in your web browser with the file's name and a timer stating how long until the download is complete.

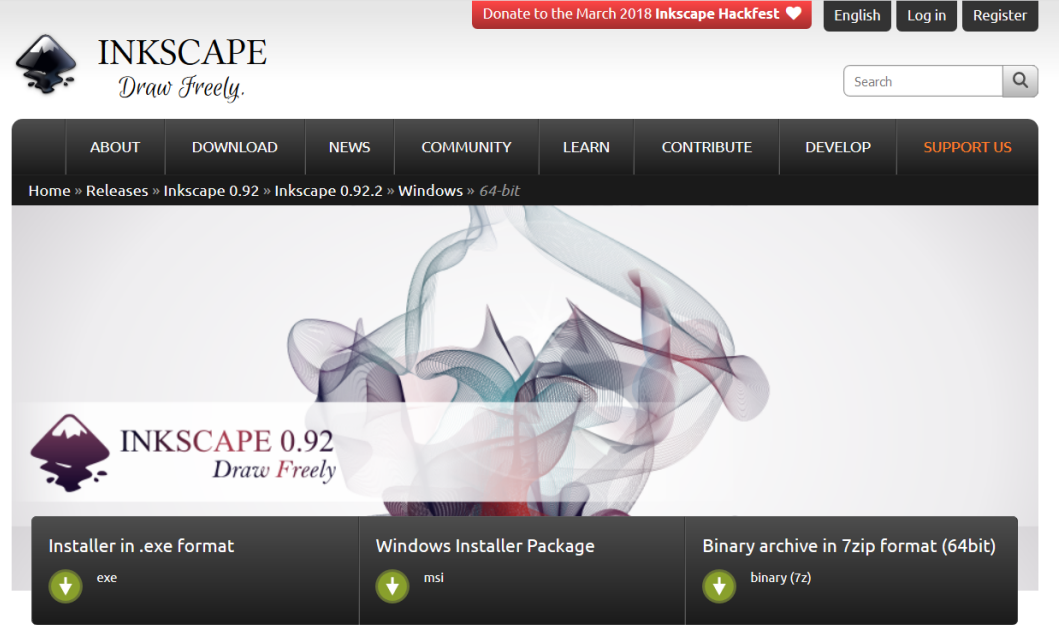

Please note: Always remove the previous version before updating!

. Installers will take care of this automatically, unless you switch the type of installer (e.g. from .exe

- to .msi or vice versa) • If using a compressed archive make sure to extract into an empty folder.
- 3. Once the download is complete, either click on the file in the lower left corner of your screen to start the installation process or, if need be, go to your file explorer, open your downloads folder and select the file from there. It should be the first file at the top of the folder.

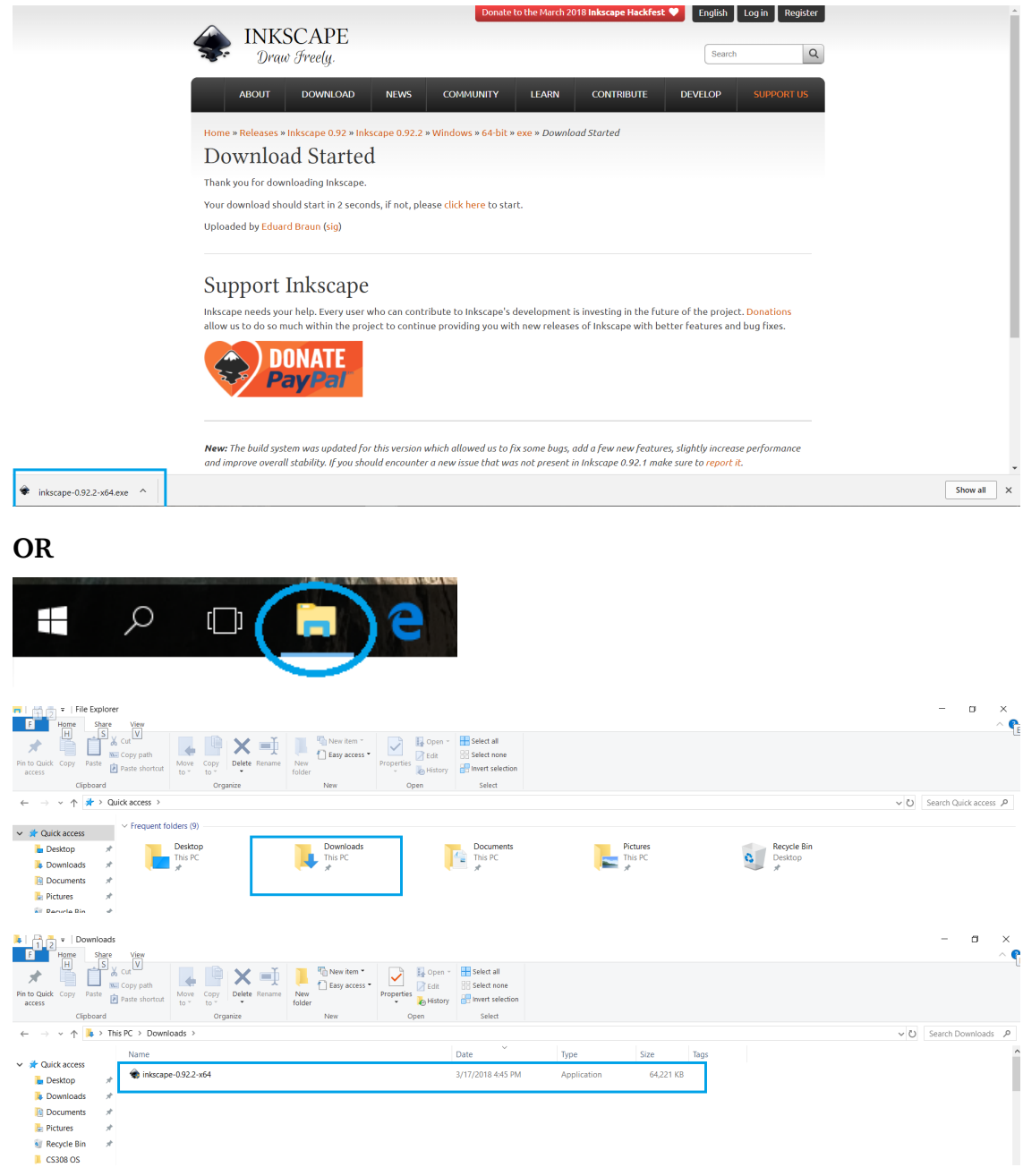

4. If you get a *User Account Control* pop-up from Windows similar to the following one click "OK" and wait for the Inkscape installation program to start.

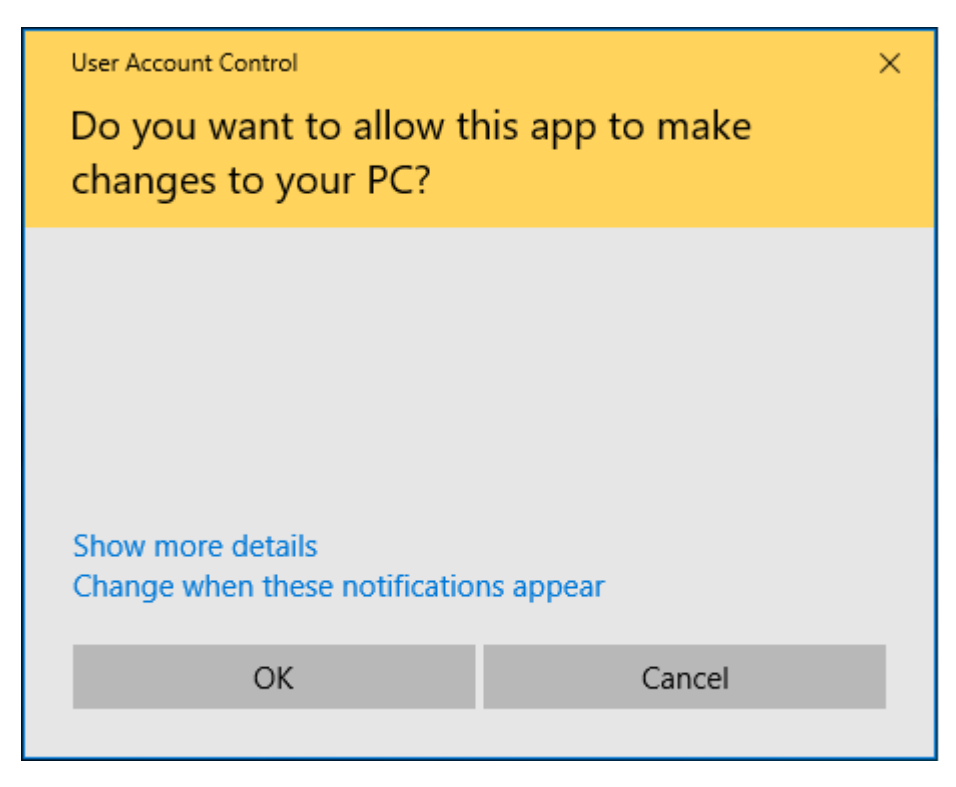

5. Select what language you want to use during the installation and click *OK*. Then click *Next* on both the following welcome screen and license agreement screen.

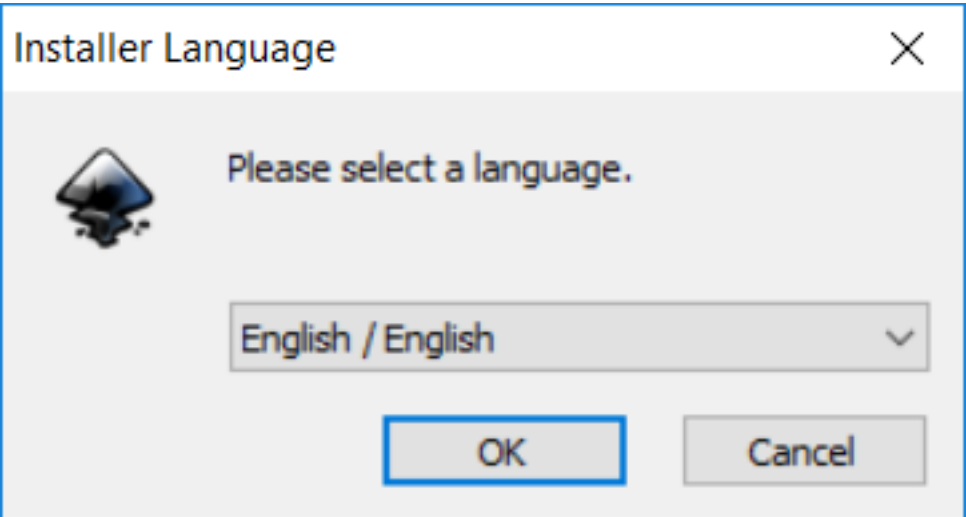

6. On the *Choose Components* screen you can select which features you want to install or not install. In most cases the default options should provide all that the user needs, so click *Next*.

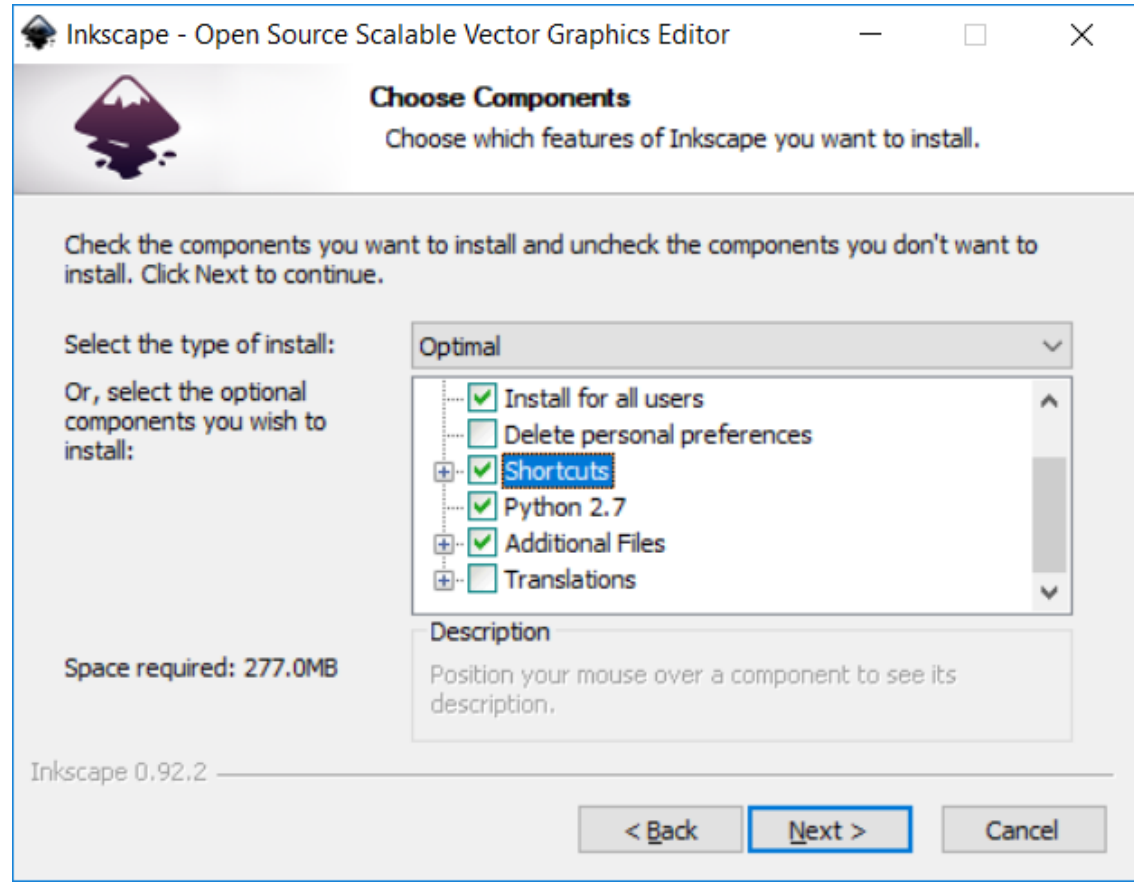

7. On the *Choose Install Location* window leave the destination folder as C:\Program Files\Inkscape and click *Install* unless you want Inkscape to be installed in a specific location on your computer.

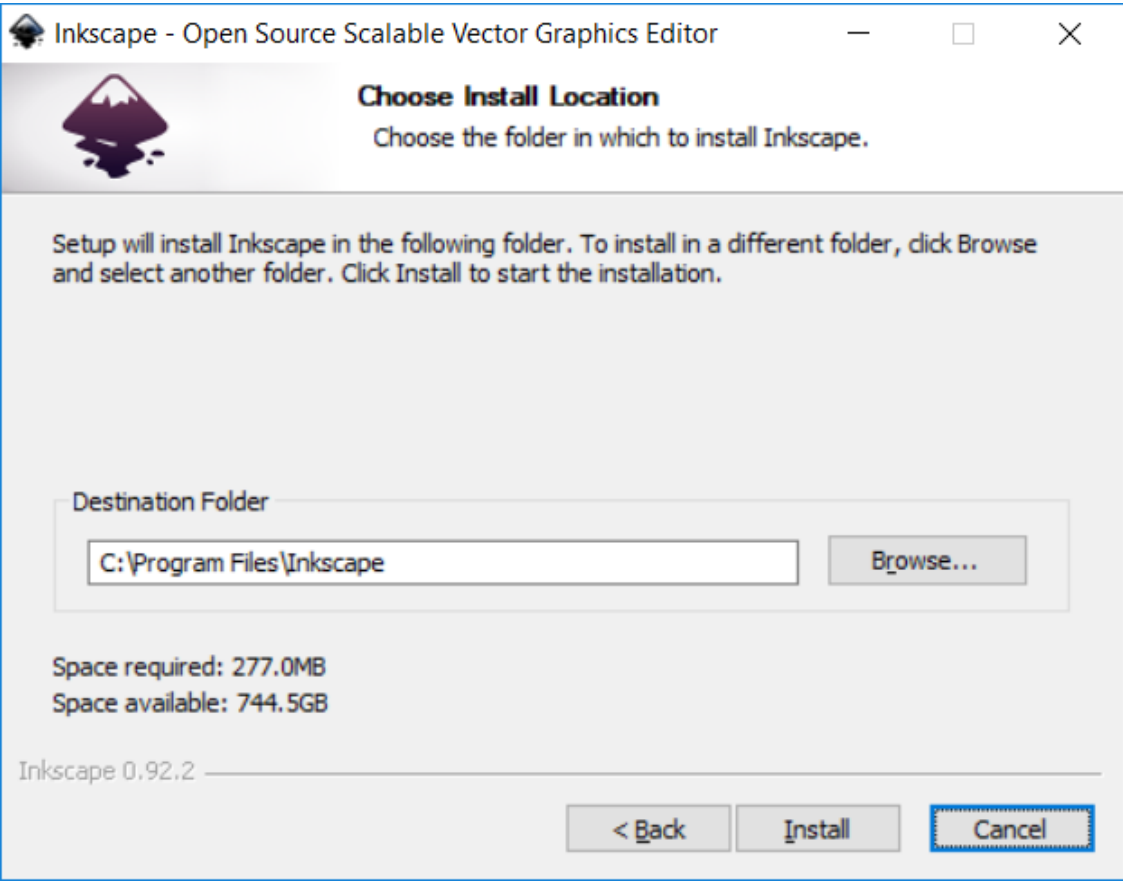

#### (Optional step)

If you do want to install Inkscape in a specific location on your computer, click the *Browse* button and in the resulting window either make a new folder for Inkscape and select it or select the destination folder you want Inkscape to be installed to.

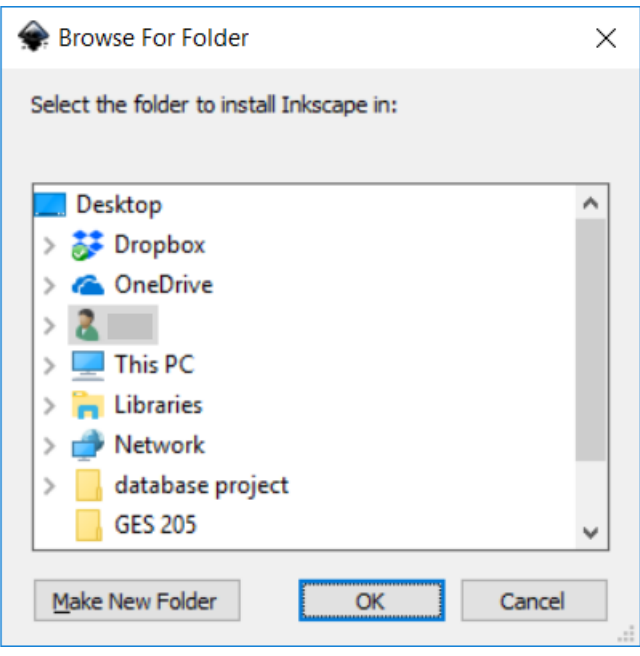

8. Once you click *Install*, a progress bar will appear showing how long it will take for your program to install.

9. After the installation is complete, click *Finish* and the installer will automatically open Inkscape for you. You are ready to begin working with Inkscape.

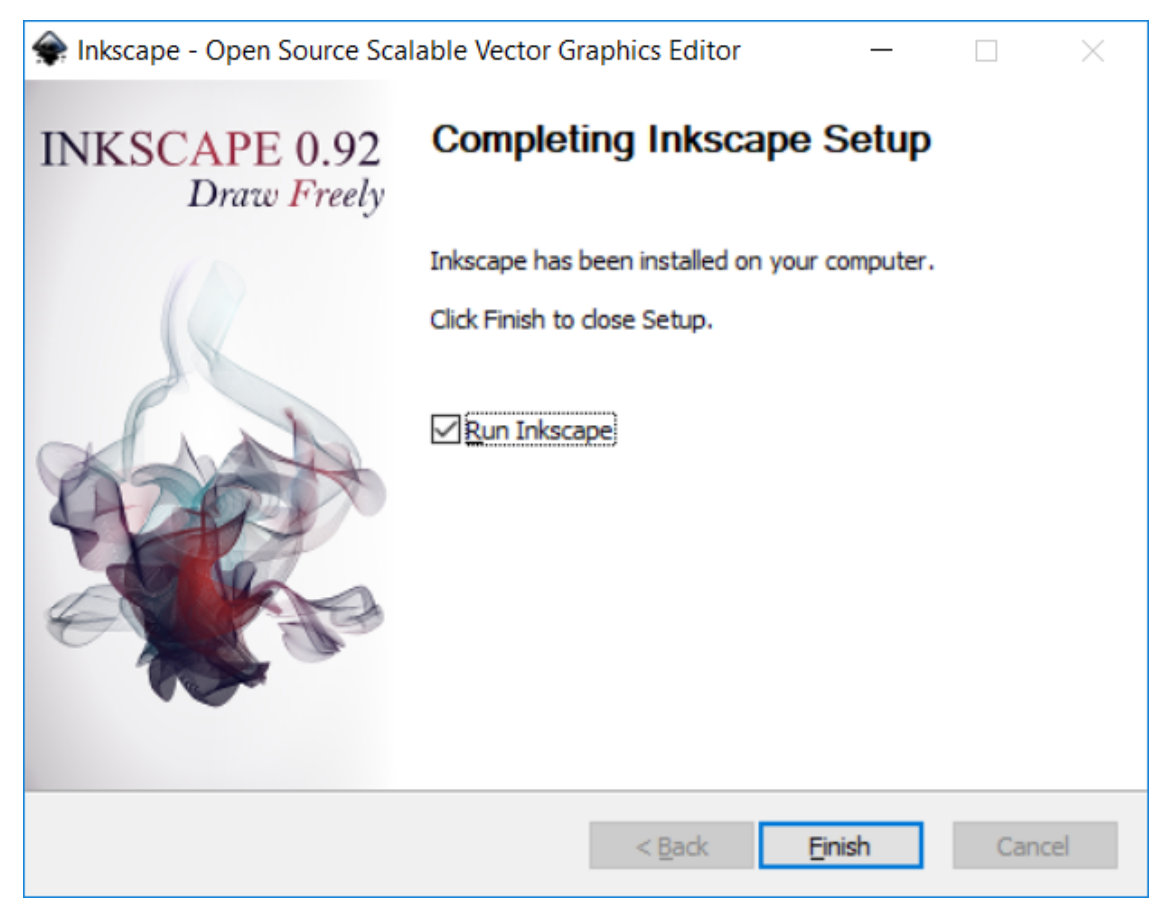

# <span id="page-20-0"></span>**3.2 Method 2: Installing from the Microsoft App store**

You can also install Inkscape onto your Windows computer from the Microsoft App store. If you have the Windows 10 Education version this will be the only way you can install Inkscape.

**Note:** You will need a Microsoft account to install apps from the Microsoft store. If you already have an account, skip the following steps on how to make one.

1. To create a Microsoft account using a Web browser go to <https://login.live.com/> and select *Create one!*.

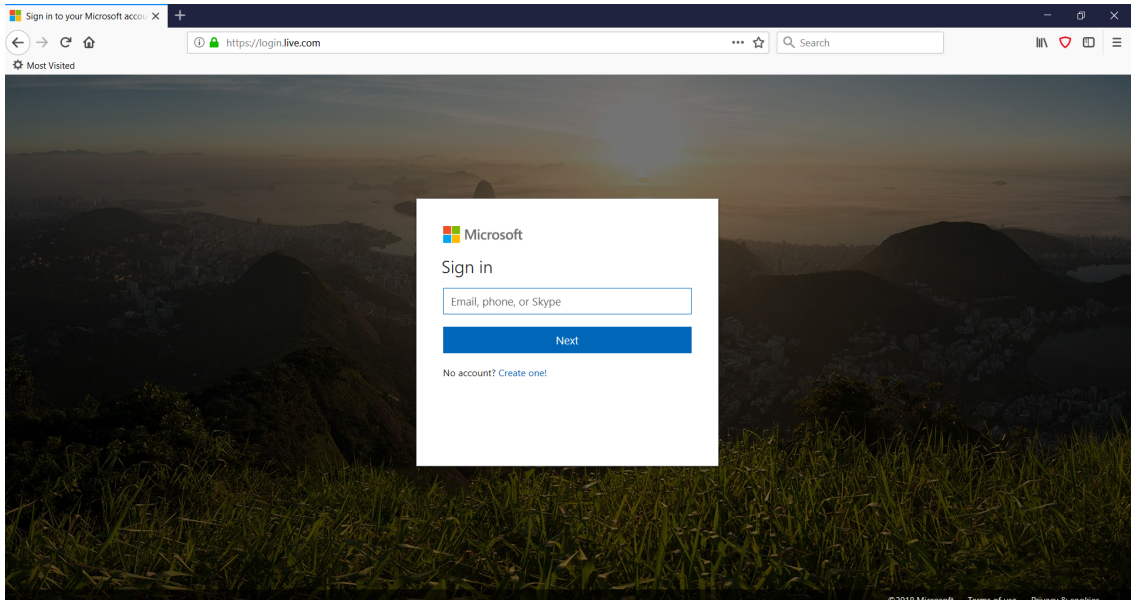

2. On the following page enter in the email address or phone number that you would like to link your Microsoft Account to and then click *Next*. There is also the option to get a new email address from Microsoft.

**Note:** We will be using a preexisting email for this example but if you want to create a new email the process for making a Microsoft email is pretty straight forward.

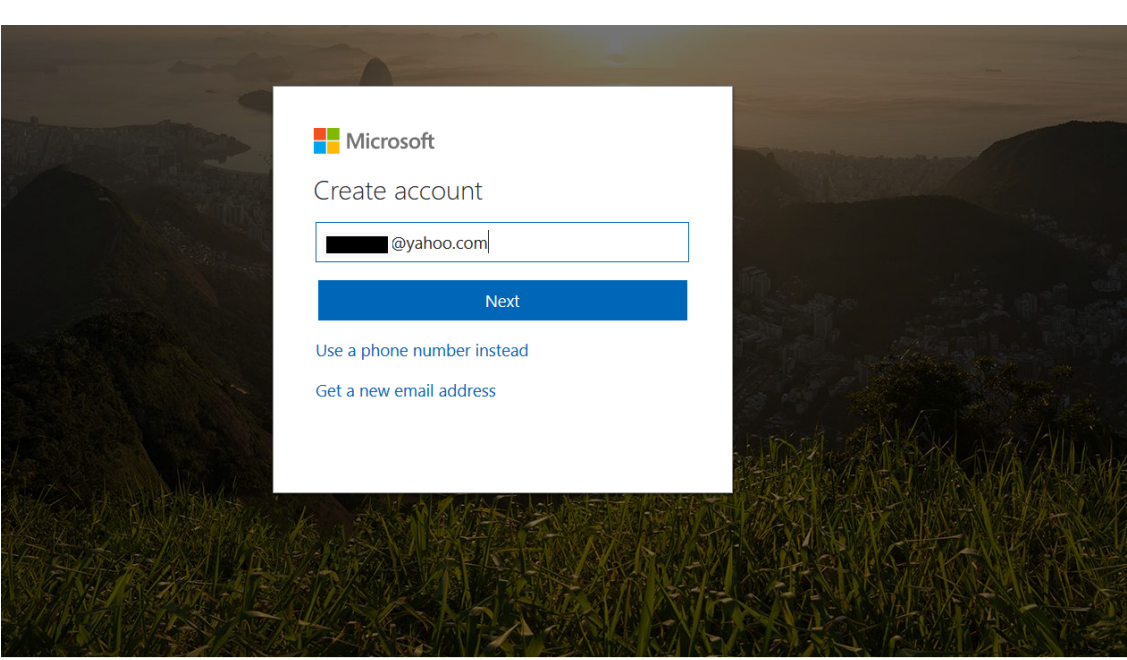

3. Enter a password that you wish to use with your new Microsoft account and click *Next*.

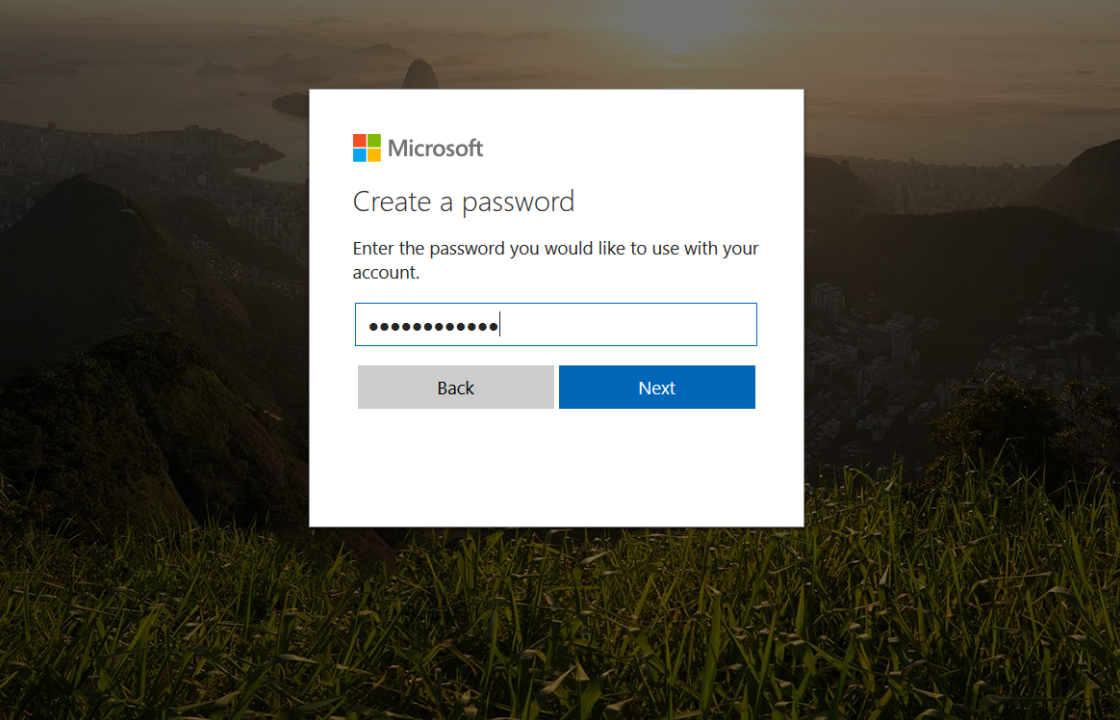

4. Enter in your first and last name then click *Next*.

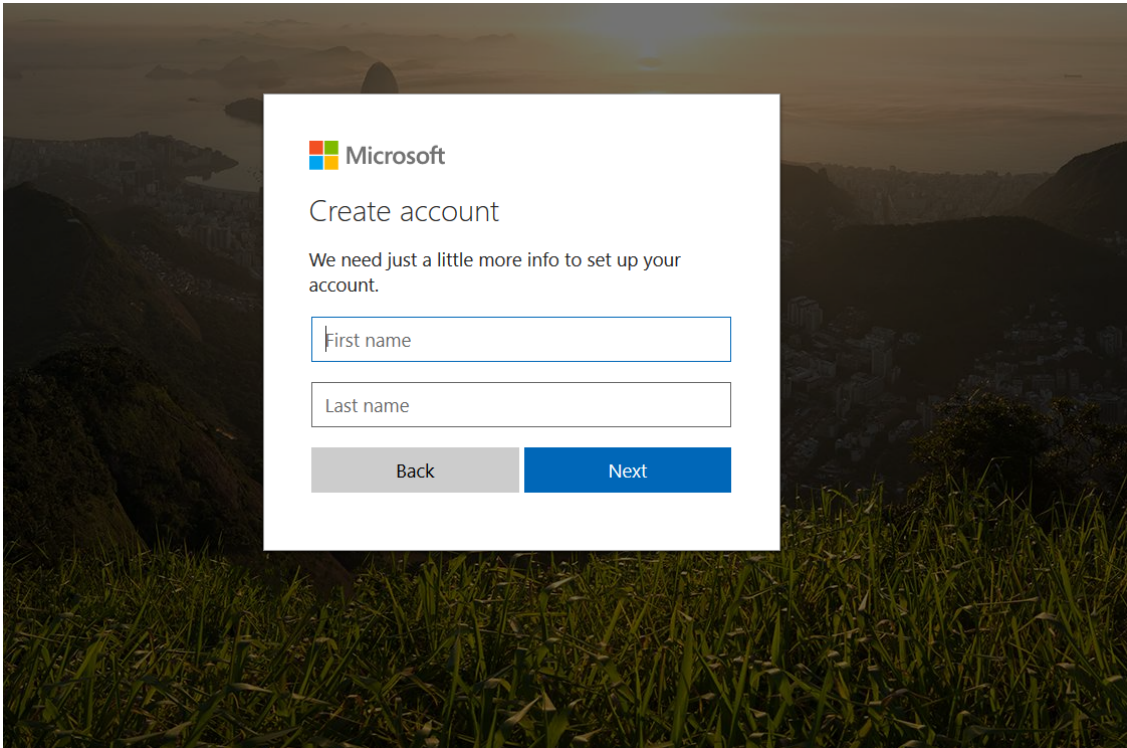

5. Enter the country/region in which you live and your birthdate.

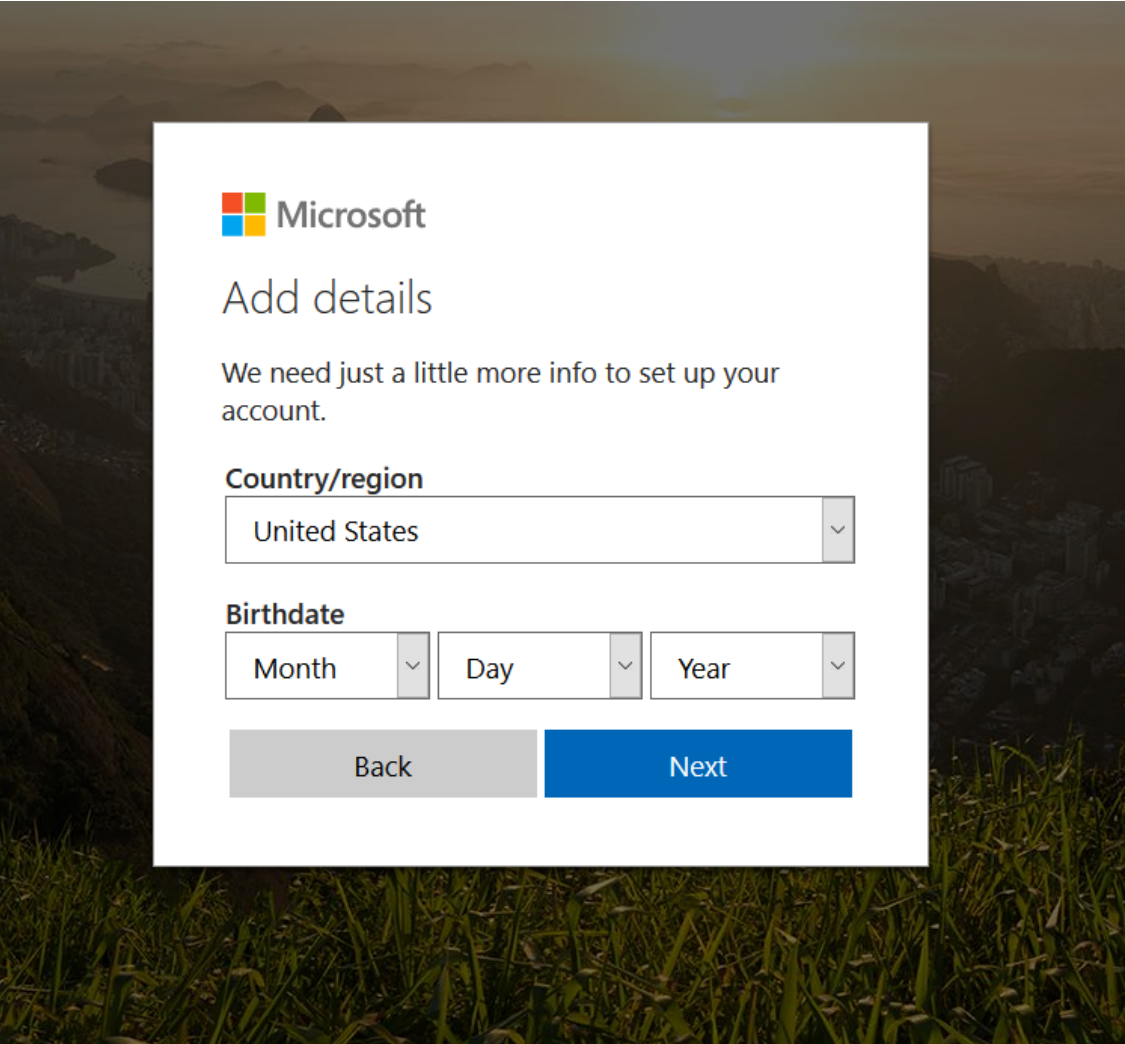

6. Check the email you used to create the account and find the email from Microsoft. Enter the code from the email into the web form and click *Next*.

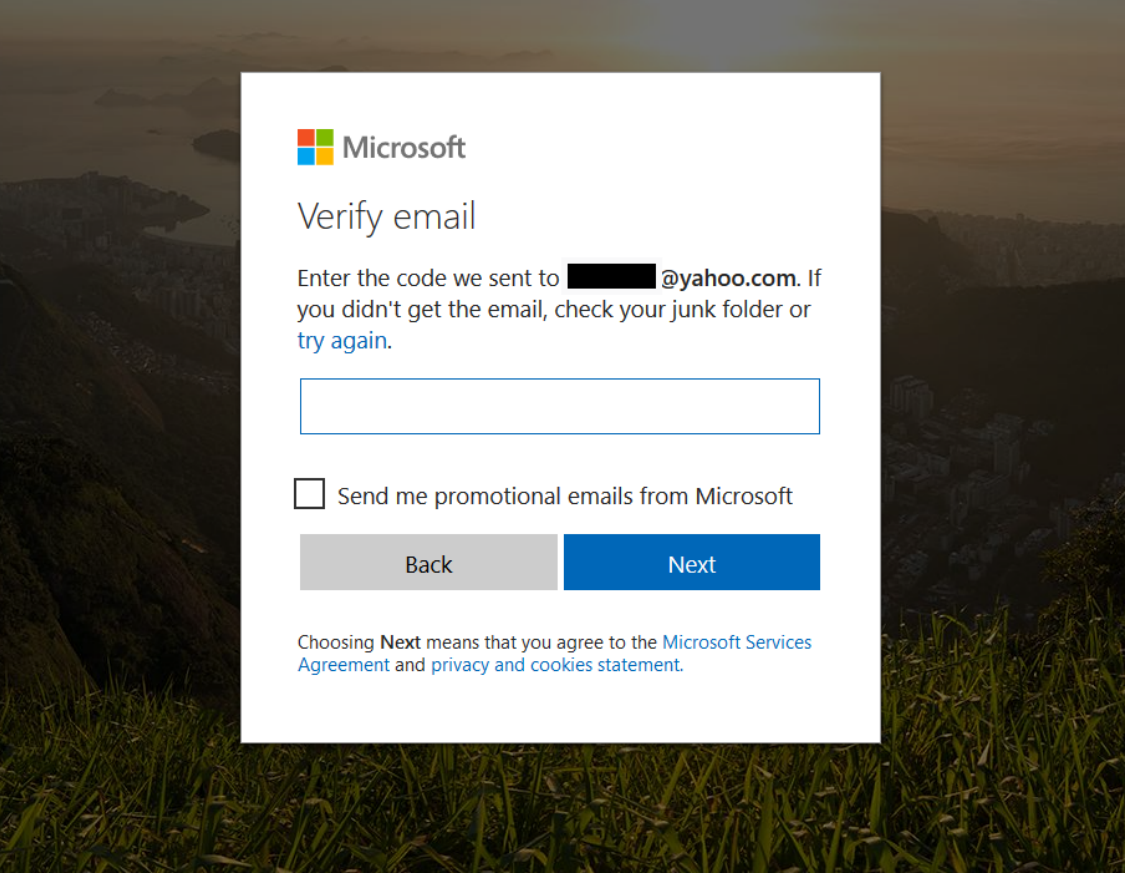

7. Enter your phone number and then click *send code* to receive the security code, then click *Next*.

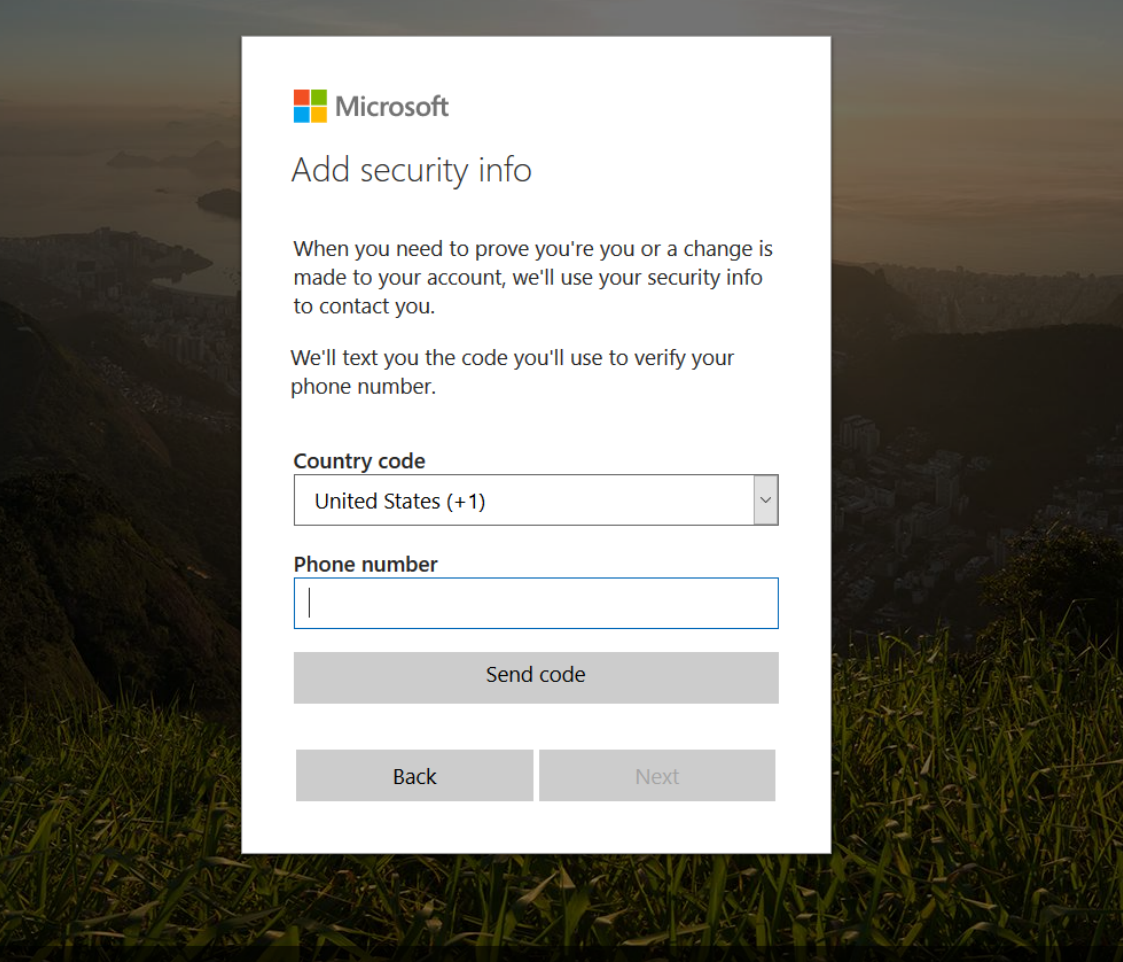

8. On the following page verify that the information is correct and click *Looks good!* and your Microsoft Account is ready for use.

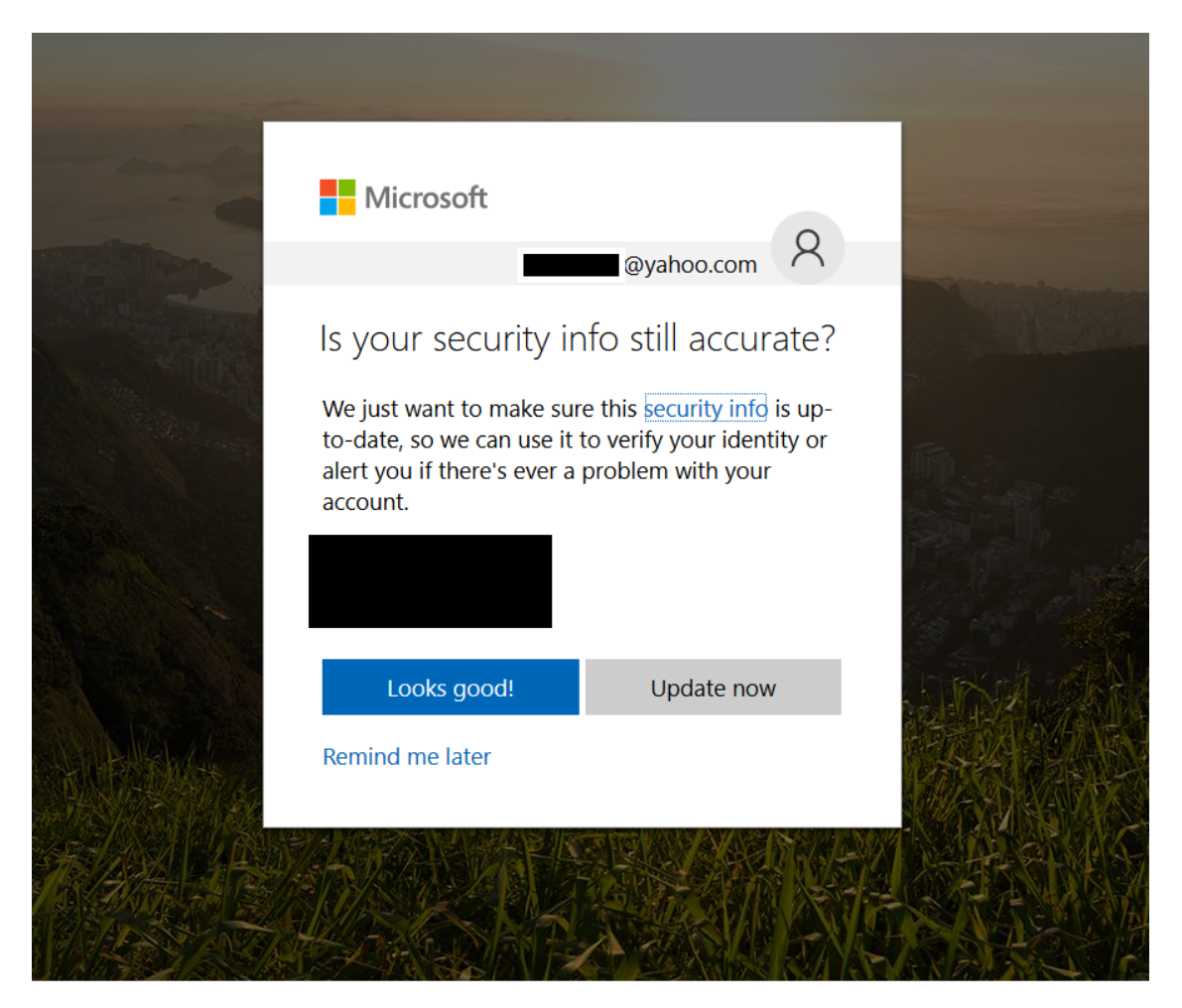

9. From the task bar at the bottom of your screen click the Microsoft Store icon or enter 'store' into the search bar and select 'Microsoft Store' from the results.

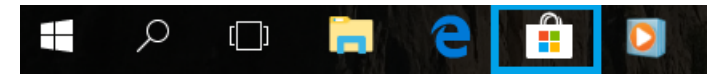

**OR**

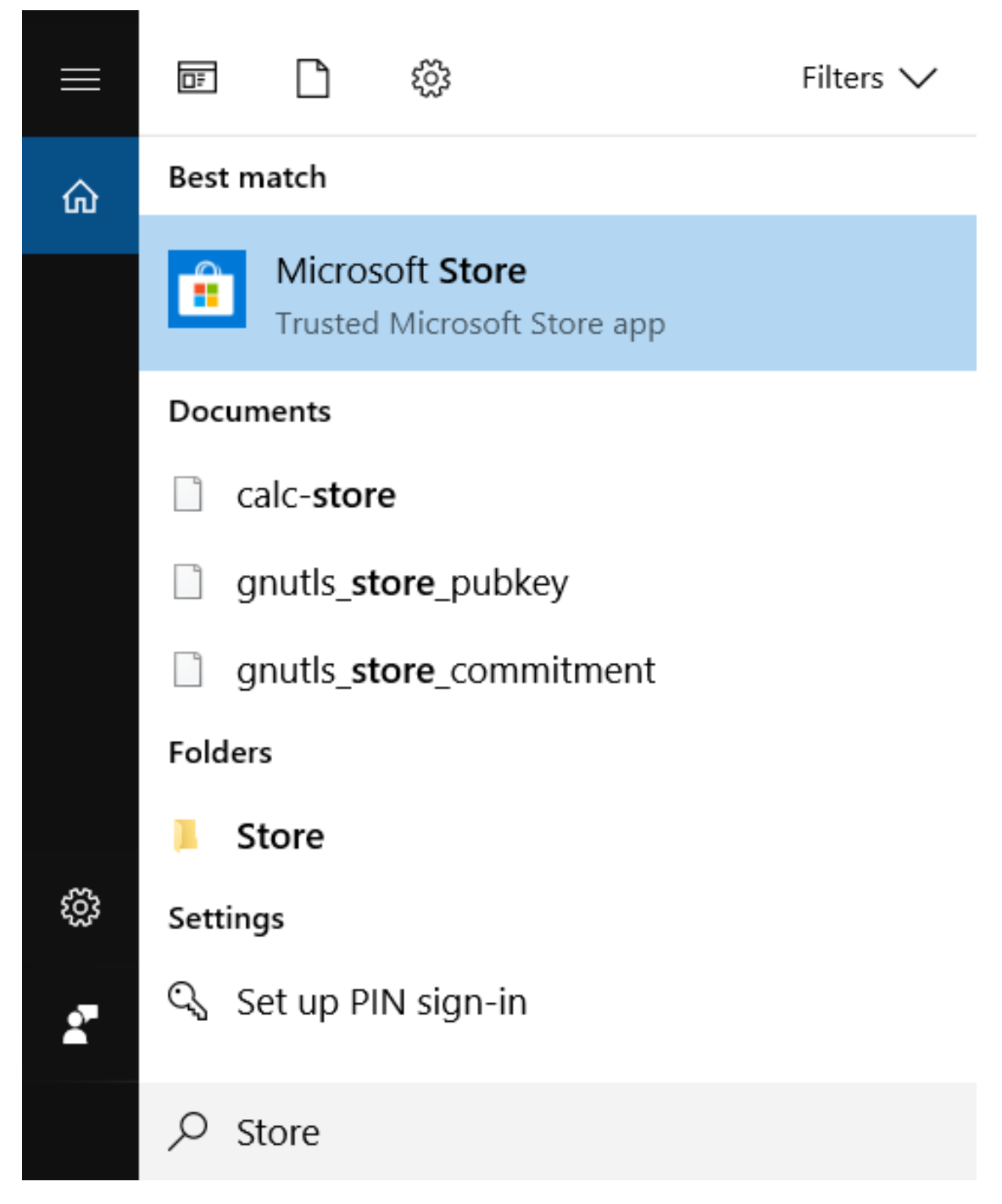

10. Enter 'Inkscape' into the Microsoft Store search bar and select 'Inkscape' from the results.

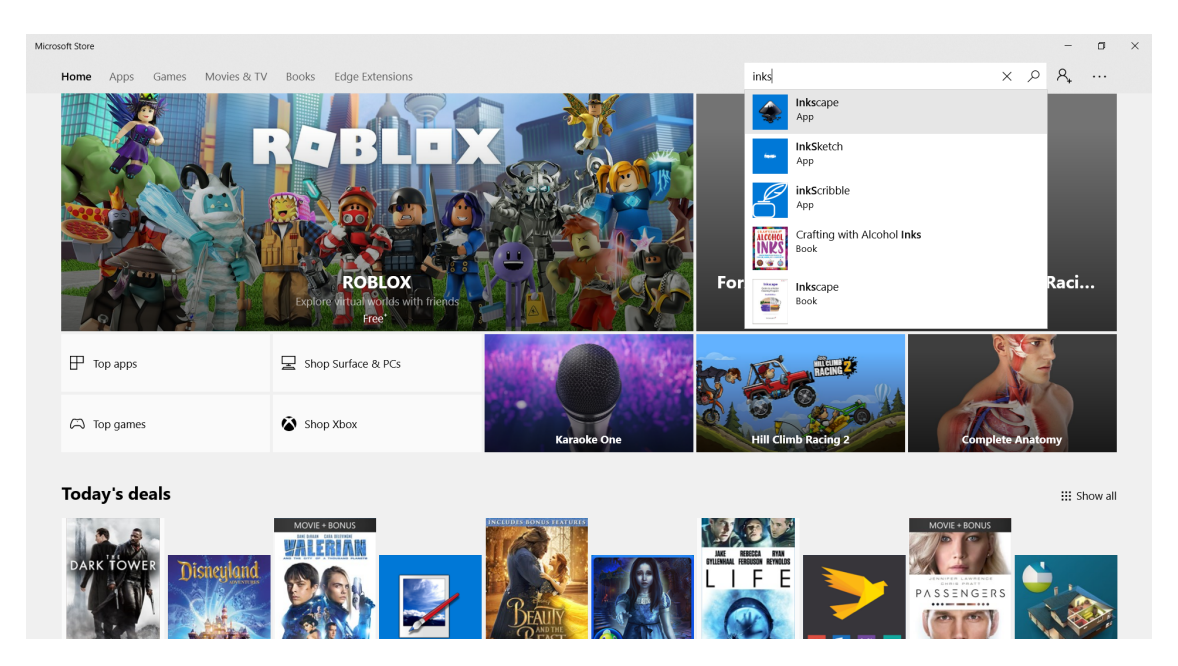

11. In the following windows to install Inkscape click *Get* and then enter your Microsoft account username and then password in the window that pops up.

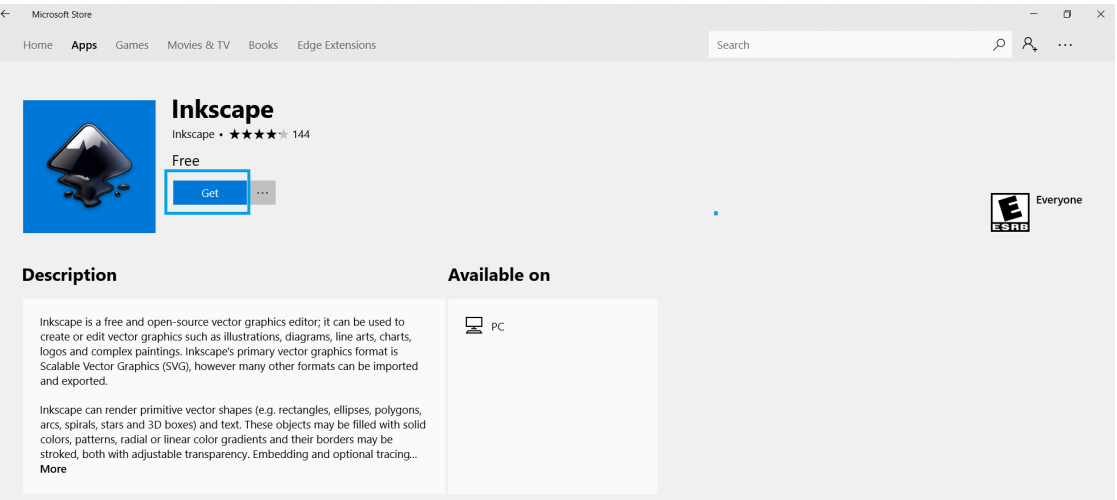

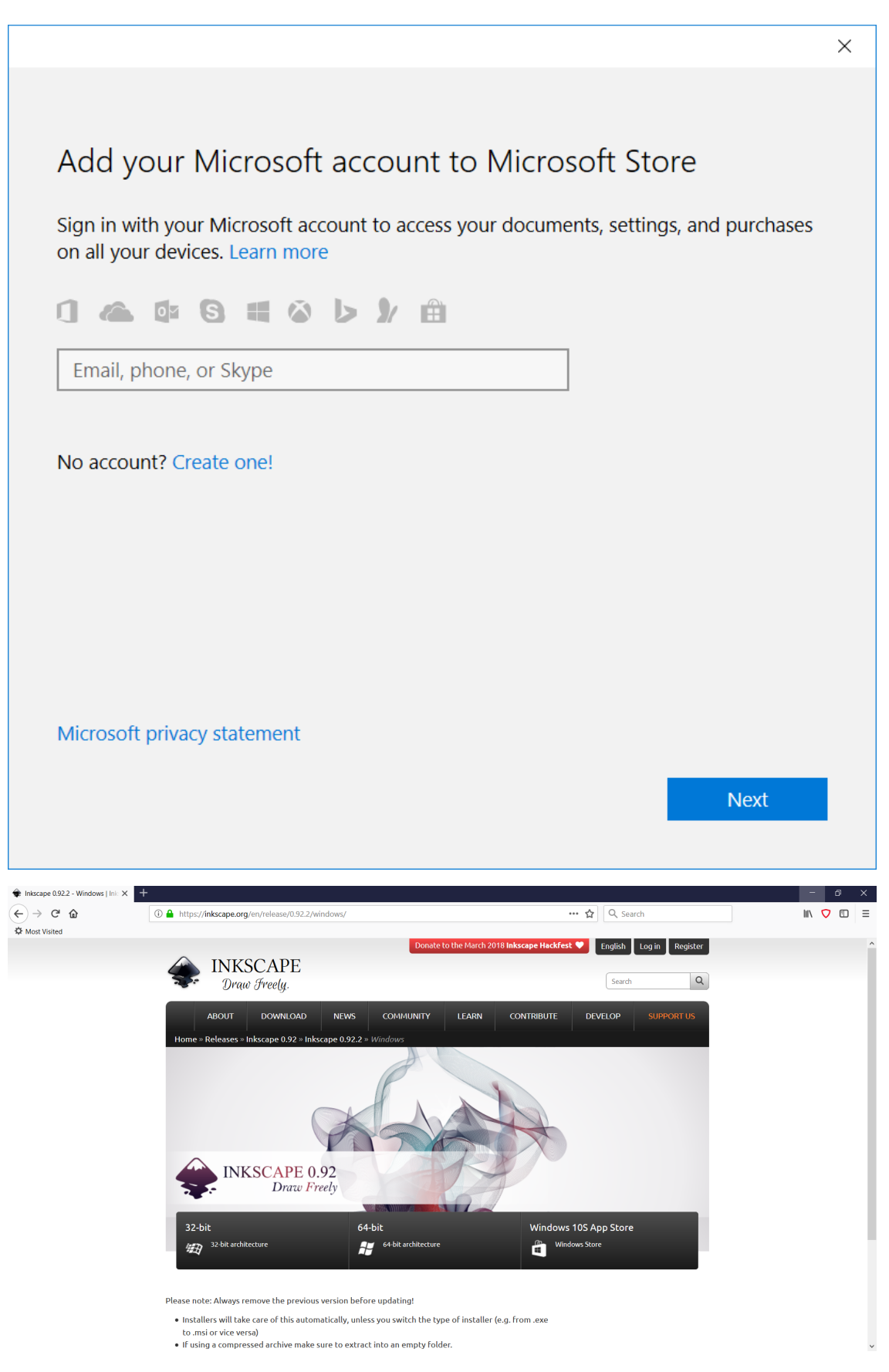

12. After signing into your Microsoft Account click *Install* and the installation will begin.

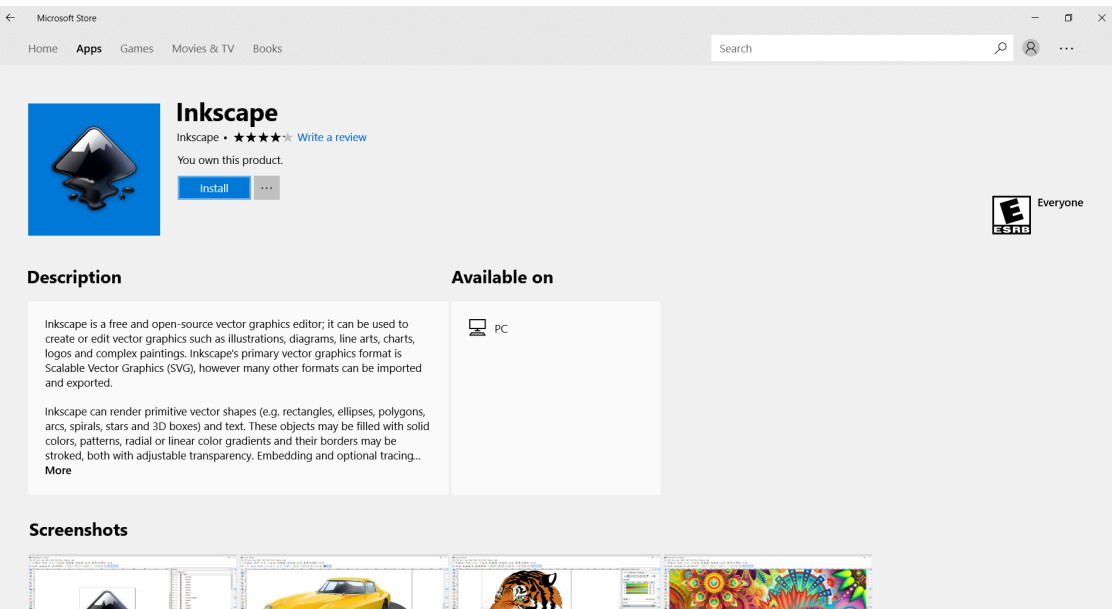

13. Once the download and installation is complete click *Launch* and you are ready to begin working with Inkscape.

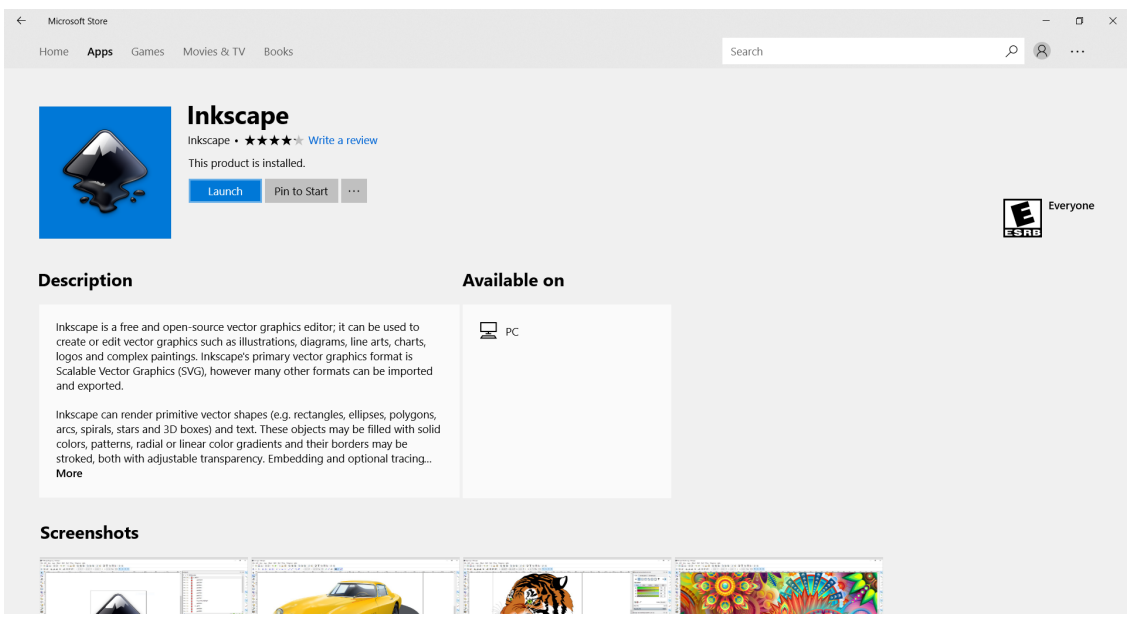

Congratulations! You have now installed Inkscape onto your Windows computer.

If you need further help, please visit [the FAQ section for Windows specific problems](https://inkscape.ort/learn/faq/#windows-specific-issues) on the Inkscape website.

# <span id="page-30-0"></span>**3.3 Identifying Your System Architecture**

Before you can begin to download Inkscape, you must first know what type of operating system (OS) you have, 32-bit or 64-bit. If you already know what type of operating system you have please skip this section and go the section on downloading Inkscape.

1. Click on the magnifying glass to open a search window and type 'control panel'.

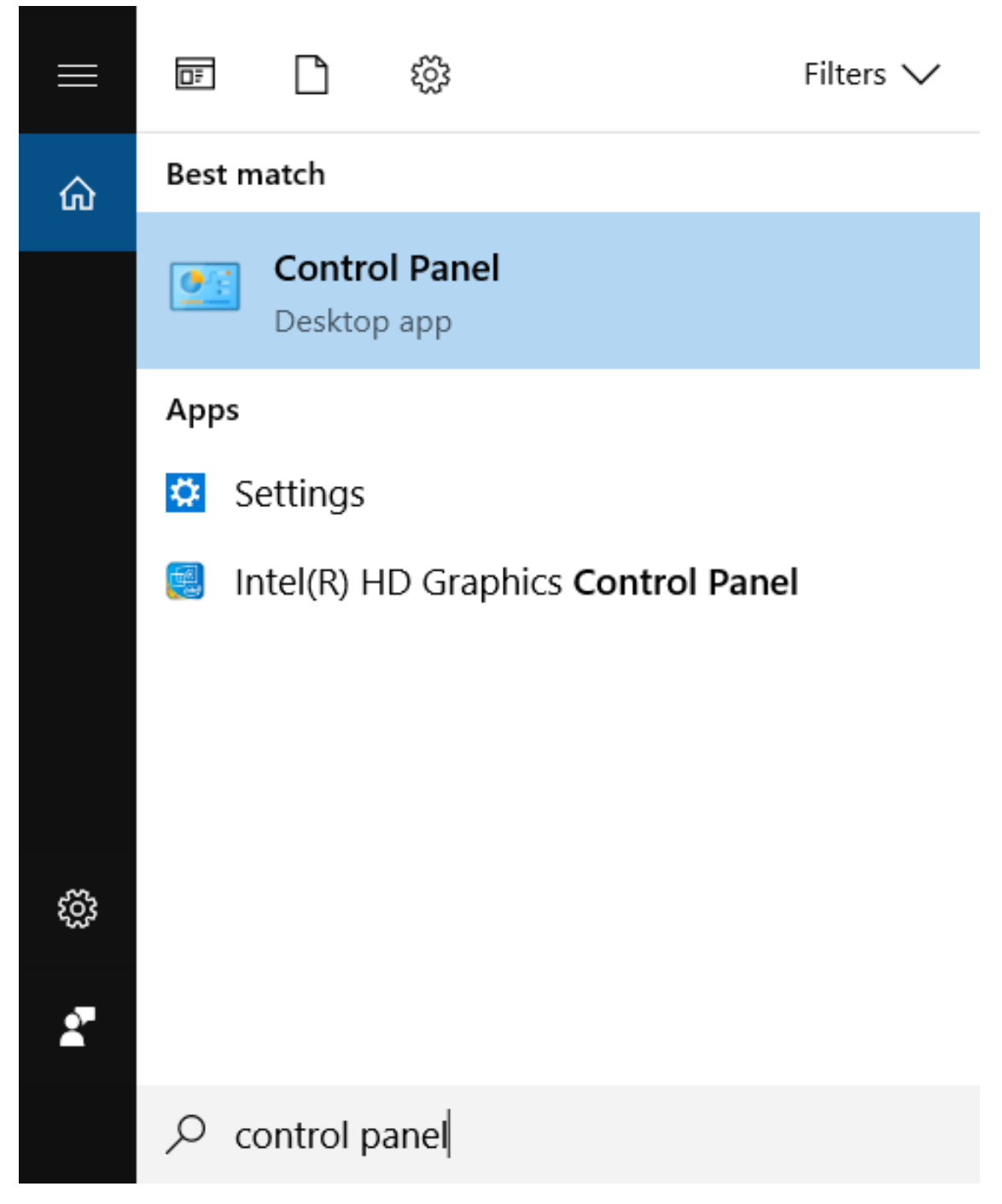

- 2. Click to open the Control Panel.
- 3. On the open window select the *View By* option and change it from *Category* to *Large Icons*, then scroll down until you see an icon that says *System* and click on it.

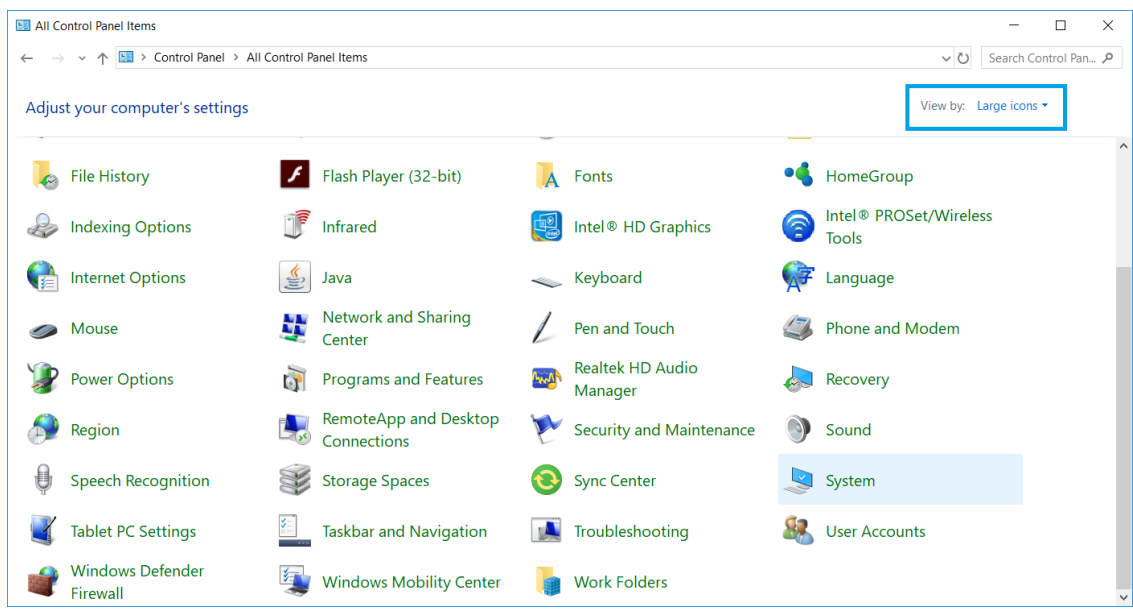

4. Now on the window, toward the middle of the screen, you should see an option that says *System Type*. Write down the associated information.

You will need this to select the correct Inkscape download file for your system.

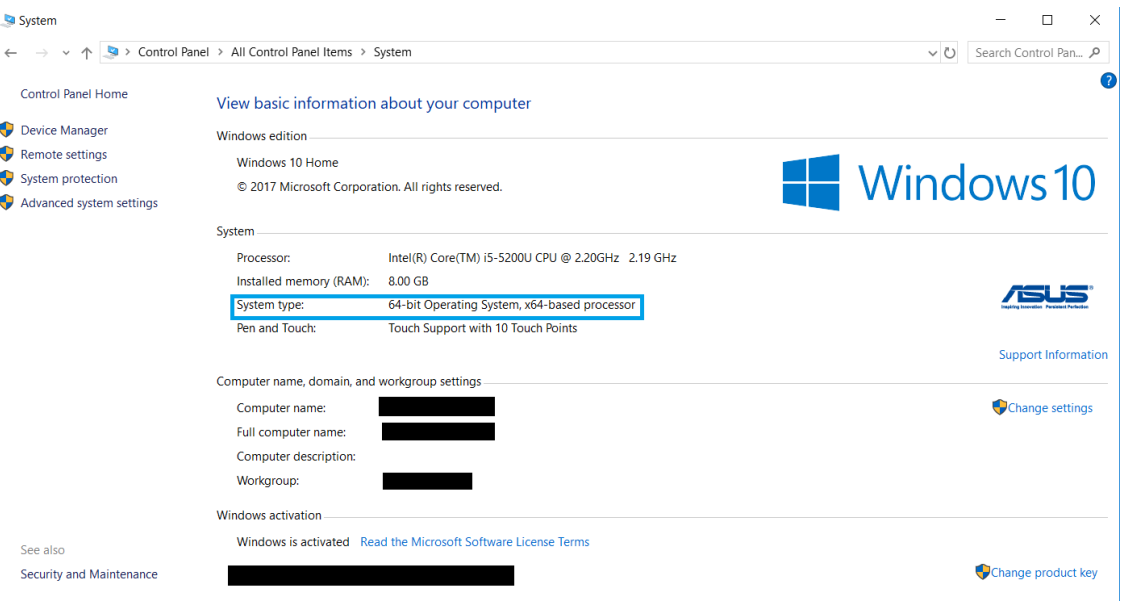

# CHAPTER 4

## Installing Inkscape on a Mac

<span id="page-33-0"></span>The current version of Inkscape can be installed on computers running macOS version 10.11 or newer.

If you are on macOS 10.7 - 10.10, you need to install the older Inkscape 0.92.2 (from 2017) using the *[separate instructions below](#page-36-0)*. Inkscape is also available for Mac users who prefer to work with the *[Homebrew and MacPorts](#page-43-0)* environments

## <span id="page-33-1"></span>**4.1 Installing Inkscape on macOS 10.11 and newer**

This is the recommended method for most Mac users to install Inkscape. It installs the current version of Inkscape and requires that your computer is running macOS version 10.11 or newer.

1. Using a web browser, go to the [Inkscape downloads page.](https://inkscape.org/release/)

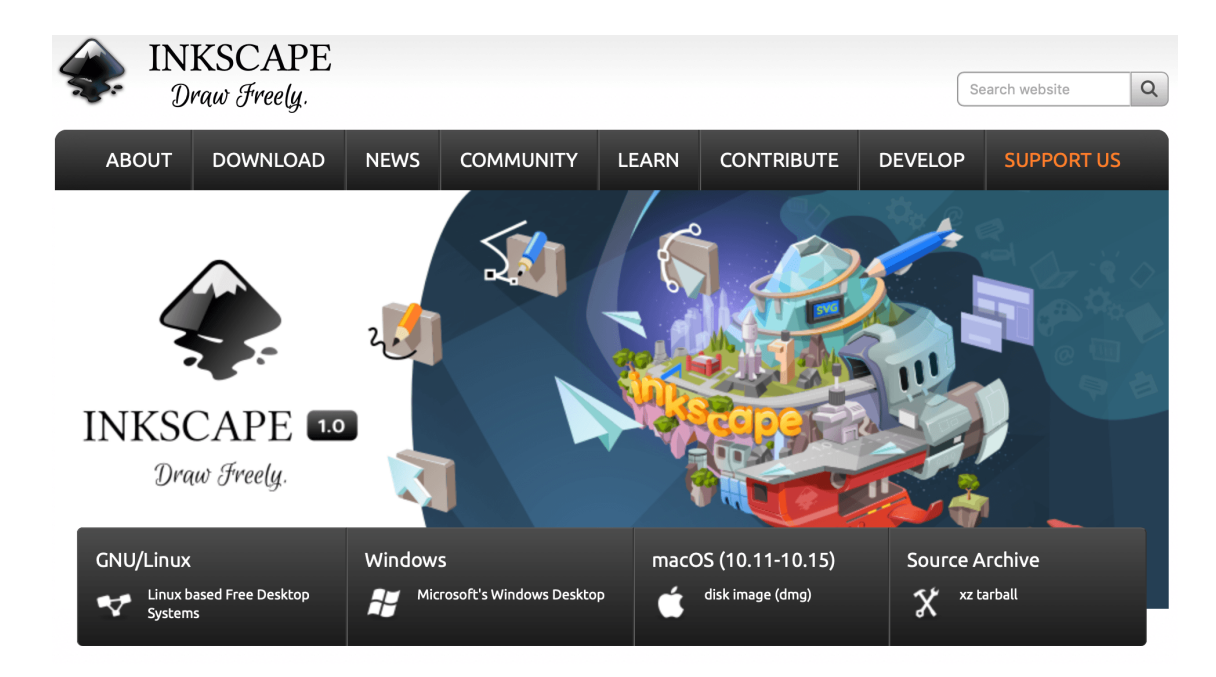

2. Click the box labelled *macOS (10.11-10.15)* to download the Inkscape disk image (*[DMG](#page-228-2)*) file.

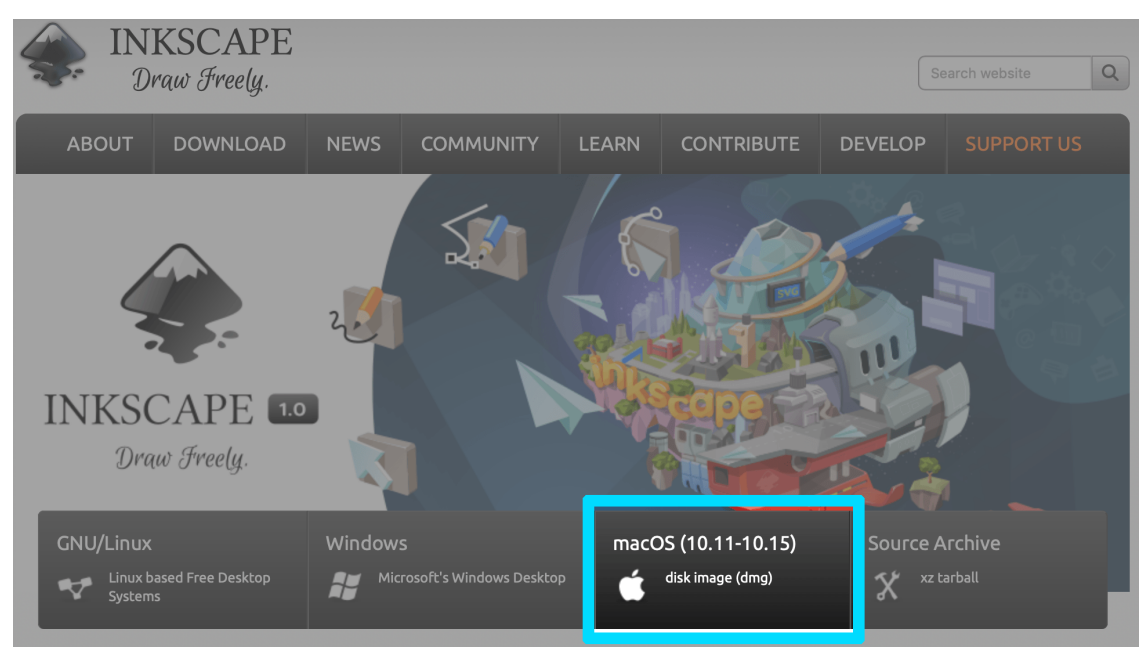

3. Once the download has finished, open your Downloads folder in the Finder. You can open this folder by selecting  $Go \rightarrow Downloads$  from the menu bar in the Finder. Double-click the Inkscape DMG file to open it.

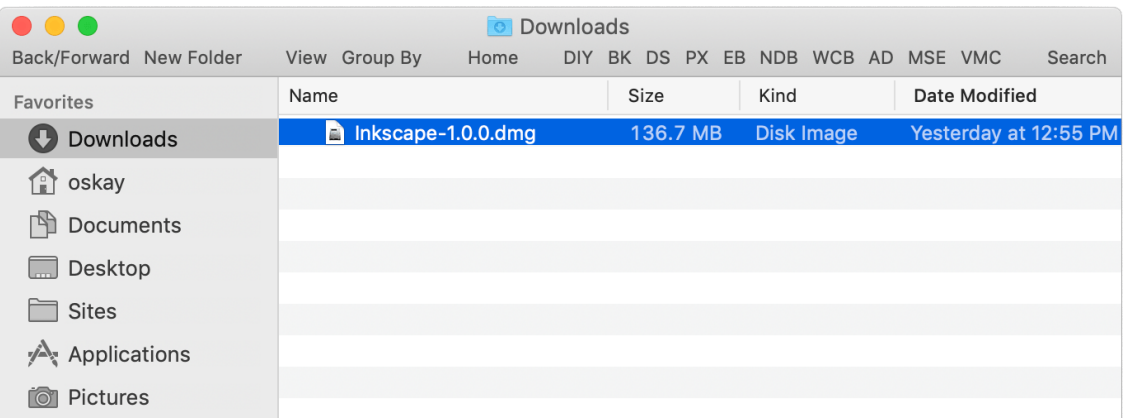

4. Click and drag the Inkscape icon to the Applications icon as instructed in this window. This will install Inkscape on your Mac.

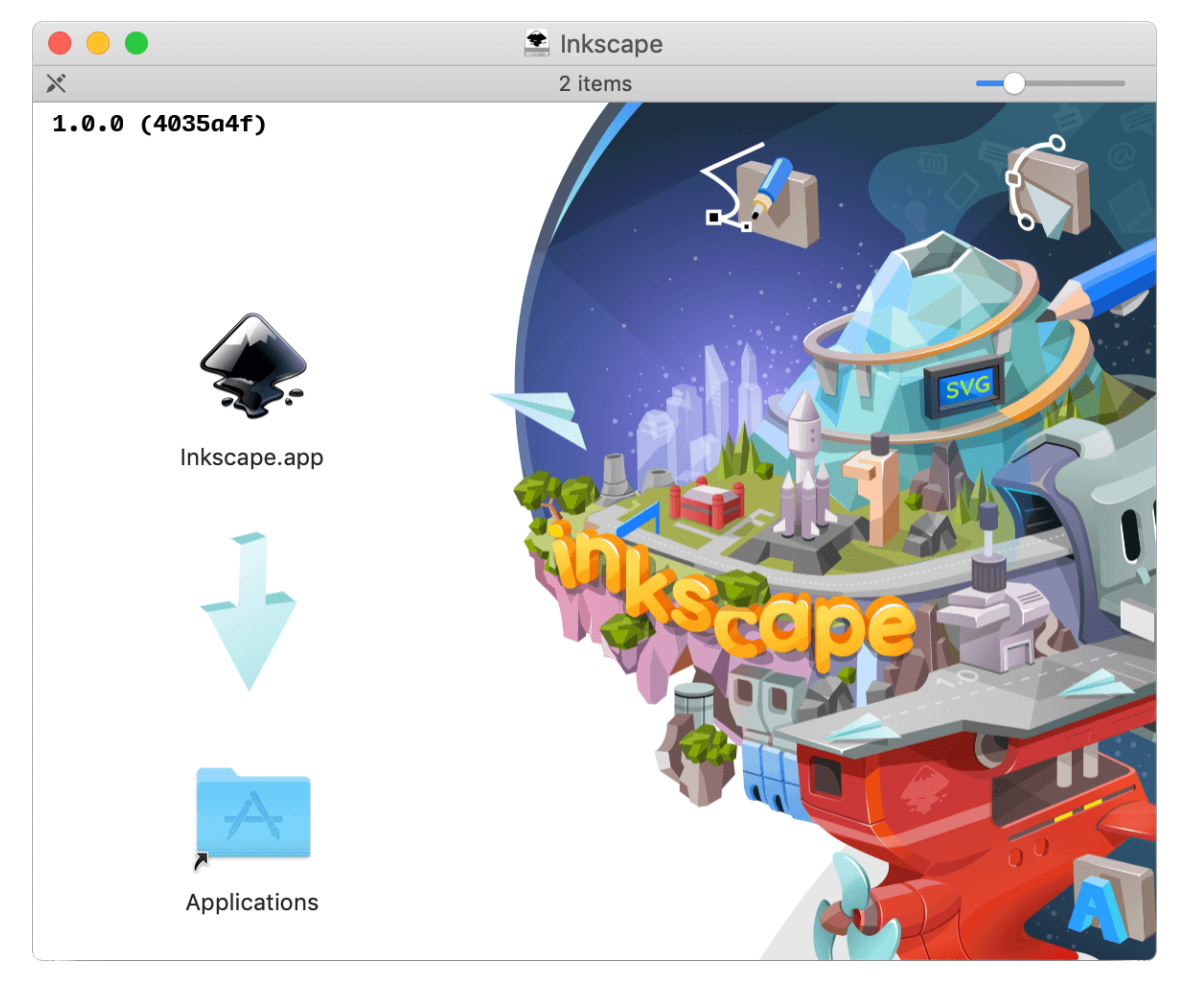

5. Open Inkscape by double-clicking its icon in the *Applications* folder. You can open the *Applications* folder by selecting *Go* → *Applications* from the menu bar in the Finder.
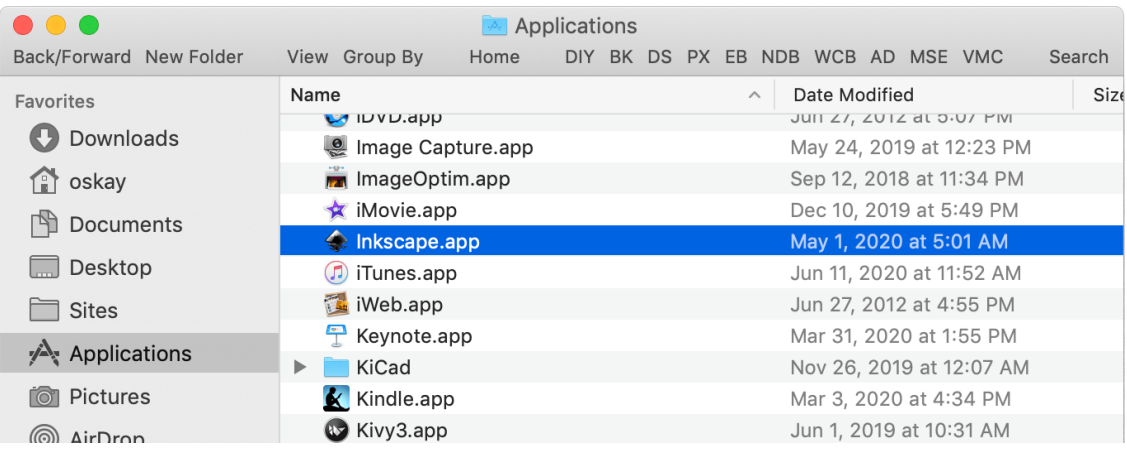

## **4.2 Installing Inkscape on OS X 10.7 - 10.10**

If you have an older Mac running OS X version 10.7 - 10.10, you can still install an older version of Inkscape, v 0.92. As part of this process, you will first install a helper program called *[XQuartz](#page-230-0)* and then Inkscape 0.92 itself.

#### **4.2.1 Step 1: Install XQuartz**

1. Using a web browser, go to the [XQuartz website](https://www.xquartz.org/) and click the XQuartz DMG icon to download it.

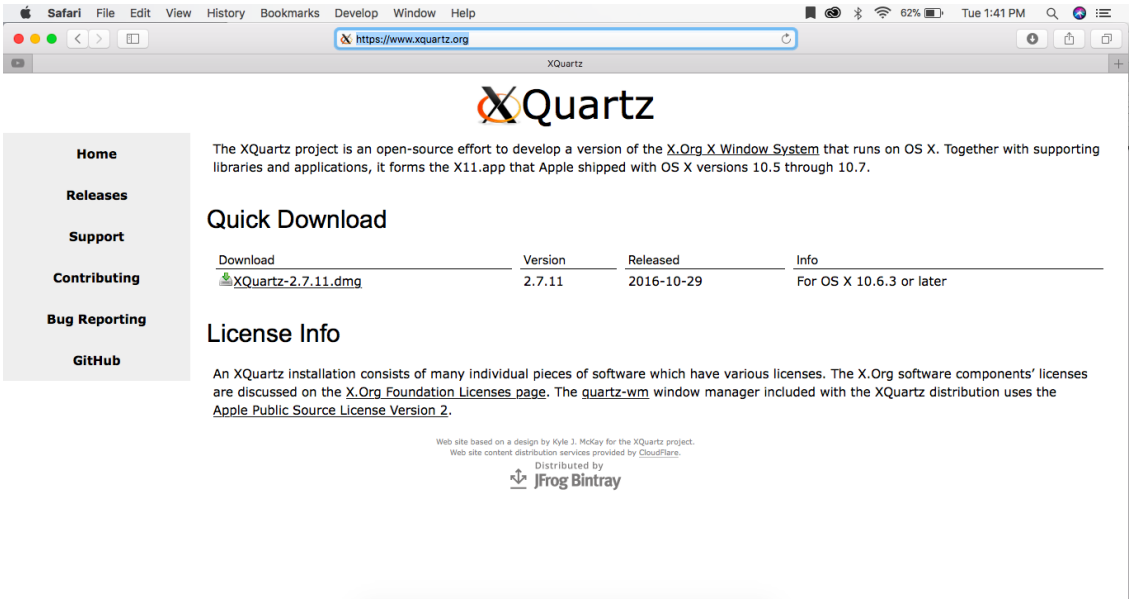

2. Once the download has finished, open your Downloads folder in the Finder. You can open this folder by selecting  $Go \rightarrow Downloads$  from the menu bar in the Finder. Double-click the XQuartz.dmg file to open it.

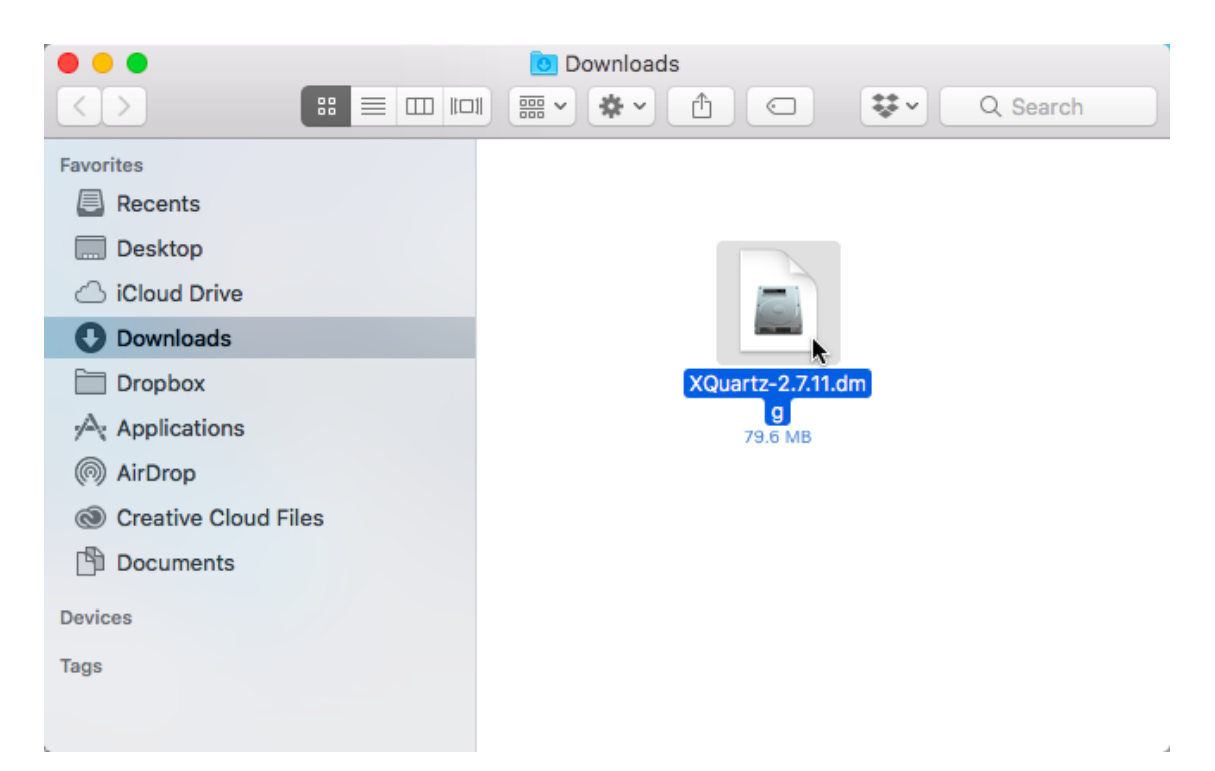

3. A new window will appear. Double-click the XQuartz.pkg icon to launch the XQuartz installer. Follow the steps and instructions in installer to finish installing XQuartz.

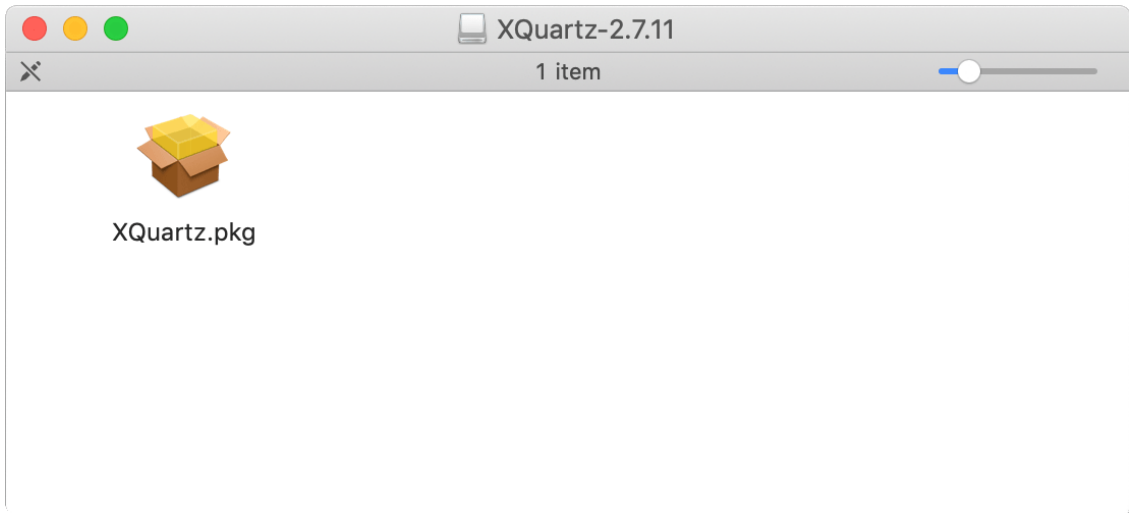

4. Restart, shut down, or log out of your Mac before proceeding to the next step.

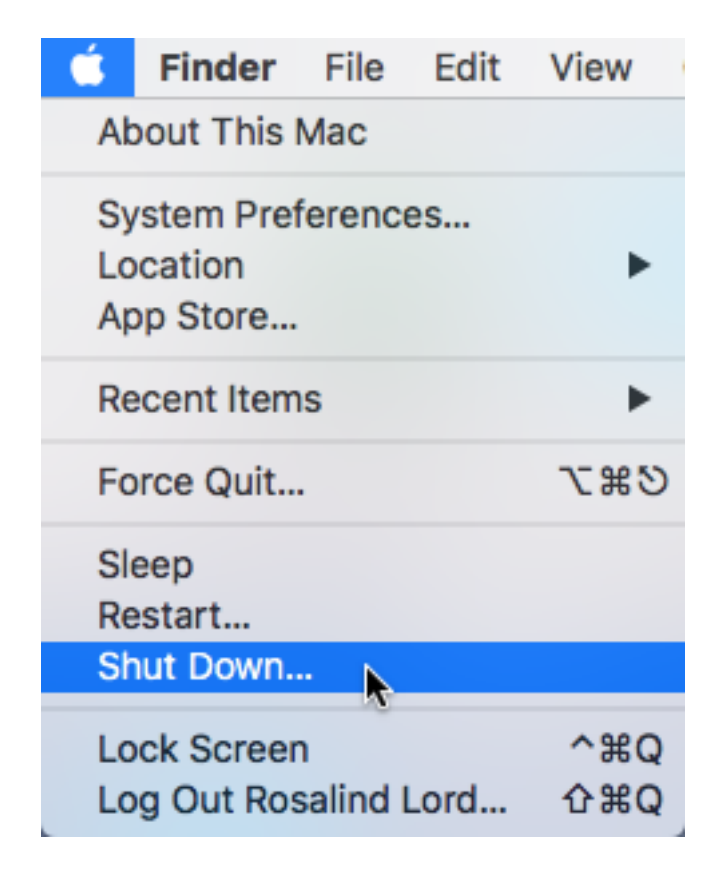

### **4.2.2 Step 2: Install Inkscape**

1. Using a web browser, go to the [Inkscape 0.92.2 downloads page.](https://inkscape.org/release/0.92.2/mac-os-x/)

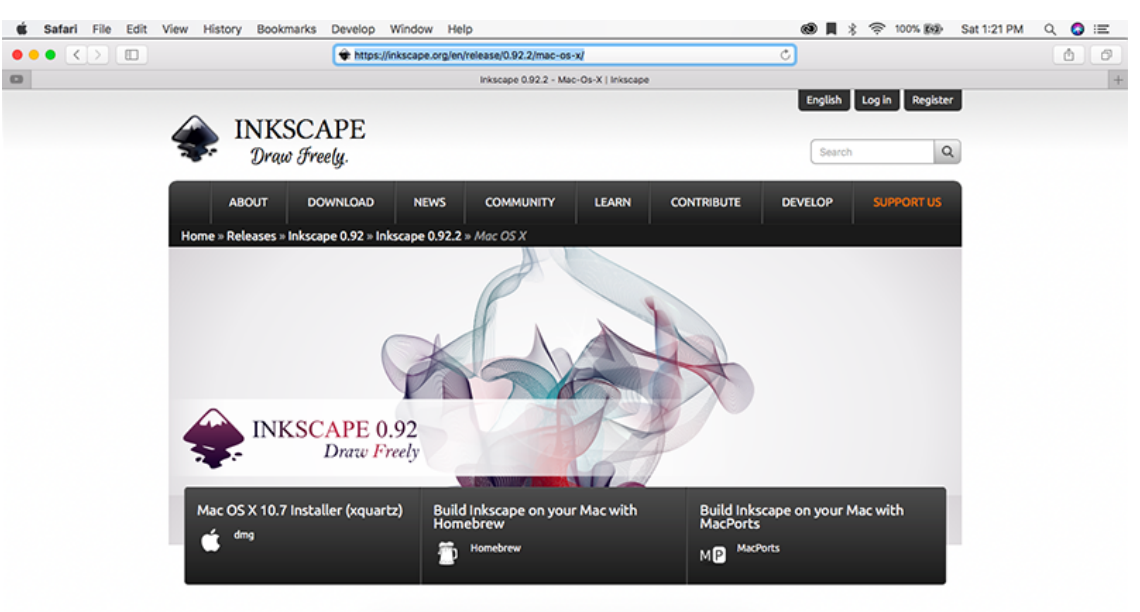

- 2. Click the box labelled *Mac OS X 10.7 Installer (xquartz)* to download the DMG file, which contains the installer.
- 3. Once the download has finished, open your Downloads folder in the Finder. Once again, you can open this folder by selecting  $Go \rightarrow Downloads$  from the menu bar in the Finder. Double-click the Inkscape DMG file to open it.

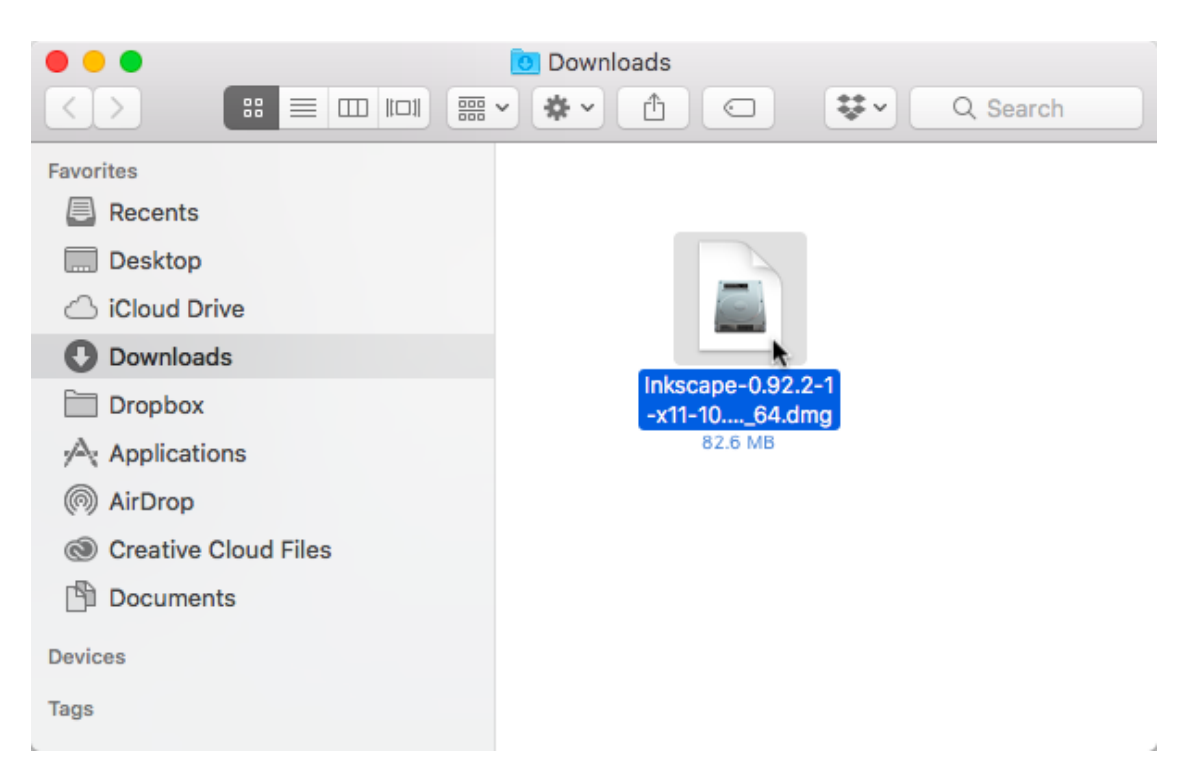

4. Click and drag the Inkscape icon to the Applications icon as instructed in this window. This will install Inkscape on your Mac.

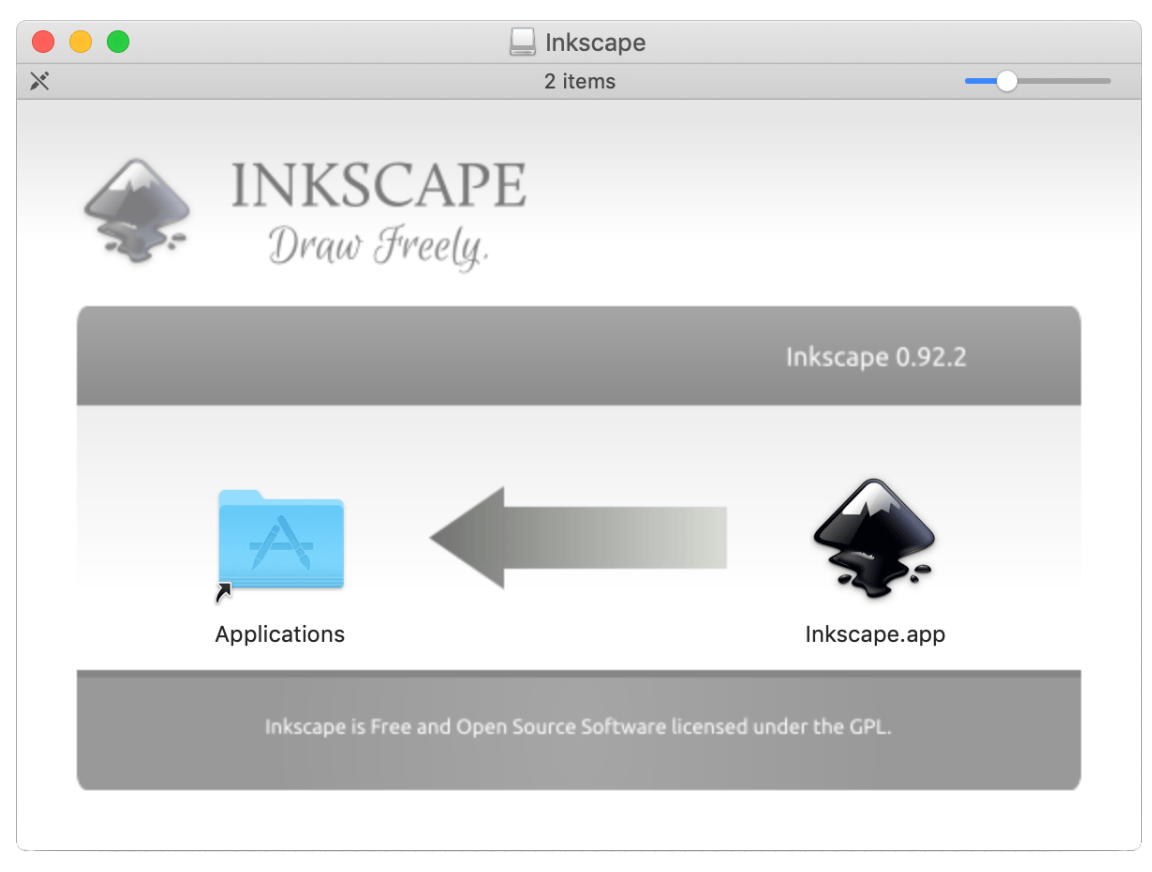

### **4.2.3 Step 3: Setting Up Inkscape**

1. Open Inkscape by double-clicking its icon in the *Applications* folder. You can open the *Applications* folder by selecting  $Go \rightarrow Applications$  from the menu bar in the Finder.

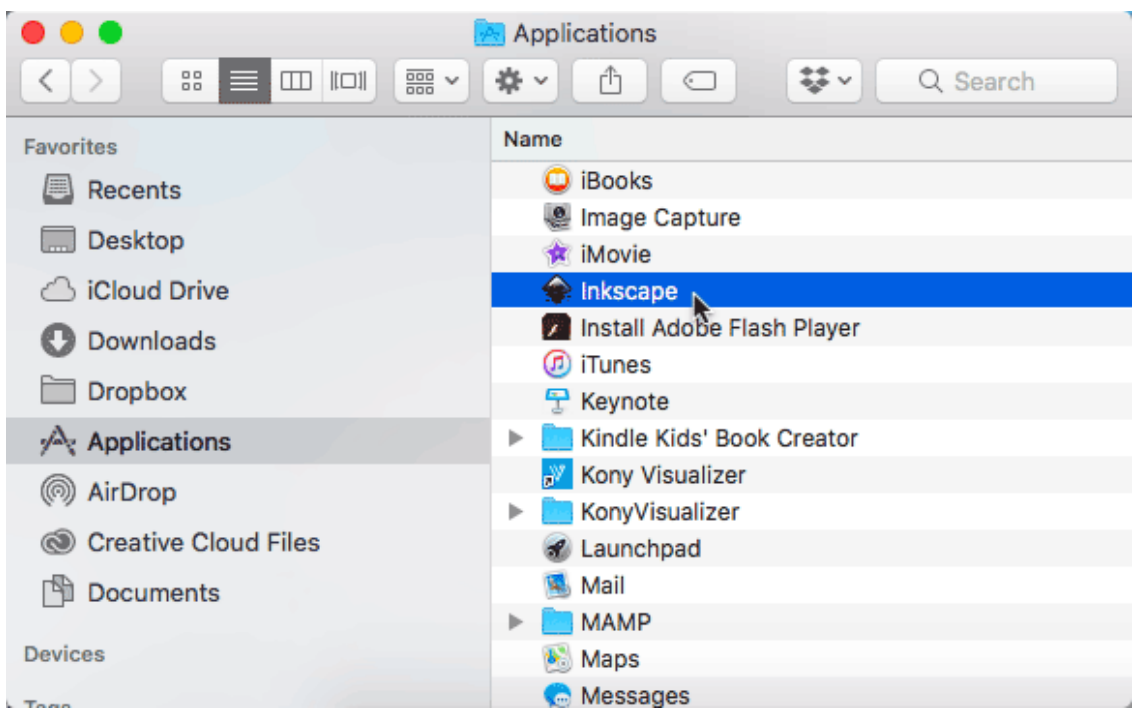

2. Click OK in this window, which appears the first time Inkscape is opened. Wait for Inkscape to open. This might take a few minutes, since Inkscape is scanning all the font files in your system. The next time you open Inkscape, it will not take nearly as long to show up.

#### Inkscape on OS X

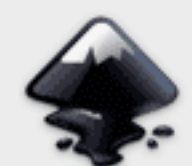

While Inkscape is open, its windows can be displayed or hidden by displaying or hiding the X11 application.

The first time this version of Inkscape is run it may take several minutes before the main window is displayed while font caches are built.

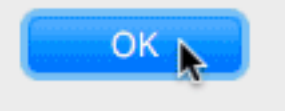

3. Once Inkscape does open, its interface will appear inside XQuartz. When Inkscape is running, you will see the name "Inkscape" in the title bar of your window, but the menu bar will show the name "XQuartz" .

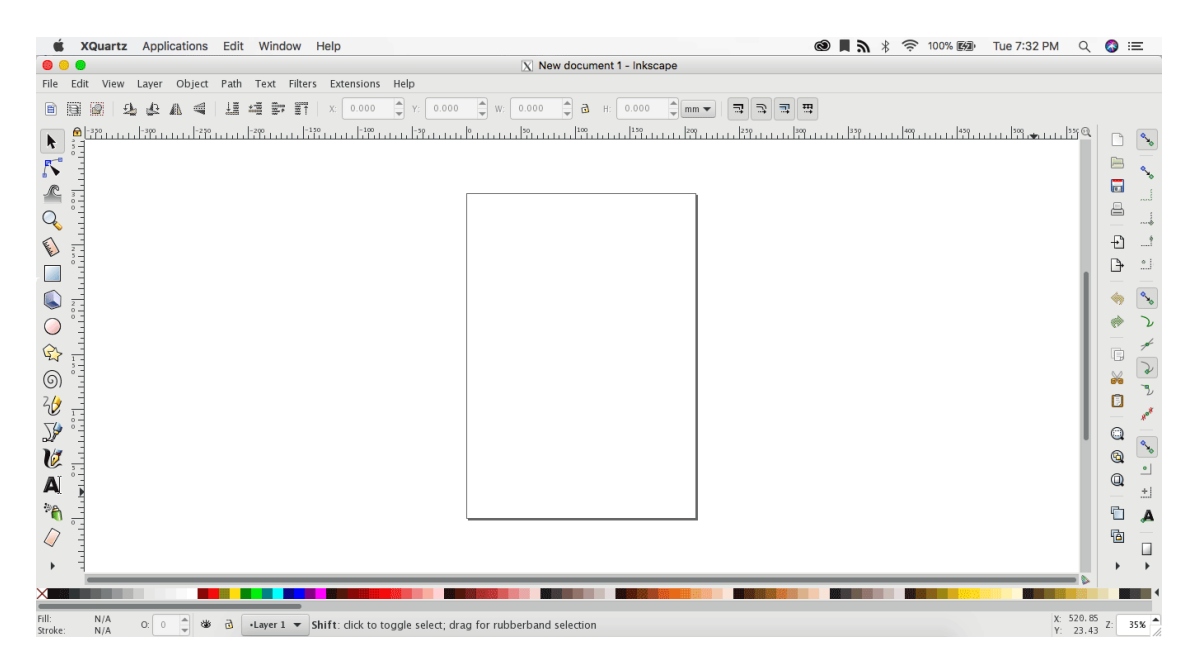

4. With Inkscape open, select the XQuartz preferences by selecting *XQuartz* → *Preferences. . .* from the menu bar.

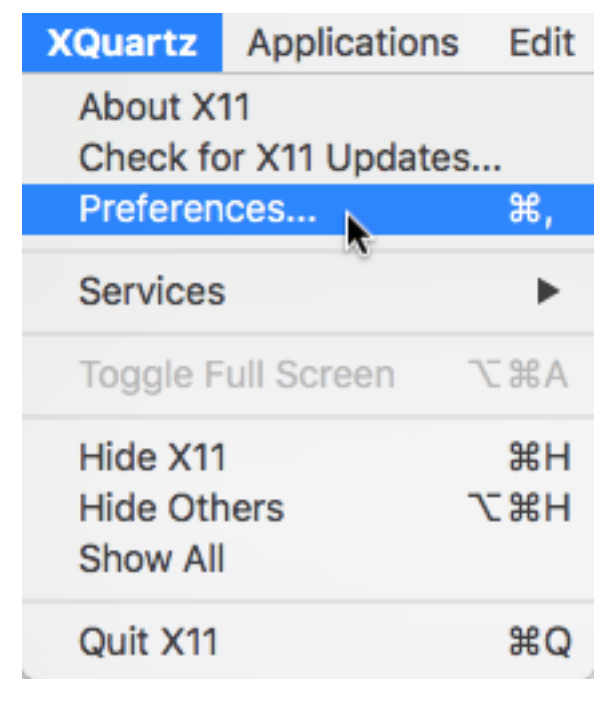

5. Click the Input tab, and configure its settings as shown here.

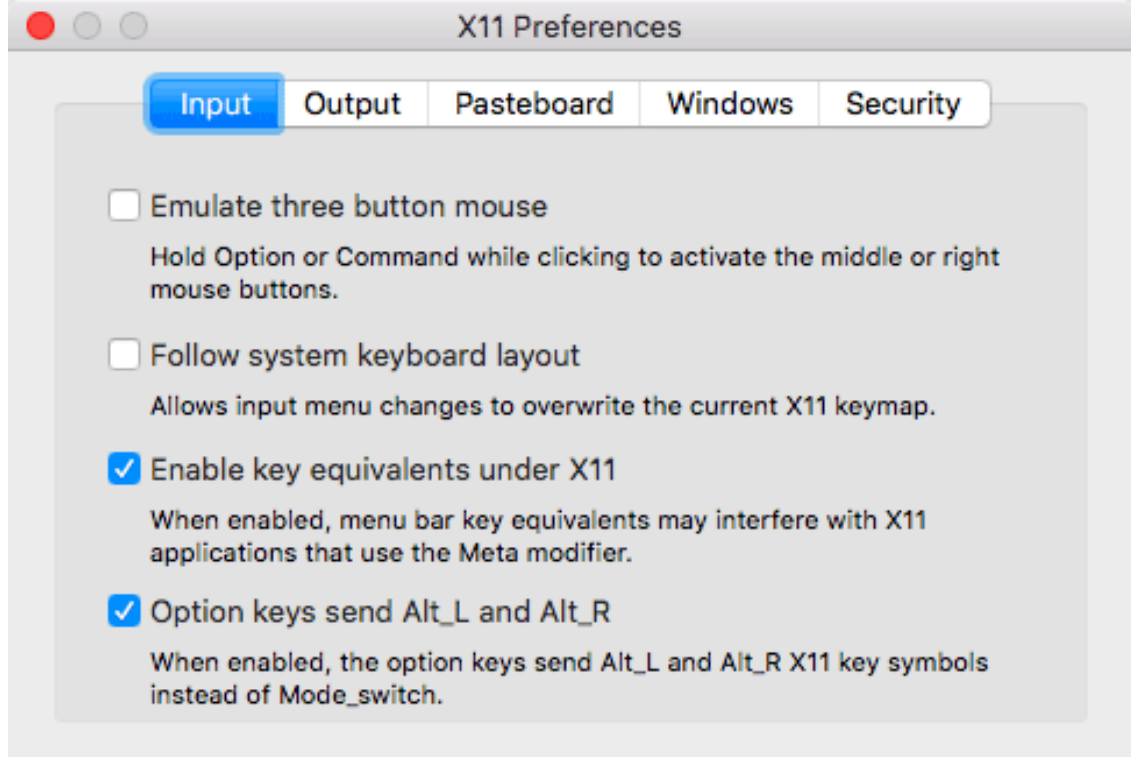

6. Click the Pasteboard tab, and configure its settings as shown here.

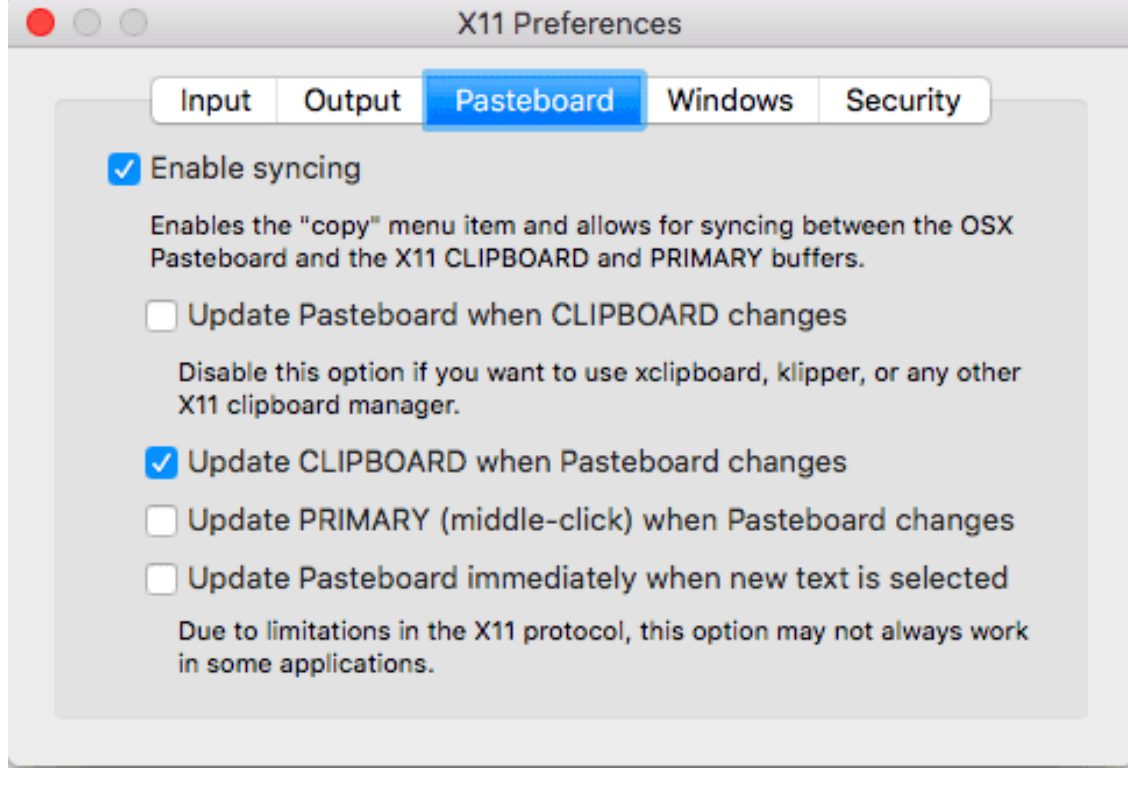

7. Close Preferences. You are now ready to use Inkscape.

Note that when using Inkscape version 0.92 with XQuartz, its keyboard shortcuts use the **control** key, rather than the usual command key.

## **4.3 Homebrew and MacPorts**

In addition to the preceding "standard" methods of installing Inkscape, you can also build Inkscape on your Mac using Homebrew or MacPorts. These methods are intended for users who prefer these environments; most users should use the recommended methods above. You will need to be familiar with the macOS terminal and you may need to [install Xcode](https://guide.macports.org/#installing.xcode) and its command line developer tools in order to use these methods. Depending on the type of Inkscape build, you may also need XQuartz.

#### **4.3.1 Using Homebrew**

- 1. Install Homebrew, using the instructions at [the main Homebrew site.](https://brew.sh)
- 2. See the [Homebrew instructions for Inkscape 0.92.2](https://inkscape.org/release/inkscape-0.92.2/mac-os-x/homebrew/dl/) for the specific Homebrew formula to use.

### **4.3.2 Using MacPorts**

- 1. Install MacPorts. Read [the guide](https://guide.macports.org/#installing.macports) on how to do so, since there are different methods and requirements depending on your operating system version.
- 2. See the [MacPorts instructions for Inkscape 0.92.2](https://inkscape.org/release/inkscape-0.92.2/mac-os-x/macports/dl/) for the specific MacPorts installation commands to use.

### Installing Inkscape on GNU/Linux

There are many different ways to get Inkscape for your GNU/Linux operating system. Read on to find the best option for yourself.

## **5.1 Preinstalled**

On many Linux distributions, Inkscape comes preinstalled—just select it from the "Graphics" section of your application menu to start it up.

## **5.2 From your distro's app store**

Many Linux distributions come with an app store. In yours, type "Inkscape" into the search field and select to install it. Note that the version you get from the store isn't necessarily the most recent one, and in some cases, also lacks some features.

## **5.3 The latest stable version directly from the Inkscape project**

For downloading and installing the latest version, visit [the Download page on the](https://inkscape.org/release) [Inkscape website](https://inkscape.org/release) and select one of the various options for GNU/Linux.

Depending on the Inkscape version and your Linux distribution, these installation formats may be available to you:

• *[AppImage](#page-227-0)*

- *[Flatpak](#page-228-0)*
- *[ppa](#page-229-0)* (for Ubuntu and Ubuntu derivatives)
- *[Snap](#page-229-1)*
- building Inkscape yourself from the *[source code](#page-229-2)*

## The User Interface

Inkscape shows a window for each opened document. Each window contains the toolbars and a white, empty area.

In this manual, we use the *Wide* view which puts the first toolbar on the right. You can get this view with the menu by selecting  $View \rightarrow Wide$ .

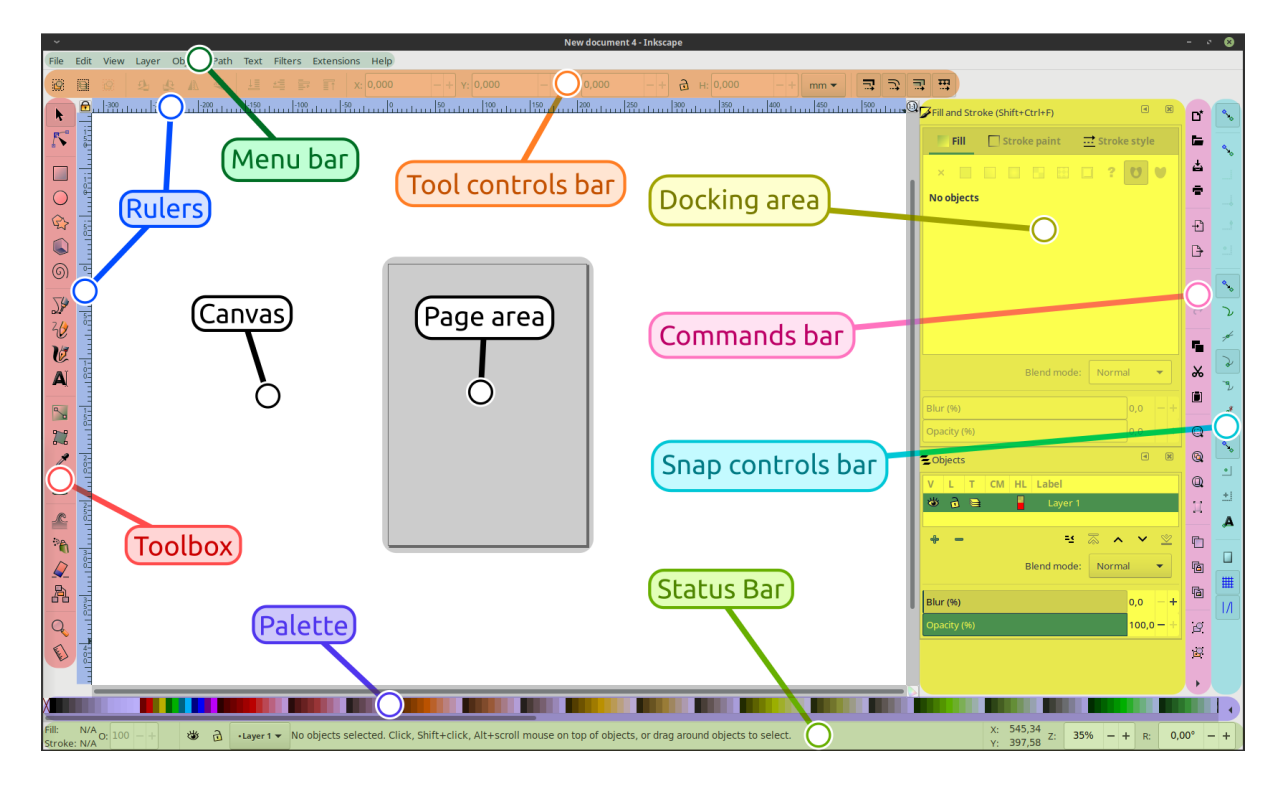

Fig. 1: The main areas of the Inkscape user interface

• The application **menu bar** along the top provides general menu options. Some are similar to other software programs (*File*  $\rightarrow$  *Save*, *Edit*  $\rightarrow$  *Copy*, etc.). There are also Inkscape-specific items.

- The **tool controls bar** just below adjusts to the currently selected tool. It displays the tool's options.
- Vertically on the left, the **toolbox** contains the main drawing tools. Only one tool can be selected at once.
- The large blank area is the **canvas**, where the image is edited.
- A black outline represents the visible **page area**.
- On the right side of the window, there are two toolbars. To the left is the **commands bar** which gives quick access to common commands, which are also available via the dropdown menus. If not all the commands are shown, there is a right-facing arrow that gives access to the hidden choices.
- To the right is the **snap controls bar**. We suggest you deactivate snapping for now, by pressing the topmost button in the bar, or by pressing %.
- There are **rulers** at the top and on the left of the canvas to help with grid and guideline placement.
- **Scrollbars** are available to the right and bottom to move around on the canvas.
- The **color palette** is near the bottom of the window. Its most basic usage is to change the fill color of an object. See also *[The Color Palette](#page-117-0)*.
- At the very bottom, the **status bar** provides information such as the colors of the selected object, layers, cursor coordinates, and zoom level. It also contains a field where Inkscape can display helpful texts, such as the number and type of selected objects, or tips about keyboard shortcuts and usage hints. Whenever Inkscape doesn't do what you think it should be doing, look here first.
- Dialogs for specific functionality are available will by default appear attached to the right of the canvas, in the **docking area**.

## Managing the workspace

## **7.1 Document Properties Dialog**

By default, Inkscape creates documents in a size that fits your operating system language (that is, in the US, you get a different default document than in Germany, for example). To change the page size, click *File* → *Document properties. . .* (or click on the next to last icon on the commands bar, which looks like  $\mathbb{Z}$ , or use the Shift + Ctrl + D keyboard shortcut). In the section *Page Size* on the *Page* tab, select or define the size you wish.

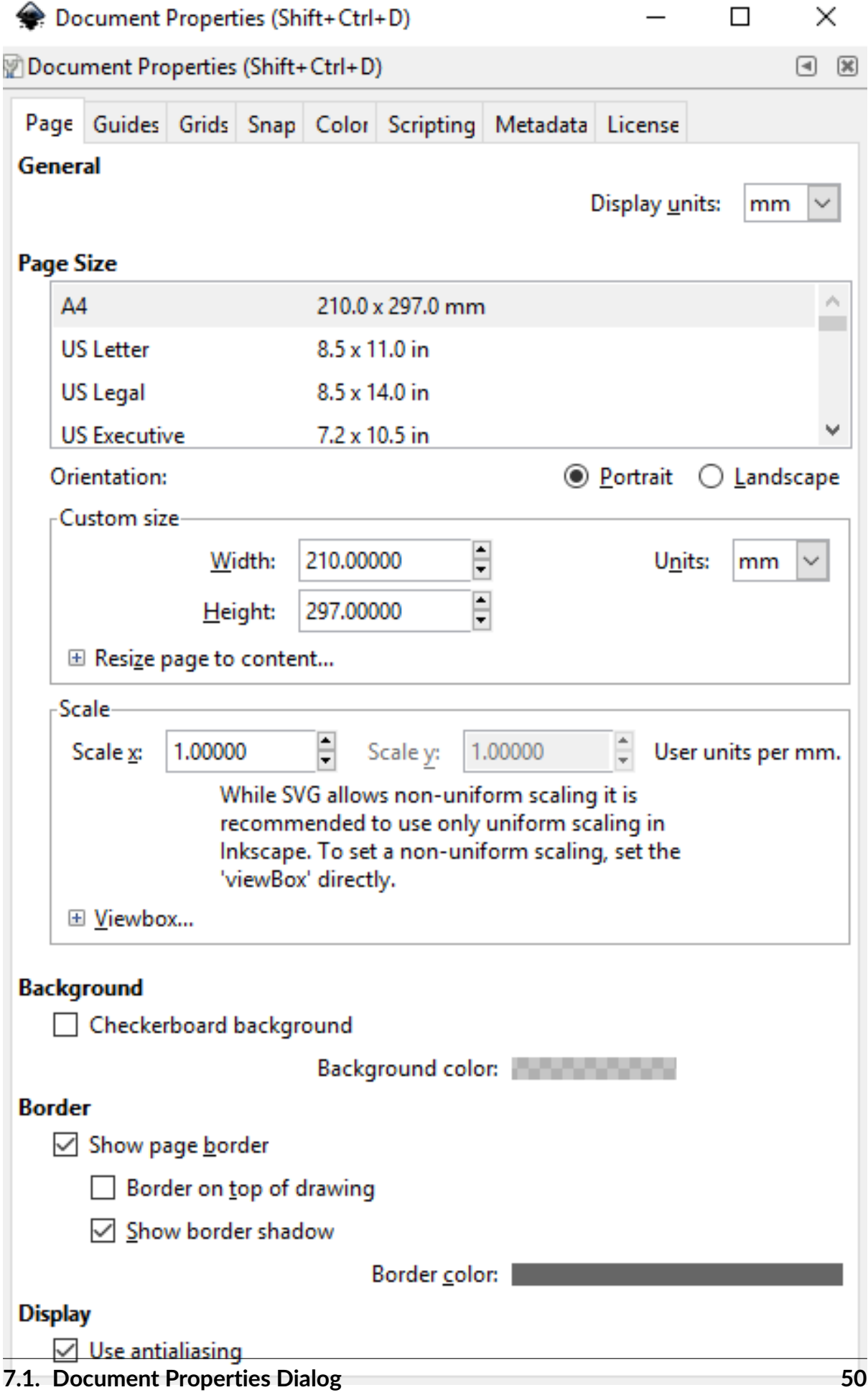

The default measurement unit for page size can be changed in the *Page Size* section of the same *Page* tab.

The large rectangular line that you see on the canvas, in a new blank document, is the page border. If you compare the page border to the rulers, you can see that it represents the page size. Note that the page border is never seen in exported or saved files.

Most of the time, everything that you want to show up in your finished drawing, must be inside this border. Elements placed outside of the page border usually can't be seen when you share your drawing, and can be thought of as drafts, experiments or available resources.

If you do not want to see the page border while you're working, you can uncheck the option *Show page border* in the *Page* tab to hide it. You can also configure the page shadow and color of that shadow, in that section, if you like.

In Inkscape, the canvas appears white. Even though it does not use the traditional checkerboard pattern to indicate transparency (by default), it really is transparent. If you'd like to see a checkerboard pattern for transparency, please check the *Checkerboard background* option in the section *Background* on the Page tab.

When a drawing is exported to a *[PNG](#page-229-3)* format, areas on the page where there is no object will be transparent. You can change this by putting an opaque object behind your drawing (usually a rectangle, the same size as the page).

Another way to change this is by clicking on the color bar in the *Background* section of the *Page* tab, and setting the *A* slider ("A" for *[Alpha](#page-227-1)*) to 255, or all the way to the right. You can also change the color, if you like. Note that this setting only affects how the image looks in Inkscape or when you export to PNG.

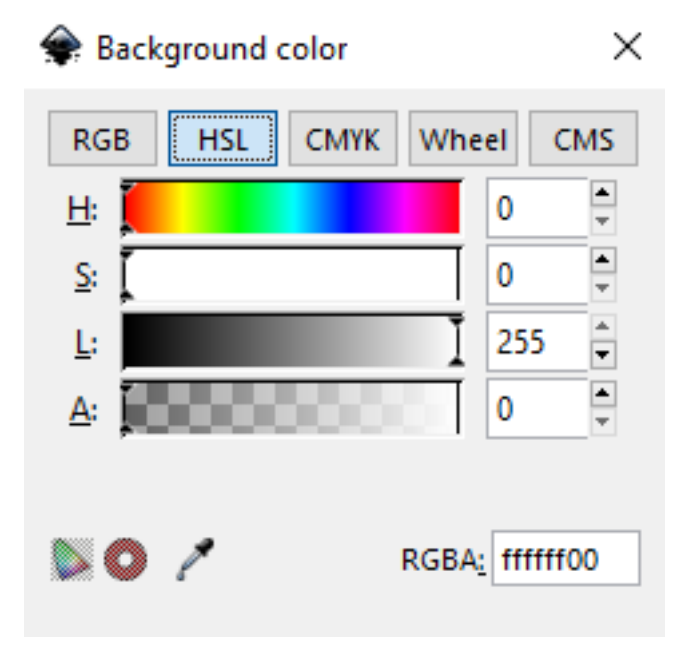

## **7.2 Options in 'View' Menu**

Many people use Inkscape with no scrollbars and no snapping. Any unneeded bars can be hidden in the menu  $V_i$ *iew*  $\rightarrow$  *Show/hide*. The canvas can be moved using the middle mouse button.

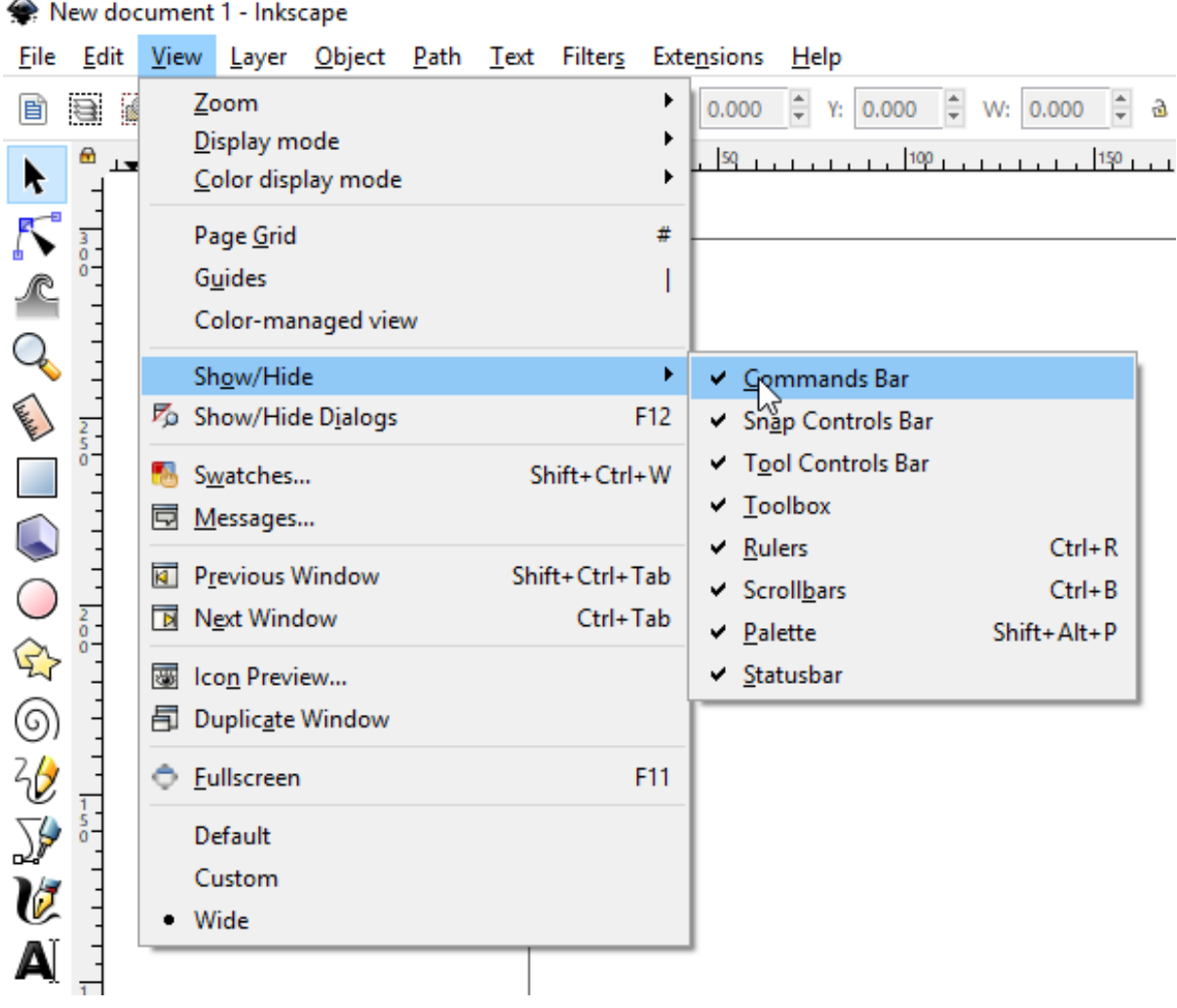

## Ways of Drawing in Inkscape

Inkscape offers several ways for creating vector images, which can, of course, be combined:

- using the geometric shape tools
- using the path tools, much like a pencil on paper
- starting from a photo, a scanned image, or any raster graphic by using a tracing engine
- using one of the many available features that let you create elements of a drawing automatically

Often there are more than one ways to achieve the same result. Soon you will develop your own habits and preferences for drawing with Inkscape. Only very rarely, there is one way, and **only** one way, to accomplish something.

In this section, we'll start out by exploring the easiest way to create a drawing in Inkscape: the shape tools. We will also get to know some of the most commonly used tools or features. If you have any prior experience with raster graphics (such as editing photos), you will also begin to discover how creating and editing vector graphics is so very different.

## The Shape Tools

Geometric shapes, despite their simple look, are useful for many drawing techniques (and not only vector drawing). With path operations (Union, Difference, etc...), you can quickly get awesome results from some elementary shapes. You can even further improve that with path tools. Both path operations and path tools are detailed in later sections.

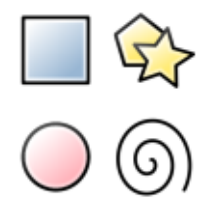

Let's draw some geometric shapes. All the shape tools follow similar rules to let you create and edit your shapes. But each tool has specific options: for example, a circle can become a pie wedge, or a rectangle can have its corners rounded.

To create a geometric shape:

- enable the relevant tool in the toolbar by clicking on it;
- on the canvas, press the mouse button and hold while you drag the mouse;
- release the mouse button to display the shape.

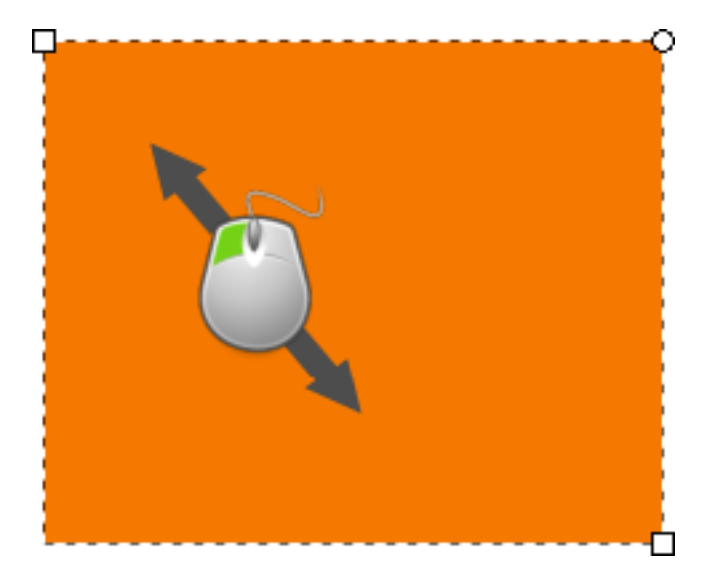

*Click and drag to create a shape.*

Once the mouse is released and the shape is displayed, various handles will become visible. Many of Inkscape's tools use handles for one purpose or another. But it's the handles of the geometric shapes which are used for creating many fancy and exciting effects. The handles may be tiny circles, squares and/or diamonds. Sometimes, the same handles can be available for different tools. We will learn more about each handle's function in the following chapters.

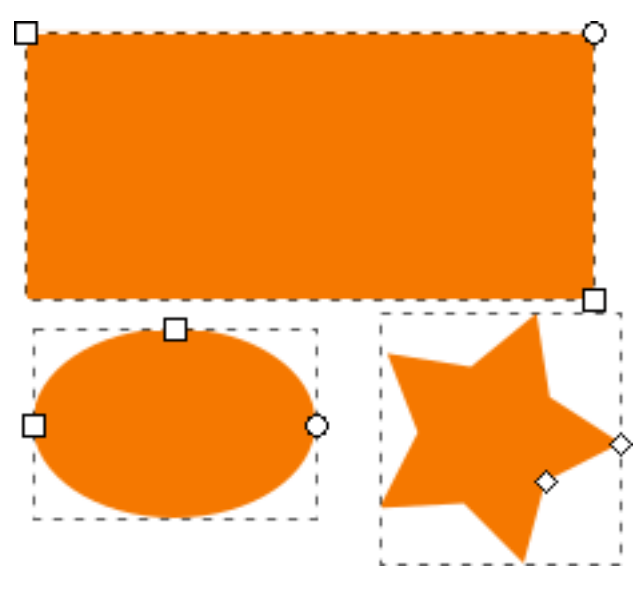

*Primitive shapes provide handles as squares, circles or diamonds.*

Many features of Inkscape are accessible through keyboard shortcuts, and sometimes even *only* through key shortcuts. While drawing your shape:

- press Ctrl while you drag the mouse, with the Rectangle and Ellipse tools, to create **squares** and **circles**;
- press Shift while you drag to draw from the center, rather than from one corner.

Try drawing some shapes, with and without those keys to get an idea of how they can be used.

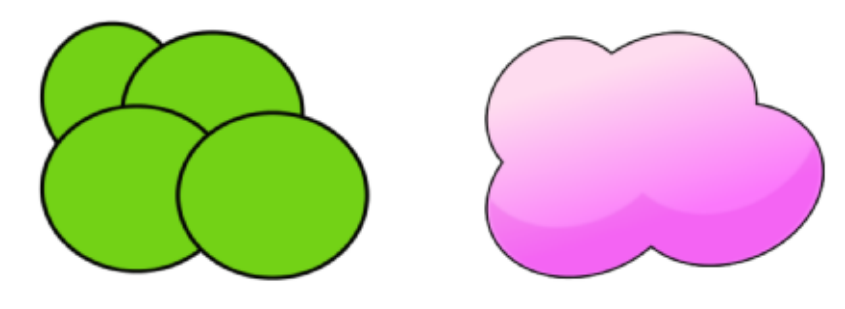

*Sketching a cloud from ellipses.*

## The Selector Tool

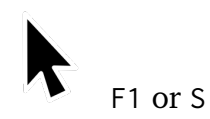

The Selector tool is a fundamental tool in the program, since almost everything must be selected before it can be edited.

Working much like a hand, the Selector tool also **moves, scales, skews and rotates** objects.

To move an object:

- position the mouse over an object;
- press the mouse button and hold, while dragging it to the desired position (hold Ctrl to move the shape in horizontal or vertical direction only);
- release the mouse button.

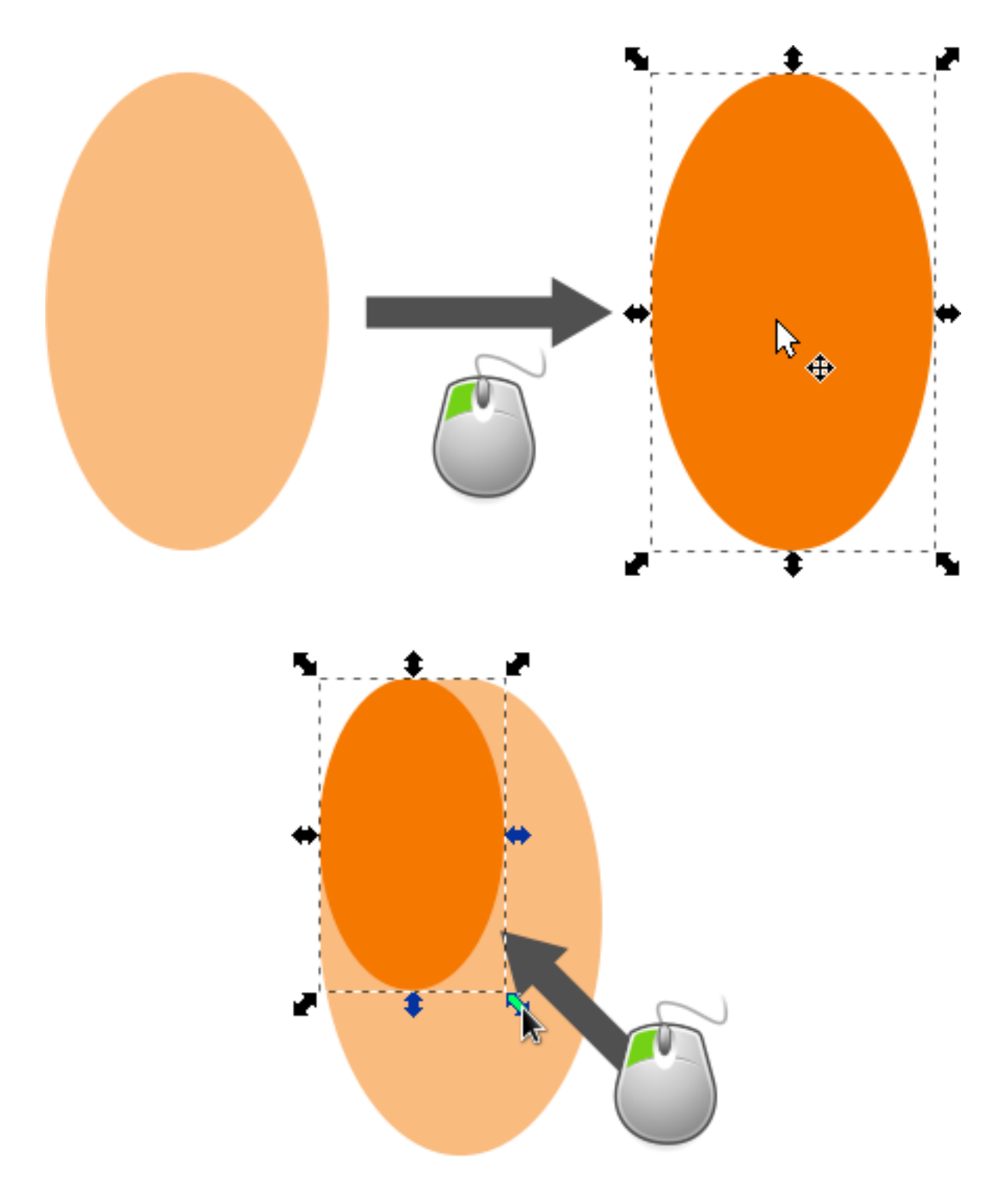

*Drag to move the selection. Transformations (such as moving, scaling, rotating) are easy thanks to the two-way arrows. Click the selection a second time to access skew and rotating functions.*

To scale (change the size of) an object:

- click on it to select it;
- position the mouse over a two-way arrow on a side or a corner;
- press the mouse button and hold while dragging it to the desired size (hold Ctrl if you want to preserve the proportions);

• release the mouse button.

To skew an object:

- select it, then click it again;
- position the mouse over a horizontal or vertical two-way arrow;
- press the mouse button and hold, while dragging it to the desired amount of skew (also hold Ctrl for 15° steps)
- release the mouse button.

To rotate an object:

- select it, then click it again;
- grab a curved two-way arrow in any corner;
- drag it until the object reaches the desired angle (hold Ctrl for rotating in steps of 15°).

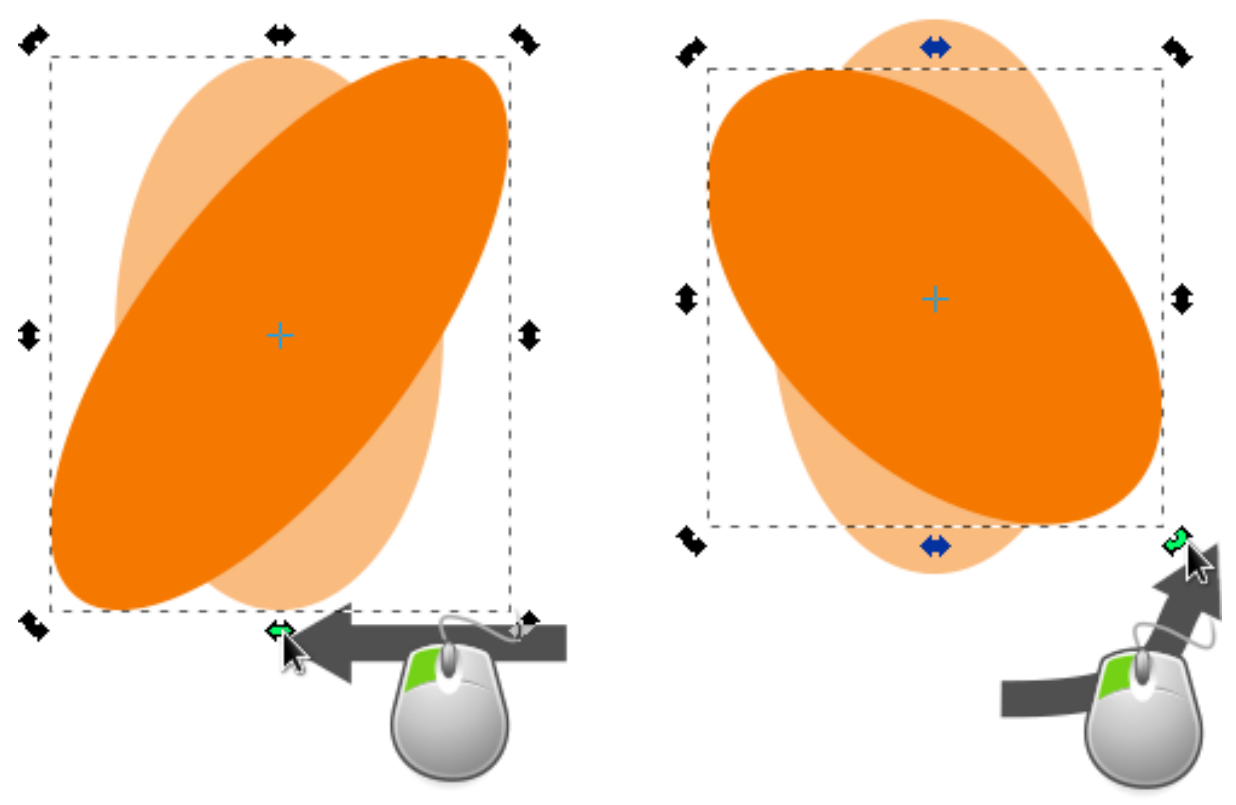

In some cases, you want to edit more than one object at once. So the Select tool can select more than one object at once.

To select more than one object, there are mainly two ways:

- click the first object, then hold Shift while clicking each additional object once;
- or press the mouse button and drag out a rectangular selection box which encloses all the objects.

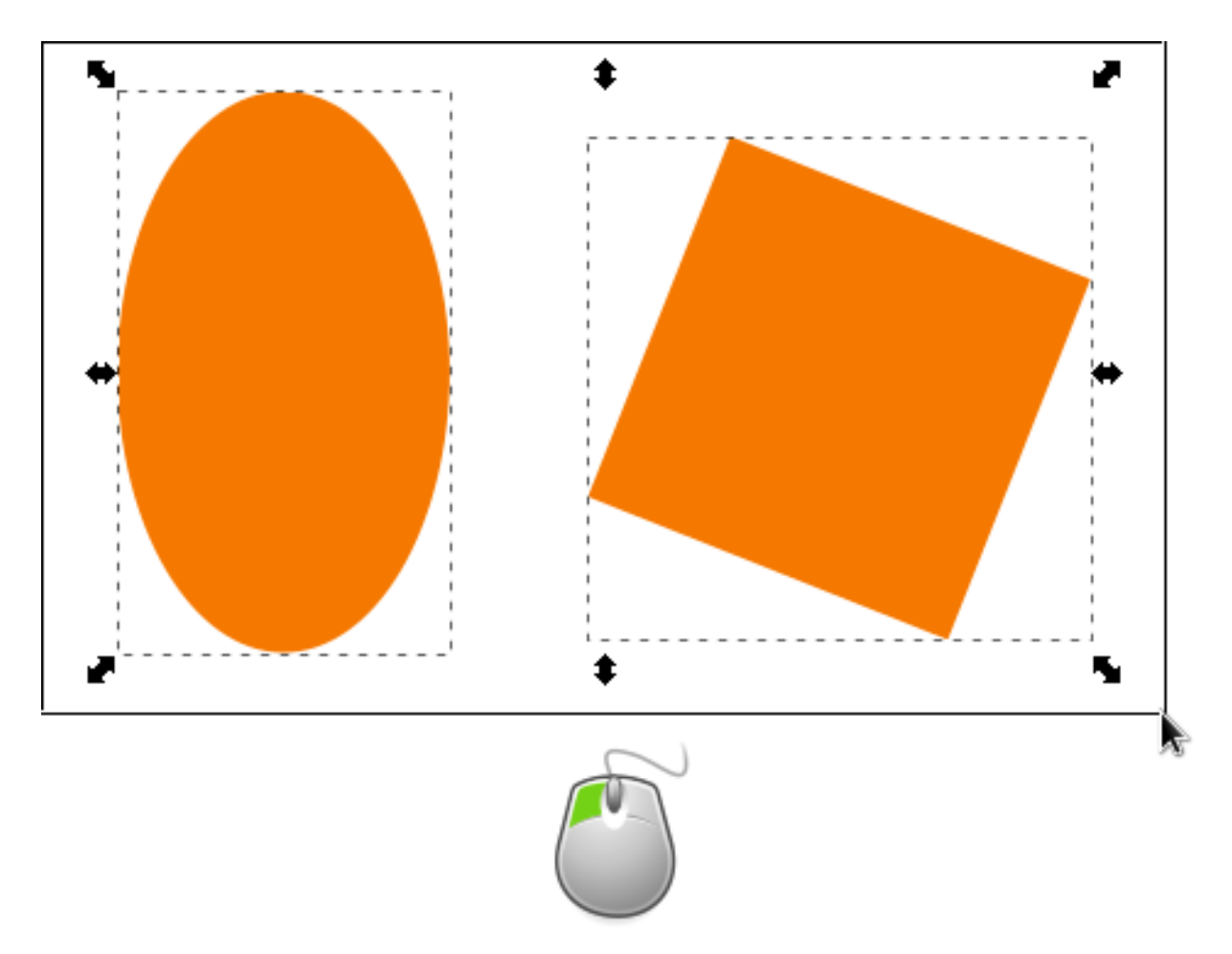

*Each selected object is framed with a dashed line (known as the bounding box), while the two-way arrows for transformation are placed around the entire selection (one or more than one object).*

You can combine the two methods: hold Shift to keep previously selected objects selected, and drag out a selection box to add more objects to the selection. Doing this the other way around works, too: after selecting more than one object by dragging a selection box, hold Shift while you individually click on more objects.

Also notice how the Shift key allows you to sort of toggle a selection: click to add to the selection, click again to remove.

## Squares and Rectangles

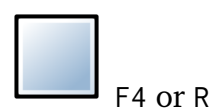

To draw a rectangle:

- 1. Select the Rectangle tool from the toolbox on the left.
- 2. Click and drag the mouse diagonally, using the same motion as when dragging a selection box.

The rectangle will appear immediately after you release the mouse button. To draw a perfect square, hold down Ctrl while click-dragging with the mouse.

The square-shaped handles can be used to change the rectangle's size. However, when you only want to change either the height or the width of the rectangle, it's hard to control with the mouse alone. Here you can use Ctrl to restrict the size change to either width or height of the rectangle.

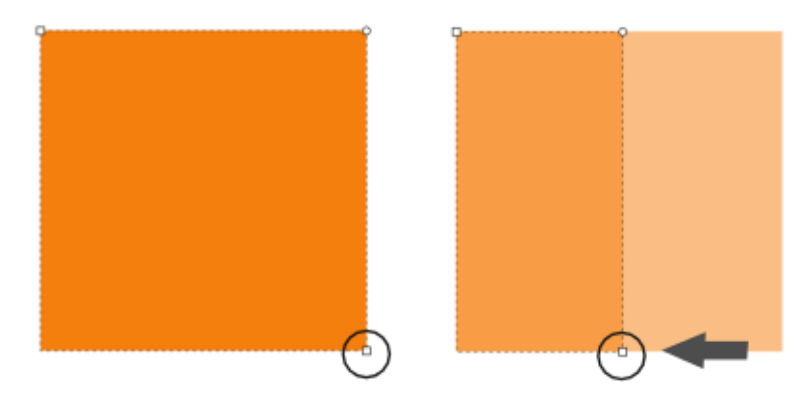

*When you hold down Ctrl while dragging the square-shaped handles, it is easy to limit the change in the rectangle's size to a single direction.*

The circle-shaped handles are for rounding the corners. Grab a circle handle and move it just a tiny bit. You'll see that all four corners will be rounded. Additionally, a second circular handle has appeared now. Each handle changes the amount of rounding in one direction. It is not possible to only round a single corner of the rectangle independant from the others. They will all change together.

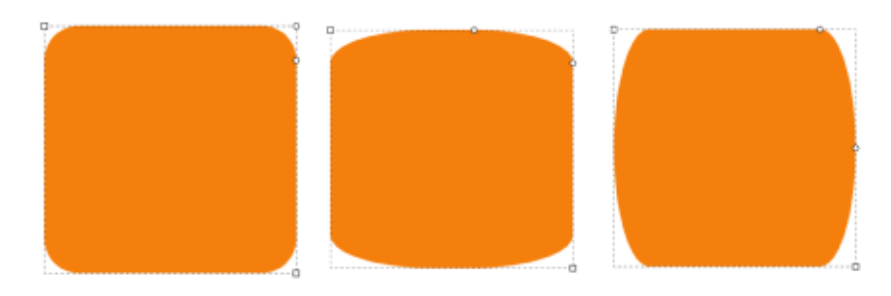

*Moving the circle handles rounds the corners. Each circle handle changes the radii in a different direction.*

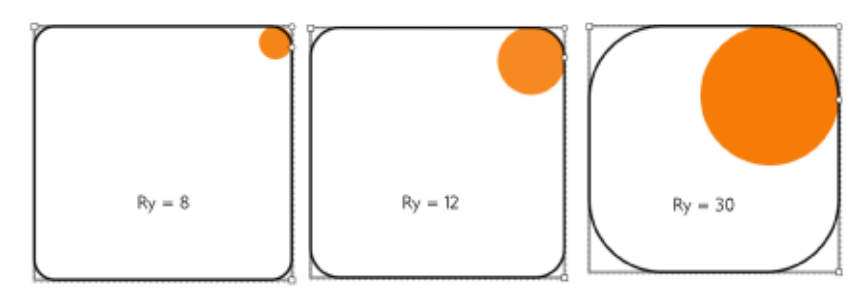

*The "Rx" and "Ry" values on the control bar, determine the radius of the imaginary circle which the rounding is based upon.*

To restore the initial, sharp-cornered shape of a rectangle or square, click on the far

right icon in the tool control bar  $\overline{\phantom{a}}$ . This is very useful, when you're still learning how to master the usage of the circular handles!

When you need to draw a rectangle with accurate dimensions, you can use the tool controls bar:

- the field labelled *W* is for the width;
- the field labelled *H* is for the height;
- the *Rx* and *Ry* fields define the rounding radius for the corners.

The dropdown behind each number entry field allows you to select the unit you need for your rectangle.

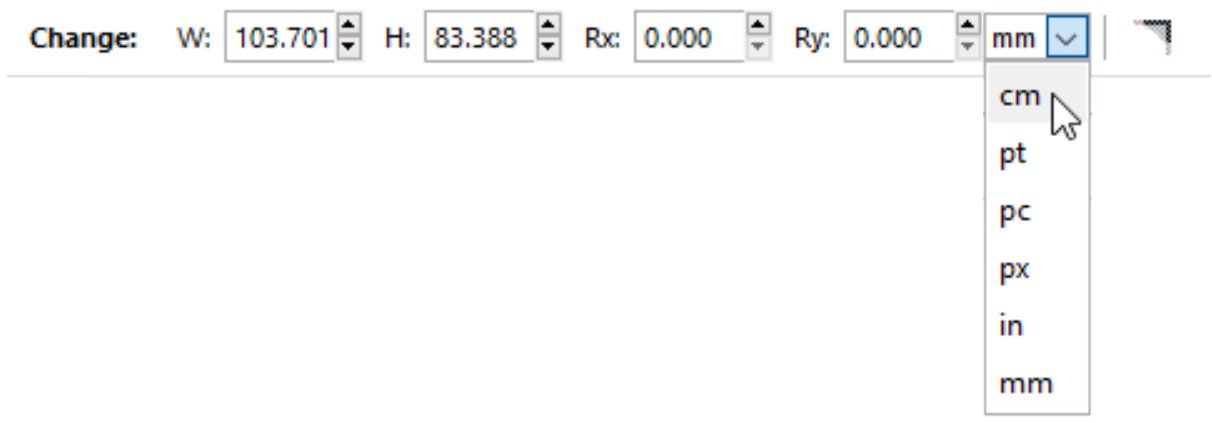

## Circles, Ellipses and Arcs

## $\bigcirc$  F5 or F

To draw a circle or ellipse, click and drag the mouse diagonally, using the same motion as when dragging a selection box. The circle will appear immediately after you release the mouse button. To draw a perfect circle, hold down the Ctrl key while you drag the mouse. Holding Shift will start drawing from the center of the shape.

The Ellipse tool also allows you to draw arcs and circle segments (or "pie wedges"). To draw an arc, grab the round handle and drag it, always keeping the mouse pointer on the inside of the (imaginary) circle.

To draw a segment ("pie wedge"), drag the round handle, always keeping the mouse pointer on the outside of the (imaginary) circle.

After the first drag, you'll see a second round handle appear. You can set a specific angle for these shapes on the control bar, using the *Start* and *End* fields. Note that the three buttons to the right of those fields do not become activated until after you have dragged the circle handles.

To quickly restore the circle/ellipse shape, click the far right icon in the tool controls  $har:$   $\odot$ 

To convert an ellipse into a perfect circle, click on one of the square handles while pressing Ctrl. The top and left square handles change the size of the ellipse in vertical and horizontal direction, respectively.

To create a circle with a specific size, you can use the fields for the horizontal and vertical radius *Rx* and *Ry* in the tool controls bar.

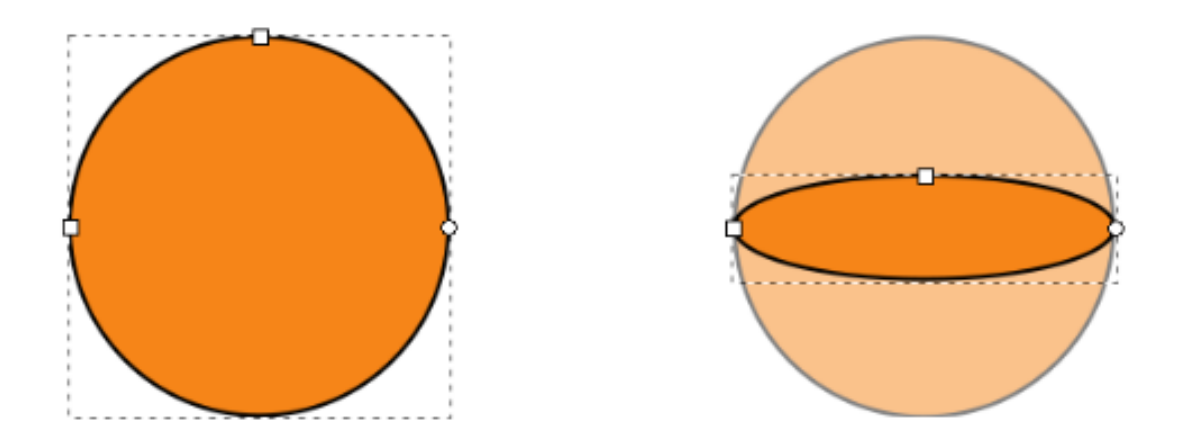

Fig. 1: Dragging the square handles converts a circle into an ellipse.

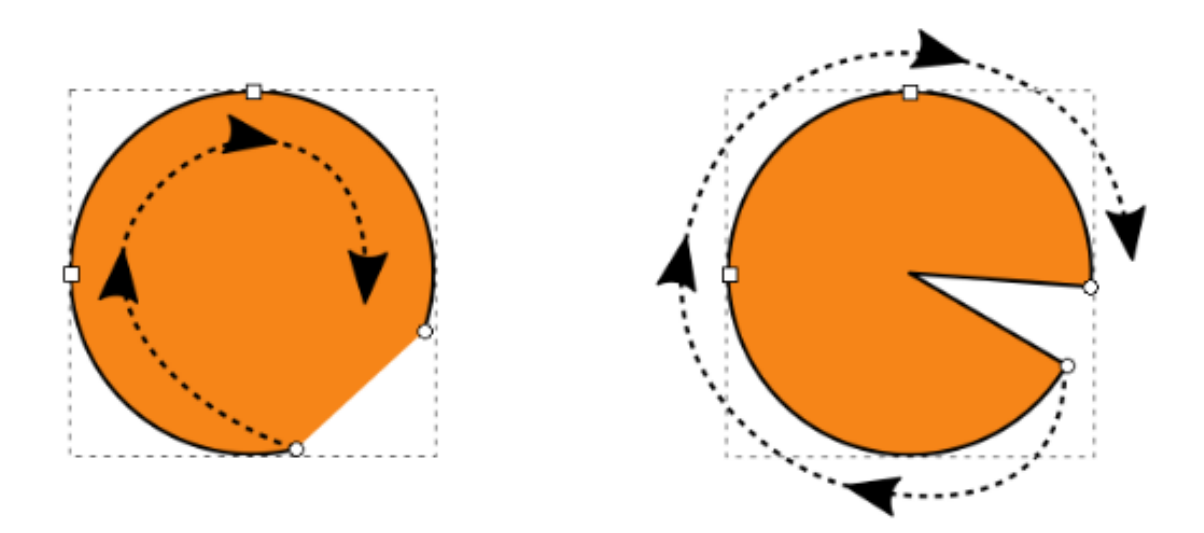

Fig. 2: The round handles convert the shape into an arc or segment ("pie wedge"), depending on the position of the mouse (inside or outside the imaginary circle) as you drag the handle.

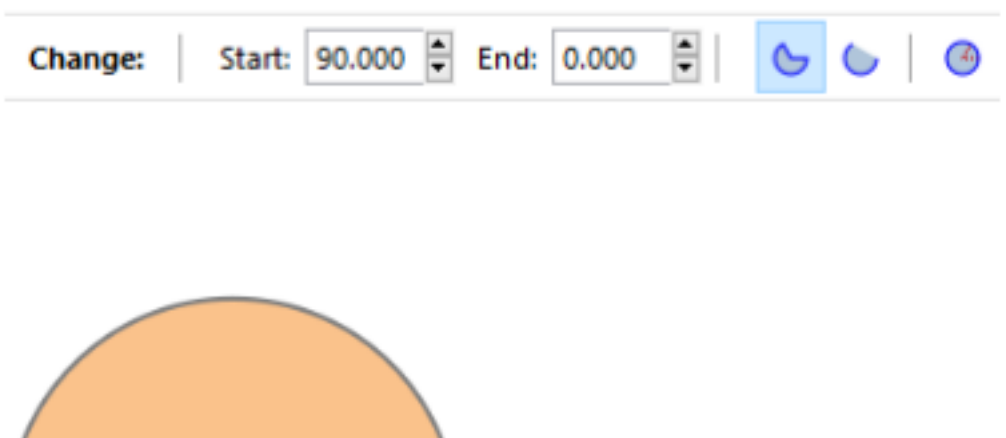

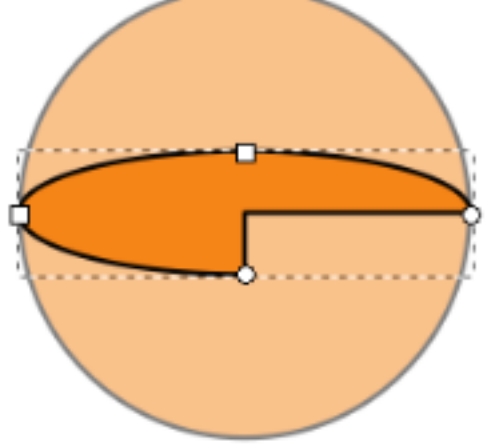

Fig. 3: The *Start* and *End* fields, on the tool controls bar indicate the angles between which the pie or arc extends.

### Stars and Polygons

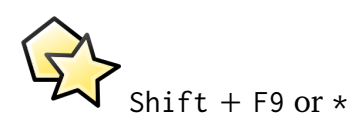

The Star/Polygon tool is perhaps the most exciting tool for beginners, and sets Inkscape apart from other vector editing software! It offers numerous creative options which can be edited on the canvas with ease.

As with the other geometric shape tools, drag the mouse on the canvas using a similar process as dragging a selection box. The default star, which has 5 points, will be displayed with its 2 diamond-shaped handles, as soon as the mouse button is released.

If you need your star rotated in a specific angle, you can hold down Ctrl while drawing it. This will make it 'snap' in 15° steps. If you drag the mouse downwards, the tip where the mouse cursor is will be positioned exactly at 6 o'clock (or south).

The handle that is situated in the crease between two of the star's tips changes the inner diameter. The other handle changes the length of the star's tips.

When you press Ctrl while dragging the star's handles, you can change the tips' length and the inner radius without also rotating or twisting the star.

The field labelled *Spoke Ratio* on the tool controls bar will also work without any turning or twisting the star. You can use the up and down arrows beside the field to change the number there, too. Even holding the mouse cursor above the field and using the scroll wheel will work.

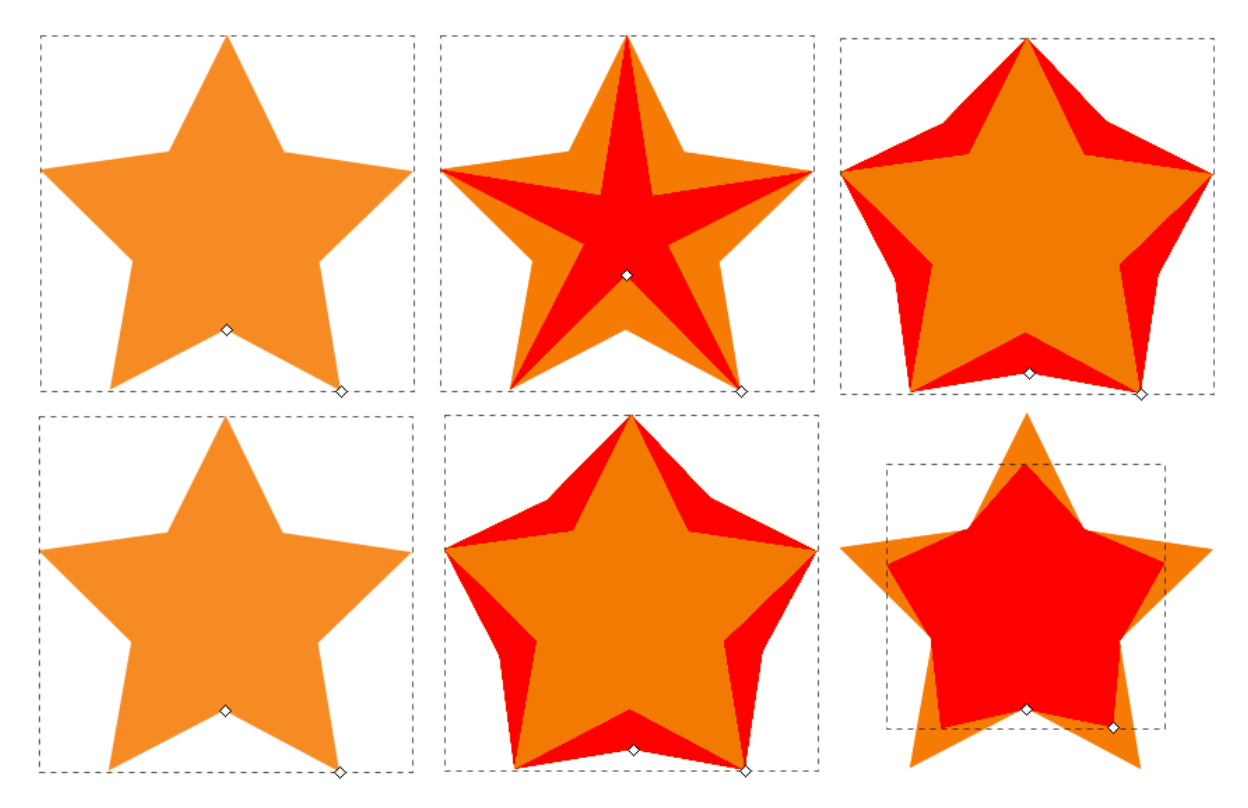

*The handle in the crease between two tips lets you make changes to the inner diameter of the star. Without holding down Ctrl, it can be difficult to avoid twisting the star. The other handle is used to change the length of the tips.*

If you prefer to draw a polygon, click the icon on the control bar, which is shown below.

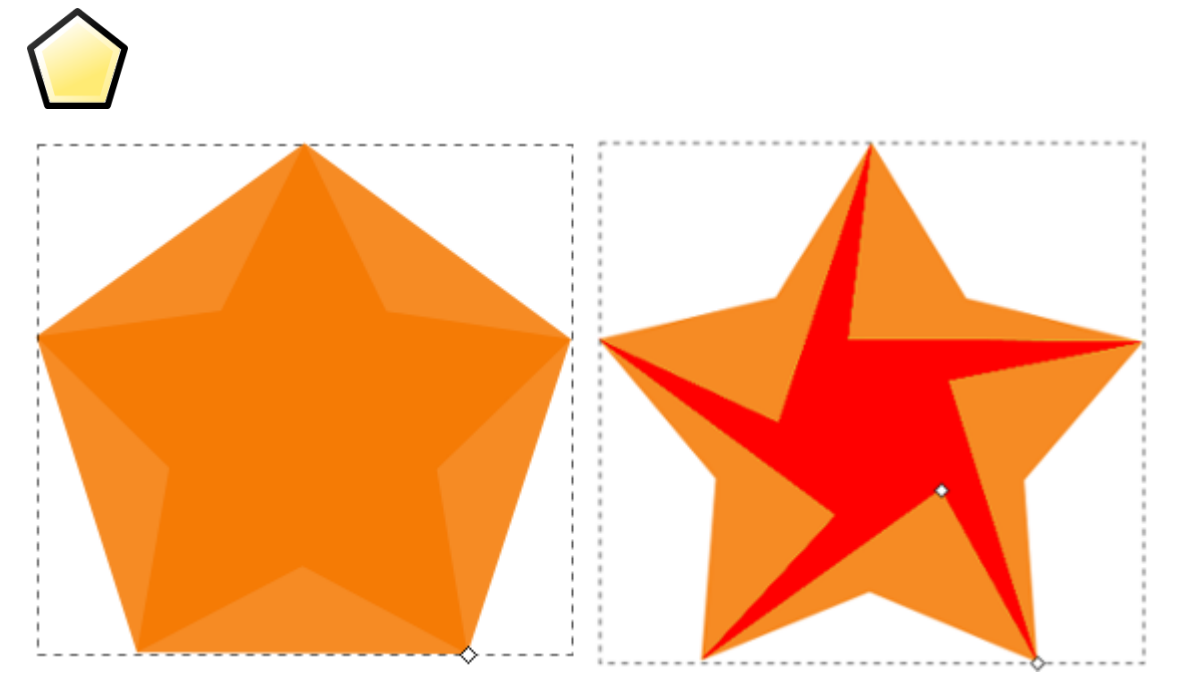

*In Polygon mode, the shape only has a single handle: This handle enlarges or shrinks the shape. The star can be twisted, if you do not hold the Ctrl key.*

With these few options, it's already possible to create many different shapes, starting from a single star. But there are even more options! To add more tips to a star or more sides to a polygon, either enter the number of tips you want, in the field *Corners* in the tool controls bar or click on the up/down arrows right beside it.

To round the tips of a star or the corners of a polygon, you can hold down Shift while dragging any of the handles. The farther you drag them, the more rounding you will get (drag the mouse horizontally for best results). Or as before, either use the arrows next to the field *Rounded* in the tool controls bar, or change its value by entering a new one.

When you press Alt while dragging a handle, this will add some randomness to the star or polygon. Or as before, use the number field with the arrows to change the value for *Randomized*. A star's tips will then all be of different length, and a polygon will look distorted.

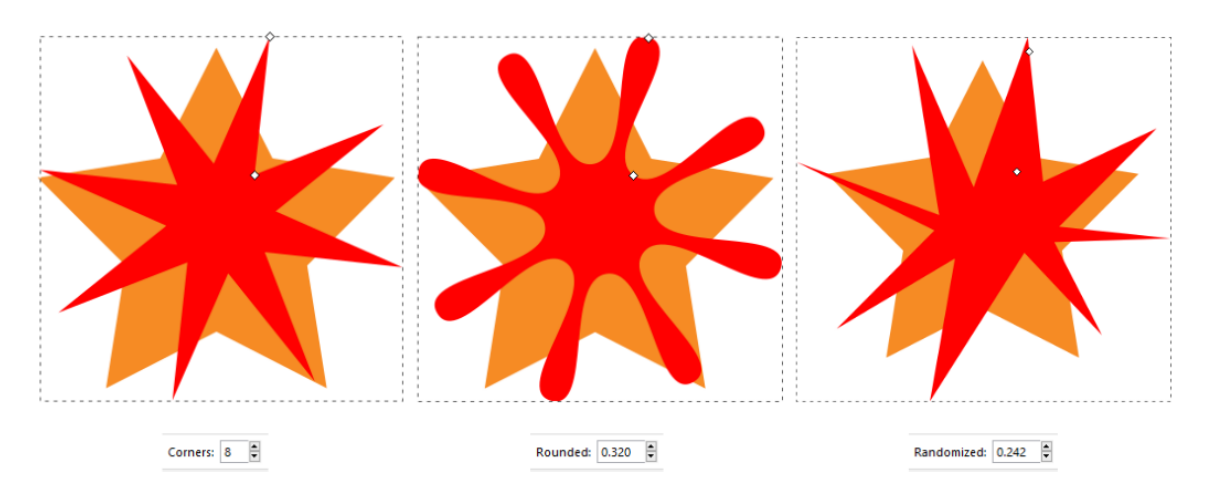

*Adding a slight rounding. Adding a little bit of randomness.*

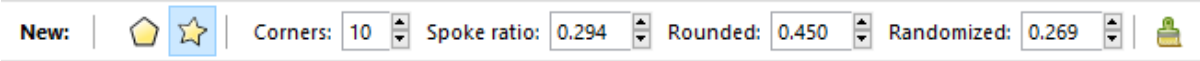

*The Star tool's tool controls bar. The right-most icon resets to default values. Very useful when you don't know how to get back!*

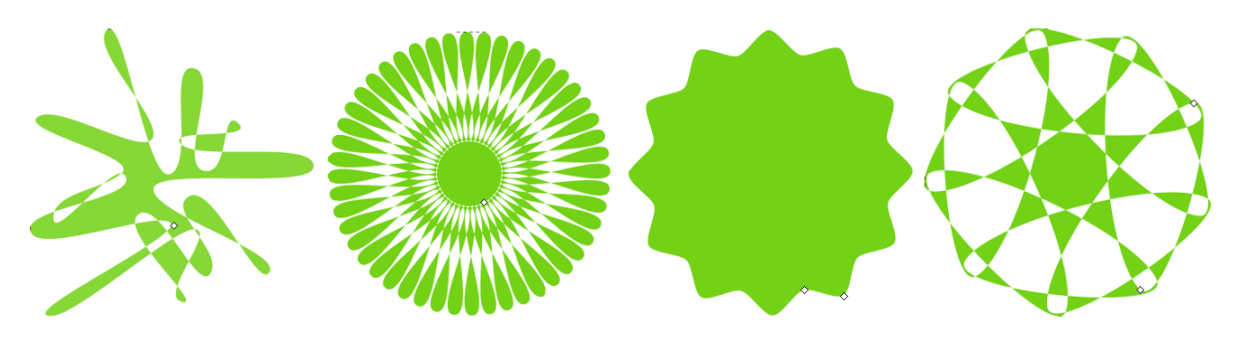

*Can you draw these stars?*

### Spirals

F9 or I

This geometrical shape isn't needed frequently, but sometimes, it proves to be very useful.

To draw a spiral, click and drag with the mouse on the canvas. When the left mouse button is released, the spiral will be finished. You will notice two diamond-shaped handles on the spiral.

These handles change the length of the spiral. You can try this out right on the canvas: Just grab one of the handles and drag it along the spiral's turns to get the desired number of turns and to make the spiral larger or smaller.

If you hold down Ctrl while dragging the handles, the spiral will get longer (or shorter) in 15° steps.

When you combine pressing Alt with pulling the inner handle upwards or downwards, it will change the divergence (tightness) / convergence (looseness) of the spiral, without changing its overall size. Dragging upwards makes the turns move toward the outside of the spiral. Dragging downwards will make them move closer to its center.

The easiest way to change the number of turns of a spiral quickly by a large amount is to enter the desired number into the field labelled *Turns* in the tool controls bar. This will not change the spiral's diameter.

If you ever feel lost when working with the spiral tool, you can use the rightmost icon in the tool controls bar to remove all changes and to reset the spiral to its initial shape.

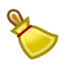

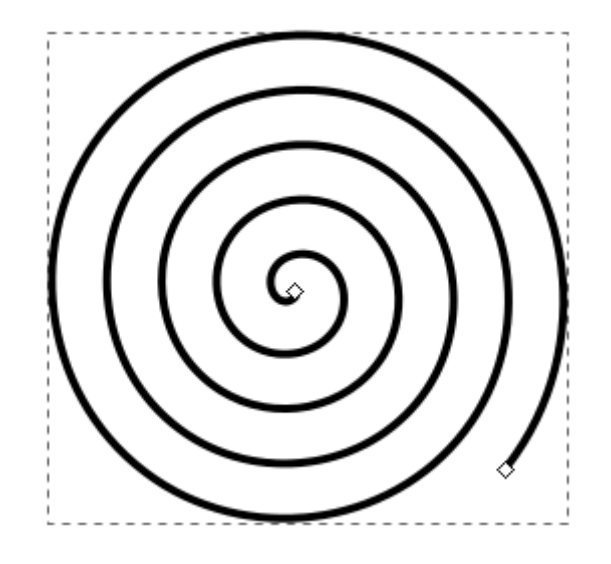

Fig. 1: A basic spiral

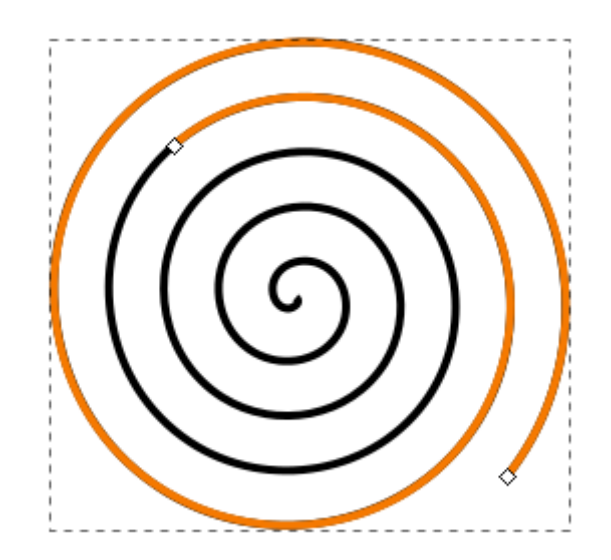

Fig. 2: Changing a spiral using its handles.

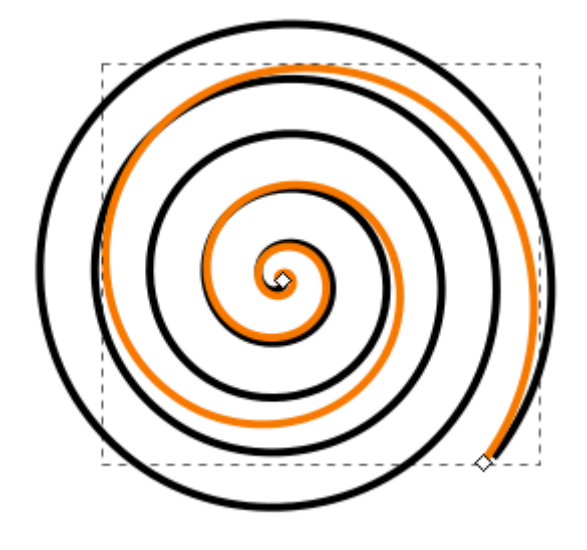

Fig. 3: Alt + dragging the inner handle downwards makes the spiral converge more.

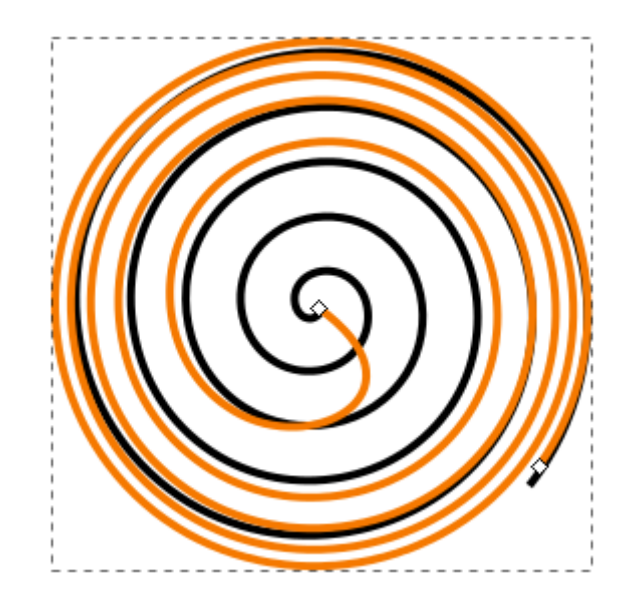

Fig. 4: Alt + dragging the inner handle upwards lets the spiral more divergent.
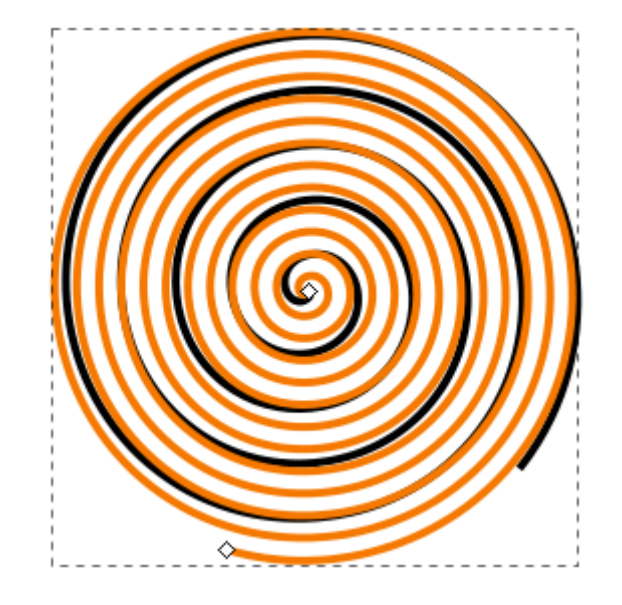

Fig. 5: A spiral with a large number of turns.

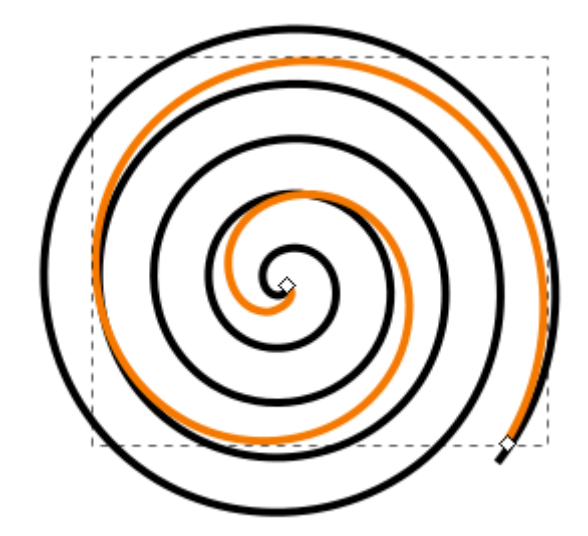

Fig. 6: A spiral with a smaller number of turns.

3D-Boxes

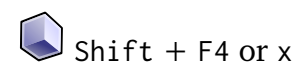

The **3D-Box** tool draws a (simulated) three-dimensional box. To understand how it works, it helps to know a little bit about drawing in perspective. This tool is of interest to people who want to draw architecture or interiors. It makes it really easy to create furniture or rooms, because it automatically creates perspective, by making use of vanishing points.

After click-and-dragging with the tool active, a box appears on the canvas. This is best done somewhere near the center of the page area. Otherwise, the box can sometimes end up quite deformed. By default, two vanishing points are placed in the vertical middle of the page borders, one on the right, the other on the left.

When you look closely at the 3D-box that you have drawn, you will see the following:

- A small **black crosshair**, which designates the center of the box. When you click and drag it with your mouse, the box will move along with it, apparently in 3D space. Depending on its position in relation to the vanishing points, you will be able to see the box's bottom, or its top. If you move the box to the left or right, its shape will change in accordance with the vanishing lines.
- Numerous (to be exact, 8) **white, diamond-shaped handles** allow you to extend or shrink the box along the x, y or z axis by dragging them with the mouse.
- The **white, square-shaped handles** symbolize the vanishing points and can be moved in the same fashion as the other handles.

Note that these specific changes can only be achieved when you use the 3D-box tool. If you move the box with the Selection tool, both the box and the vanishing points will move.

The tool controls for this tool allow you to set parameters for the 3 vanishing points for

the x, y and z axis. The buttons with the icon depicting two parallel lines  $\prod$  will make the vanishing lines parallel and have an immediate effect on the box on the canvas.

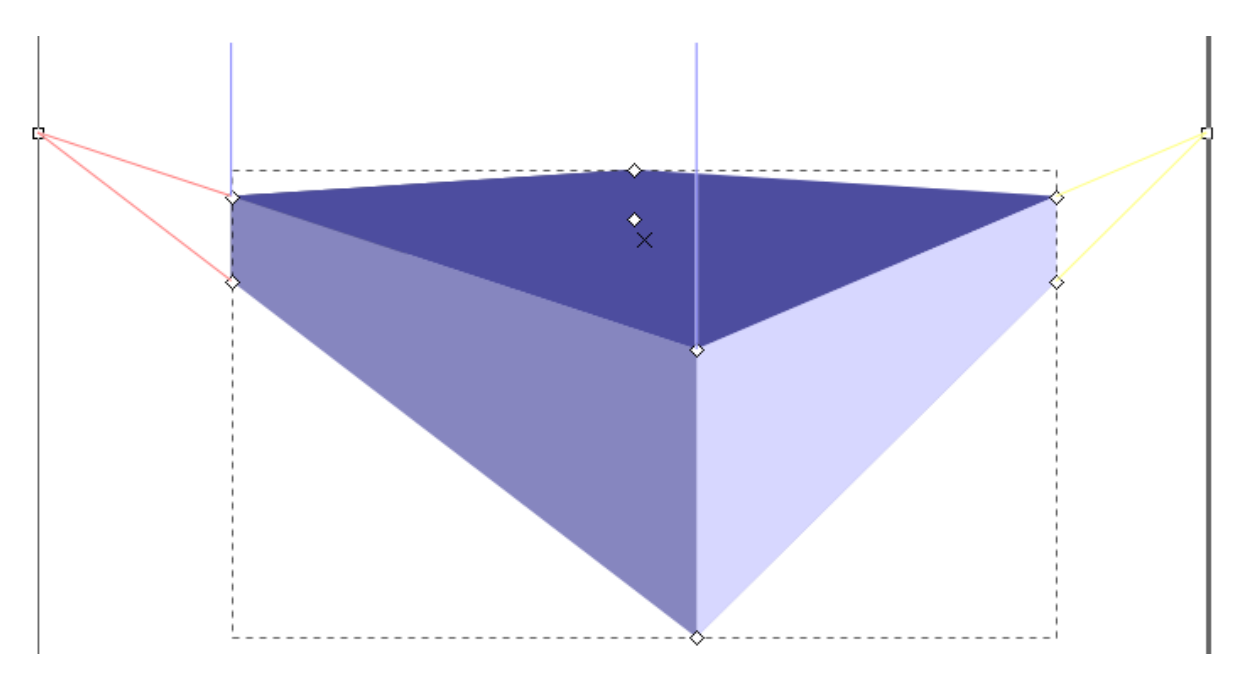

Fig. 1: Dark blue: the top of the box. Medium blue: its left side. Light blue: its right side.

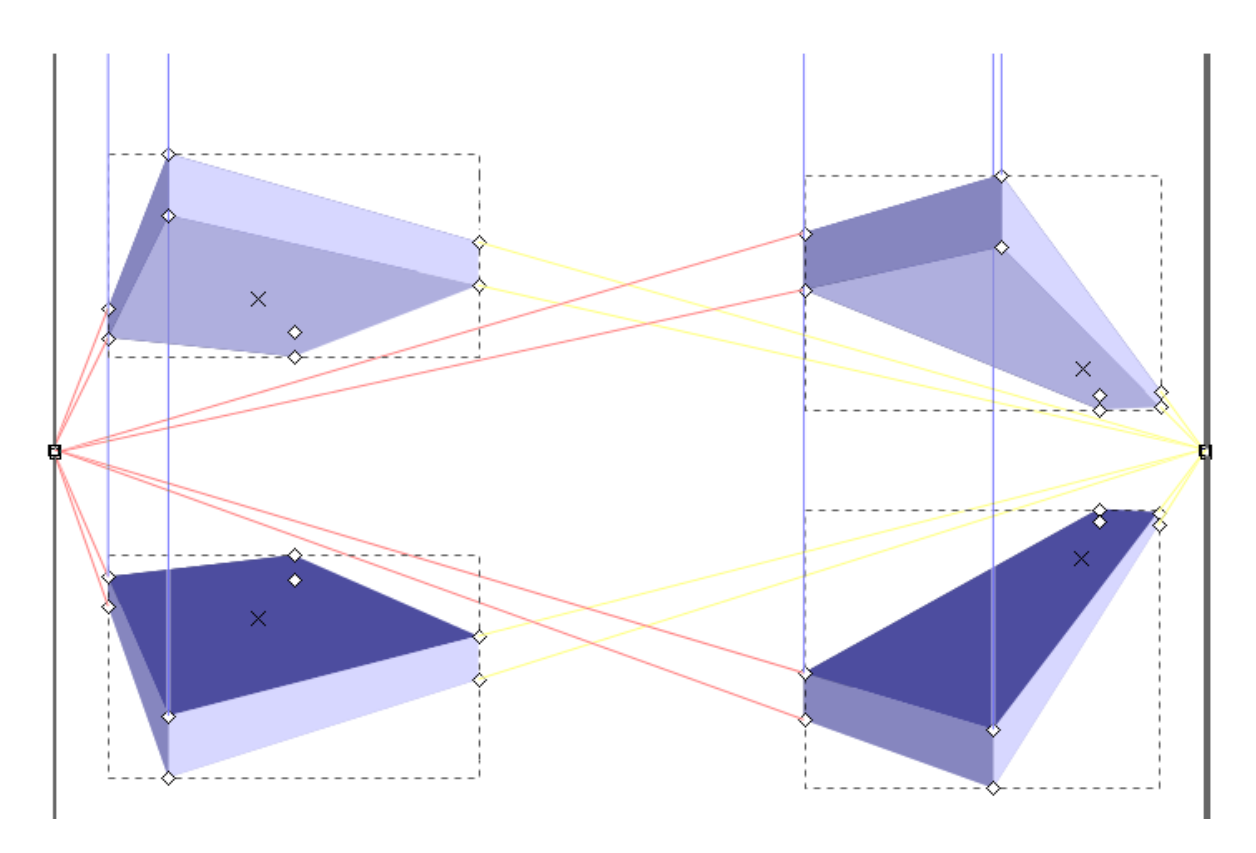

Fig. 2: Moving the 3D-Box

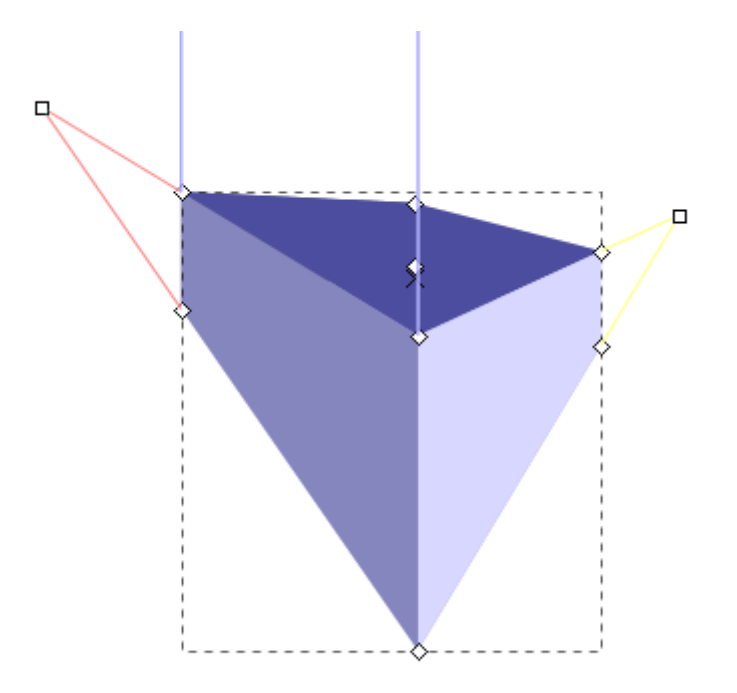

Fig. 3: Moving the vanishing points.

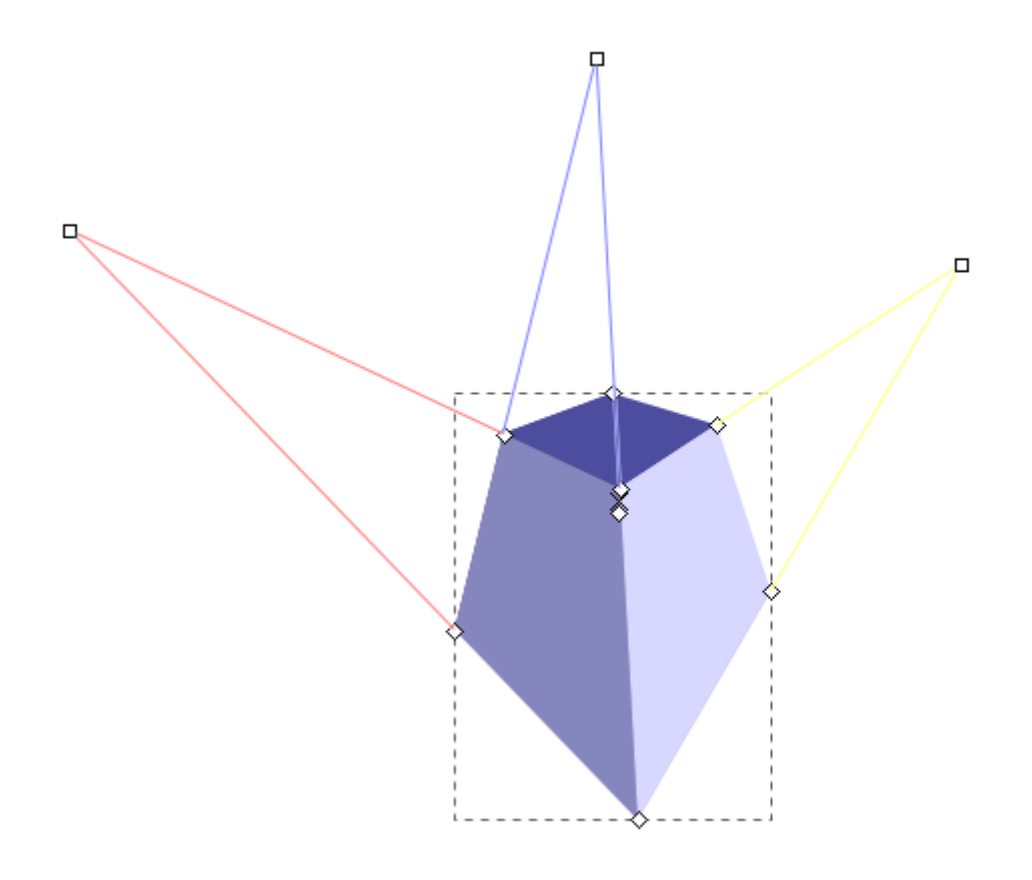

Fig. 4: Adding a third vanishing point.

### Stacking Order

<span id="page-77-0"></span>If you have drawn objects that overlap each other, you can select an object and then click "Raise" or "Lower" under the "Object" menu to change the stacking order.

#### Free Drawing

The freehand drawing tools make it possible to draw directly onto the Inkscape canvas using the mouse or a graphics tablet stylus. Depending on what and how you would like to draw, you can select the best tool for the task. These tools are not based on geometrical shapes. You can draw exactly the shape you need. With some practice, you will get better and better in achieving exactly the result that you desire. And of course, you can always modify the elements in your drawing with the path tools.

In this section, we're going to first learn about how to use the **Pencil, Pen and Calligraphy tools**. This way, we will gently learn about the new concept of *[paths](#page-229-0)*, which are at the core of vector drawings. Later on, we will explore how to edit these paths.

### CHAPTFR<sub>18</sub>

#### The Pencil Tool

<span id="page-79-0"></span>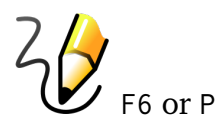

The behavior of the Pencil tool depends on the settings in its controls bar. To draw with this tool, press the left mouse button and drag the mouse around the canvas. The Pencil will leave a green trace that follows the location of the mouse cursor. When you let go of the mouse button, the shape you created will get its stroke (and/or its fill, if you have one set).

Two tiny, square handles appear at the start and end of the drawn path. When you start drawing on one of these handles, this will continue the path, instead of creating a new object. And if you stop drawing the same path in one of those squares, it will close the path (meaning there are no openings).

Let's have a look at the options of the Pencil tool. The *Shape* dropdown menu offers different brushes that influence the shape of the path:

- **Triangle in and out** This makes the path look a little more elegant, thinning or thickening along its length. Switch to the Node tool and drag on the pink diamondshaped handle to adjust the width interactively.
- **Ellipse** The beginning and end of the path will be thinner than its middle part. Switch to the Node tool and drag on the round white handle to adjust the width interactively.
- **From clipboard** You can make custom brushes by first drawing your brush shape, and then copying it. This will add it to the clipboard automatically and can be used as a brush for the pencil and pen tools.
- **Bend from clipboard** First you must copy a curve that already exists. The line that you draw will be deformed like the path that you copied. And it will be adjustable,

using the Node tool.

- **Last applied** Use the same shape you used last time. Use this if you want to continue using a custom shape, for drawing multiple lines with the same style. This way, you can go back to using the clipboard normally. It does no longer have to hold the shape you want to draw.
- **None** The drawn path's outline will be of the same width along the whole length of the path.

You can set the amount of *Smoothing* for the path you want to draw. When you use a mouse for drawing, making this value larger will make the line look less scrawly. When you use a graphics tablet with pen, you can use a lower smoothing value, and it will still look nice.

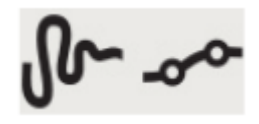

The button *LPE based interactive simplify* allows you to draw a path where you can adjust the smoothing after you have finished drawing the path. Use the button *LPE simplify flatten* to lock the result of the interactive smoothing. After it has been used, the path's smoothing can no longer be adjusted.

**Hint:** 'LPE' is the acronym for "Live Path Effect", a set of functionalities specific to Inkscape that can change paths non-destructively, to achieve spectacular results.

To reset your changes to smoothing to the default value, you can use the button where the hover text says *reset pencil parameters to default*.

The pencil tool has three different **modes**. The results you get also depend a lot on the level of smoothing:

**Create regular Bézier path** The path that you get as a result is very close to the path that you drag with the mouse cursor on the canvas. Remember to adjust the smoothing, to make your line look more elegant.

**Create Spiro path** Create stylish swirls and curls with only the mouse!

**Create BSpline path** This mode reveals its use when you switch to the Node tool. It makes it really easy to draw evenly smooth curves.

The Pencil tool (as well as the Pen tool) creates **dots** when you hold down Ctrl while clicking on the canvas. When you hold down both  $Ctrl + Shift$ , the dots' size will be doubled. With  $Ctrl + Alt$ , random sized small dots will be created with every click, and with  $Ctrl + Alt + Shift$ , each click will generate a random sized big dot.

**Hint:** Note that the dots are really circles.

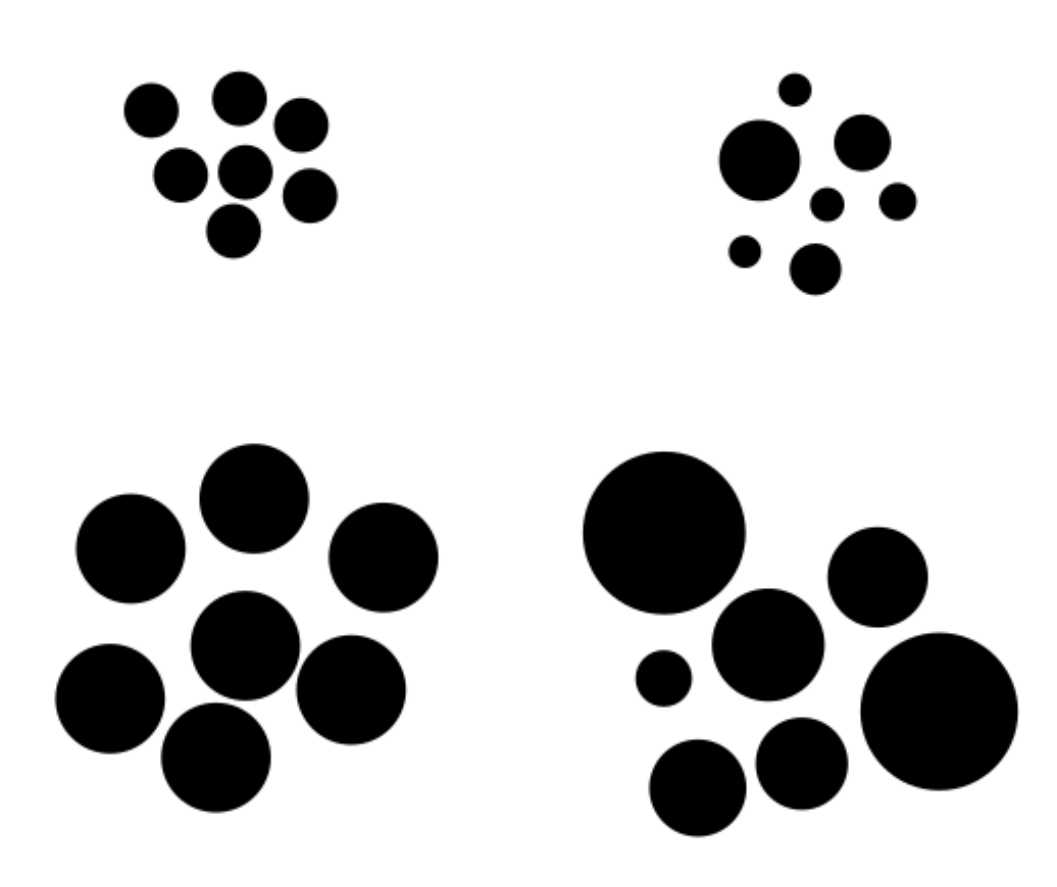

Dots created with the pencil tool. Top left: with Ctrl, top right: with Ctrl  $+$  Alt, bottom left: with Ctrl + Shift, bottom right: with Ctrl + Alt + Shift.

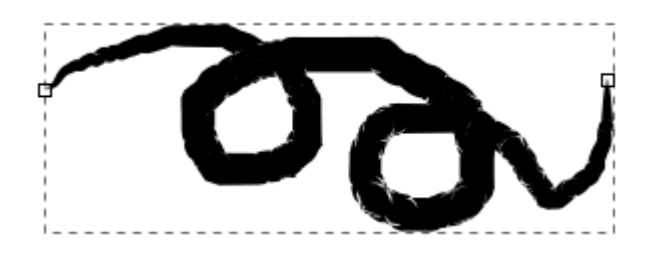

A path drawn with Shape: Ellipse and no smoothing.

The path has been extended from the square handle at its end.|

The path has been extended from the square handle at its end.

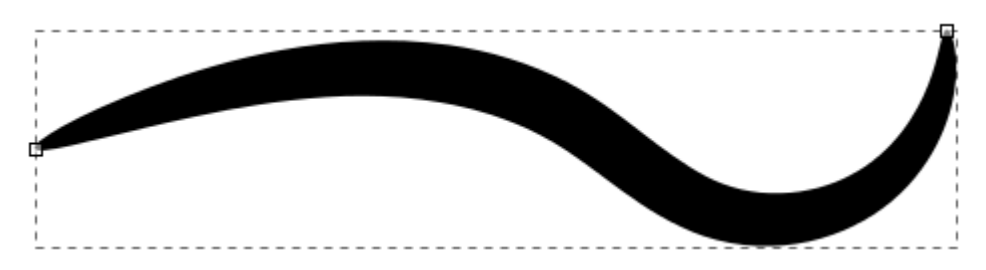

Shape: Ellipse with more smoothing.

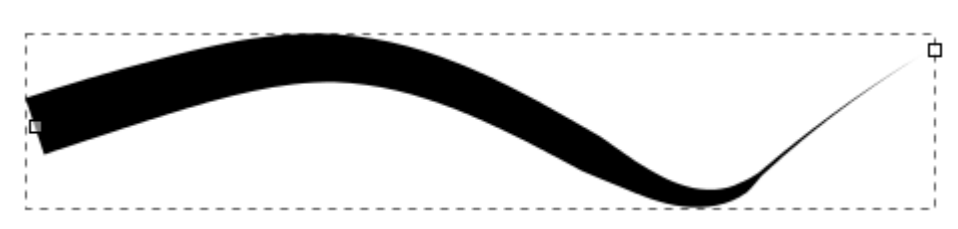

Shape: Triangle out was used here.

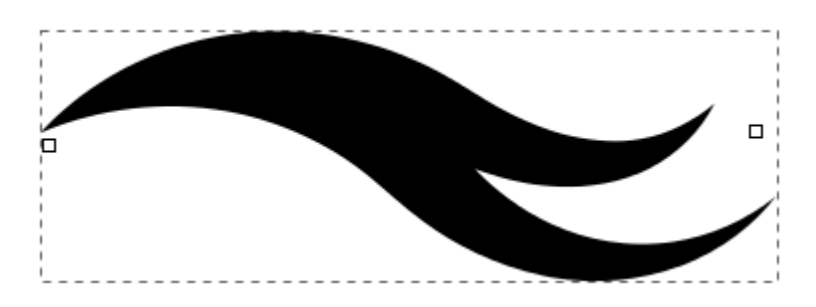

This path uses Shape: From Clipboard

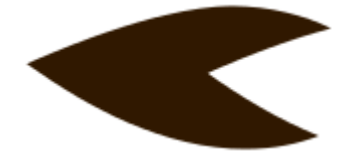

The path that was copied to the clipboard for drawing the above path.

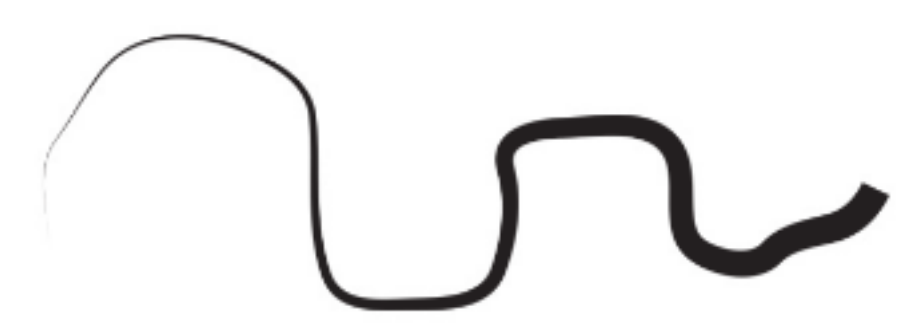

Path drawn with Shape: Triangle In in Bézier mode, with a smoothing of 40

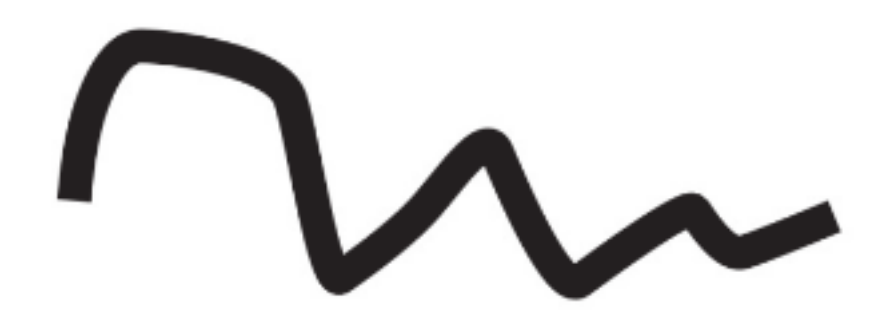

Path drawn in B-Spline mode

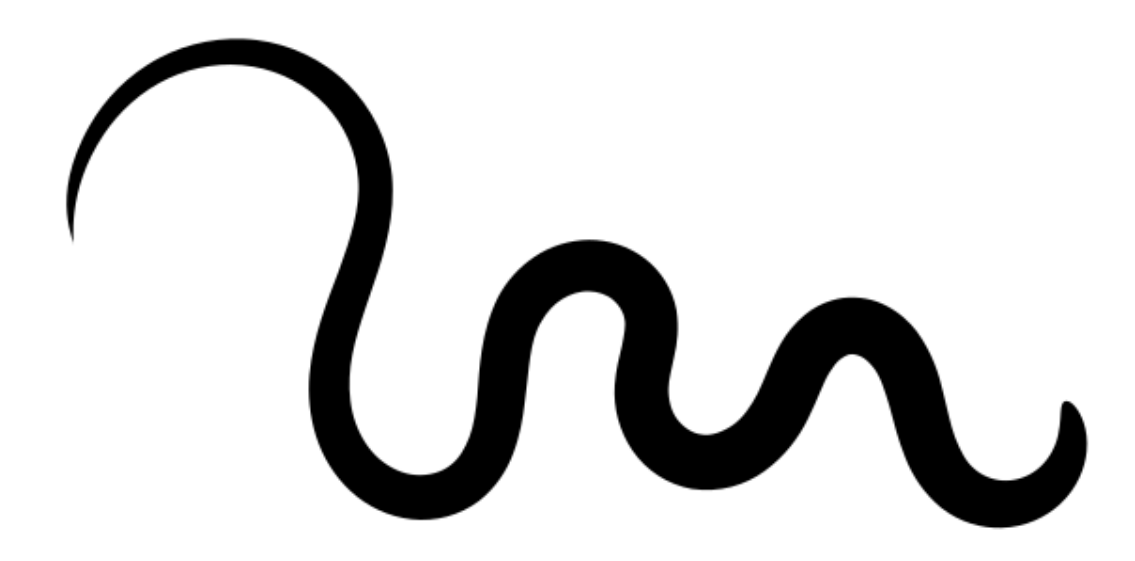

Path with Shape: From Clipboard drawn in Spiro mode with a smoothing level of 40

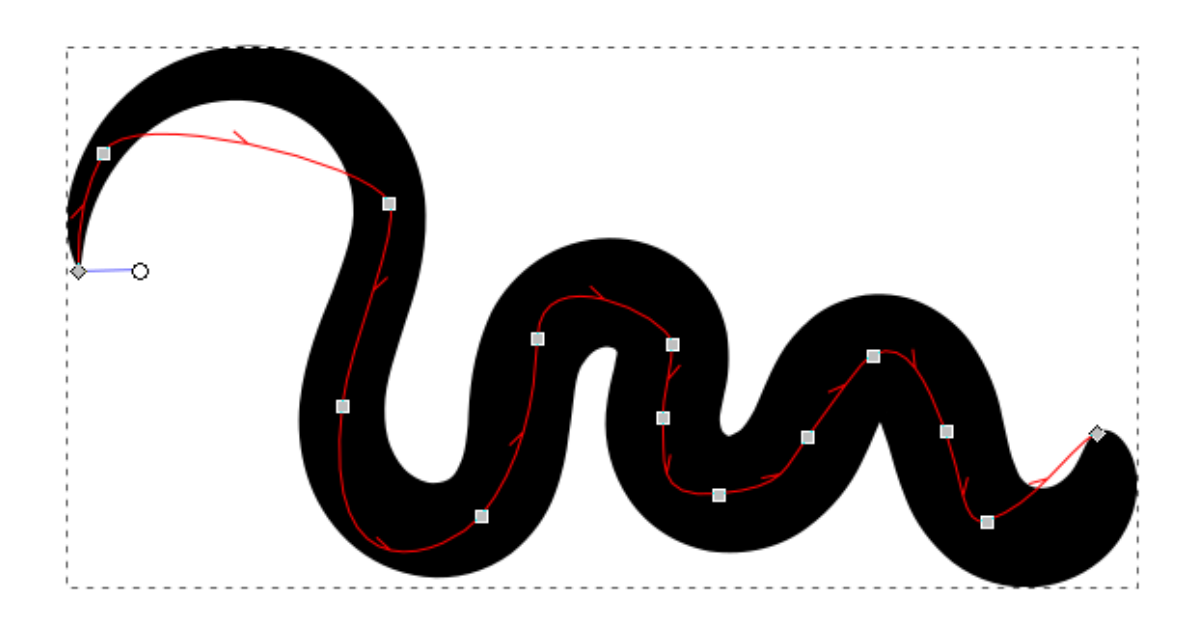

The same path as above, only wider. The width of a path that uses objects on the clipboard (and those that use 'Shape: Ellipse', both use the 'Pattern along Path' Live Path Effect) can be changed with the Node tool, using the white circular handle at the beginning of the path.

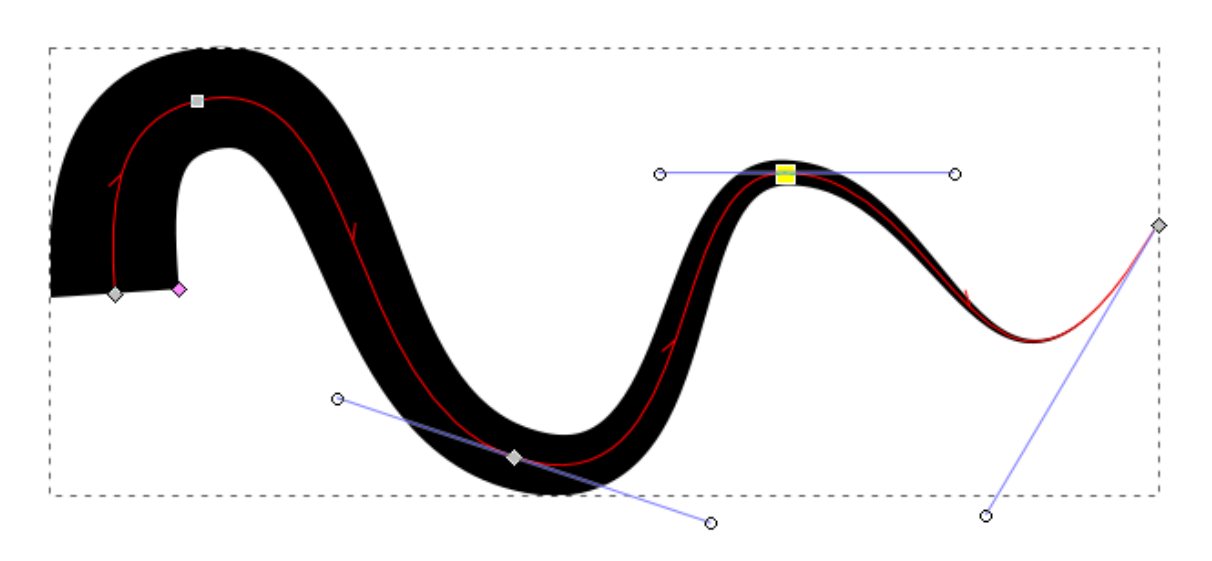

The width of a path with a PowerStroke Live Path Effect (used by 'Shape: Triangle In / Out') can be adjusted with the node tool by moving a pink, diamond-shaped node, to achieve a non-constant path width.

#### The Pen Tool

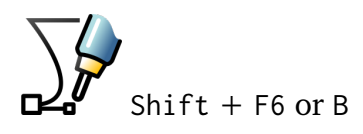

When you're first using this tool, it may appear complex, but very soon it will become a good friend that you will enjoy to use for creating your illustrations.

This tool's purpose is to draw paths. Multiple paths, drawn next to and on top of each other, form a design. For a start:

- 1. Click with the left mouse button to create the first point (node) of the path.
- 2. Move the mouse and click again. Repeat this for as many nodes that you want to draw. All your nodes will be connected by straight lines (segments).
- 3. To finish the path, right-click with the mouse.

It's also possible to draw curves with this tool. Every node you create has two handles. These handles define the shape of the curve. To draw a curve directly, you can:

- 1. Click with the left mouse button to position the first node.
- 2. Keep the mouse button pressed and move the mouse slightly.
- 3. You are currently moving one handle of the node.
- 4. Left-click and drag to continue the path, or right-click to finish it.

The first method is predestined for creating precise drawings. First, you position the nodes, later, you can use the node tool to modify the path.

You'll be able to choose from several modes: Bézier, Spiro, BSpline, straight lines, paraxial (= only strictly parallel and perpendicular). Then, there is the *Shape* option that you have already learnt about in the chapter about the *[Pencil tool](#page-79-0)*.

With some experience, you will learn how to place your nodes strategically. When a path contains too many nodes, this will make working with it more difficult. On the other hand, when there aren't enough of them, you will find that you have a lack of control when you are tweaking the path.

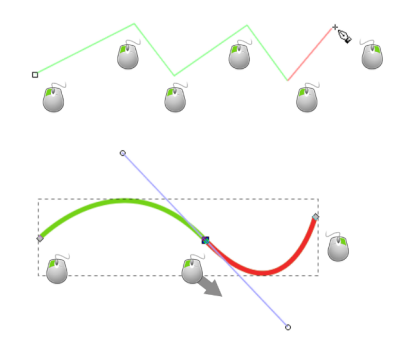

Fig. 1: Every left-click adds a node. A long left-click drags out a node's handle and makes the segment curvy.

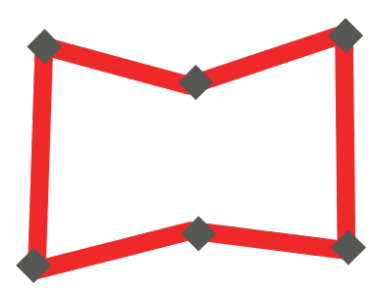

Fig. 2: Creating the rough shape with the Pen tool, without thinking too much about any curves. The nodes are represented as grey diamonds.

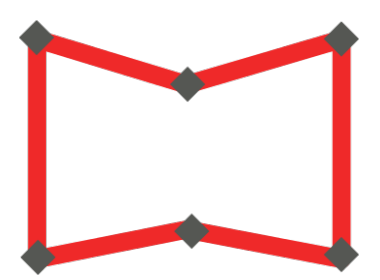

Fig. 3: The nodes have been aligned vertically and horizontally using the Align-and-Distribute dialog.

The path has been modified by making the straight segments curved with the help of the node tool.

Some final adjustments have been made, to achieve a nice result. The image now resembles an open book.

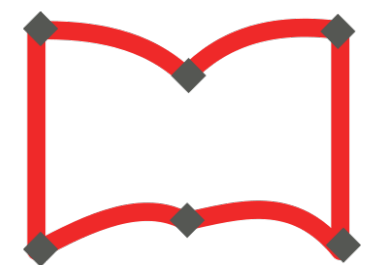

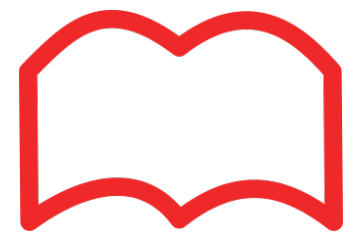

#### The Calligraphy Tool

### $\mathcal{U}$  ctrl + F6 or C

What a goose quill was in antiquity, is Inkscape's calligraphy tool in the digital world. Ideally, it should be used with a graphics tablet and stylus, with one hand on the graphics tablet and the other one on the keyboard, which moves the canvas, so one can write without interruption.

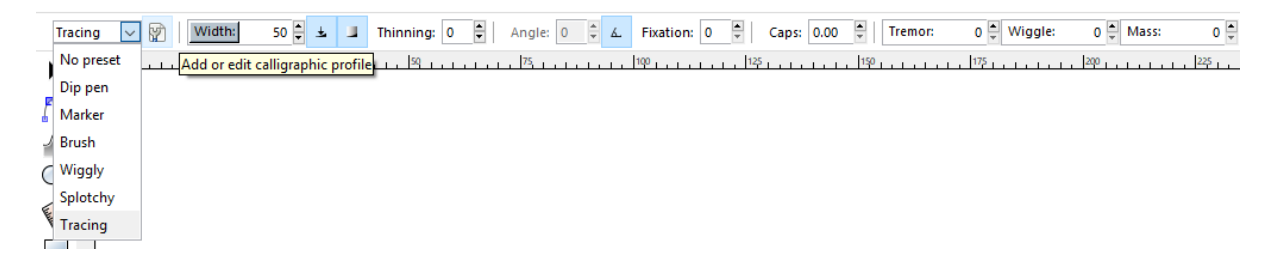

Fig. 1: A varied set of options exists for simulating different brushes, in case the default brushes that come with Inkscape do not suffice.

**Dip Pen** Emulates a bevelled pen tip.

**Marker** Emulates a round and regular tip.

**Brush** Emulates a soft, thinning ellipse.

**Wiggly** Emulates a very jumpy round brush.

**Splotchy** Emulates a quill.

**Tracing** This allows you to emulate an engraving, by drawing more or less regular lines over a drawing that serves as a model.

The button to the right, *Add or edit calligraphic profile*, allows you to save and load the settings made in the following options, under a brush name of your choice.

Every brush is a result of the following parameters:

**Width** Here you can set the width of your brush.

- **Pressure sensitivity** This option is only useful when a graphics tablet is used for drawing.
- **Trace lightness** Needs to be active when you want to use the Engraving feature.
- **Thinning** Determines the width of the brush stroke at the start and end of the line.
- **Angle** Determines the quill's angle.
- **Fixation** Determines how much the angle will change when the draw direction changes.
- **Caps** Determines the shape of the brush stroke's ends.
- **Tremor** Adds a little randomness to the brush stroke.
- **Wiggle** Adds the unexpected.
- **Mass** Simulates the weight of the tool used, which has an impact on the stroke's shape.

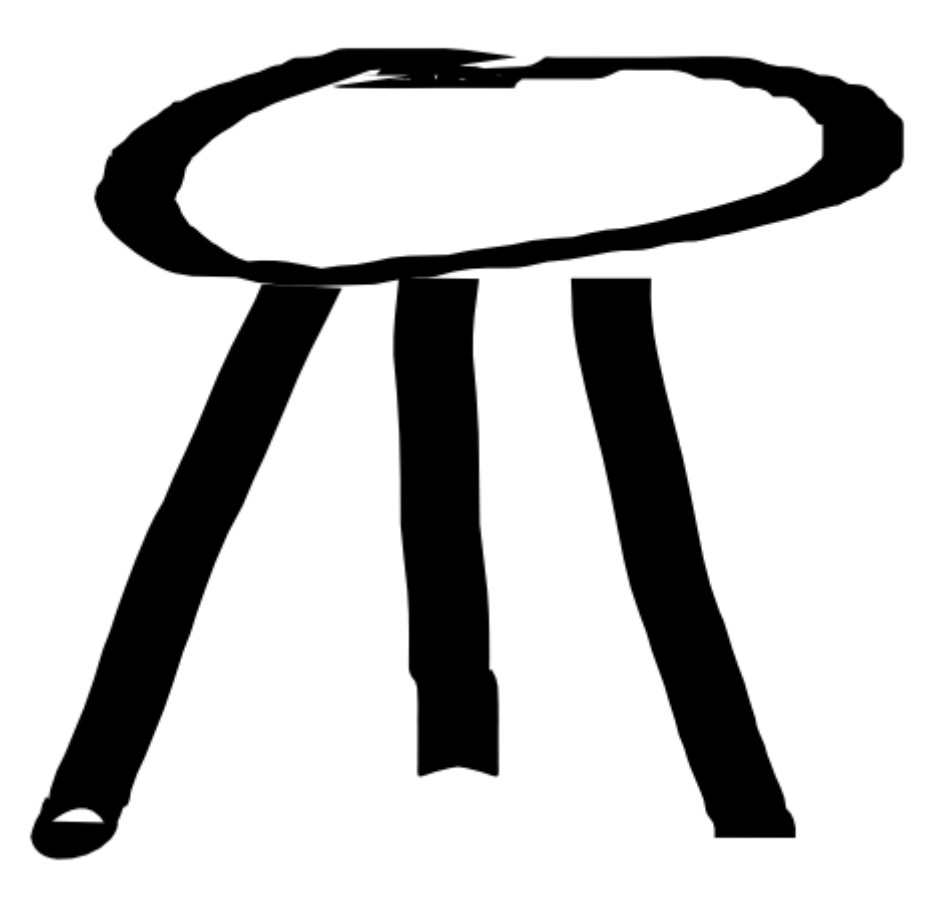

Fig. 2: The ends of a line drawn with the *Dip Pen* setting are cusped.

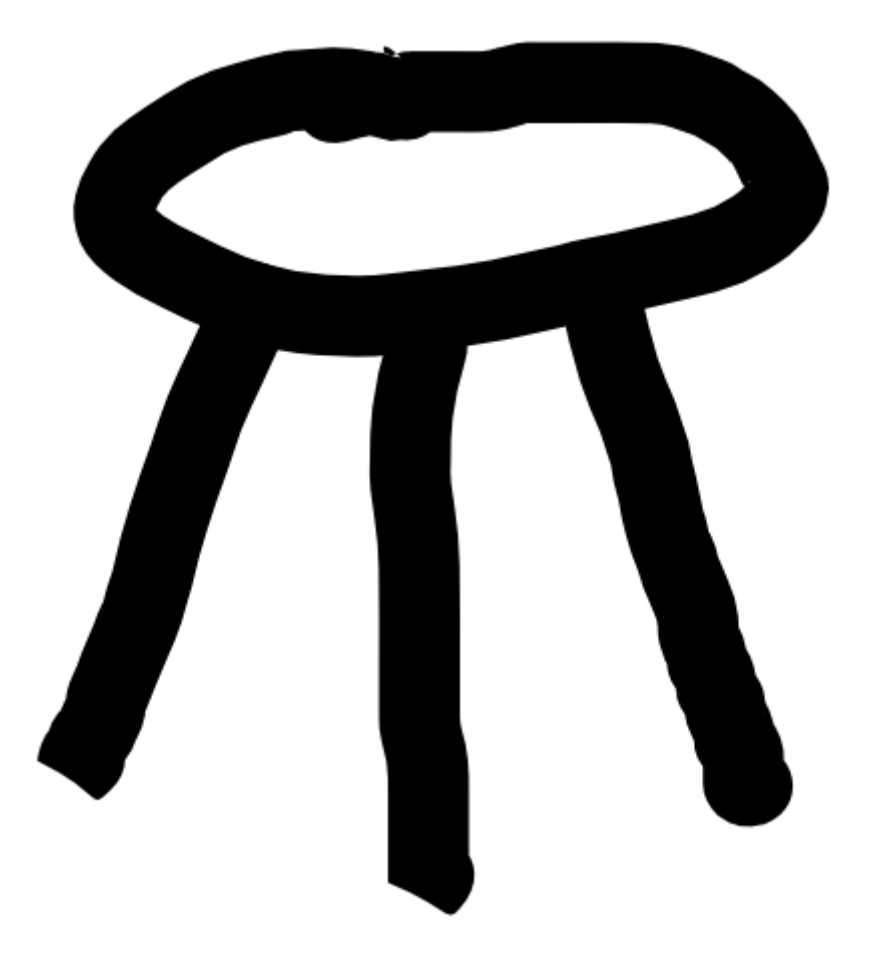

Fig. 3: With the *Marker* setting, the paths look smooth and their ends are rounded.

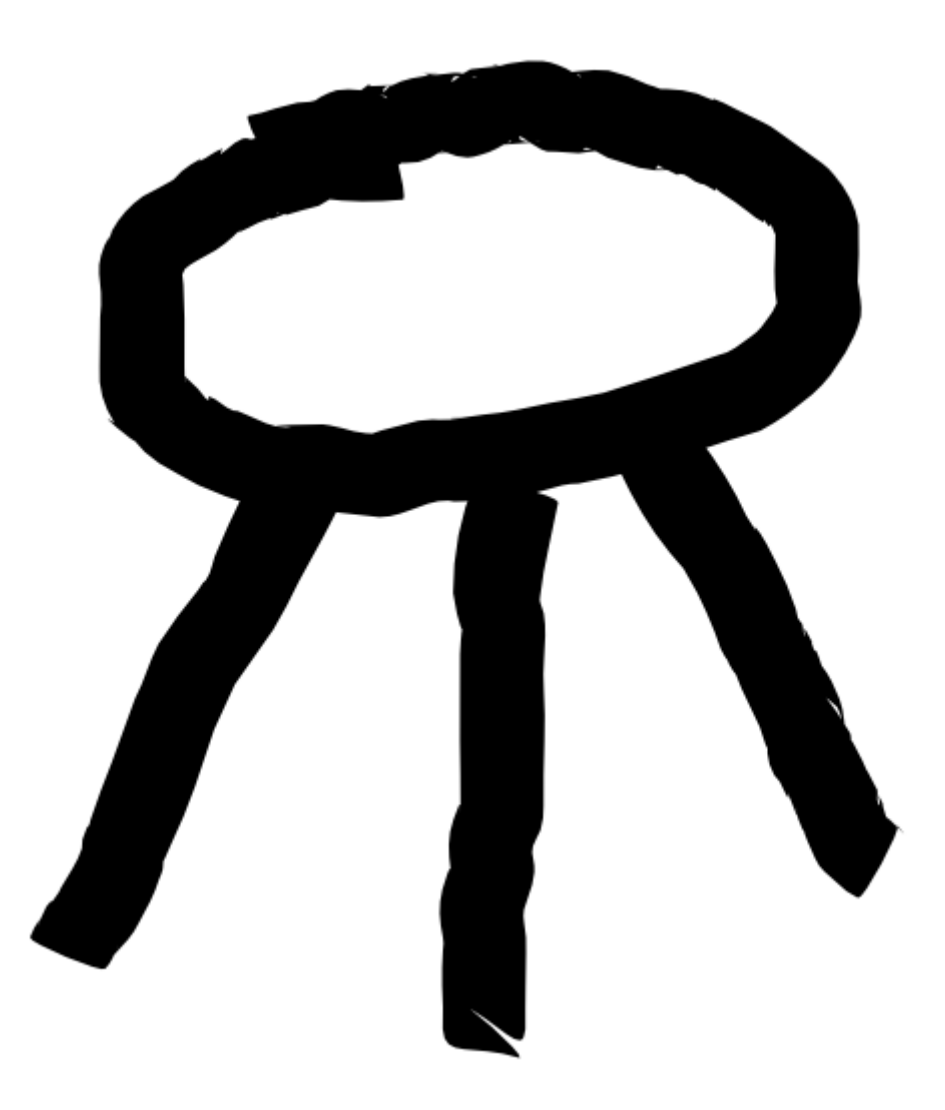

Fig. 4: The setting *Brush* creates slightly rounded and uneven strokes.

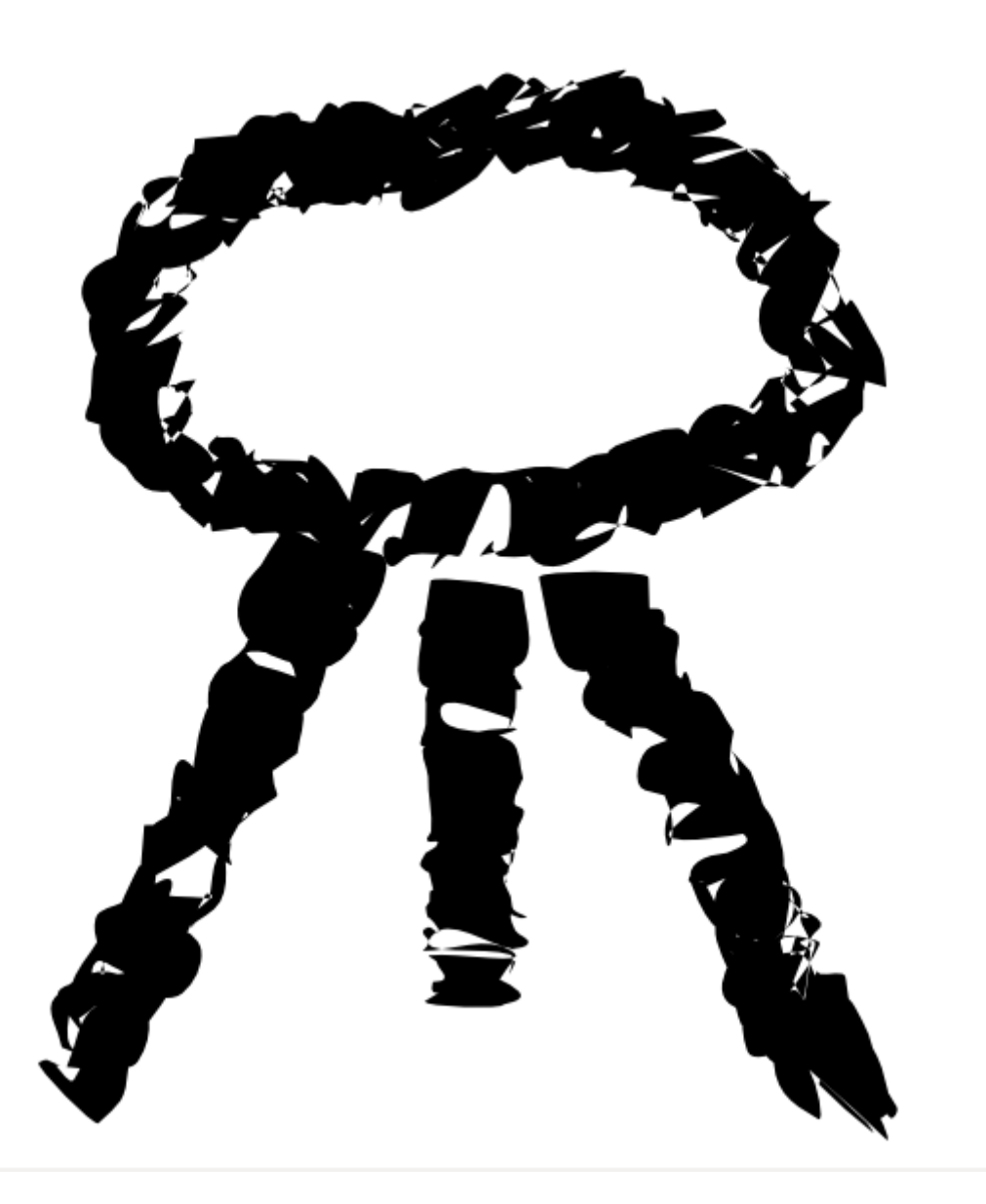

Fig. 5: The *Wiggly* setting allows you to draw very organic shapes.

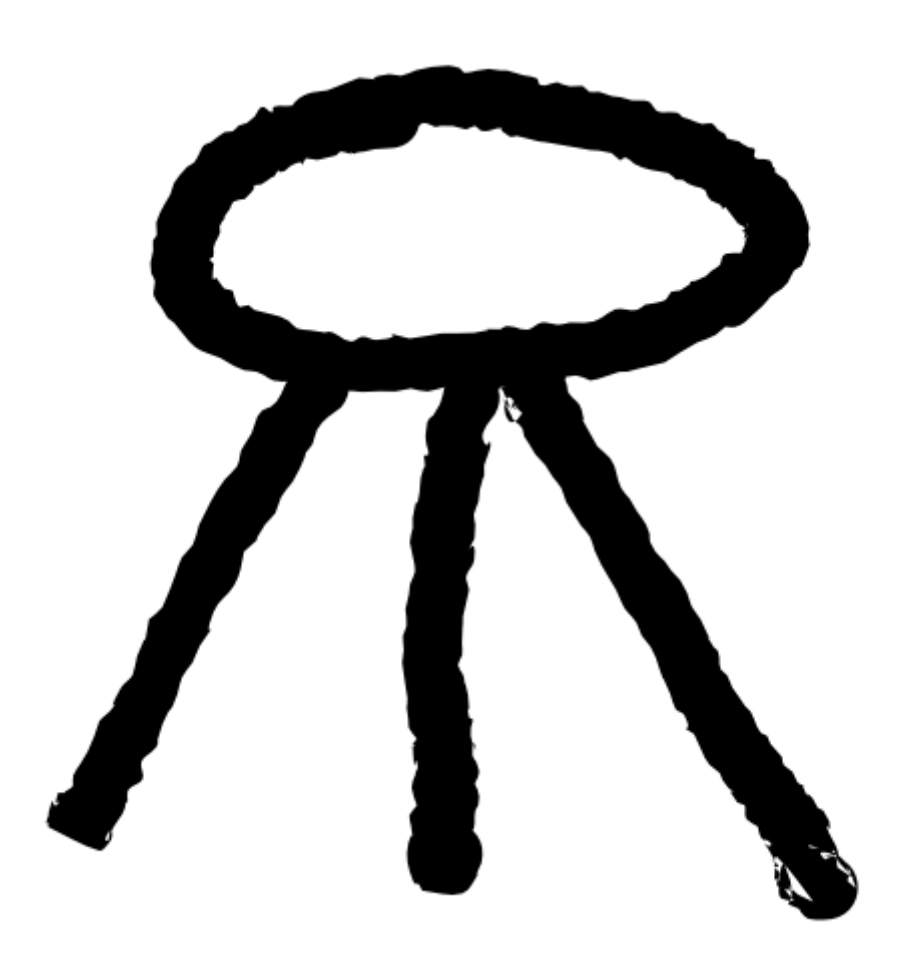

Fig. 6: When set to *Splotchy*, the result looks a bit like calligraphy.

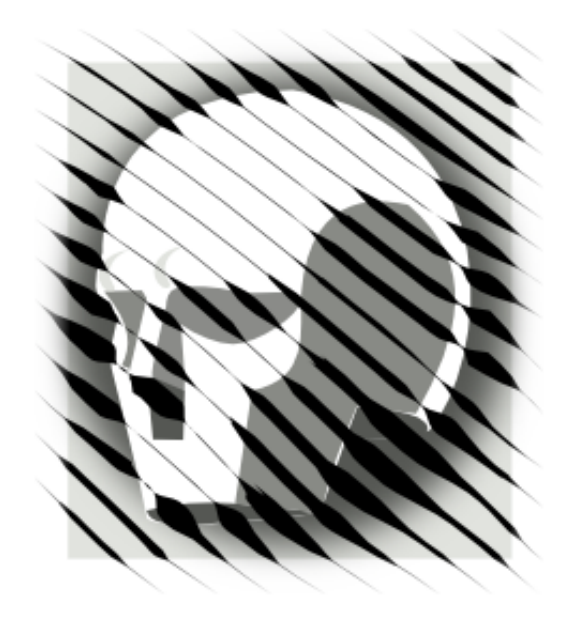

Fig. 7: With the calligraphy tool setting *Tracing*, drawings that look like an old engraving can be created. The image below serves as a model.

#### Boolean Operations

The Boolean Operations work on paths, or they try to convert the selected objects to paths before they compute the result. All these operations need at least 2 convertible objects or paths, which will be combined following specific rules.

- **Union** Keeps the common outline of all selected paths.
- **Difference** Subtracts one path from another one.
- **Intersection** Only keeps those parts that are covered by all selected paths.
- **Exclusion** Keeps those parts which are covered by an odd number of paths (if you have two objects, this is where the objects do not overlap).
- **Division** The path below is cut into pieces by the path above.
- $\mathbb{C}$  **Cut Path** Creates as many paths as there are path intersections between the two paths.
- **Combine** Keeps all parts, and combines them into a single object.
- **Break Apart** If a path consists of a number of independent parts (subpaths), this will create that number of separate objects.

To use these operations, select the two (or more) objects, and then select the option of your choice in the *Path* menu. The result will immediately appear on the canvas - if it doesn't, read the error message that will appear in the status bar, at the bottom of the Inkscape window, to find out about the reason for the failure.

**Hint:** The *[stacking order](#page-77-0)* of the object matters, so check that the bottom object is the one you want to apply the operation to. To know how each operation will apply, look at the icons: the circle is always on top of the square.

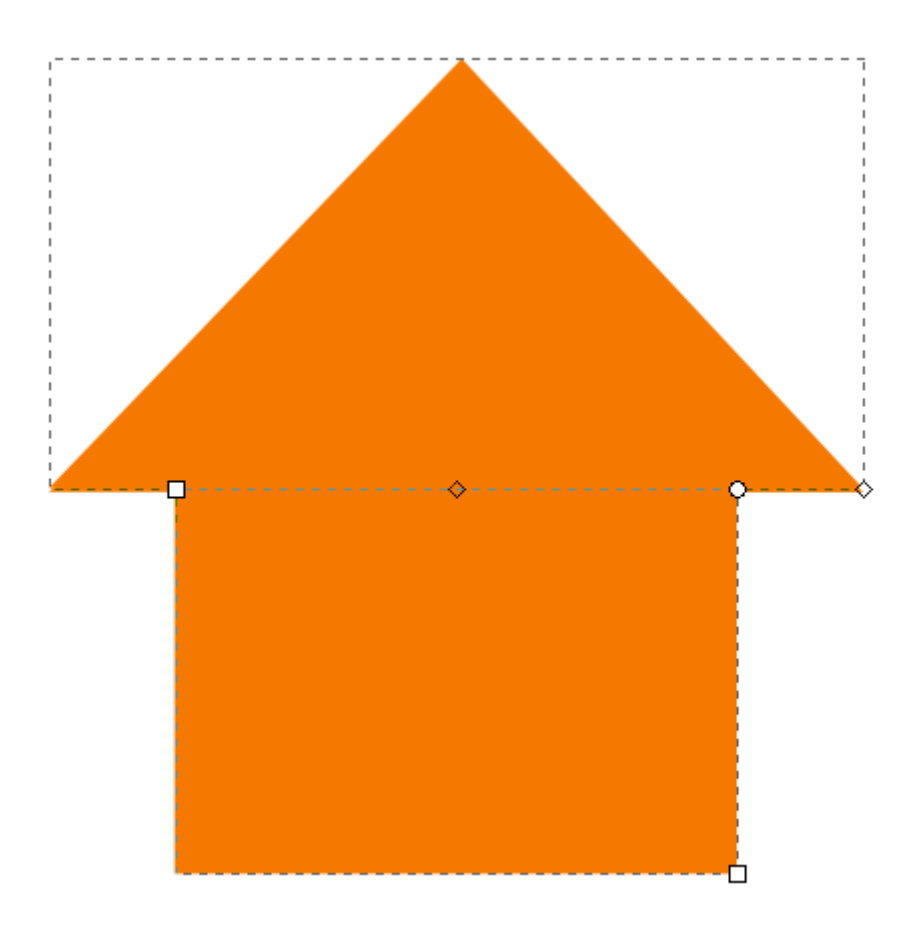

Fig. 1: Two objects about to be unioned

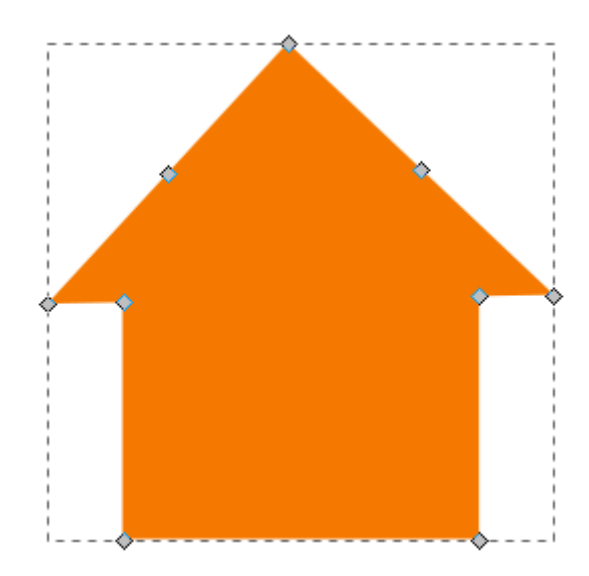

Fig. 2: Unioning a triangle and a square gives a house.

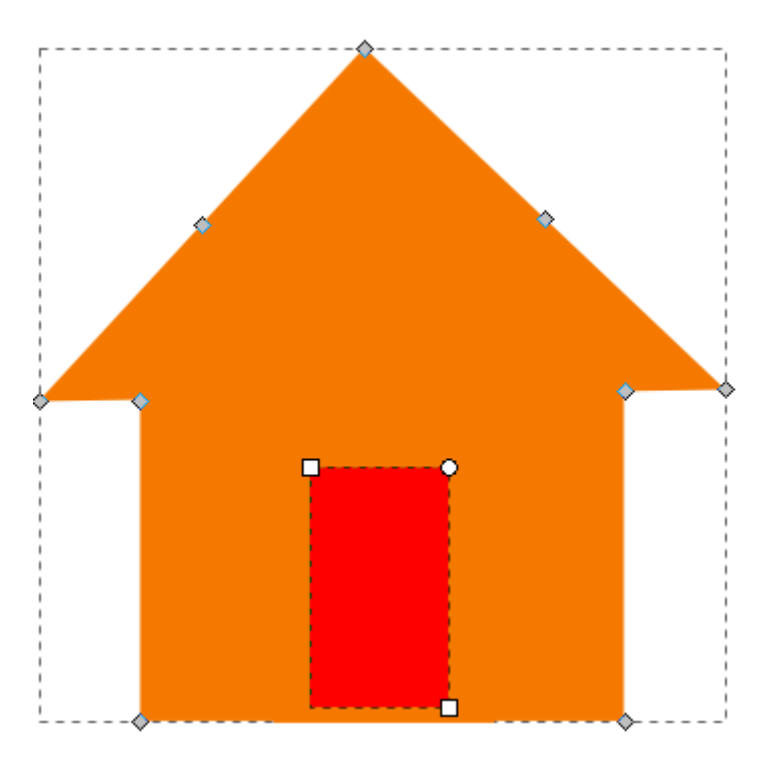

Fig. 3: The rectangle will become the door opening.

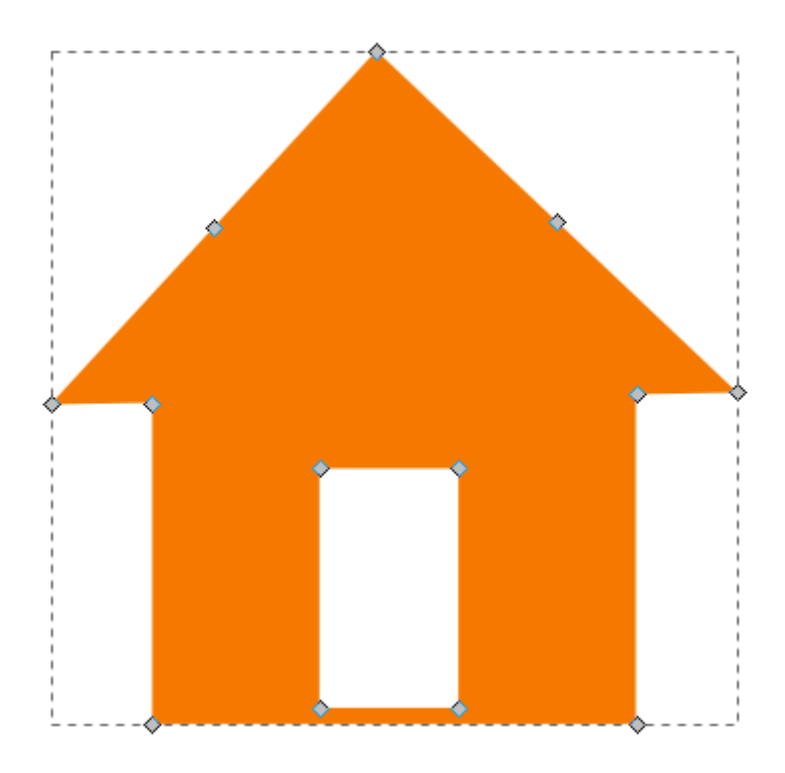

Fig. 4: Difference between a rectangle and a house creates an opening for the door.

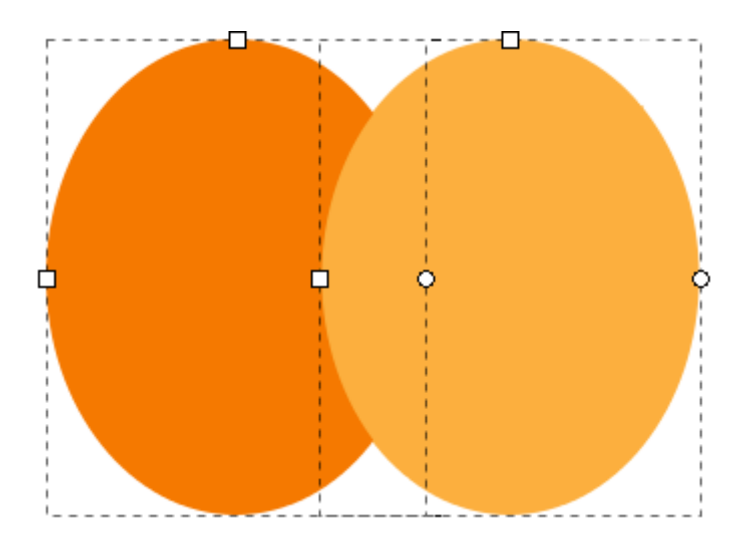

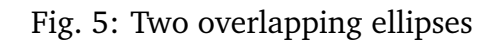

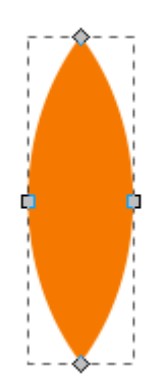

Fig. 6: Intersection between the two ellipses

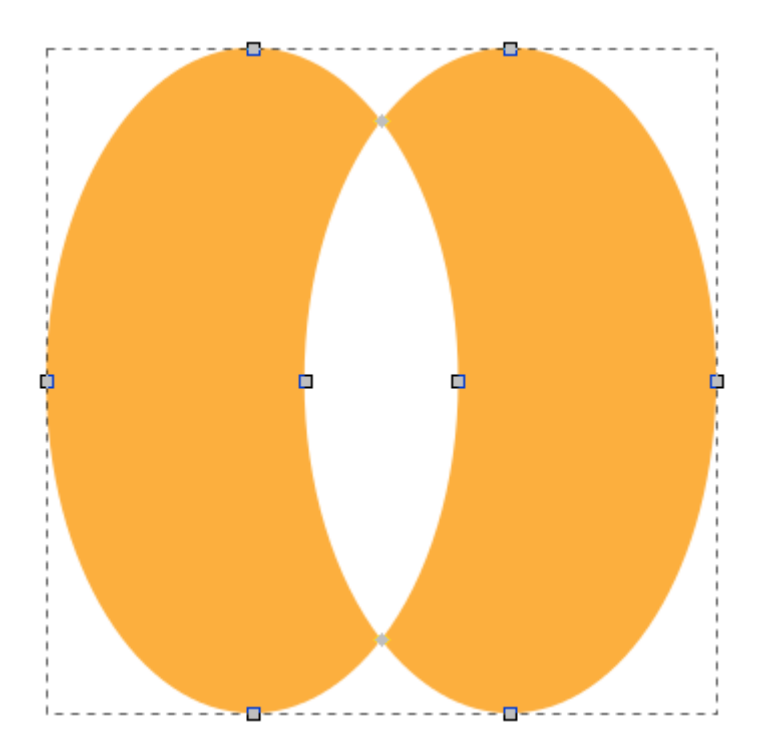

Fig. 7: Exclusion between the two ellipses.

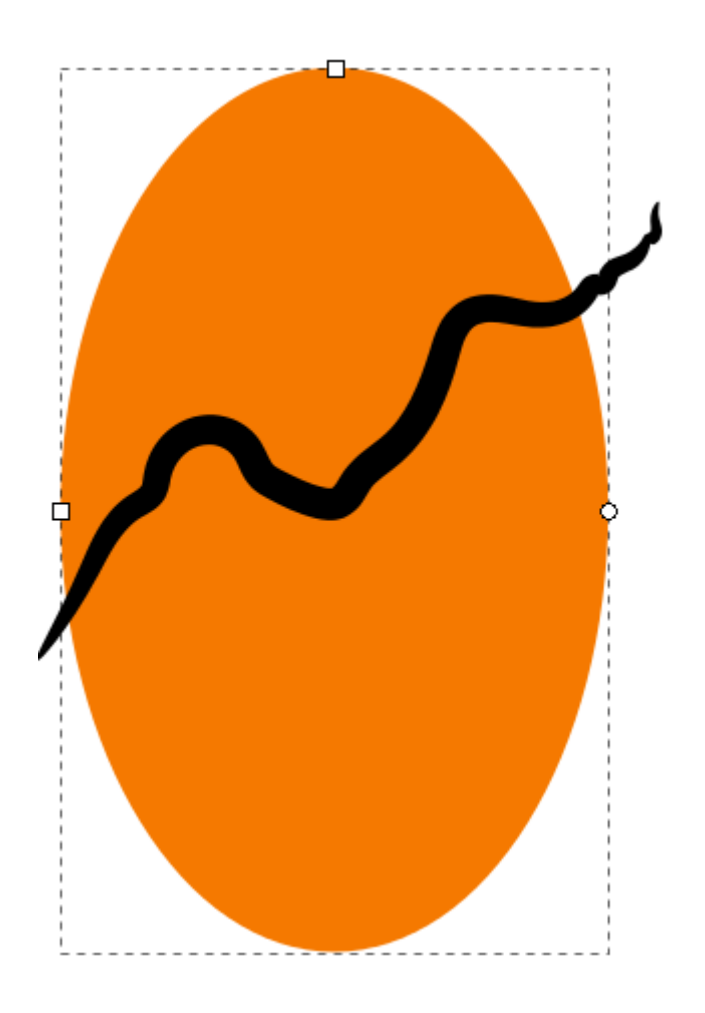

Fig. 8: Someone has drawn a path with the pencil tool (with the setting of *Shape: Ellipse*) on the orange ellipse.

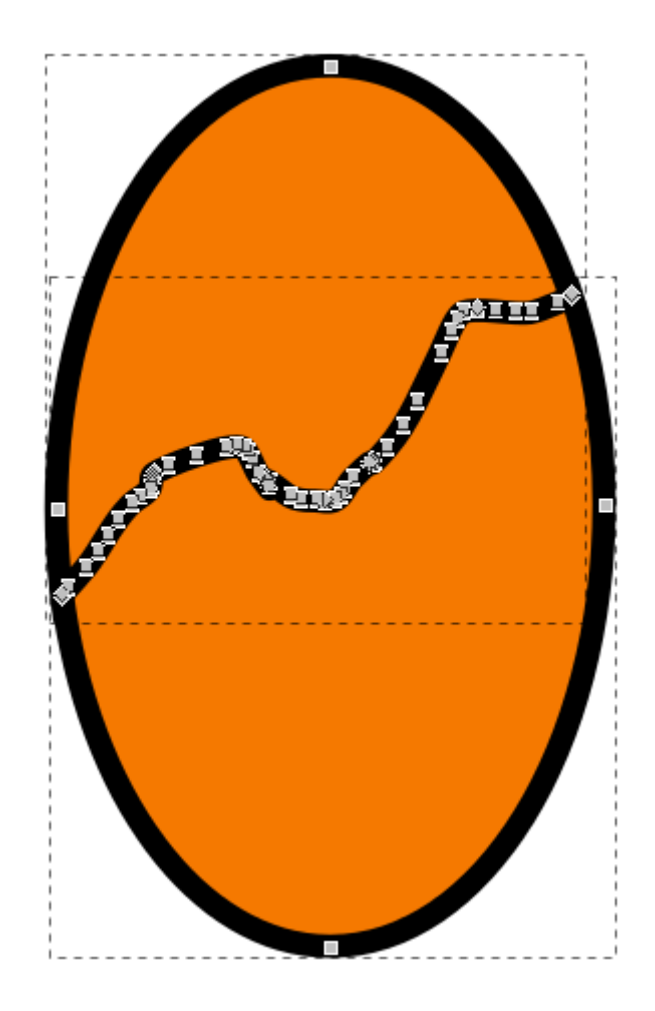

Fig. 9: Division

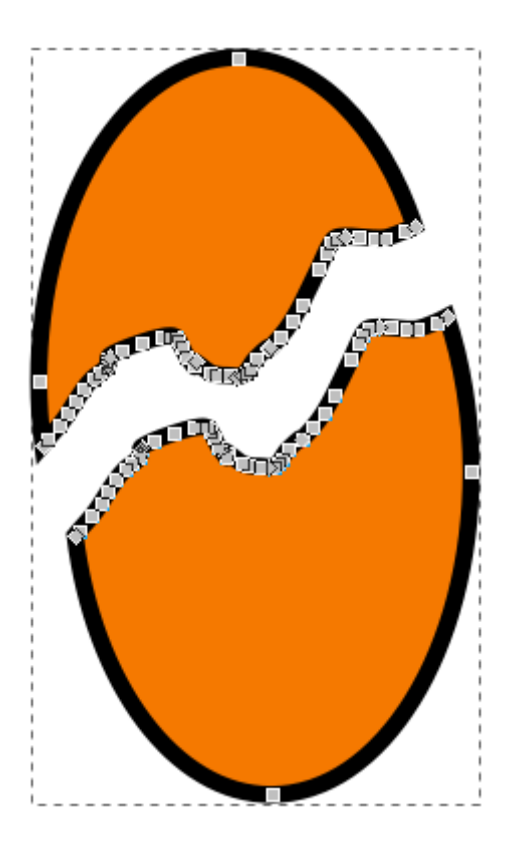

Fig. 10: Move apart and combine (to form a single path composed of two subpaths).

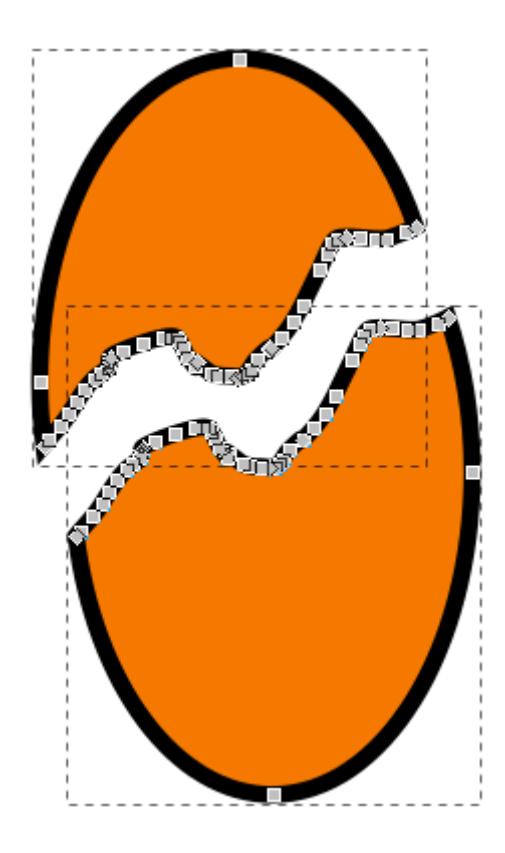

Fig. 11: *Break Apart* separates all subpaths into independent objects.

#### Editing Paths with the Node Tool

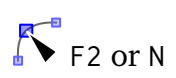

The second-most used tool in Inkscape is the **Node tool**. It will be your friend when you need to **edit a path**.

#### **What you need to know about paths**

Every path consists of nodes that are connected to each other, like pearls on a string. The ends of this string can be connected like in a chain (closed path), or there can be two end nodes, that are only connected to one other node (open path).

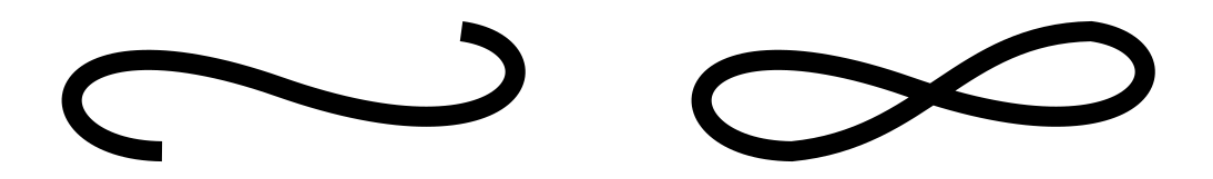

Fig. 1: On the left side, there is an open path. On the right side, it has been closed by connecting the two end nodes.

Each node can only be connected to one or two other nodes. It's impossible to attach a third line to a node. When you need to draw a branching, you must create a separate path for one of the branches.

In Inkscape, a node's position is marked by a square, circle or diamond handle on the line that represents the path.

A path's shape can be changed radically by moving the nodes it consists of:

- 1. Activate the Node tool.
- 2. Click on the path to select it.
- 3. Click and drag the node you wish to reposition.

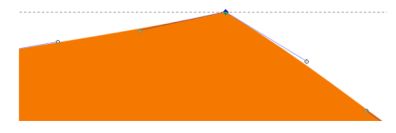

Fig. 2: This node has an incoming and an outgoing path segment connected to it.

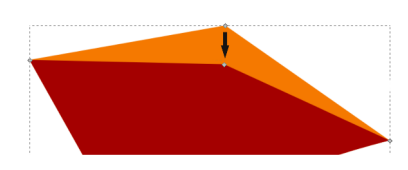

Fig. 3: You can move a node by grabbing it with the mouse.

For more gradual changes, paths can be edited by their nodes' handles. Each node can have up to two circular handles that are connected to it by thin lines. These handles can be moved around with the mouse, too. The handles control the shape of the adjacent path segment.

- 1. Activate the Node tool.
- 2. Click on the path to select it.
- 3. Click on the node you wish to edit.
- 4. Click and drag on the node's handle(s).

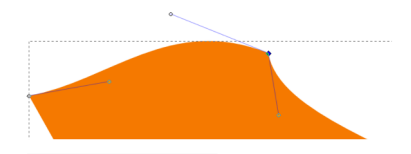

Fig. 4: You can modify path segments by moving the node's handles.

You can also manipulate the lines between the nodes (the path segments) directly, using the Node tool. Click and drag on the path segment that connects two nodes, to change its curvature, without having to use the handles for this.

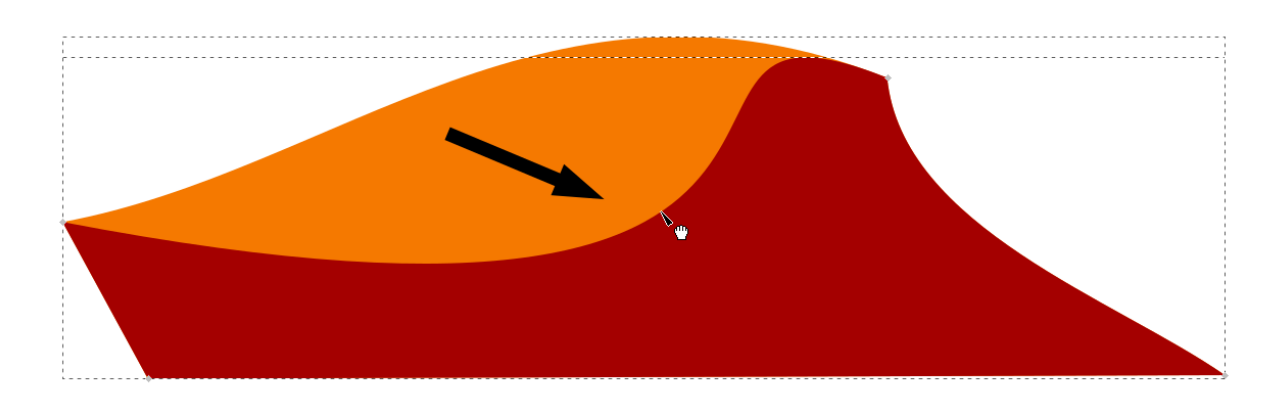

Fig. 5: Dragging directly on the path gives quick results.

#### Node Tool Options

### $K^{\bullet}$  F<sub>2</sub> or N

The Node tool offers a number of options we haven't seen yet. In this chapter we will go through them, by looking at the different icons in its tool controls bar:

- **I** Insert new node A double-click on a path segment lets you add new nodes easily directly on the canvas. If you need to add more nodes, or want to insert a node right in the middle between two other nodes, you can click on the path segment or select multiple nodes, then use this button. More nodes allow you to more precisely determine the shape of a path.
- **Delete selected nodes** Select the node(s) and then either use the Del key, or use this button. You should aim for having as few nodes as possible, so you can make changes to the objects in your drawing more quickly.
- **Join (merge) nodes** Select at least two nodes. When you click on the button, the nodes will be merged into a single node. Inkscape will try to preserve the path's shape as well as possible.
- **Break path** This will split one node into two nodes. These two new nodes are not connected by a path segment. The new nodes only have a single handle, as they are end nodes, and they are placed directly on top of each other. This can sometimes be difficult to handle. Only use this feature when you really need it!
- *L* Join end nodes with a new segment This is ideal for manually joining separate path pieces. If you select all nodes in a path that has many interruptions, this will always join the two nodes that are closest to each other.

**Delete segment between two non-end nodes** Breaks a path in two, leaving a gap.

The next couple of icons can be used to **convert** one thing into a different one:

**Convert different node types into each other** see *[chapter 'About Node](#page-108-0) [Types'](#page-108-0)*

**Convert objects to paths** We learn about this in the *[chapter about how to edit the](#page-112-0) [nodes on a geometrical shape](#page-112-0)*

**F**<sup>t</sup> Convert stroke to path Convert strokes of objects into separate objects

Then, there are number fields for changing the x and y coordinate of the selected node, and a drop-down menu that allows you to change the unit for the coordinates.

These buttons determine if certain path properties will be editable and visible on the canvas:

 $\mathcal{C} \mathcal{K}$  and  $\mathcal{X} \mathcal{L}$ 

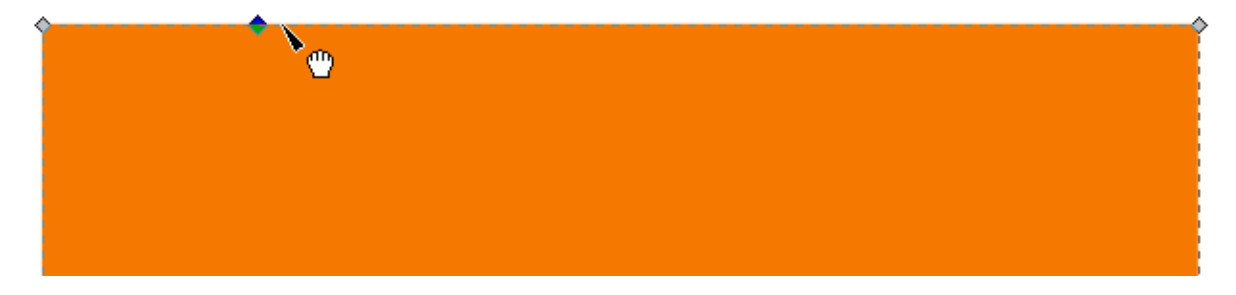

Fig. 1: An object where a node has been added by double-clicking on the path.

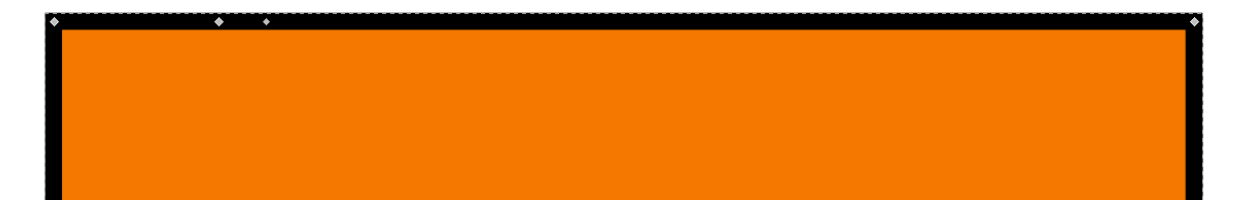

Fig. 2: A stroke was added, and another node. This node was broken into two. This one looks a lot smaller. Make sure you really want this before clicking the button!

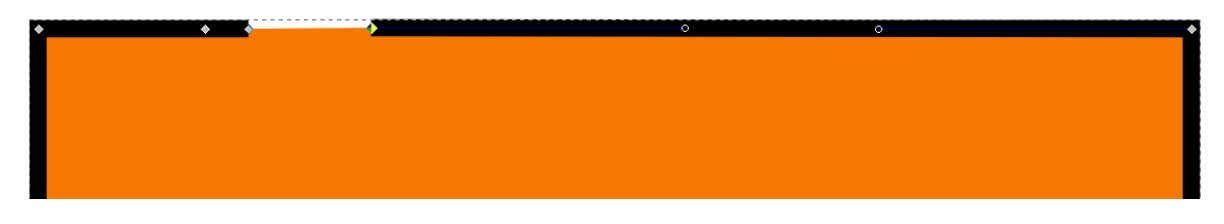

Fig. 3: The segment between two nodes has been deleted.

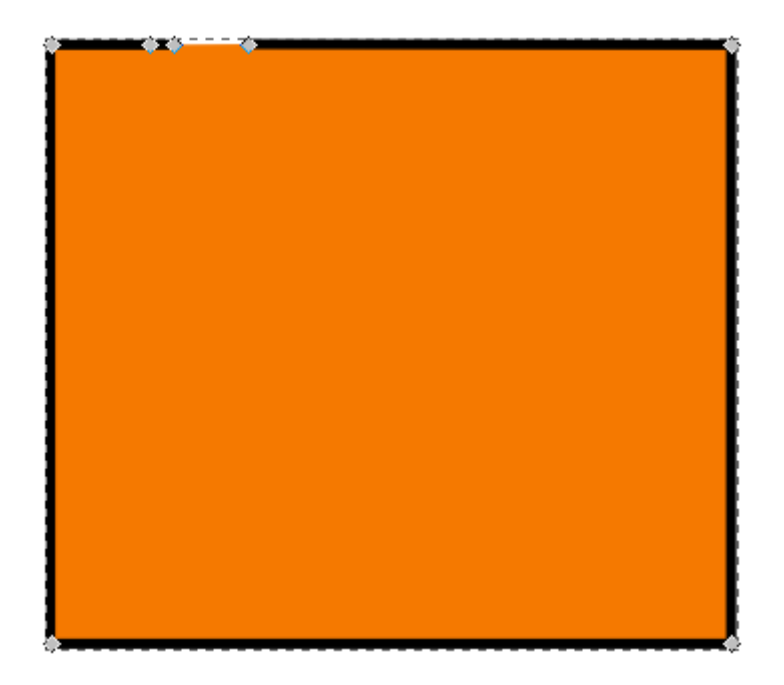

Fig. 4: Example of editing a path by ...

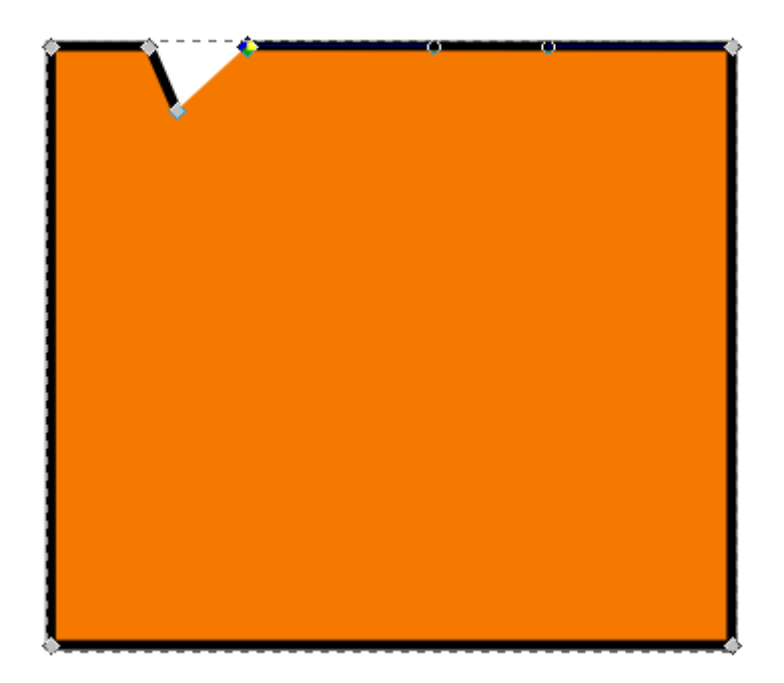

Fig. 5:  $\dots$  moving a node, then  $\dots$ 

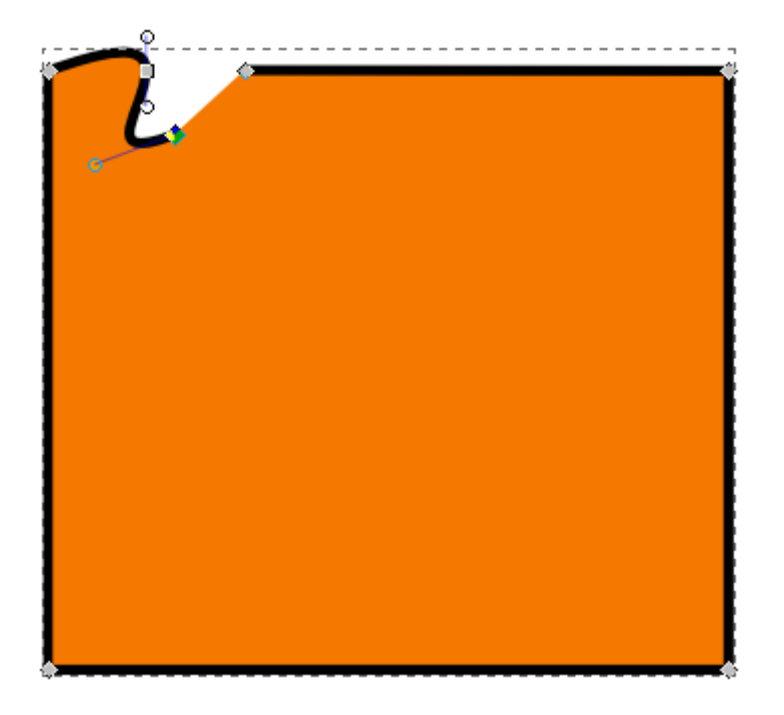

Fig. 6: ... changing a node's type and modifying the handles.
### About Node Types

## $K$ <sup>9</sup> F<sub>2</sub> or N

You have probably noticed that the node handles don't all look the same. Inkscape has a number of different node types, that each behave in a specific way:

- **Cusp nodes** Used for creating corners, or for being able to freely modify the curvature of the path. The handles can be moved independantly. A cusp node is diamond-shaped.
- **Smooth nodes** Used for drawing beautiful, flowing curves. Both handles and the node are aligned on a straight line. Smooth nodes look like ordinary squares.
- **Symmetric nodes** Used for drawing soft curves. The handles are not only on the same line, but also both at the same distance from the node. Symmetric nodes look like squares, too, but their handles always move together.
- **Auto-smooth nodes** Used for drawing nice curves, without worrying about handles or segment shapes. The handles sit on a straight line, and their distance from the node adapts automatically when you move the node, so a smooth curve is drawn. A smooth node has a circular shape.

To change a node's type:

- 1. Switch to the **Node tool** by clicking on its icon.
- 2. Click on the path you want to modify.
- 3. Click on the node that you would like to convert to a different node type, or select multiple nodes.
- 4. Then click on the corresponding icon in the tool controls bar to set the node type.

Beginners often prefer to use cusp nodes, because they are easy to use, although very often, smooth nodes would be the better choice.

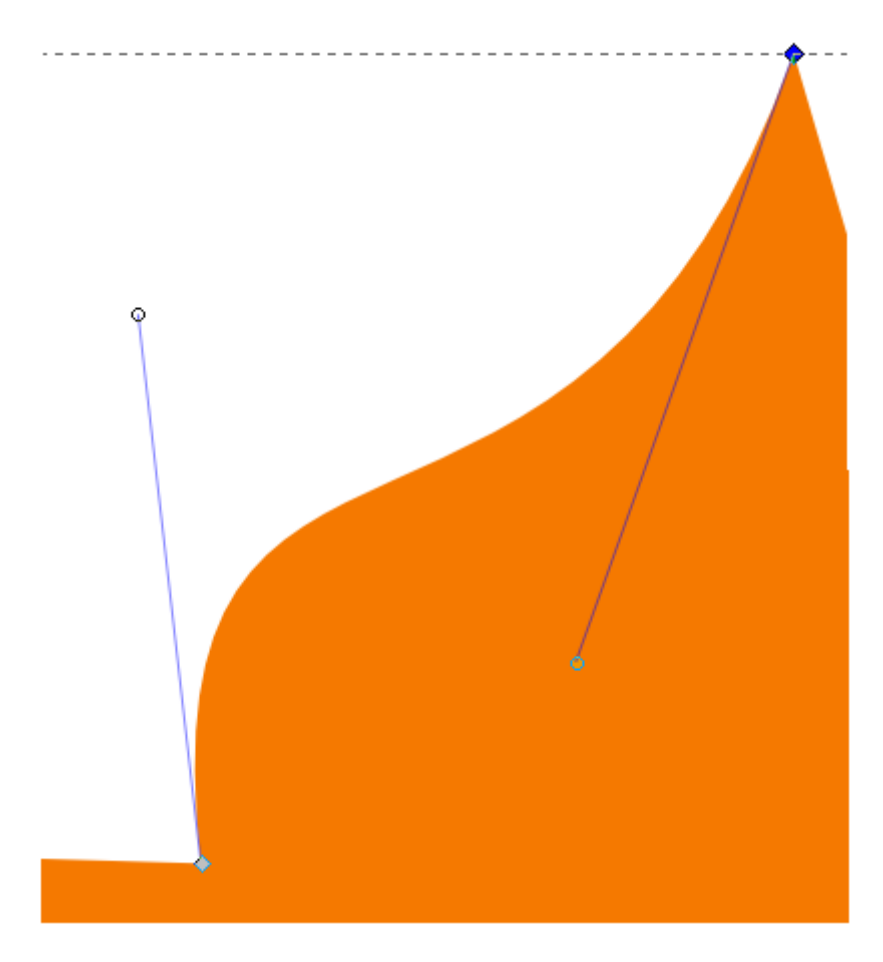

Fig. 1: Cusp nodes make sharp corners.

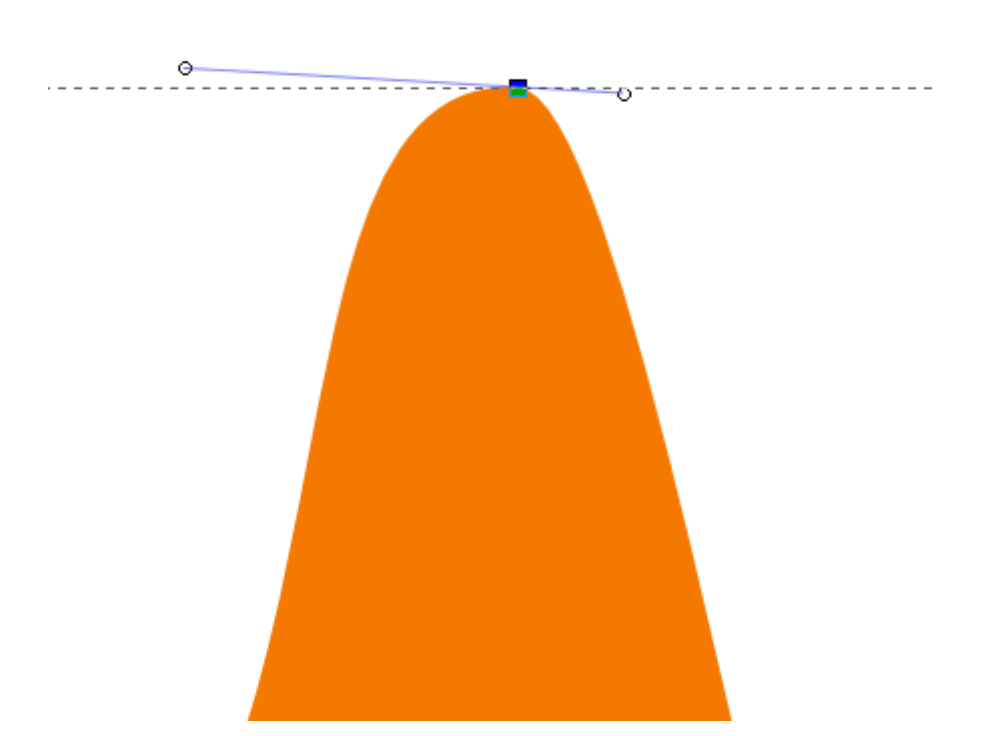

Fig. 2: A smooth node creates a rounded curve.

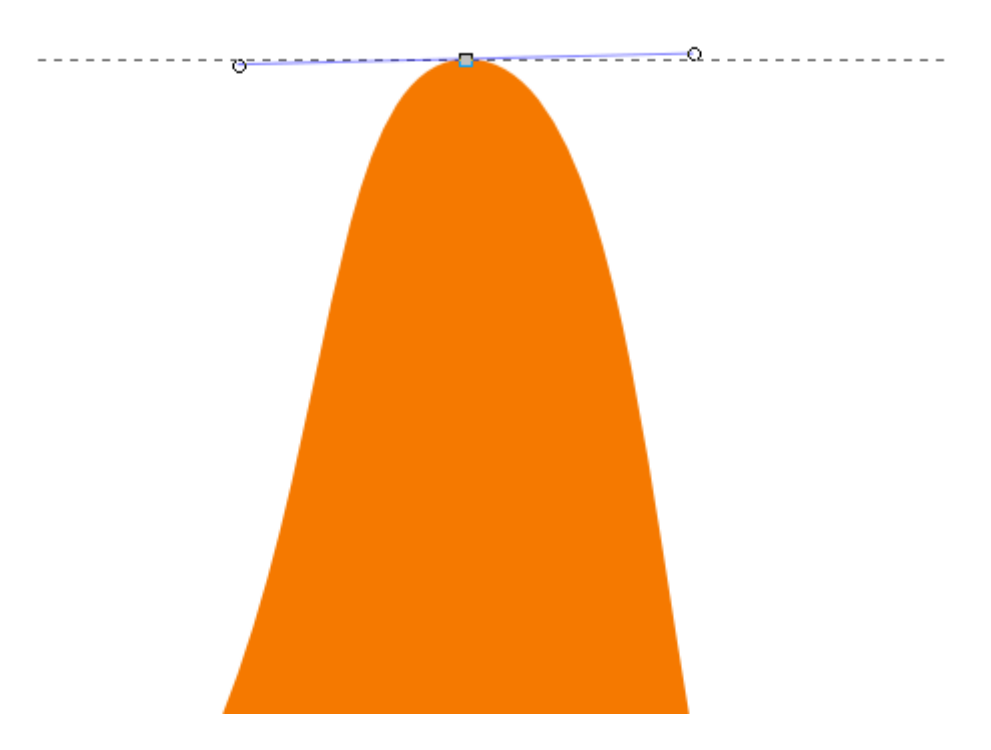

Fig. 3: A symmetric node creates a symmetrical curve.

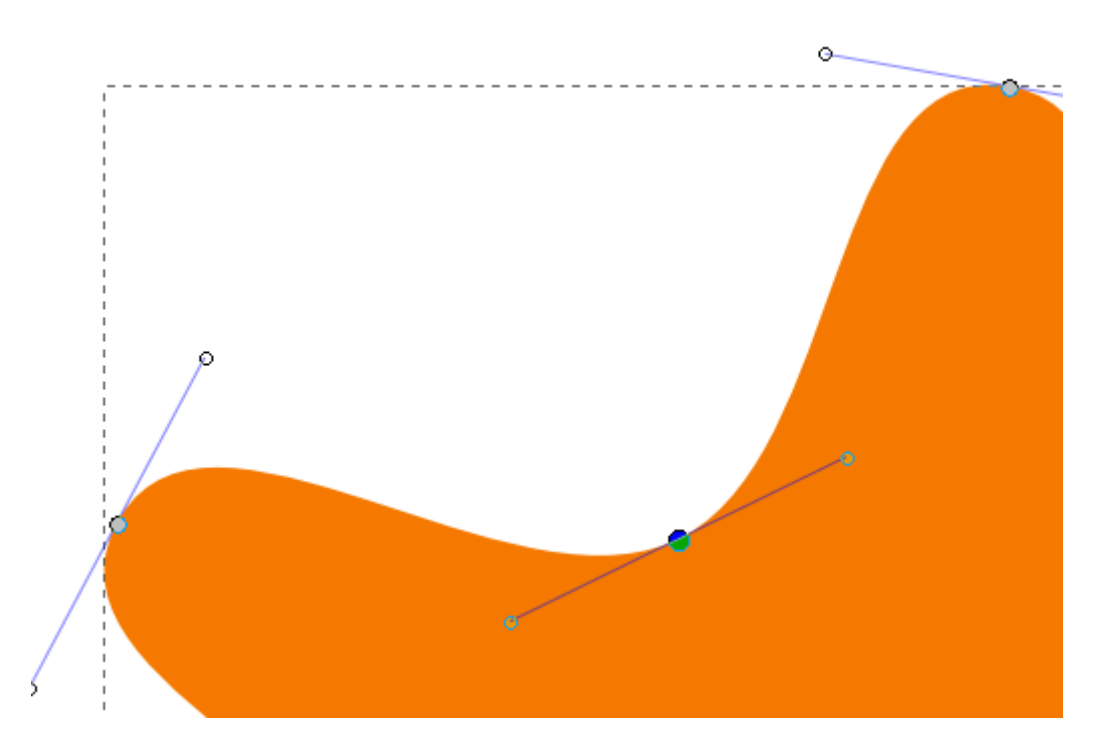

Fig. 4: Auto-smooth nodes adapt automatically when you move them.

## Editing Nodes on a Geometrical Shape

There are multiple ways to modify an object in your drawing. If the object is a rectangle, an ellipse, a star or a spiral, i.e. a geometrical shape drawn with one of the shape tools, then this object is a **shape**, and not a **path**.

Shapes can only be modified by dragging their specific handles. In contrast to shapes, you will edit a path with tools that are meant for modifying paths.

However, **shapes can be converted into paths**, so the path tools can then be used with them.

To convert a shape into a path:

- 1. Select the shape with the Selector tool.
- 2. In the menu, select *Path*  $\rightarrow$  *Object to path*.

**Warning:** A shape can always be converted to a path, but a path can never be converted back into an object!

### The Tweak Tool

## $\sqrt{c}$  shift + F2 or w

The Tweak tool is the ideal tool for illustrators who first draw their designs on paper, then scan and vectorize their work. With it, you can modify paths on the canvas, using numerous options, without ever switching tools.

As the tool only works on **selected objects**, first select the path that you would like to modify. Then switch to the **Tweak tool** and **click** on the area that you wish to edit, or **click and drag** the tool over the canvas.

First, let's have a look at its general options:

**Width** Determines the size of the tool. If you only want to edit a small region on the canvas, make the circle smaller, else, make it bigger.

**Force** Determines how strong the effect of the tool will be.

**Pressure sensivity** Activate this button to use the pressure sensitivity of your graphics tablet to dynamically change the force of the applied effect. However, the tool can be used well without a graphics tablet.

Now let's look at the heart of the tool, its different modes:

- **IME IN Move objects** The first three icons move the selected objects in various directions. Read the hint in the status bar to learn about additional key presses that change how the tool works.
- **Shrink/Grow objects** Reduces the size of the paths, or, when you hold down Shift, enlarges the paths.

*K* Rotate Rotates the paths.

- **Ext Duplicate** Creates duplicates of the selected paths. These will be placed directly above the originals, so remember to move them, if you want to see the effect.
- **Push path parts** Deforms the paths by pushing the nodes like a snow shovel.
- $\blacktriangleright$  **Shrink**  $\land$  **grow path parts** The borders of a part of a path will be moved closer to each other, with Shift, they will be moved farther away from each other.
- **Roughen path parts** Roughens the contours of a path.
- **Paint color and <b>Jitter colors** These modes modify the color of the paths.

**Blur objects** Adds blur to the paths.

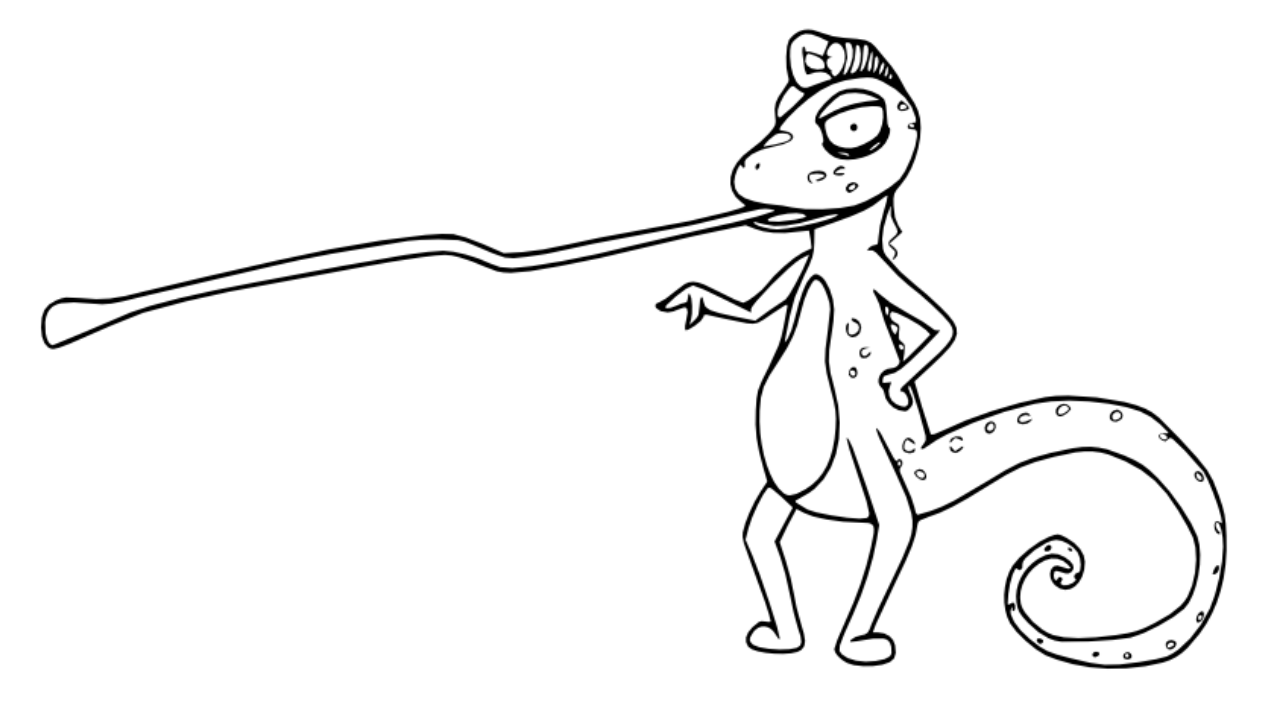

This drawing will serve as an example. The chameleon was drawn with a pencil, and afterwards it has been vectorized with Inkscape.

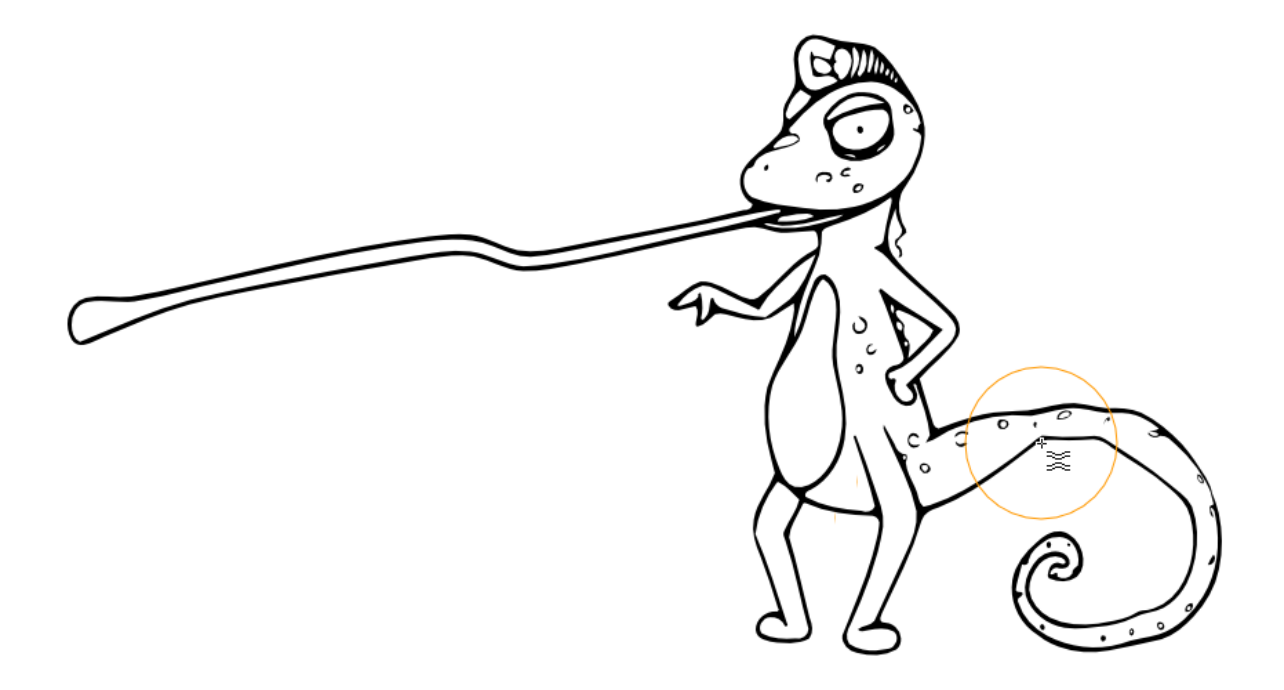

The tail needs to be edited, so it will gradually become thinner. Here, the effect has been exaggerated for demonstration purposes.

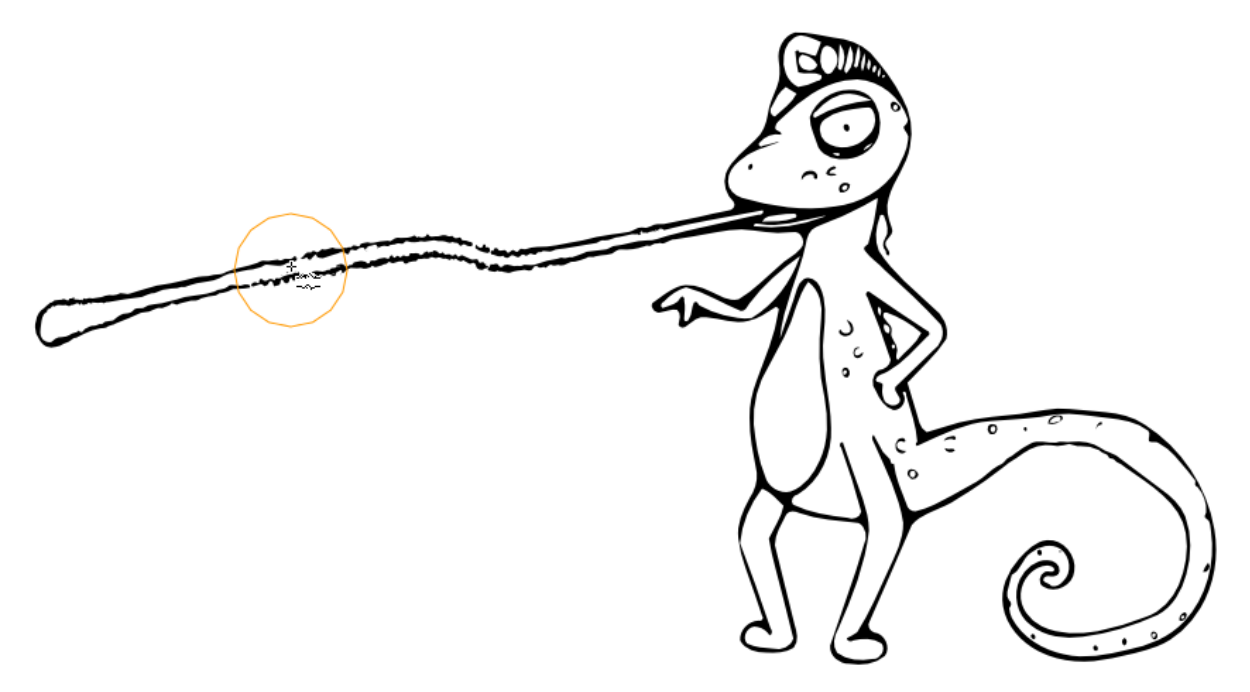

Some roughening has been added to the tongue, to emphasize the beast's dangerous side.

**Colors** 

Colors of objects can be added and changed at any time when you're working with Inkscape.

For a vector object, a separate style can be defined for its outline (or **stroke**) and its main color (or **fill**). This can be a **plain color** (e.g. dark red), a **pattern** (e.g. stripes or flowers), or a **gradient** (e.g. a smooth transition from green to blue).

Inkscape comes with a couple of patterns, but also makes it easy to create your own **custom patterns**. Adding a plain color—that is, a uniform color—can easily be achieved by using one of the ready-made palettes. Gradients are created directly on the canvas with a dedicated tool.

In this section, we are going to learn how to apply a plain color in various ways, how to create custom gradients and how to use stock patterns and create our own custom patterns. We will also learn how to modify the stroke style (e.g. make it dashed) and how to use markers.

## The Color Palette

At the bottom of the Inkscape window, you can find the **color palette**.

The quickest way to apply a color to an object is to:

- 1. Select the object with the **Selector tool**.
- 2. **Left-click** on the color of your choice in the palette.
- 3. The color will be immediately applied to your object.

You can also click-and-drag the color on your object to use that color for your object.

Each vector object can have a stroke color and a fill color. To apply a color to the stroke:

- 1. Select the object with the **Selector tool**.
- 2. Hold down Shift and **left-click** on the color field of your choice.
- 3. The color will immediately be applied to the object's stroke.

If you do not like the colors offered by the current palette, you can use one of the other palettes Inkscape supplies. To switch the palette:

- 1. Click on the **tiny triangle** to the right of the palette, near the margin of the Inkscape window.
- 2. Click on the name of another palette.

You will also notice that there are options for changing the palette's appearance at the top of the palette menu, which allow you to make the palette more or less tightly arranged.

#### **Tip: Custom palettes**

It's also possible to create your own color palette. To do so, create an empty text file with the file extension .gpl, which contains the name of the palette in the first line, and your colors in RGB hexadecimal format, each in a separate line. Save this file in the folder /palettes, which you create in the folder indicated at *Edit* → *Preferences* → *System: User config*.

Restart Inkscape to see the new palette in the list.

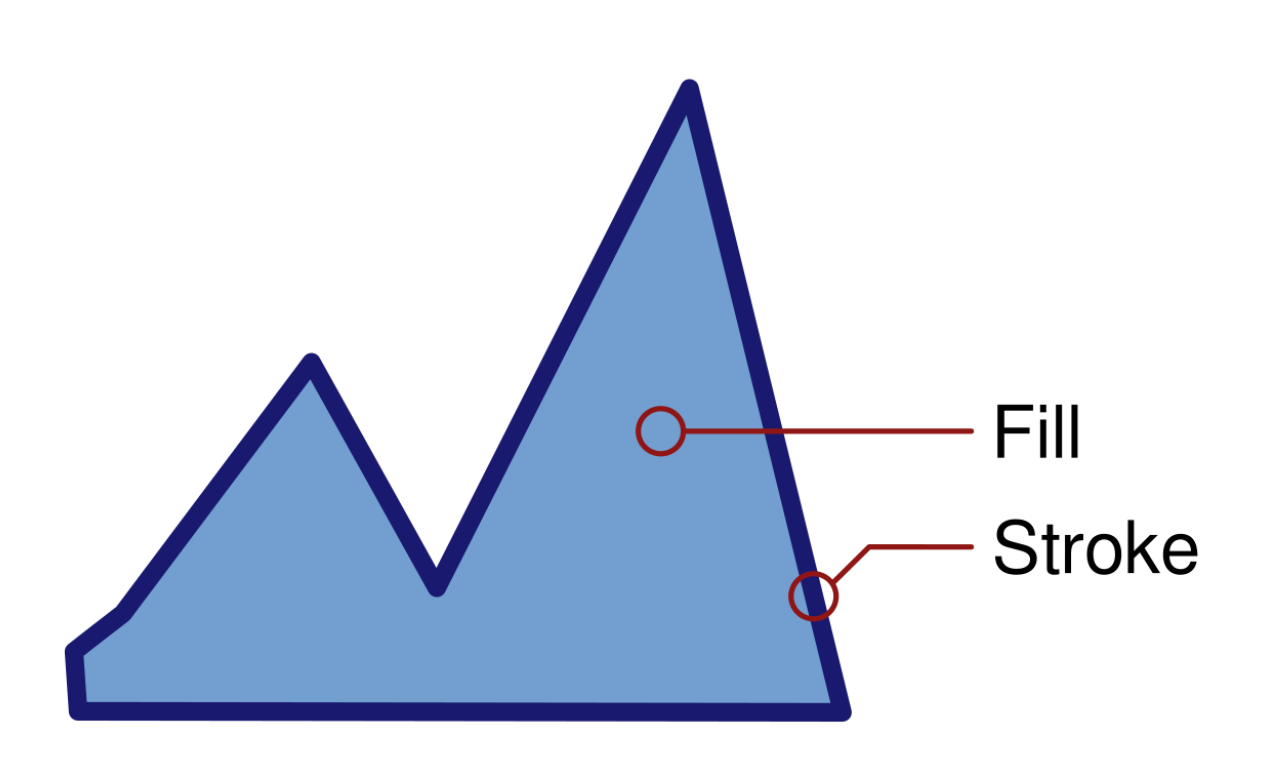

An object with a light blue fill and a dark blue stroke

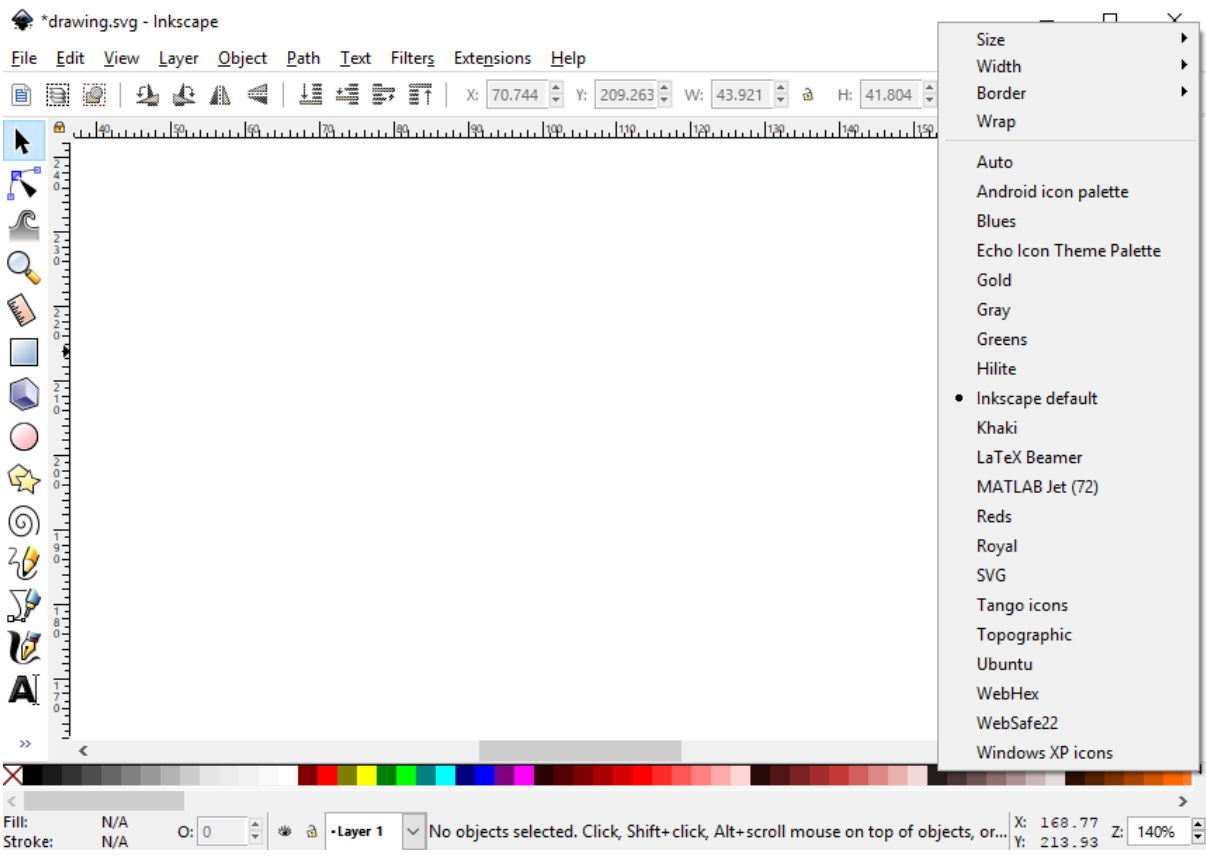

The colorful palette is located at the bottom of the window. The palette options menu is unfolded.

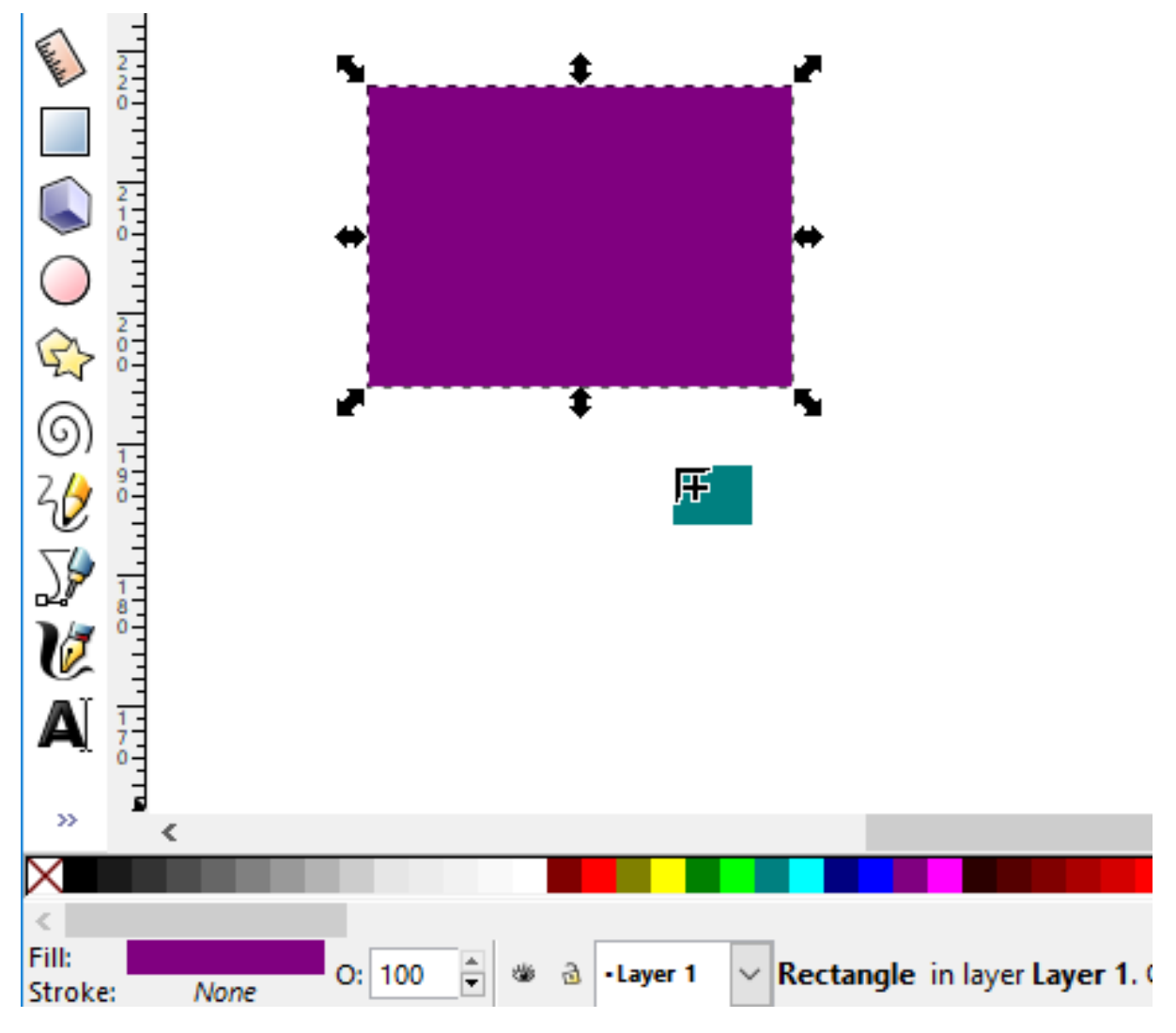

The fill color can be dragged from the palette onto the object.

## The Fill And Stroke Dialog

This dialog can be opened in various ways:

- menu *Object* → *Fill and Stroke*
- keyboard shortcut Shift + Ctrl + F

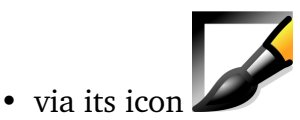

• or by double-clicking on the fields for fill and stroke at the bottom left of the Inkscape window.

The dialog has 3 tabs: one for the *fill*, one for the *stroke paint* and one for the *stroke style*. The first row of buttons in the tabs for fill and stroke paint are for setting the type of fill or stroke paint that you want to use:

#### • The **cross** needs to be active when you do not want to have any fill or stroke paint respectively.

- The **first square** must be activated if you want to apply a flat, uniform color.
- The **second square** with the gradually changing color must be set when you want to use a linear gradient.

• The **third square** with the brighter color in the middle is for setting a radial gradient.

• **The next square** with its four quarters is needed for using a mesh gradient.

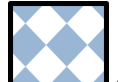

• The **patterned square** when active will allow you to apply a pattern.

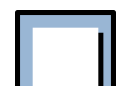

• The **white square** is useful when you want to reuse the fill for other objects in the same document. It acts like a library.

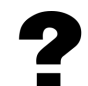

• The **question mark** does not set any specific color. The object inherits the color of its parent.

Below, you can customize your color - we will return to that in the next chapter. At the bottom of all 3 tabs, there are two fields that set values for the whole object:

- *Blur*: when you click, or click-and-drag in this field, you can apply a blur to the whole selected object. Be warned: in most cases, values greater than 2% are pretty useless.
- *Opacity*: when you click, or click-and-drag in this field, this will change the global opacity of the selected object - changing the opacity of fill and stroke equally.

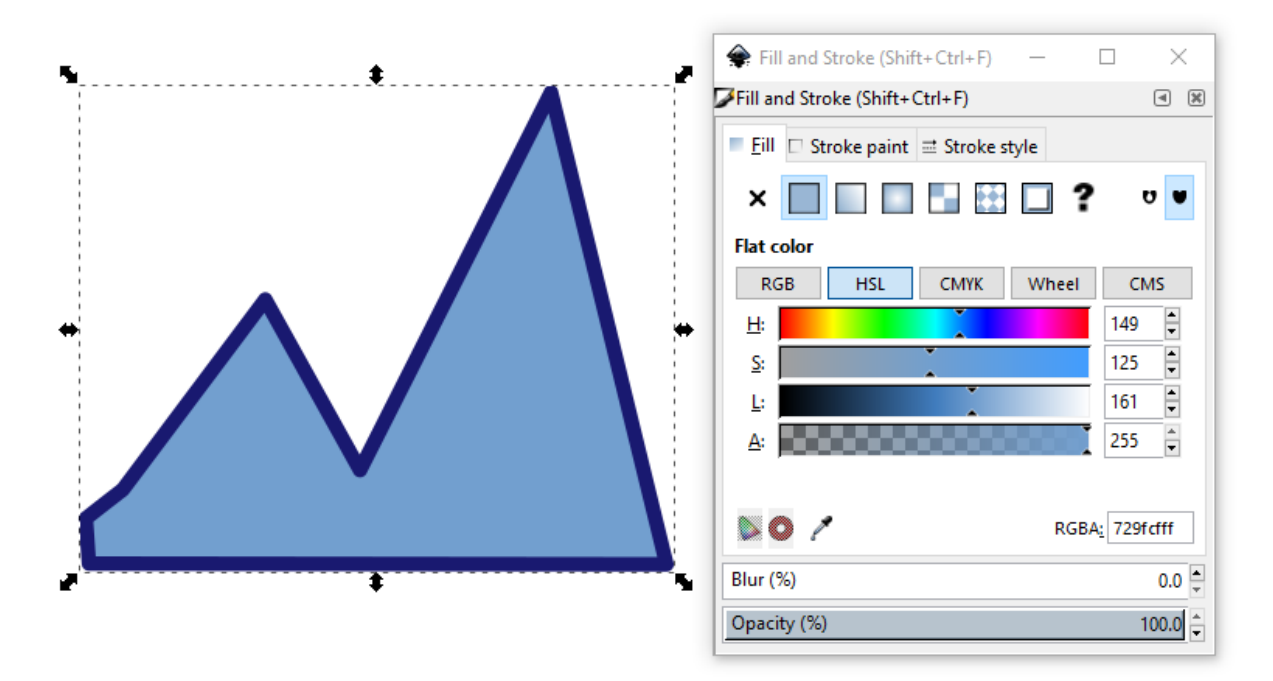

Fig. 1: The first tab of the *Fill and Stroke* dialog, when an object with a plain light blue fill is selected.

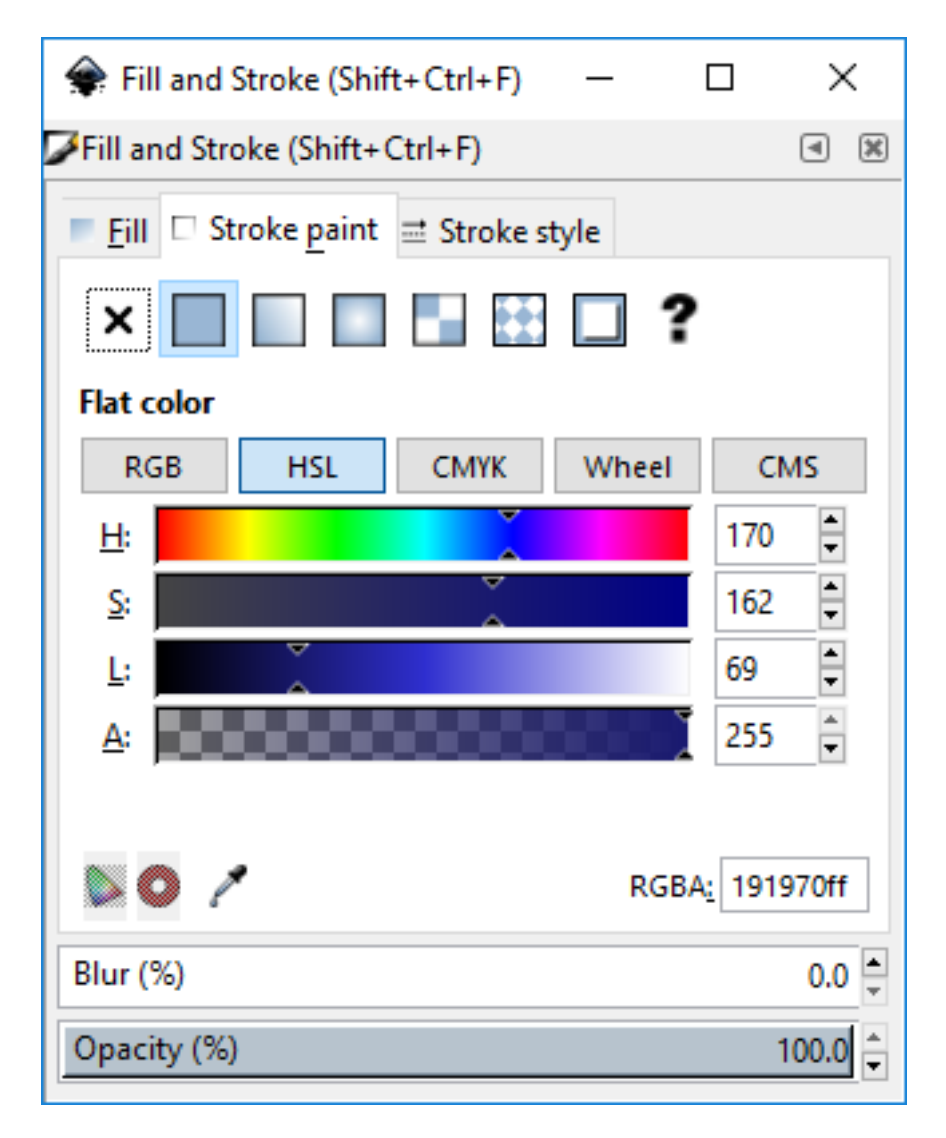

Fig. 2: In the second tab of the *Fill and Stroke* dialog, the stroke is dark blue. . .

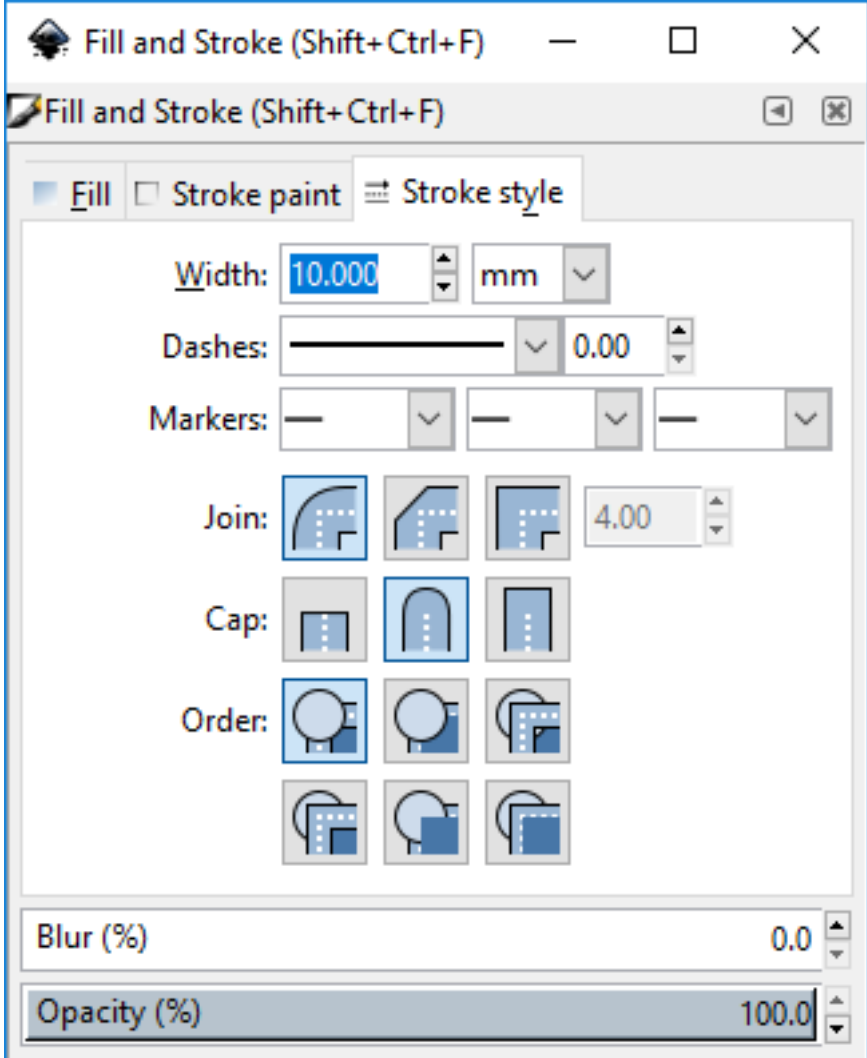

Fig. 3: ... and 10 mm wide in the third tab.

### Custom Colors

#### $\triangleright$  Ctrl + Shift + F *Object*  $\rightarrow$  *Fill and Stroke*

When the palette does not contain the color you would like to use, you can select a color in the *Fill and Stroke* dialog. We will now take a closer look at that dialog.

At the top of the dialog, there are 3 different tabs: for the *Fill*, the *Stroke paint*, and the *Stroke style*.

In both the *Fill* and the *Stroke paint* tabs, you will find 5 different color selection modes: *RGB* (Red, Green, Blue), *HSL* (Hue, Saturation, Lightness), *CMYK* (Cyan, Magenta, Yellow, Key/Black), *Wheel* (Colorwheel) and *CMS* (Color Management System).

This book will not go into the details of the differences between these modes. Many people find the *HSL* color selector the easiest to use. The *CMS* color selector is reserved for advanced uses, and only makes sense in combination with the open source desktop publishing software [Scribus](https://www.scribus.net/) .

For choosing a color for your first drawings, you can select any of the first four options.

To select your color, click or click-and-drag with the mouse in the different sliders (or the wheel). Always remember to first select your object! The result will immediately be displayed on the canvas. When you're happy with it, don't touch anything in the dialog!

Every color chooser also has a field labelled *A* at the bottom. 'A' stands for 'Alpha', which is the opacity value of the selected color. The higher the value for alpha, the more opaque your color will be.

In case you were wondering about that little field labelled *RGBA* in the bottom right corner of the dialog: it is the name of the color in *[hexadecimal code](#page-228-0)*, as it is used in a web page's *[CSS](#page-227-0)*. The last two letters appended to the code determine the *[opacity](#page-227-1)* or 'alpha value' (just like the slider labeled *A*).

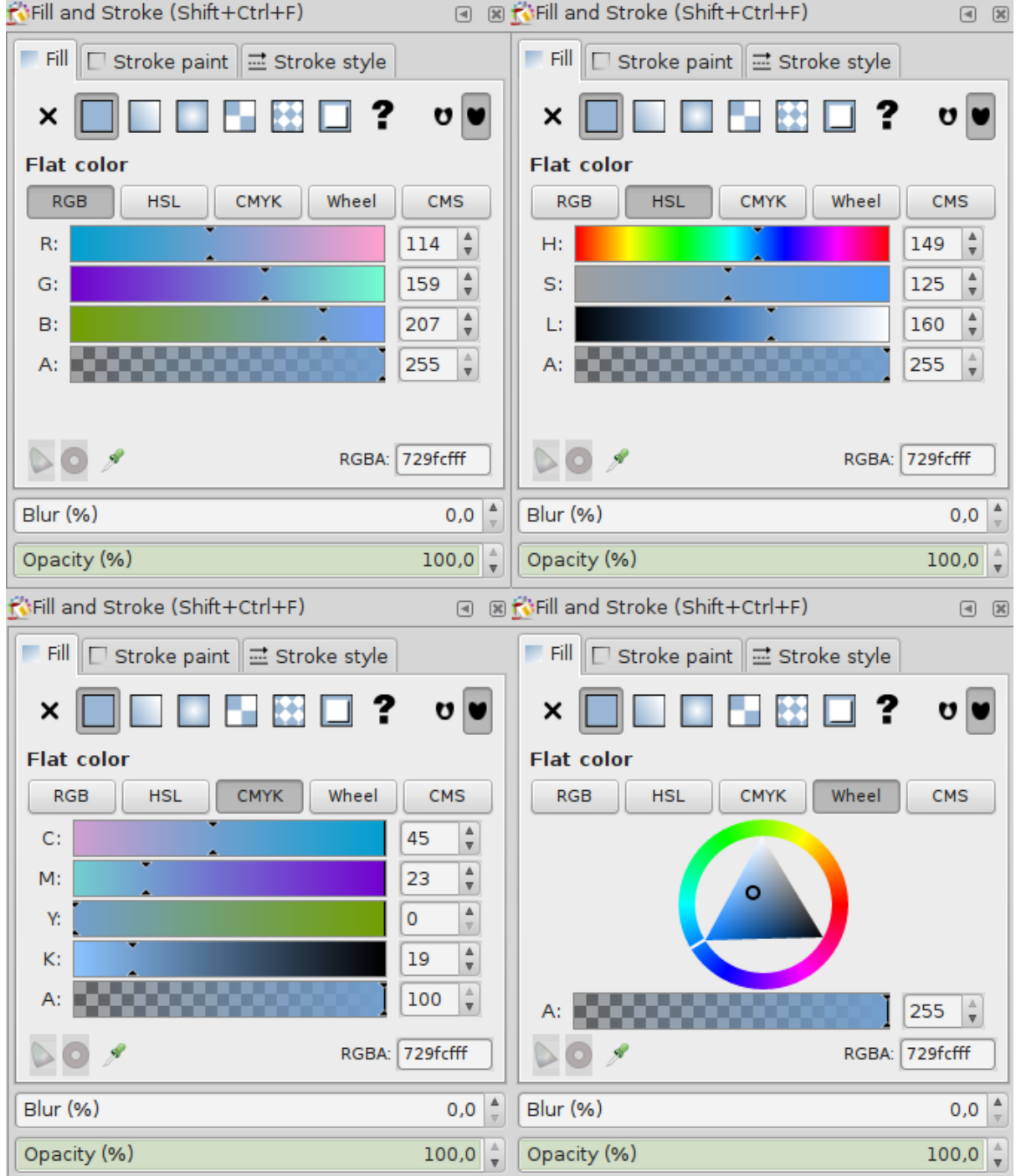

Fig. 1: The same light blue color in four different color selectors.

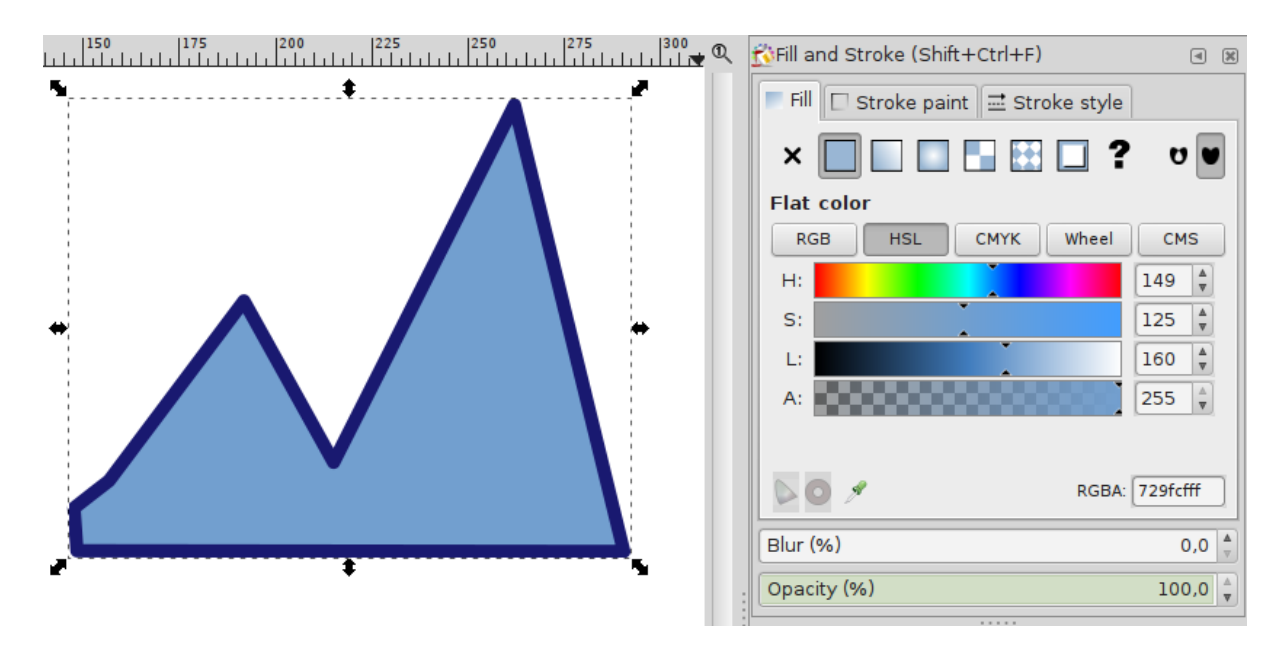

Fig. 2: Our mountains are light blue at the beginning.

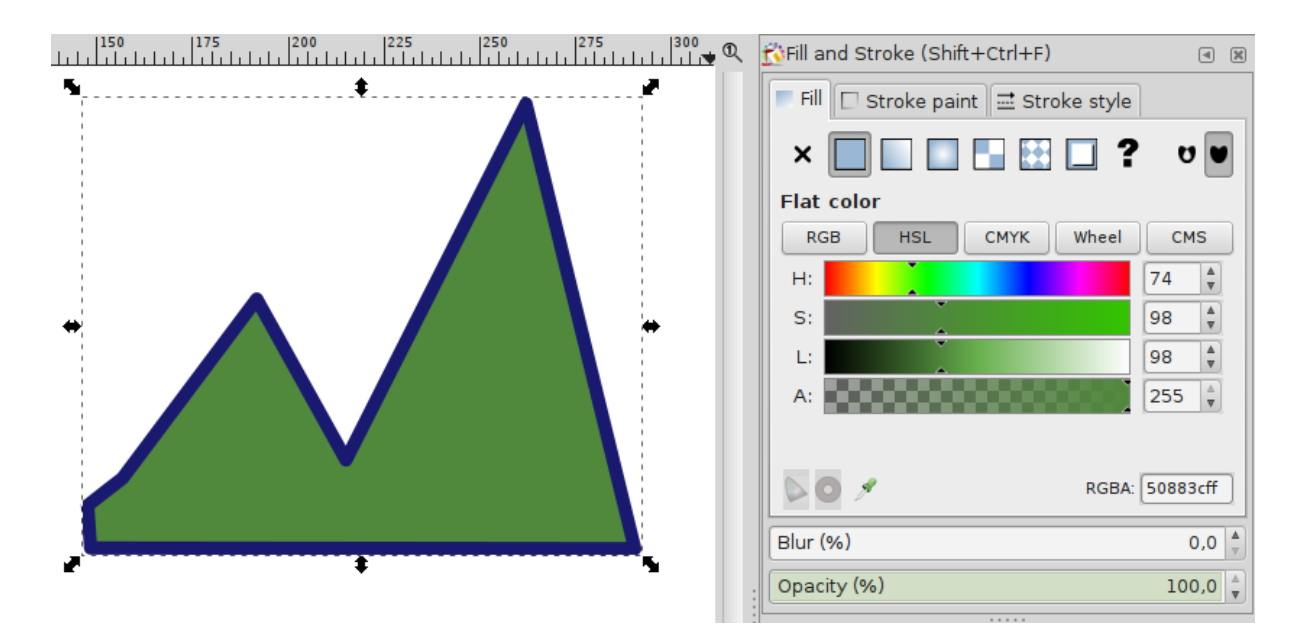

Fig. 3: But we prefer them green.

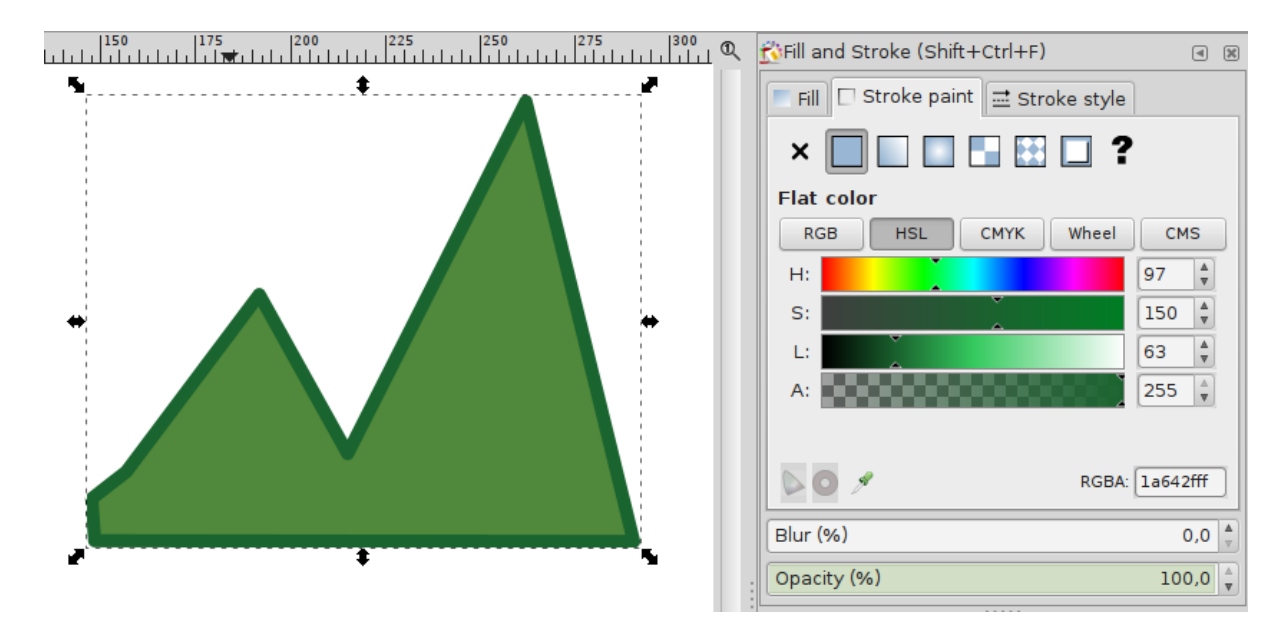

Fig. 4: And we choose a green stroke.

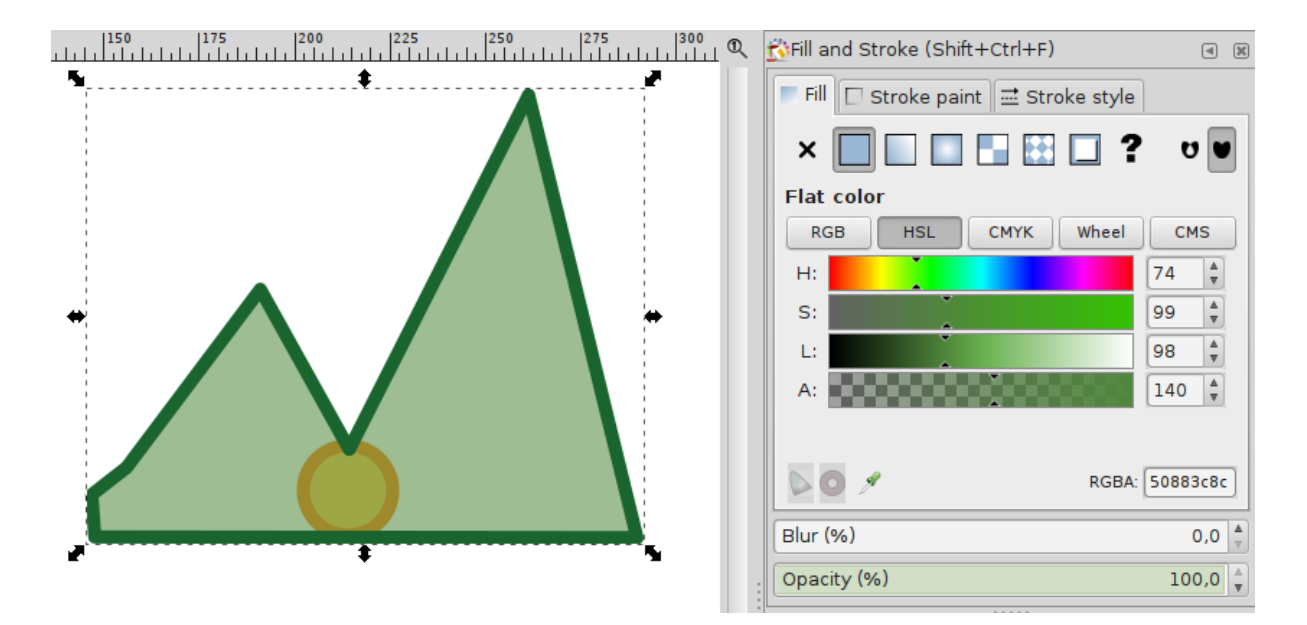

Fig. 5: If we lower the alpha value for the fill, we can see that the sun is about to rise behind our green mountains. Note that the stroke is still completely opaque.

## Copying a color

There are several ways to apply the same style to multiple objects:

- **Selecting multiple objects**: select all the objects whose color you want to change (hold Shift and click, or drag a selection box around them), then open the *Fill and Stroke* dialog, select a color. It will be applied to all selected objects automatically.
- **Use the Dropper tool**: select an object, then activate the Dropper tool by clicking on its icon  $\mathscr{I}$ , then click on the canvas, on an area where it has the color that you want to apply. The selected object's color will change accordingly.
- **Copy the complete style of an object to apply it to another object:** select the object, copy it to the clipboard with  $Ctrl + C$ , then select the second object and paste only the style with  $Ctrl + Shift + V$ . This not only copies the fill and stroke color, but also the stroke width and style, a text's font style and any patterns or gradients.

## Creating Gradients

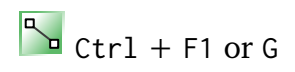

Inkscape allows you to comfortably create and modify gradients on-canvas. However, it is useful to always have the *Fill and Stroke* dialog within reach, so you can modify the colors easily.

The **Gradient Tool** can be activated in the tool bar. To apply a gradient to an object, you need to first select an object. Then, click-and-drag over the object with the Gradient tool.

There will now appear two new handles on the object, one square, one circular, which are connected by a blue line. The square symbolizes the beginning of the gradient, and the circle its end.

By default, the tool creates linear gradients with two stops (i.e. 2 handles with one color each). The color of the start stop is opaque, the color of the end stop is entirely transparent. This way, your object will look as if it is fading out.

To change a gradient's direction and position, just move the square or the circular handle with the mouse.

To edit a gradient's colors:

- 1. select one handle of the gradient (circular or square) with the Gradient tool
- 2. in the *Fill and Stroke* dialog, select the color you want, or click on a color in the palette to assign it to the selected gradient stop.

To create a gradient that has more than 2 colors, you can double-click with the Gradient tool on the blue line that spans between the handles. This will create a new, diamondshaped handle. You can now change its color. The result will immediately show on the canvas. When you move the diamond-shaped handle along the line with the mouse, the colors of the gradient will move, too.

You can transform a linear gradient into a radial one by using the top row button  $\Box$  in the *Fill and Stroke* dialog. You can also replace the old gradient by creating a new one with the Gradient tool. For this, the button for radial gradients in the tool controls bar must be selected.

When an object has a **radial gradient** applied to it, the gradient is symbolized not by a straight line, but by an angle, that has a square handle in the middle, and two circular handles at the end of its arms. The length of the arms represents the diameter of the radial gradient.

There can be separate gradients applied to an object's fill and to its stroke.

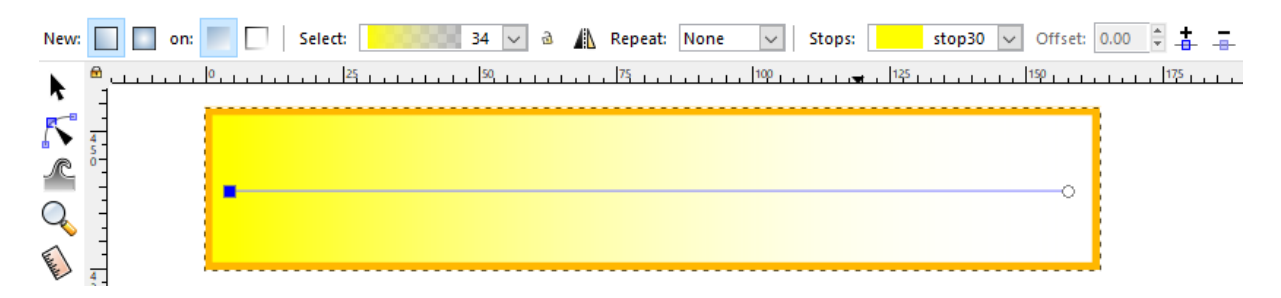

Fig. 1: A rectangle that has a gradient going from yellow to transparent. At the top, the tool controls bar indicates that the object has a linear gradient with two stops, one yellow, the other transparent. Each stop can be modified with the *Fill and Stroke* dialog, after the corresponding stop has been selected on the canvas.

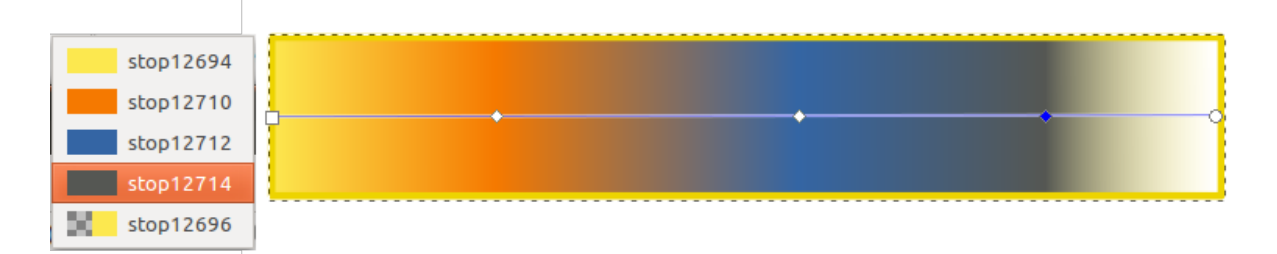

Fig. 2: A linear gradient with 5 stops.

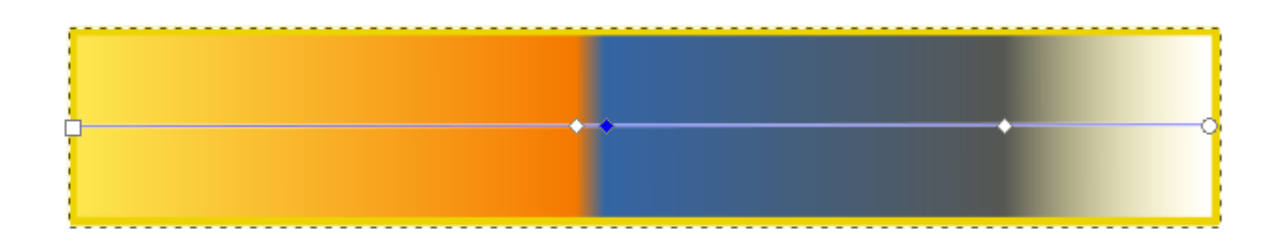

Fig. 3: The position of each stop (color) can be changed directly on the canvas.

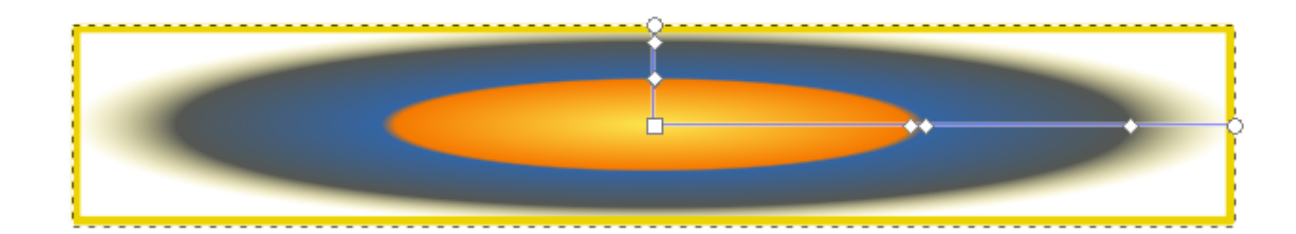

Fig. 4: A linear gradient can be transformed into a radial gradient and the other way around.

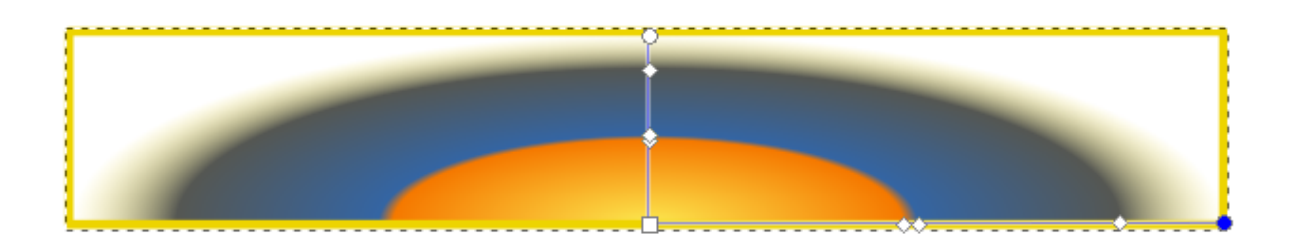

Fig. 5: A radial gradient can be moved as a whole by dragging on the square handle.

### Creating a Mesh Gradient

## $\sum$

This tool is especially useful for those who want to create photorealistic designs, but it also has its uses for everyone who wants to create complex gradients in a single object.

To apply a mesh gradient to an object, select the object.

Now you have two options:

**Option 1:** Activate the Mesh Gradient tool in the tool bar. Use it to click and drag on the object.

**Option 2:** Open the *Fill and Stroke* dialog. There, select the **Mesh Gradient** mode  $\Box$ .

Now, the mesh gradient will be displayed directly on the object. It has some different kinds of nodes:

- grey diamond-shaped nodes for assigning colors
- white circular (or arrow-shaped) handles for shaping the mesh

**Note:** You will only be able to see and modify these nodes when you use the Mesh Gradient tool.

In the tool's tool controls bar, note the fields labelled *Rows* and *Columns*. More rows or columns add more nodes that can each have a separate color. This way, an object can be painted in a multitude of colors. New meshes will have the set number of rows or columns.

To add more rows or columns to an existing gradient, double-click on the vertical or horizontal mesh lines.

To apply a color:

- 1. select a grey node
- 2. select the color of your choice.

**Tip:** You can use the dropper icon  $\ell$  at the bottom of the *Fill and Stroke* dialog to more quickly apply colors that you already use in your drawing.

Just like the normal gradients, **mesh gradients** can be shared between objects, when both objects use a gradient with the same name (e.g. mygradient1234). Select the gradient in the *Mesh Fill* list in the *Fill and Stroke* dialog to reuse it on a different object.

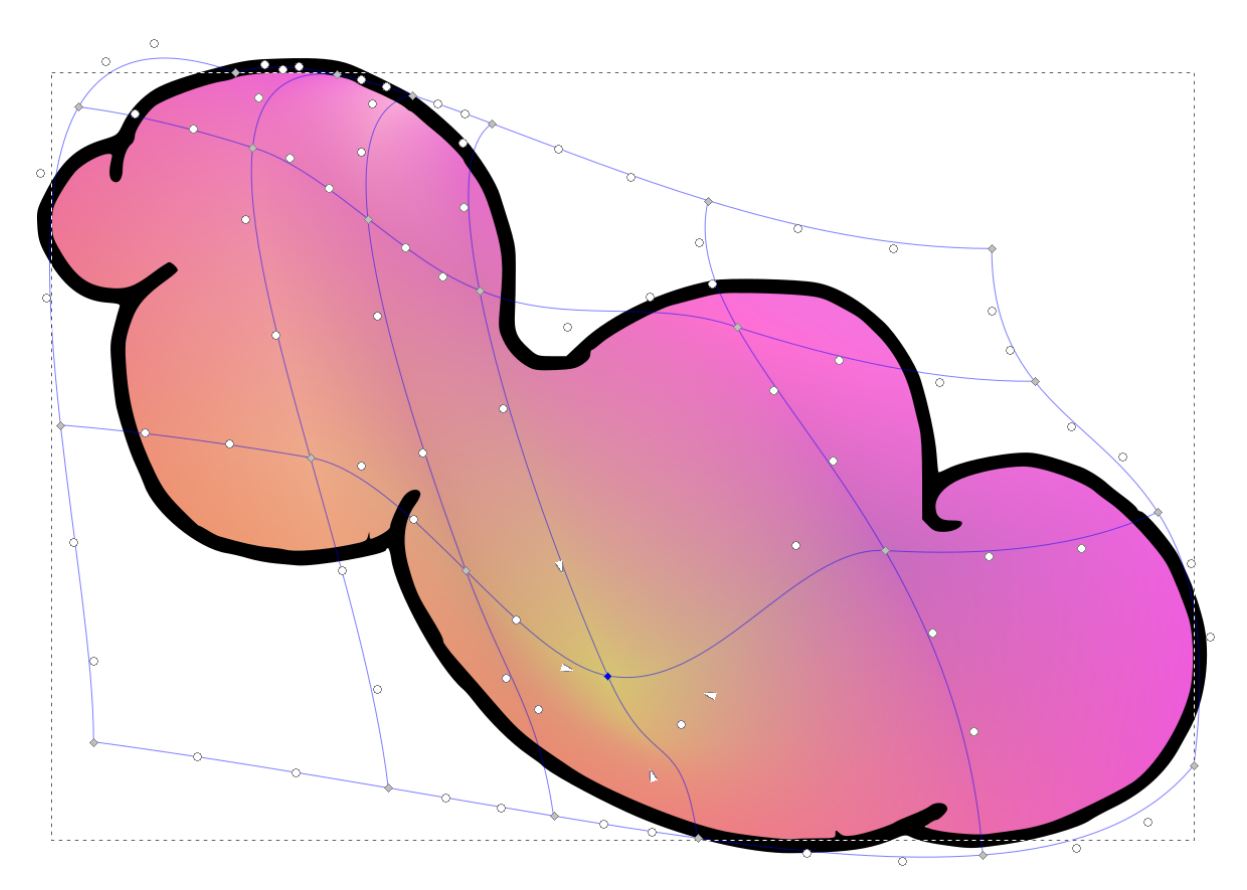

Fig. 1: This cloud consists of 10 different colors. Each color has been applied to one of the grey diamond-shaped nodes. The shape of the mesh has been modified to better fit the shape of the cloud.

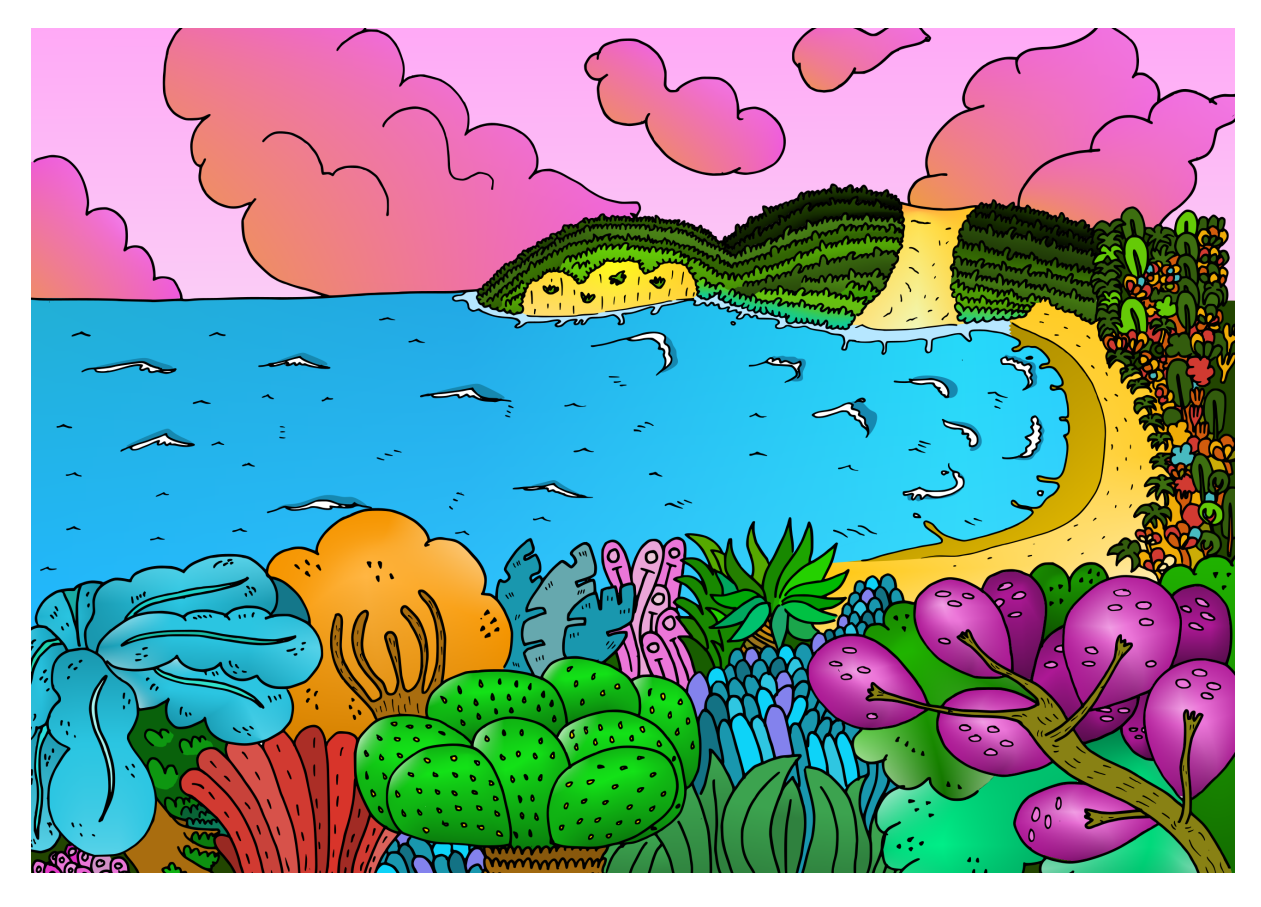

Fig. 2: A landscape with mesh gradients

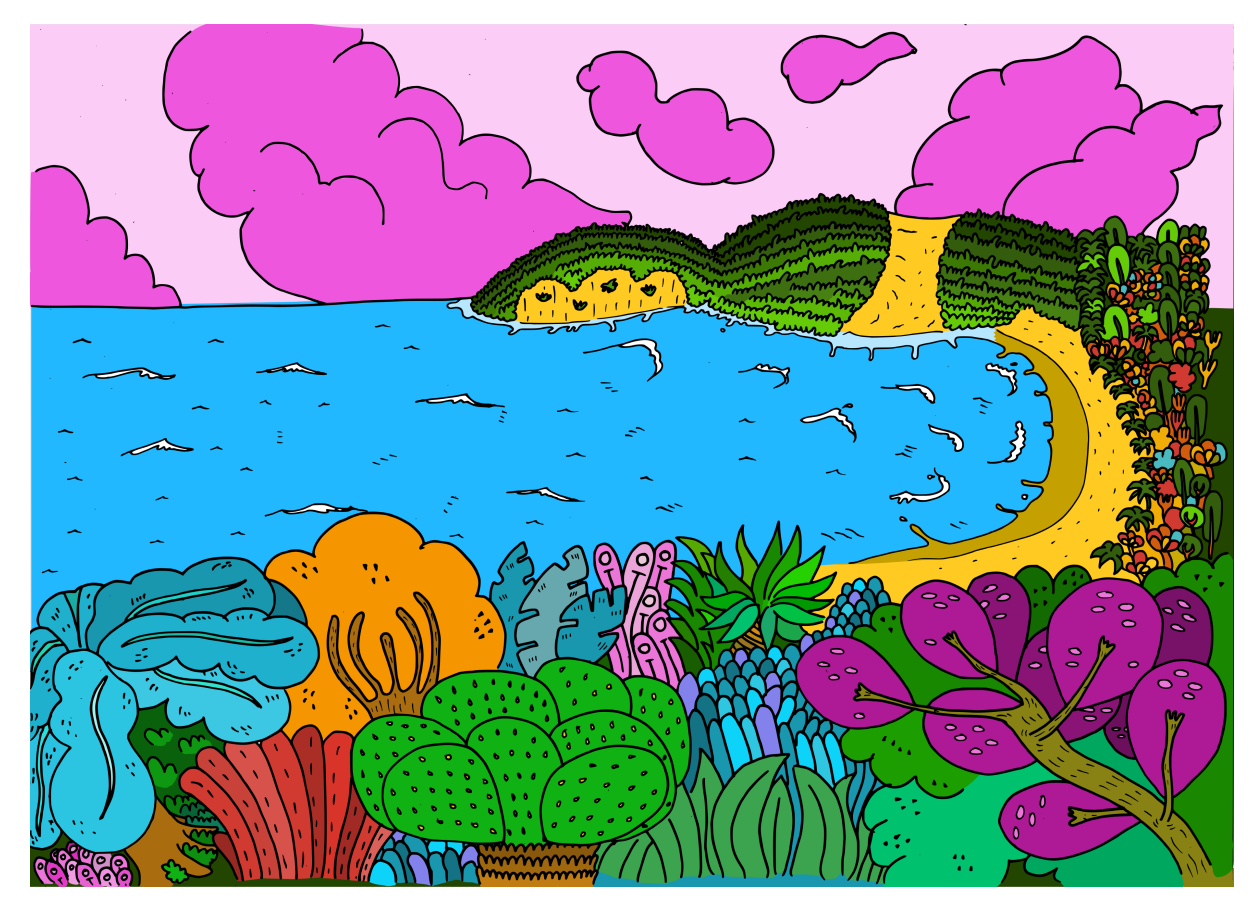

Fig. 3: The same landscape without mesh gradients

### Using Patterns

Inkscape comes with a couple of preset patterns. To apply them to an object, you need to:

- 1. select the object on the canvas
- 2. open the *Fill and Stroke* dialog, and in the *Fill* (or *Stroke paint*) tab, click on the icon for patterns
- 3. You will then see a dropdown menu with many pattern names. Select any pattern from the list to apply it immediately to the object.

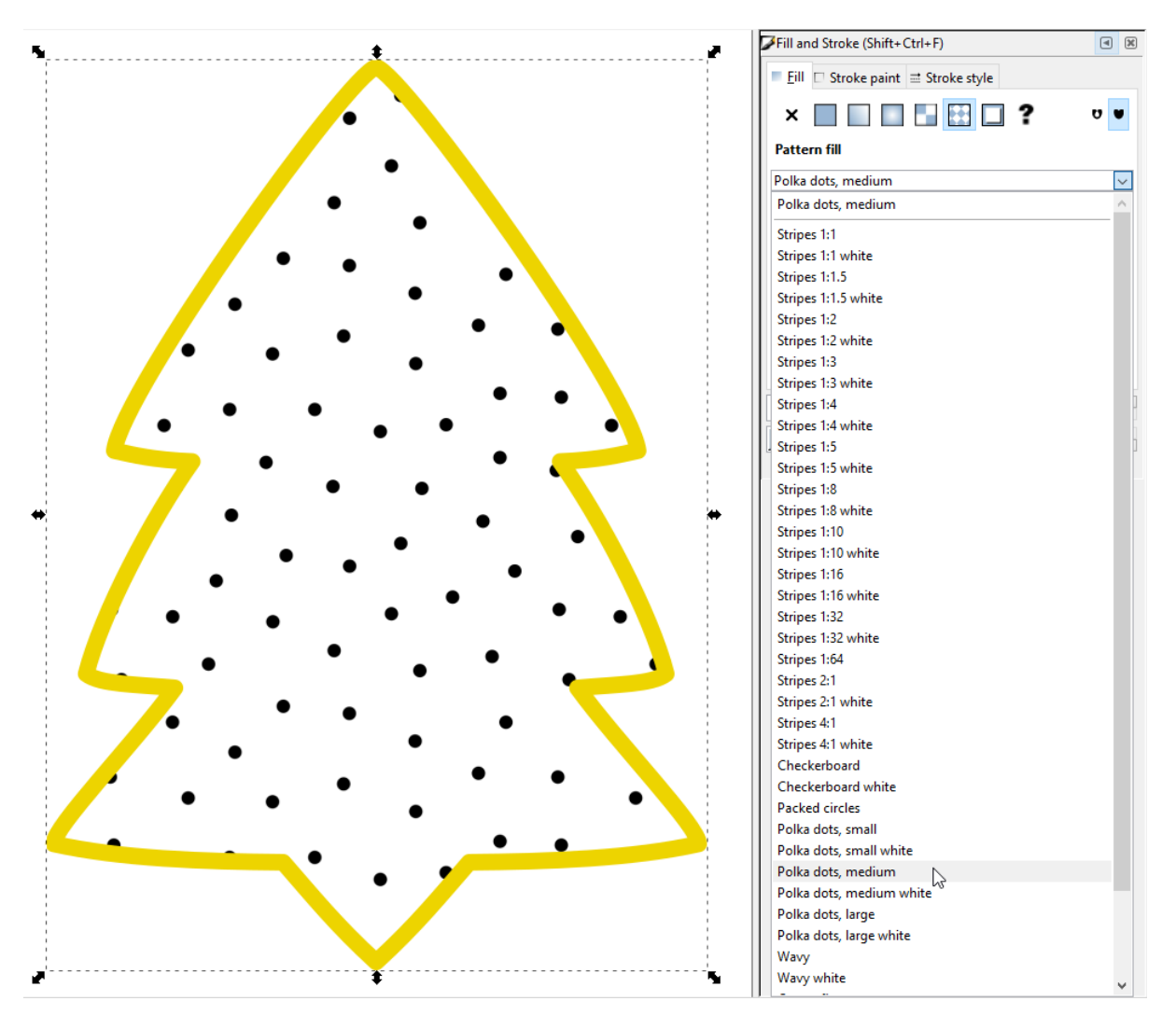

Fig. 1: Object with stock pattern 'Polka dots, medium' and a view of the list of available patterns

## Modifying Patterns

A pattern can easily be rotated, enlarged or shrunk. When the node tool is active, an interesting trio will appear in the top left corner:

- a **cross**, which you can use to move the pattern
- a **white, circular handle** that allows you to rotate the pattern.
- a **white, square-shaped handle**, which enlarges and shrinks the pattern.

When you grab these handles with the mouse and drag them, they will affect the pattern, and the result will immediately be visible.

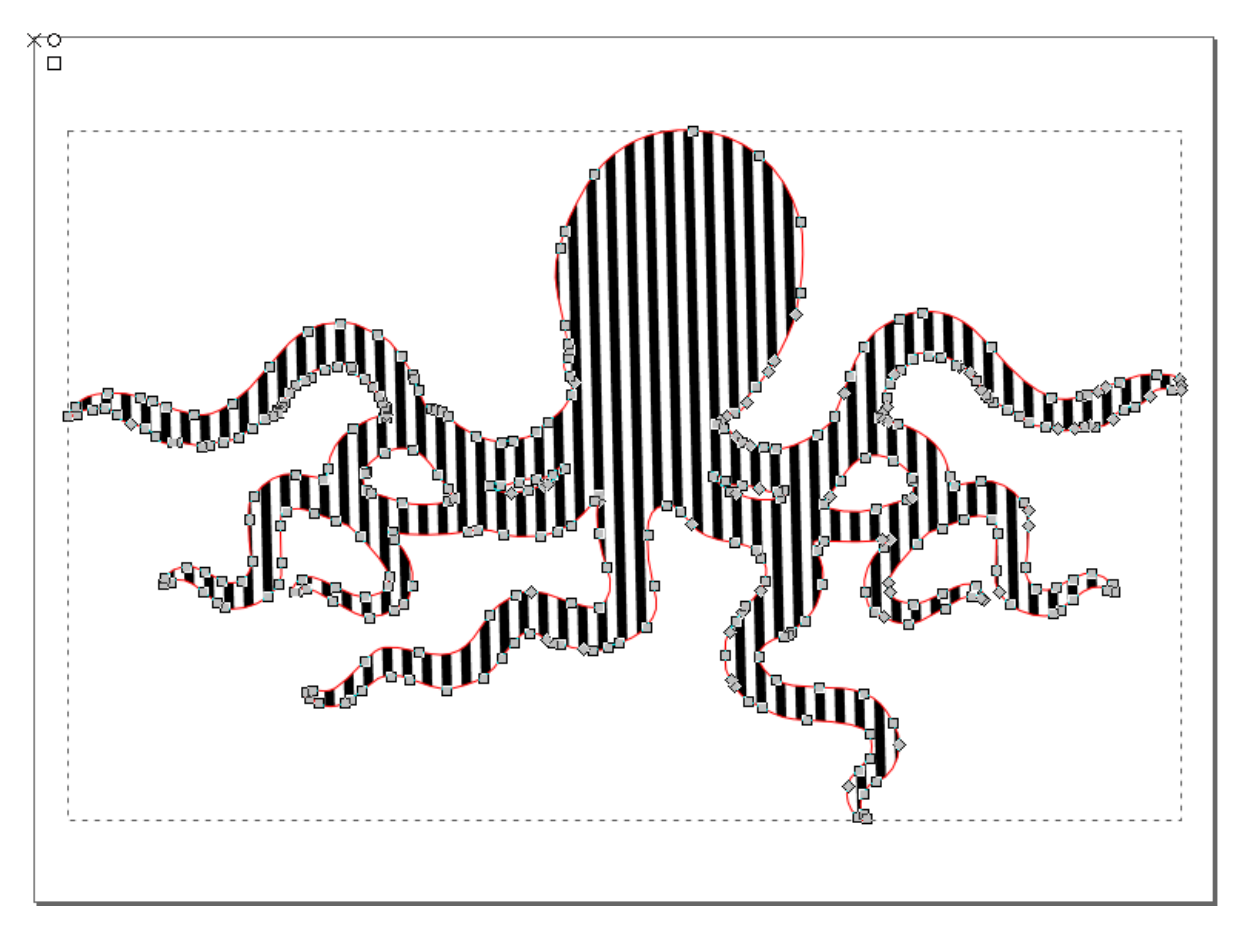

Fig. 1: Standard pattern with vertical stripes.

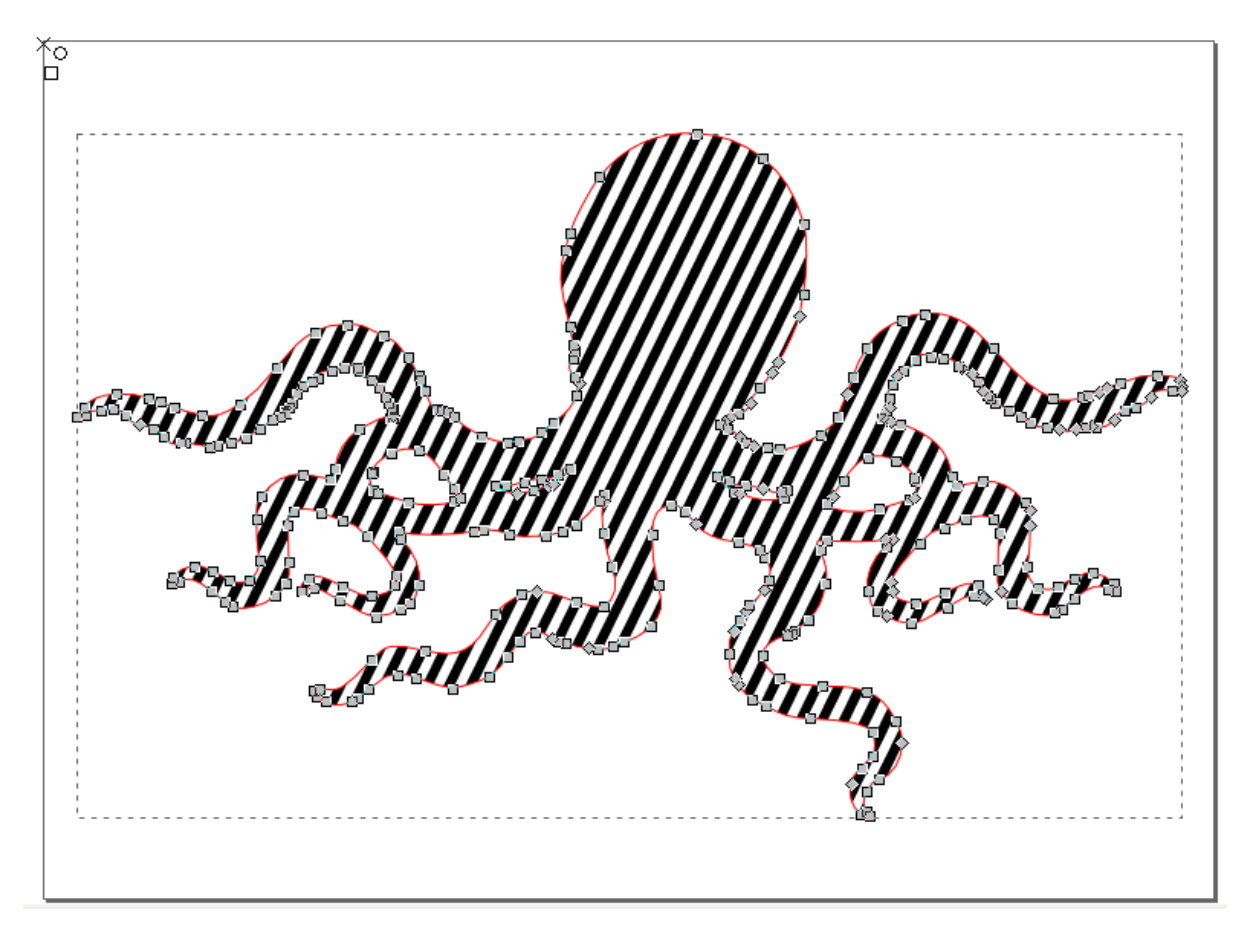

Fig. 2: The pattern has been rotated, using the circular handle.

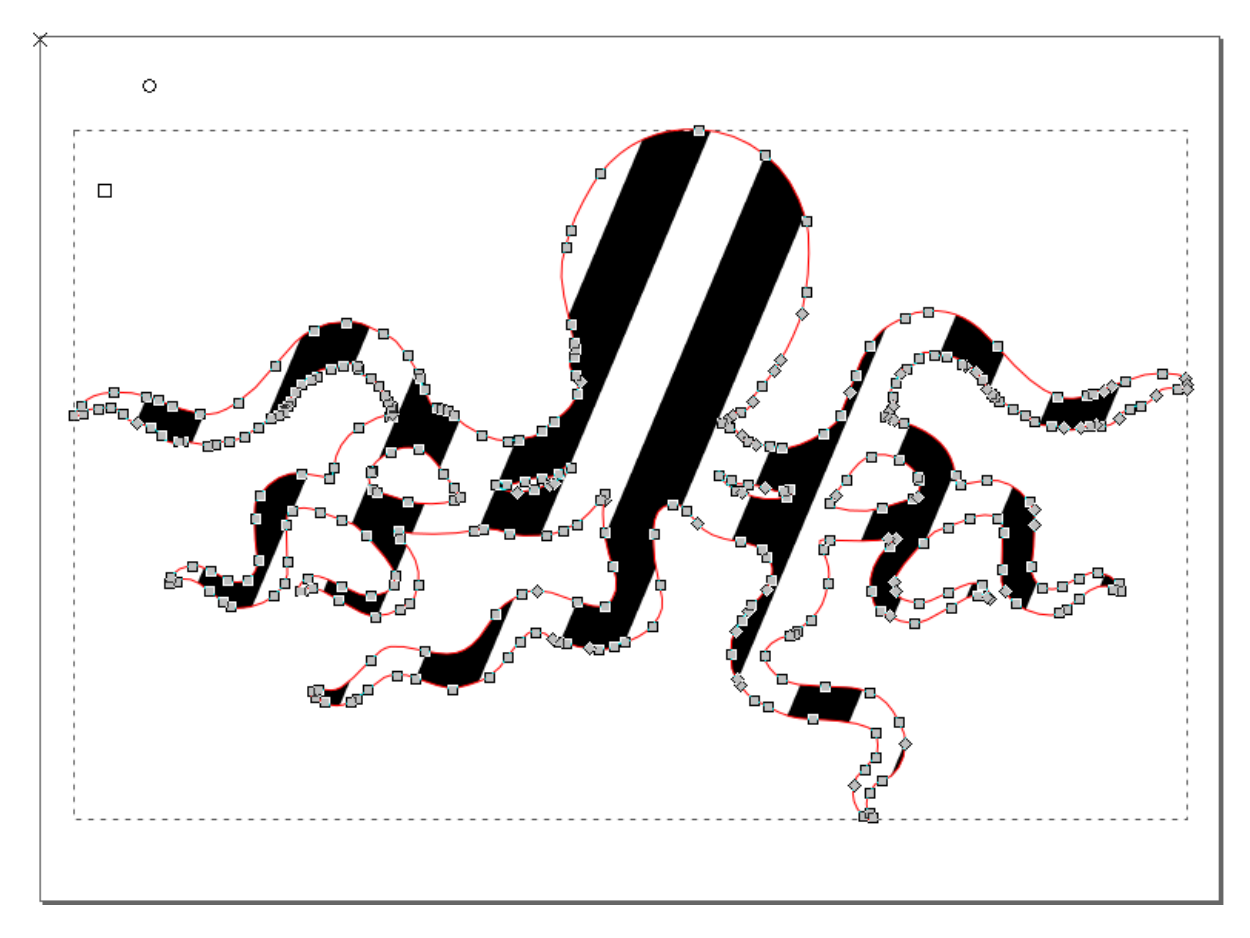

Fig. 3: The pattern has been enlarged, by dragging the square handle.

## Creating Custom Patterns

You can make your own patterns in Inkscape. A pattern can consist of a texture (i.e. a raster image like \*.jpg or \*.png that you imported), a group, a path, shape objects, ...

Select the object that you would like use as a pattern, and then tell the software to turn it into a pattern via *Object* → *Pattern* → *Objects to Pattern*. Your pattern will appear on the canvas, applied to a rectangle. It will now also be available in the *Fill and Stroke* dialog, next to the stock patterns that come with Inkscape.

The *Pattern to Objects* option in the same menu allows you to do the opposite operation. This is useful when you want to modify a pattern, or want to extract an object from it.

Your first patterns may look a little surprising to you. When you start designing beautiful seamless patterns, you are engaging in the art of illustration.
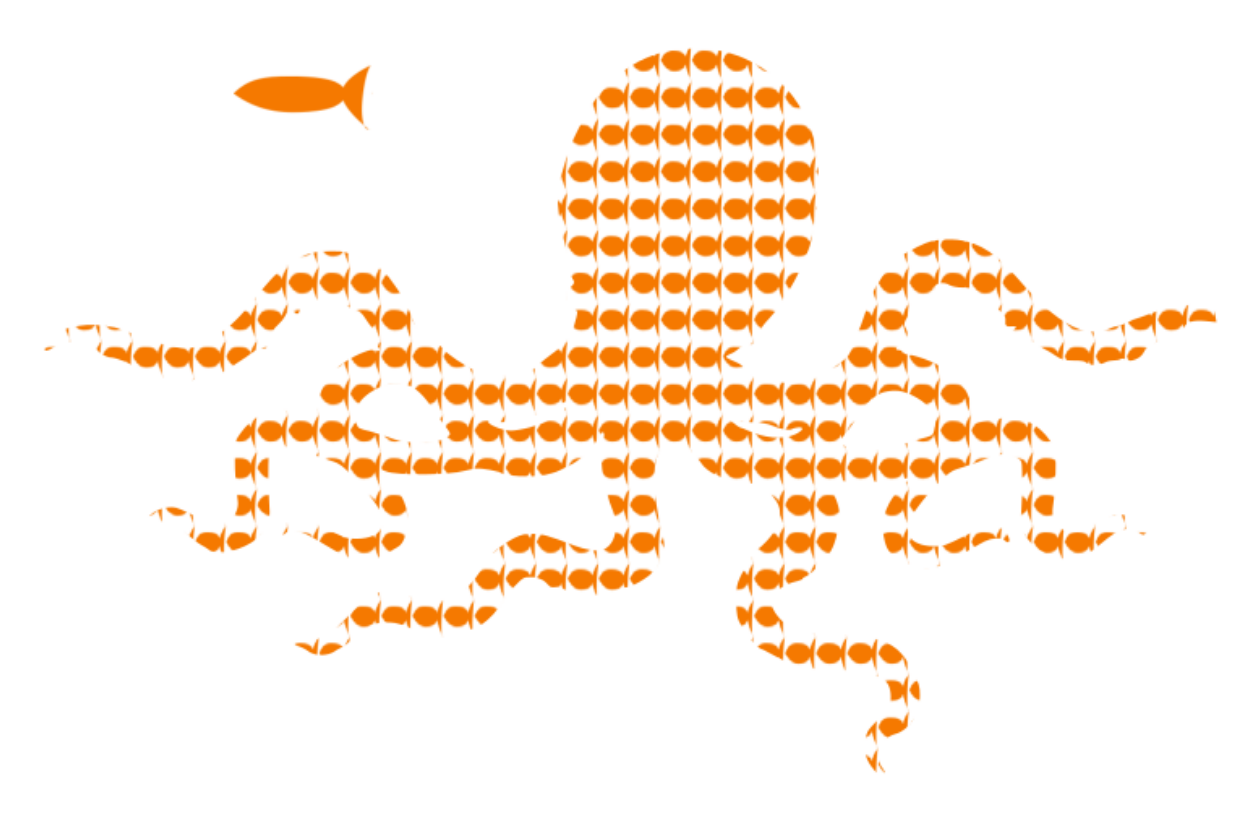

Fig. 1: This octopus image is using a custom fish pattern.

### Strokes

An object's stroke is handled independently from its fill. Two of the tabs of the *Fill and Stroke* dialog are dedicated to styling strokes.

You can assign a paint to a stroke. This works in the same way as assigning a paint to the fill does (but in the Stroke tab). The stroke paint can not only be a flat color, but also a radial or linear gradient, a pattern or even a gradient mesh.

In the *Stroke Style* tab, you can set the width of the stroke, the shape of its *[joins](#page-228-0)* and *[end caps](#page-227-0)* or select a dash pattern (simple stroke, various dash lengths,. . . ).

Check the zoom level (in %) in the bottom right corner of the window to be sure that you're applying a suitable width. The more you zoom in, the wider the stroke will appear.

The options for *Join* and *Cap* slightly modify the shape of the stroke. The default values are fully sufficient in most cases.

The *Dashes* dropdown list gives access to a large selection of different dash styles, that give you regular dash patterns along the stroke. The number field to the right allows you to shift the dash pattern to the desired location.

It is impossible to apply blur only to an object's stroke. The options for *Blur* and *Opacity* always apply to the object as a whole.

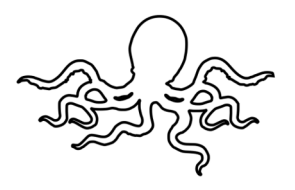

Fig. 1: Black flat color on stroke

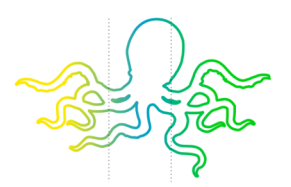

Fig. 2: Linear gradient with 3 stops. The dotted lines indicate the spread of the color for each stop.

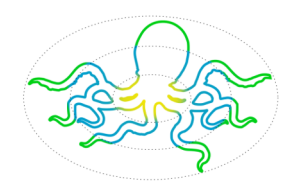

Fig. 3: Radial gradient with 5 stops on the stroke. The dotted ellipses indicate the spread of the color for each stop.

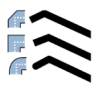

#### Fig. 4: The 3 different types of line joins.

### Markers

Markers are little symbols that can be added to the start of a path, to its end, and to the line in between those. They will be placed on the path's stroke. This is very useful when you want to create arrows and diagrams quickly!

Markers will be located exactly on the nodes of the path. The start marker will appear on the first node of the path, the middle markers on each node along the path, and the end marker on the last node of the path.

Inkscape offers lots of different markers for you to choose from. You can look at them in the *Stroke Style* tab of the *Fill and Stroke* dialog, in the row labelled *Markers*. The left-most drop-down menu is for the start marker, the one in the middle for the middle markers, and the right-most one for the end markers.

Markers automatically take on the fill and stroke of the path they are attached to. In older Inkscape versions, the extension *Extensions* → *Modify Path* → *Color Markers* will do this for you.

If your arrows point into the wrong direction, you can change the direction of the path  $(Path \rightarrow Reverse)$ .

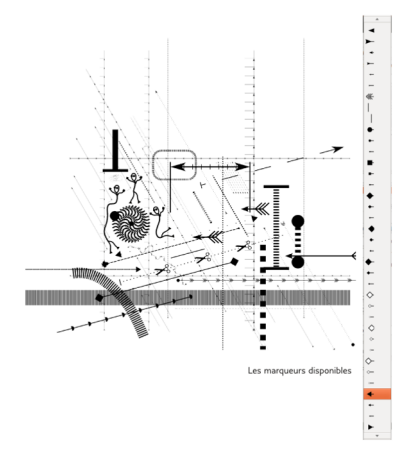

List of available markers .. (TODO: insert image)

## Ordering Markers, Stroke and Fill

An object's path determines its shape. The *[stroke](#page-230-0)* is centered on the path, one half of it on the inside of the path, overlapping with the fill, the other half is on the outside. Markers, too, are centered on the path.

In the *Order* section of the *Fill and Stroke* dialog, you can select the order in which these different parts of an object will be drawn. This way, you can place markers (and / or strokes) above or below the fill.

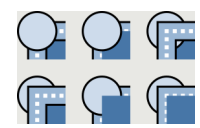

Fig. 1: The available marker orders' icons

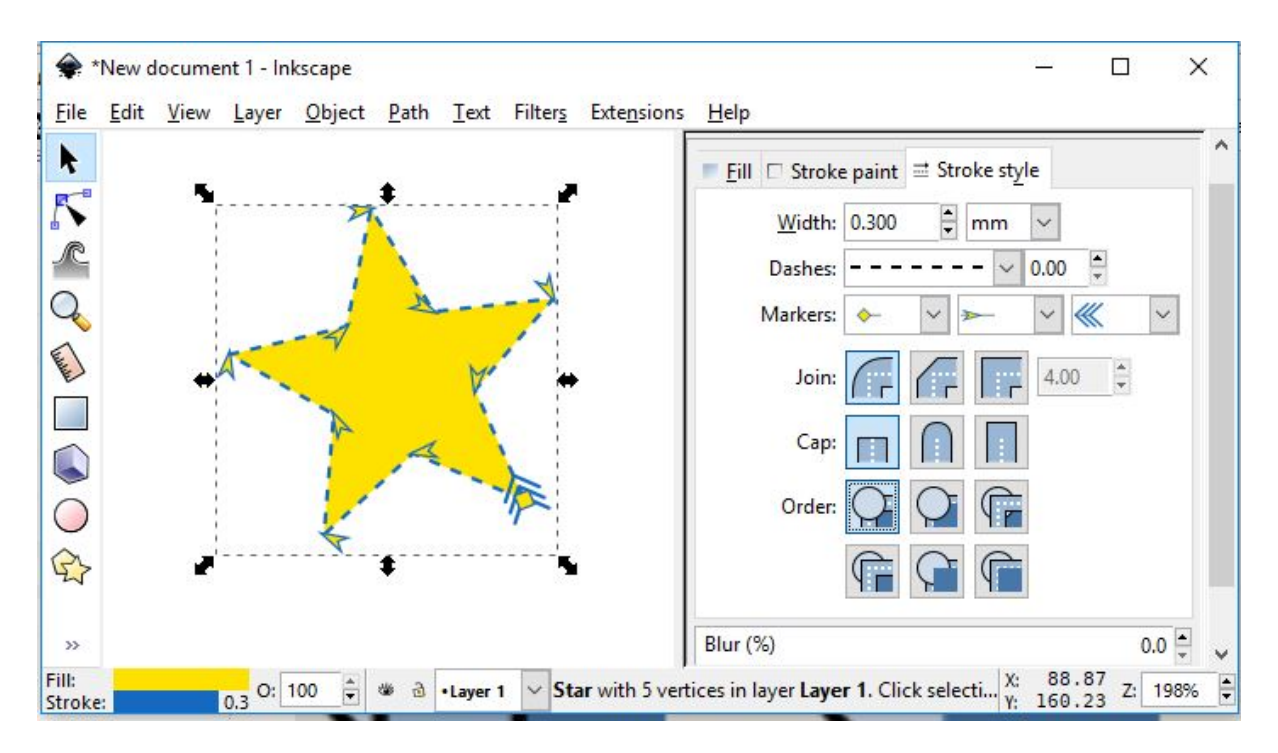

Fig. 2: [top] markers > stroke > fill [bottom]

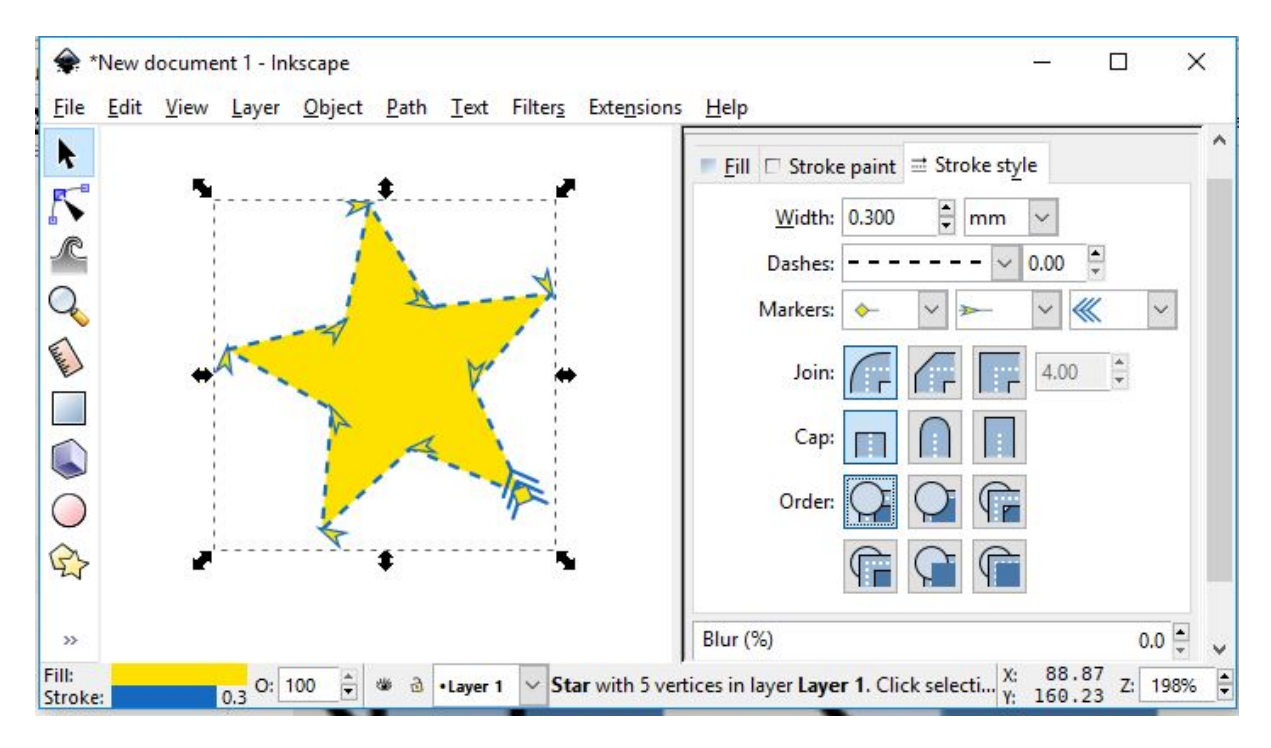

Fig. 3: [top] markers > stroke > fill [bottom]

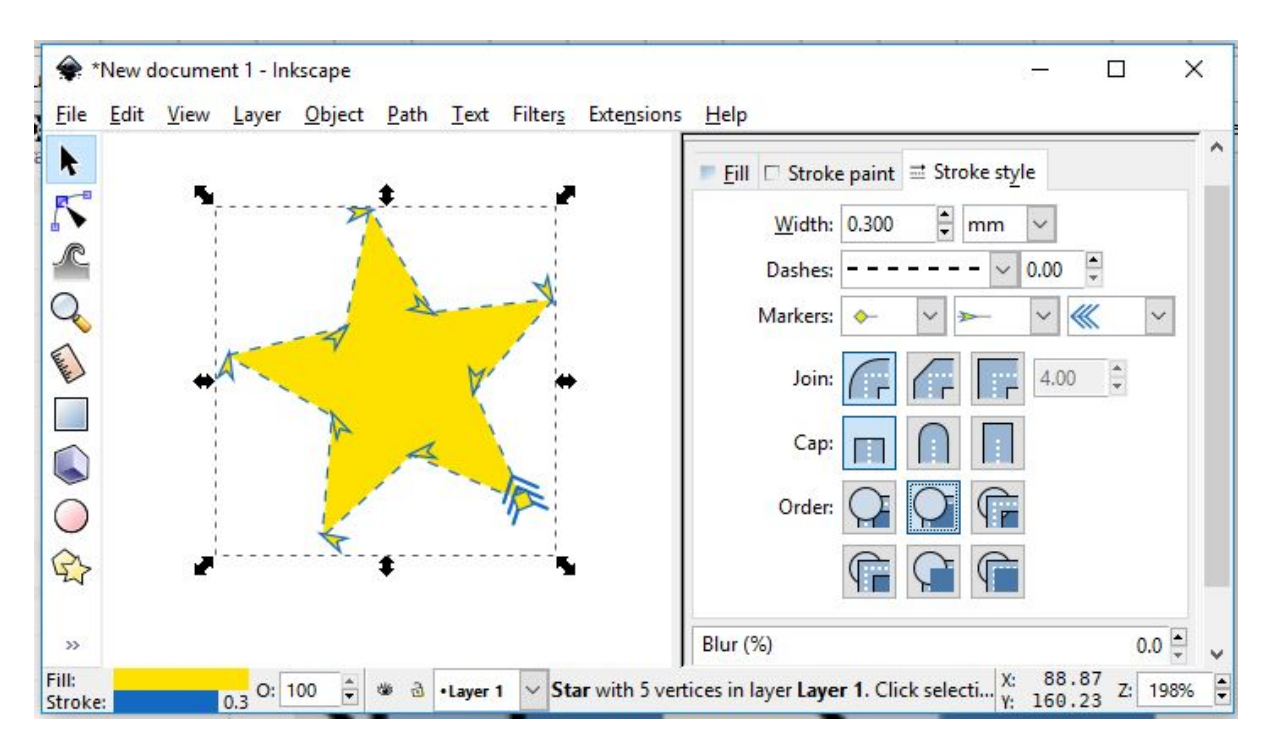

Fig. 4: [top] markers > fill > stroke [bottom]

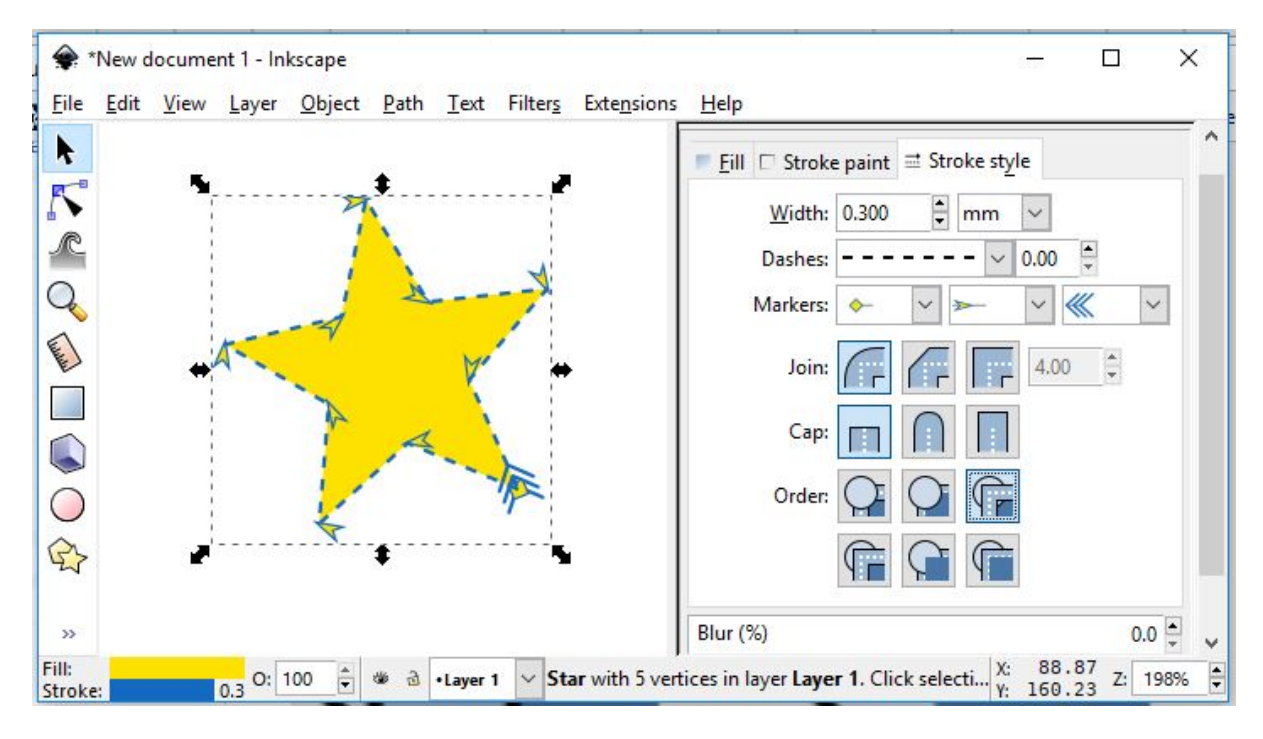

Fig. 5: [top] stroke > marker > fill [bottom]

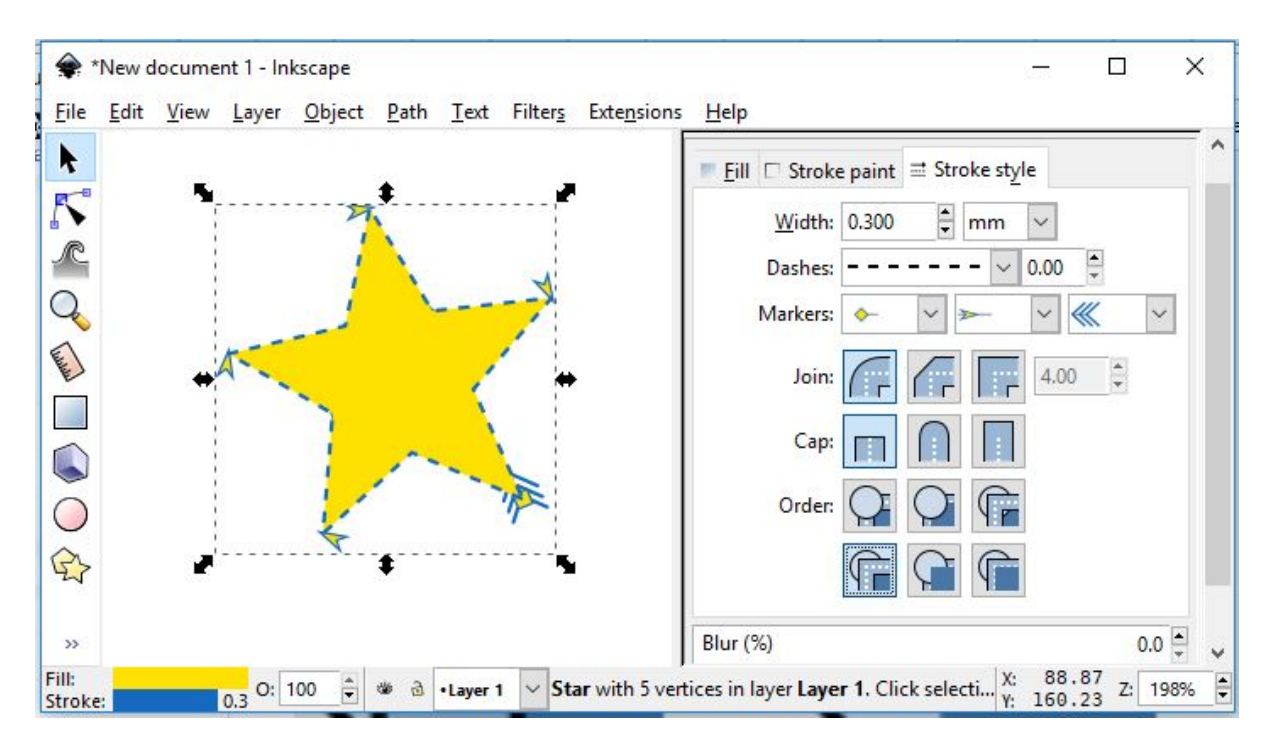

Fig. 6: [top] stroke > fill > markers [bottom]

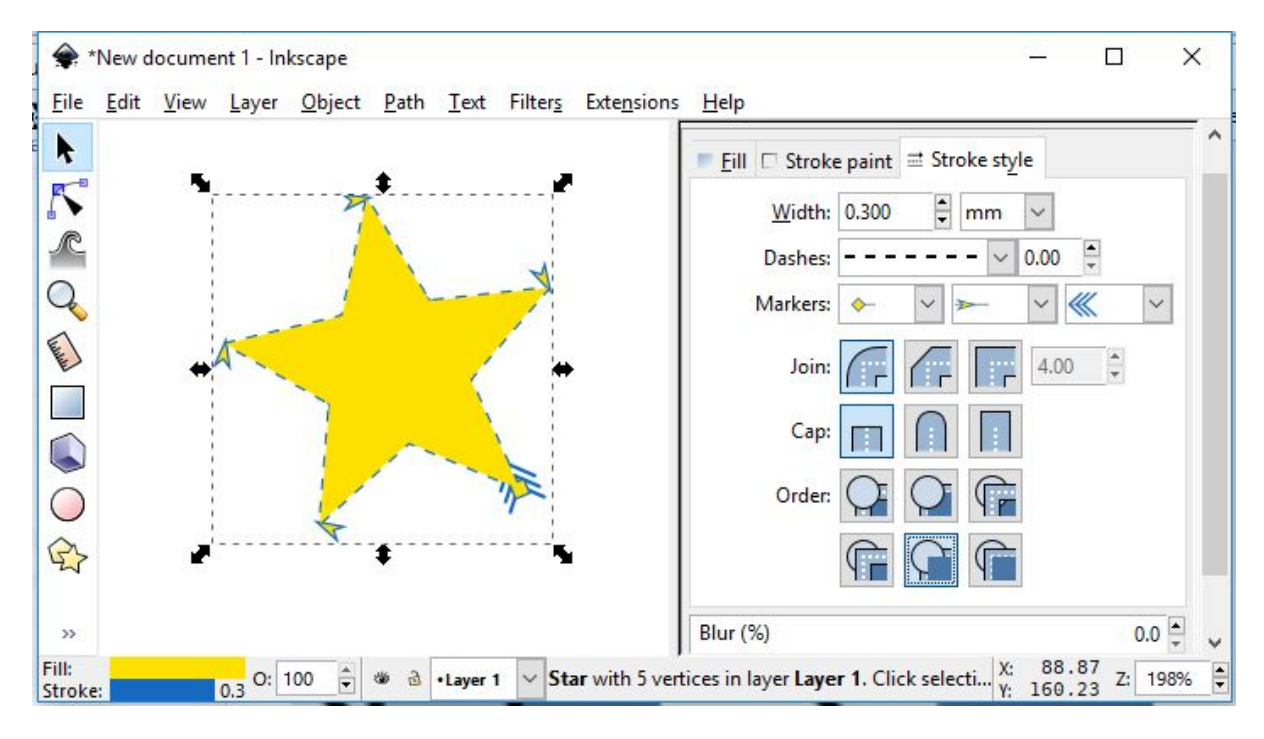

Fig. 7: [top] fill > markers > stroke [bottom]

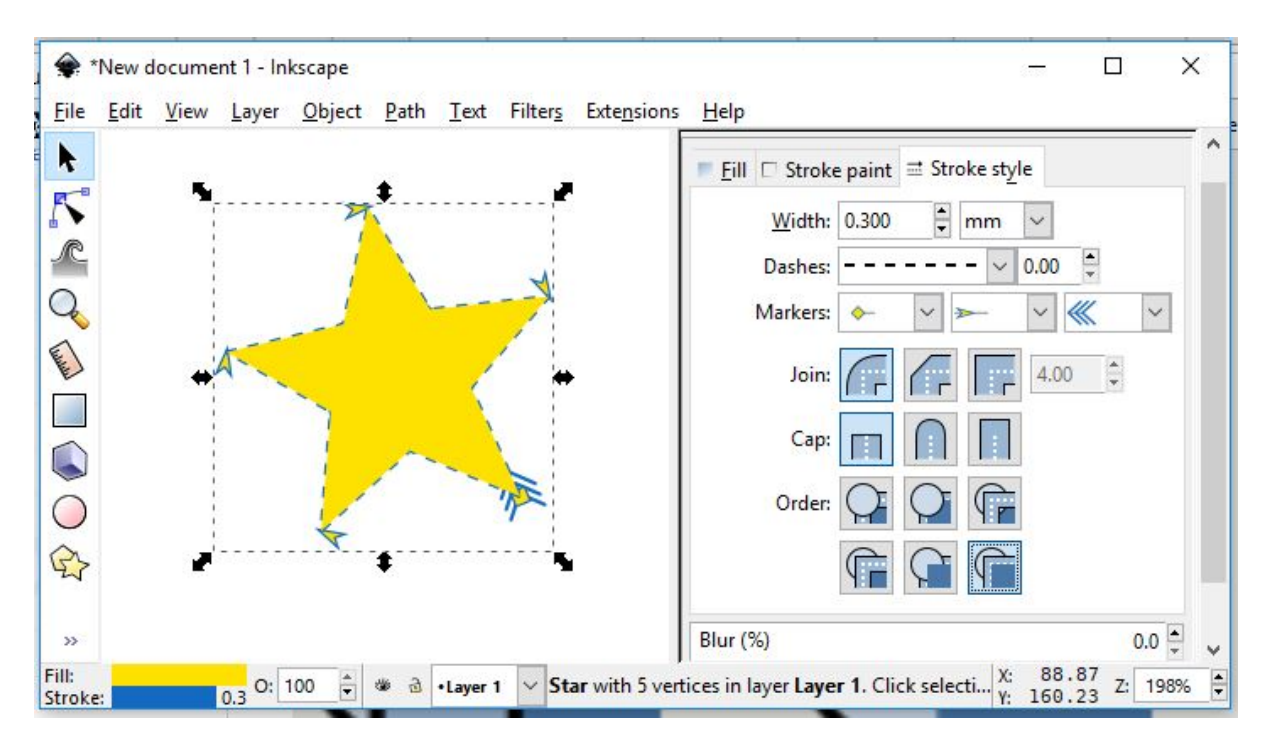

Fig. 8: [top] stroke > fill > marker [bottom]

## Creating Custom Markers

Just as you can create custom patterns, you can also create your own custom markers. In order to do so, draw the marker you're envisioning, then make it available for use by doing *Object* → *Object to markers*.

Your marker is now available at the top of the list of markers in the drop-down menu (*Fill and Stroke* dialog, third tab).

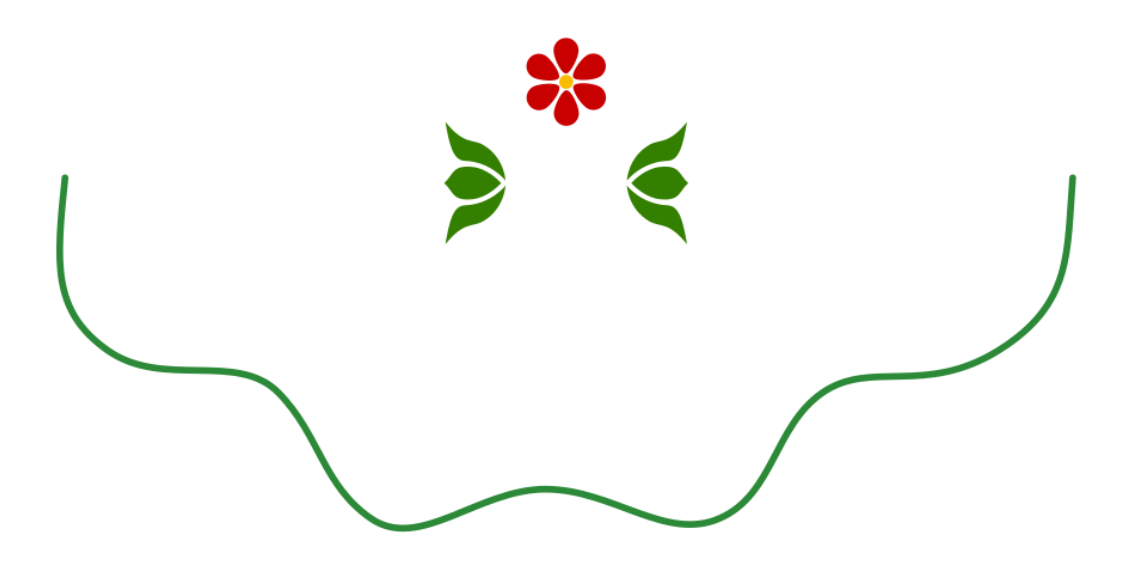

Fig. 1: We have drawn our markers and our path. For the ends, in this case we want to have two mirrored markers.

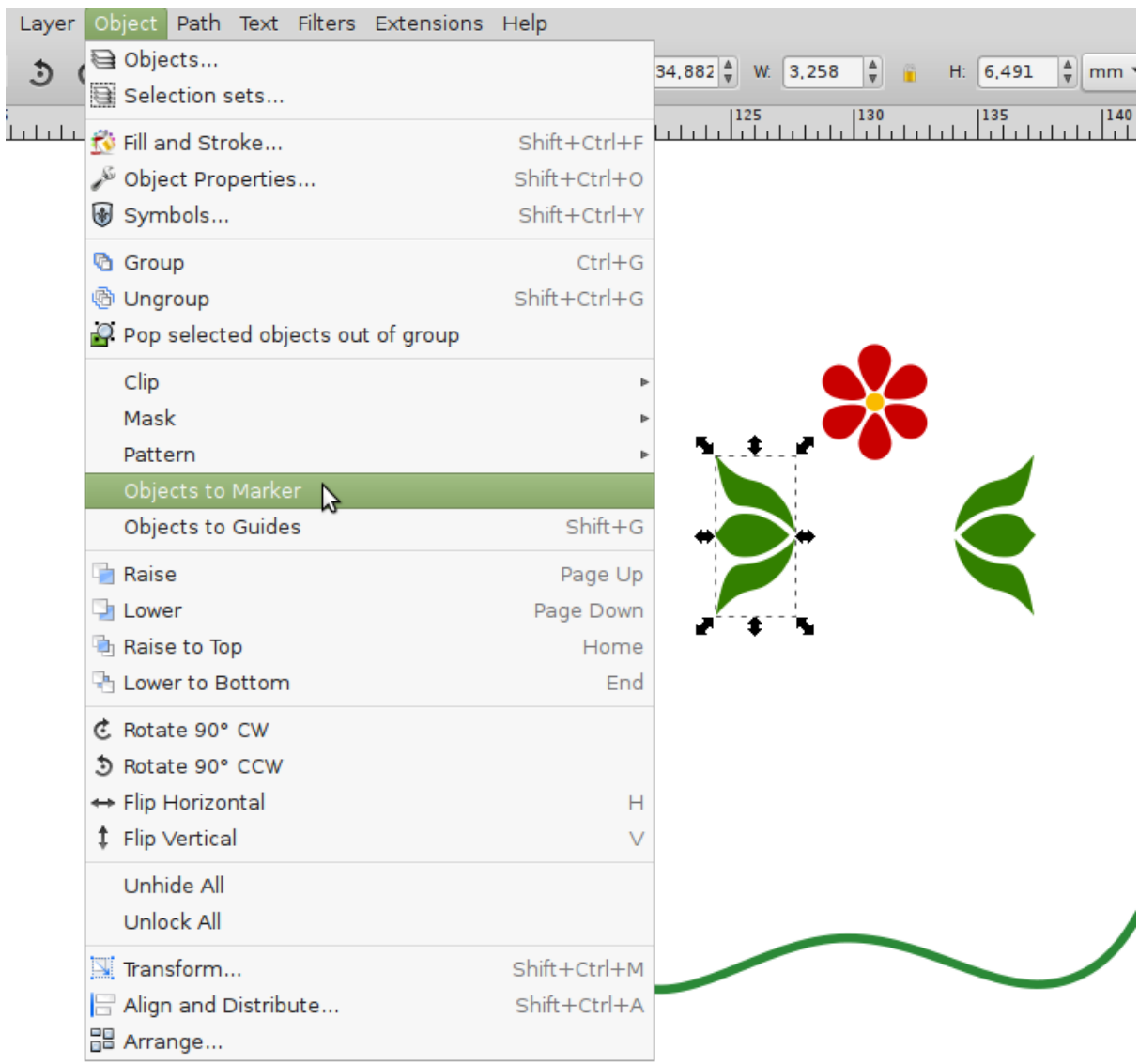

Fig. 2: Now we convert the object to a marker. It will be gone from the drawing after this operation.

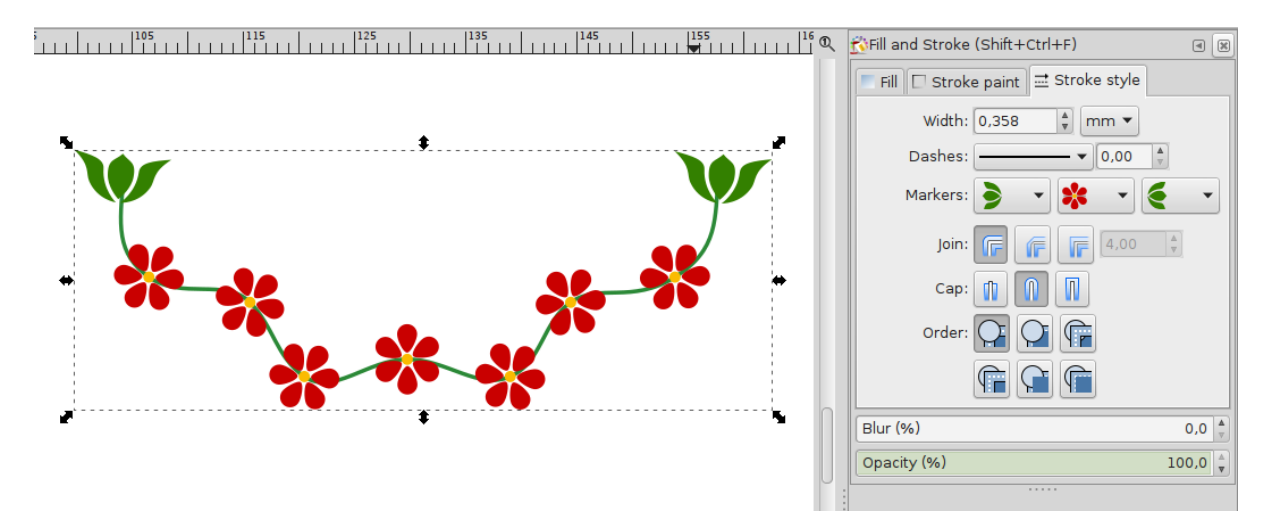

Fig. 3: In the *Fill and Stroke* dialog, we have selected the new markers for the start, end and middle of our path. They are placed on the nodes of the path. The size of the markers depends on the size of the objects that were converted to a marker. It also changes with the stroke width of the path.

### Text in Inkscape

There is one menu which is dedicated to everything related to **Text**, which makes it easier to add text to adverts or logos. The text can be added as a normal text, or in a frame for a *[auto-wrapped text](#page-228-1)*.

At any time, the font, font size and color of the text can be changed. You can also make interesting modifications such as making a text follow the course of a path or flowing it into an irregularly-shaped frame.

Once a text has been converted to a path, the text can be deformed just like any other path, to achieve a specific visual design or typography.

Typographers will appreciate the option to create *[SVG fonts](#page-230-1)* with Inkscape. The dedicated dialog allows you to directly see the result, in a preview that updates as you type!

## CHAPTER<sub>47</sub>

## Writing Text

# $\blacksquare$   $\blacksquare$   $\blacksquare$

Once the Text tool is active, you will have two options at your hands about how to create a text.

When you want to add a text that consists only of a single word or a short expression, the easiest way to add it is to:

- 1. Left-click on the canvas to place the cursor at the desired position.
- 2. Type the text directly afterwards. The text will all be put into a single line, unless you hit Enter to continue in the next line.

When you want to put your (longer) text into a specific area that you have reserved for it:

- 1. Click-and-drag on the canvas. This will create a frame for a flowed text with a blue border, in which the text can be inserted.
- 2. Type on the keyboard. The text will appear in its frame and will not leave the frame area. When it reaches the border of the frame, it will automatically flow into the next line. The border of the text frame will turn red when the text doesn't completely fit into it.
- 3. You can change the dimensions of the text box by dragging on the white handle in the bottom right corner.

**Note:** The text will not stretch or grow to fill the allotted space at all costs. It is up to you to adapt the size of the area or the font to your needs.

# I write my text straight to the canvas

Fig. 1: A left-click on the canvas with the text tool positions the cursor.

I write my text straight to the canvas I hit Enter if I need to create a new line

Fig. 2: This mode does not automatically break lines in the text.

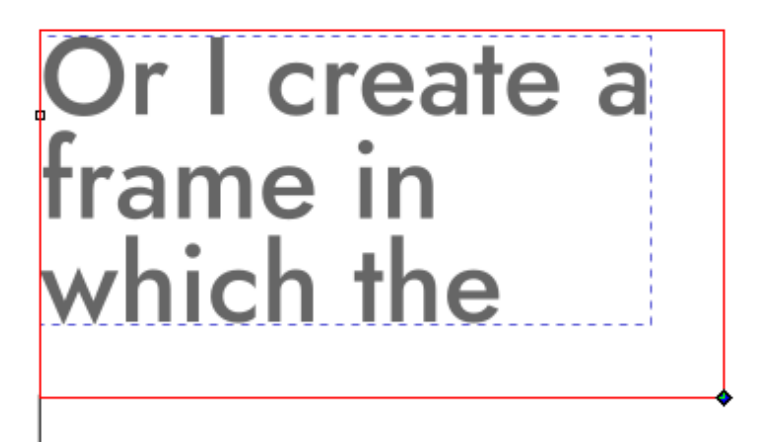

Fig. 3: You need to create a text frame with the text tool first, if you want to use a flowed text with automatic line breaks.

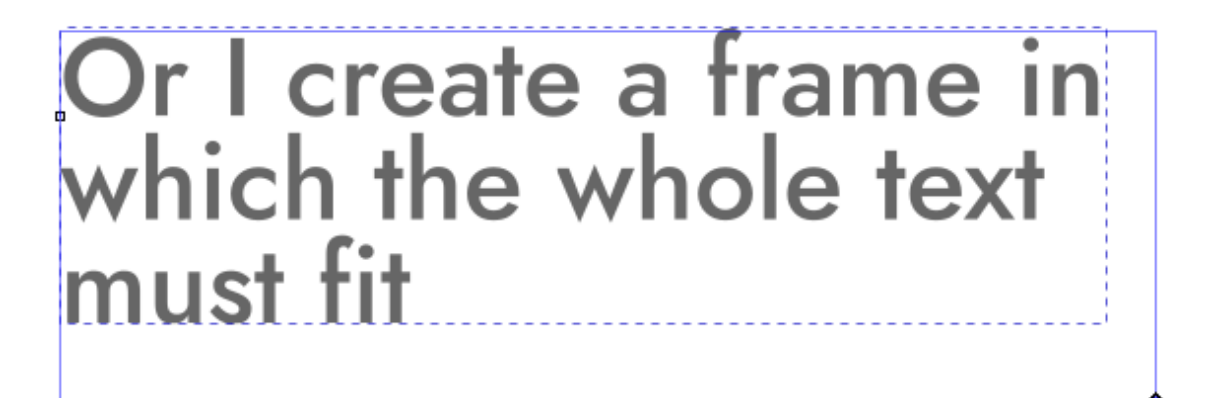

Fig. 4: At any time, you can modify the text frame using its handle.

### Styling Text

TODO: insert icon,  $Ctrl + Alt + T$ , *Text*  $\rightarrow$  *Text and Font* 

The *Text and Font* dialog is ideal for modifying a text's style. Most of the options that are available in that dialog can also be found in the horizontal tool controls bar at the top of the canvas:

TODO: list options for dialog and toolbar separately, this mixup is confusing. Adjust to 0.92.3 changes (how to explain those messed up line height settings???)

- a field with a list of the fonts that are installed on your computer
- the font style (bold, italic, condensed, regular etc.)
- the font size
- the line-height or spacing between lines
- the icons for the text alignment (left, right, centered)
- two icons for quickly adding superscript or subscript
- a field for setting the spacing between letters and one for the spacing between words
- two fields for horizontally and vertically shifting single or selected letters (kerning) and one for rotating them
- icons for changing the text's direction and orientation.

In the dialog, you will see a small preview of the result of your settings, and a tab labelled *Text* that can hold the whole text without displaying any styling. Once you have all parameters tweaked to your liking, you can click on *Apply* to make the result show up on the canvas.

Inkscape does not come with any fonts. It will allow you to select from those that you have installed on your system. When you install a new font while you are working on a drawing, you need to close all Inkscape windows and restart the program to be able to select the new font.

The tab *Variants* allows you to activate specific features of certain fonts, like *[ligatures](#page-228-2)*.

There are several options that influence the text's orientation. Inkscape offers support for vertical scripts, and also for text that is written from right to left, like Arabic or Hebrew. If your screen isn't wide enough to display the whole list of option buttons for the Text tool, you will see a little arrow on the far right of the tool controls bar. Click on it to reveal the missing options.

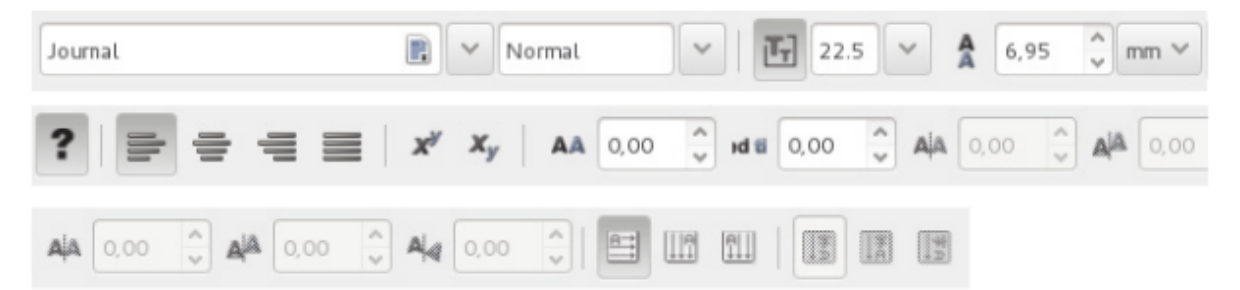

Les options de l'outil Texte

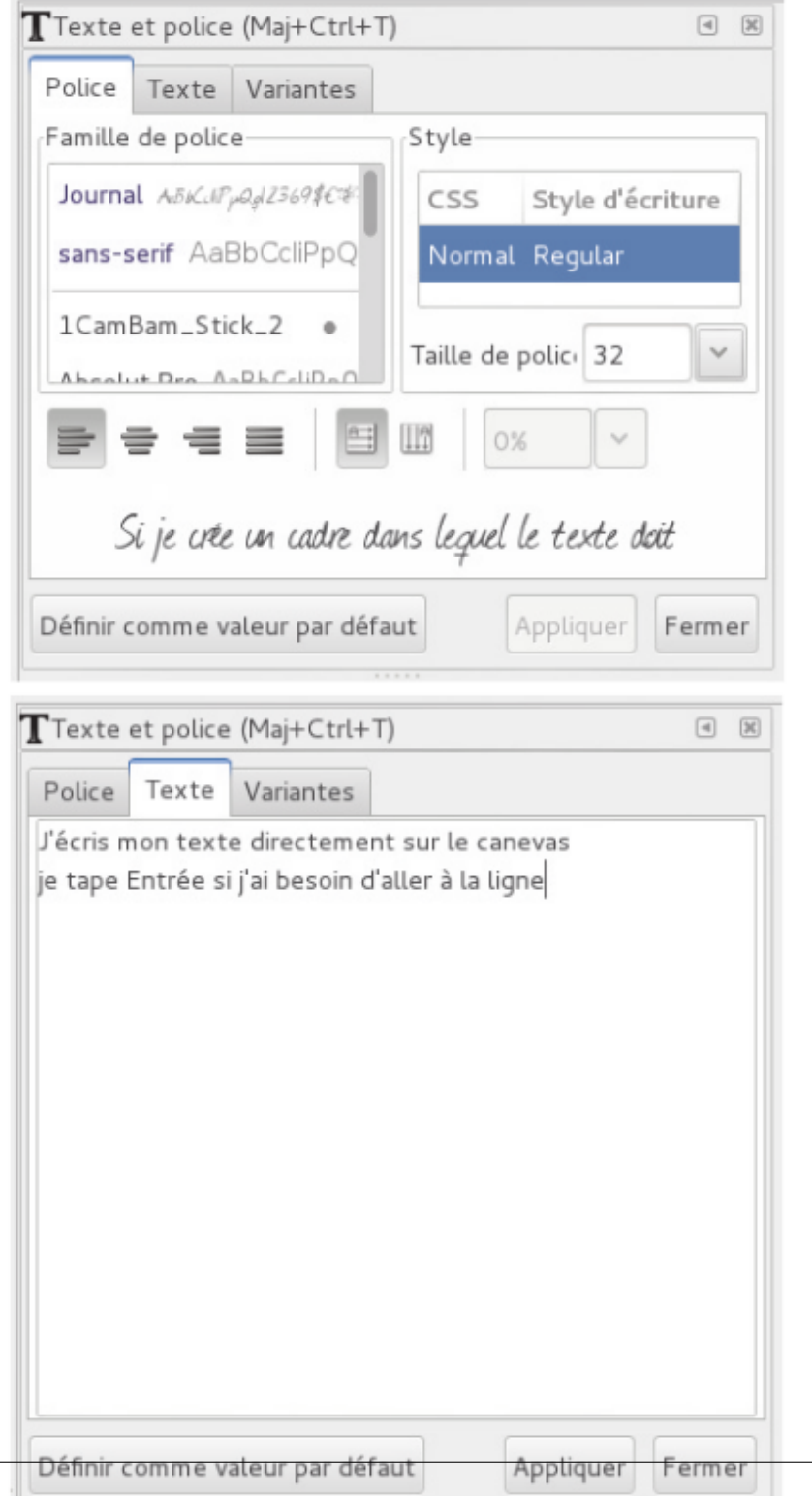

*If I create a frame where the text will* The text tool's options *I write my text directly on the canvas I hit Enter when I need to break a line* The Text and Font dialog

## Changing Text Color

You can change a text's color the same way as you change the color of any vector object in Inkscape. First, you need to select the text, or, using the Text tool, you can even select words or characters in a text, then you click on the color of your choice. The text can have a separate paint for fill and stroke, like all the objects in Inkscape. You can also apply a gradient to a text.

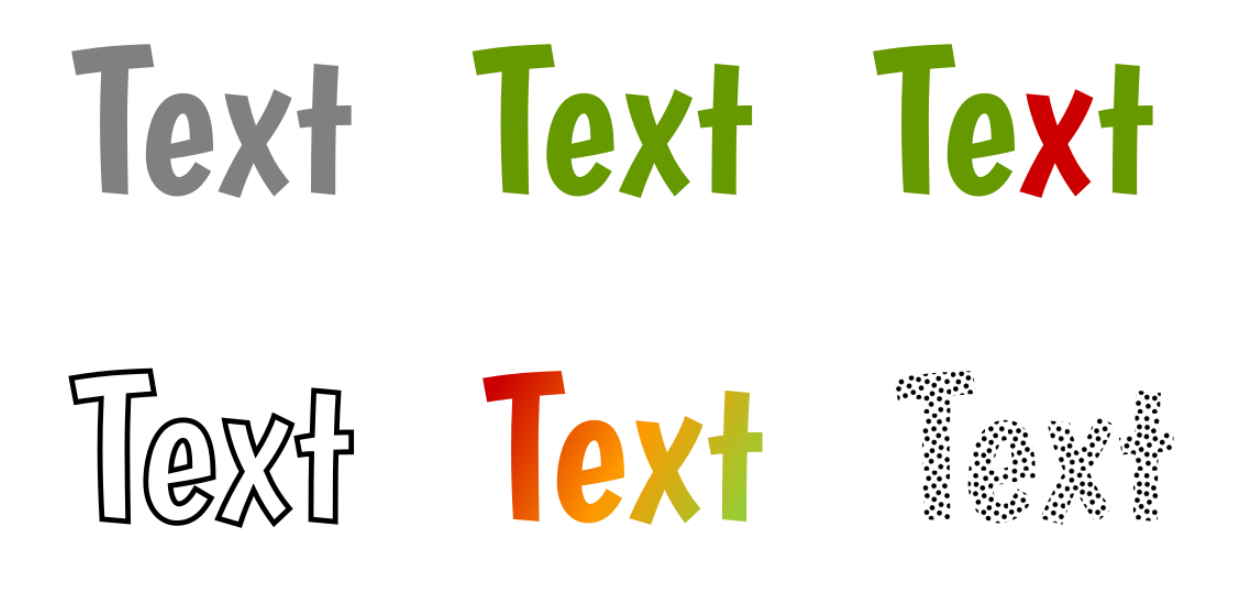

Fig. 1: Text variations

### Moving and Rotating Letters

Aside from deforming a text with the *Selector* tool, Inkscape offers numerous options to have fun with texts, adapting them to the design, while keeping them editable.

To use the following options you need to select the text, words, or letters you want to move with the text tool, and then increase or decrease the value of the option in the tool controls bar (the default value for all of them is 0). The change will immediately be visible on the canvas.

### **45.1 Options for moving and rotating letters**

#### **45.1.1 Changing spacing between letters**

The option allows you to change the distances between all letters in the selected text, or the selected letters. This is useful if your font size is very small, because it improves readability.

#### **45.1.2 Changing spacing between words**

Here you can change the distances between all words in your text, or the selected part of the text.

#### **45.1.3 Changing horizontal kerning**

The option changes the distance between the two letters in the position of the cursor. All letters that come after will move by the value you indicate in the input field.

#### **45.1.4 Changing vertical kerning**

One of the options is for changing the position of a word or single letters in relation to the base line. This means that the selected word or letter will be moved up or down, and will no longer rest on the same line as its fellows.

#### **45.1.5 Changing letter rotation**

One last option allows you to also rotate single letters (or all selected letters).

If your design requires a more radical change of the shape of the text, it is possible to make a text follow a path or to put it into an arbitrarily shaped frame.

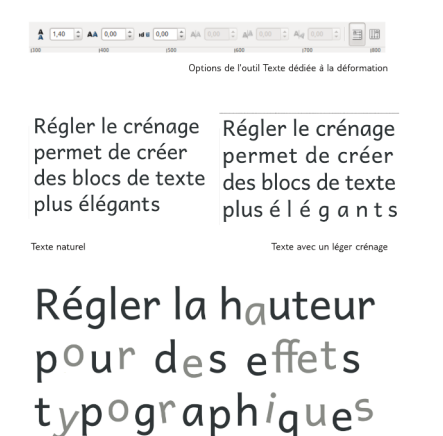

Options of the text tool that change the letters' positions.

*Changing the kerning allows you to create more elegant text blocks.*

Standard text.

*Changing the kerning allows you to create more elegant text blocks.*

Text with a little kerning added.

*Adjusting the height to achieve typographical effects.*

Text with exaggerated kerning and rotation.

Texte avec crénage exagéré

### Putting Text on a Path

The adjustment of letters' and words' positions are merely the finishing touch. More often, it is useful to start out by layouting the text as a whole in a drawing. Inkscape offers two options for this, which are accessible via *Text* → *Put on Path* and *Text* → *Flow into Frame*.

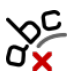

To make a text that follows a path's curvature, you need to do this:

- 1. Create a path that will serve as the base line for the words and letters of the text. The path can be created by using the shape tools and combining shapes with the Boolean operations, or by drawing it directly with one of the tools that draw paths.
- 2. Write the text directly on the canvas, after clicking on it with the mouse. It's not useful to use flowed text in a frame for this.
- 3. With the Selector tool, select the path and the text. Then make Inkscape do the work by selecting *Text*  $\rightarrow$  *Put on Path* from the menu.

The result will show up on the canvas immediately. The text can still be edited at any time: you can change its contents or style whenever you like. The path will remain editable, too: you can shape its curves, add or delete nodes, move it, etc. and the text will automatically adjust to its changed shape.

Very often, this path only serves to position the text. If you delete it, the text doesn't have anything to follow anymore, and reverts to its previous shape. If you don't want to see the path in your drawing, remove its fill and its stroke!

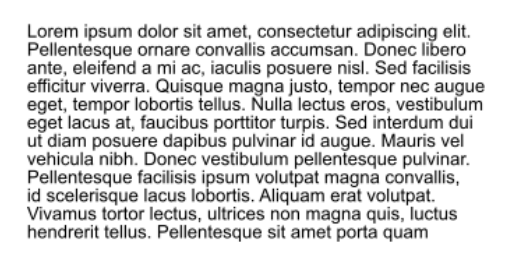

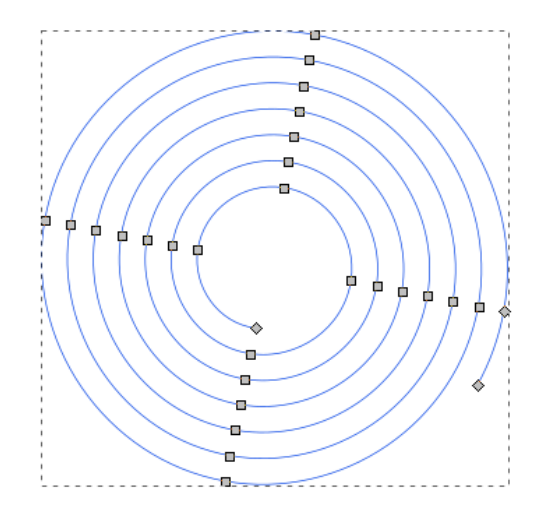

Fig. 1: Create a text and a path by whichever method you prefer. . .

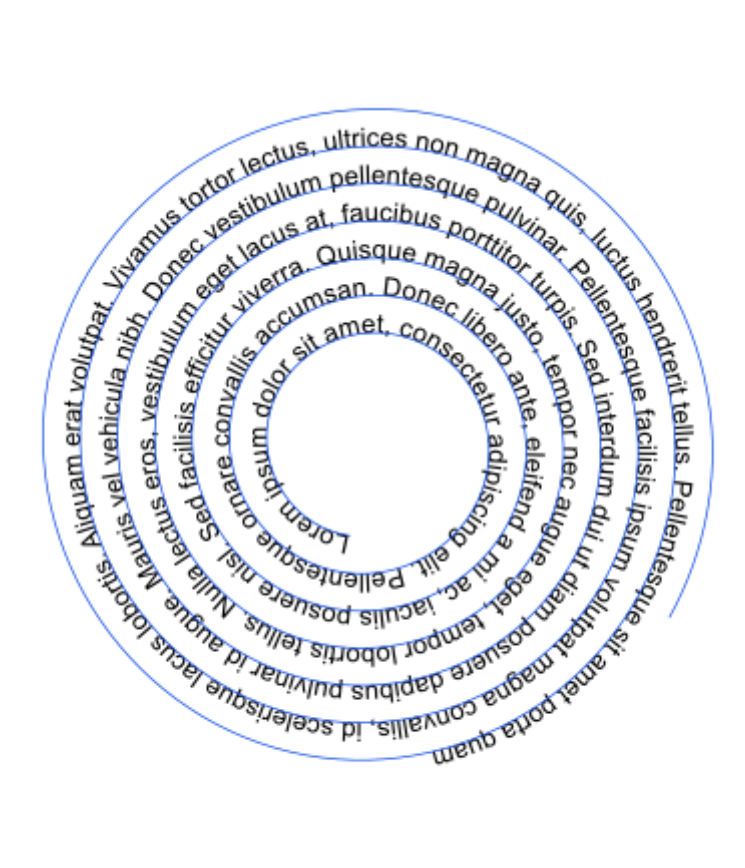

Fig. 2: ... and put the text on the path using *Text*  $\rightarrow$  *Put on Path*.

### Flowing Text into a Frame

Whether you're creating a graphical poem (calligram), or whether your text needs a specific shape to fit into your layout, Inkscape offers you a tool to assist with this type of design.

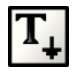

To use  $it$ 

- 1. Write the text on the canvas (or copy-paste it).
- 2. Create the path or shape that the text is supposed to fill.
- 3. With the Selector tool, select the shape and the text, then use *Text*  $\rightarrow$  *Flow into Frame*.

The path stays editable, the text will try to fill it as good as possible. The text, too, can still be edited any time.

Very often, this is just the first step in arranging a text in a decorative fashion. Some finishing touches may be needed to improve the positioning of certain words or letters, by using the options offered by the Text tool.

To further tweak the text, there is one last, **irreversible** option: the transformation of a text into a path. When you convert a text into a path, you will lose any possibility of editing the text's contents. The text will no longer be available as a text object, but it now allows you to use all the available options for editing paths. For example, it will become impossible to change the font, the font weight (light, bold, heavy,...) or the style (italic, regular, condensed,. . . ). Because of this, it is recommended to work on the rough and general shape of a text first, and to later move on to the finer details:

• Finish everything that needs to be done with the Text tool, to benefit from the tool's property of keeping the text itself editable.

• Only convert the text to a path at the very end, to be able to tweak the small details of the text.

If you would like to share the SVG file on the web, or to export it into a PDF file, that you want to share with other people, convert all text objects to paths. Not all computers have the same fonts installed, and the file may look very different to someone, if their computer uses a fallback font to display the text.

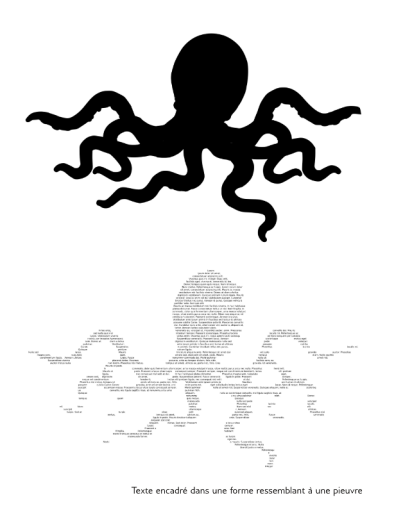

Text flowed into a frame that resembles an octopus.

### Creating Custom Fonts

Fonts can be saved in different file formats: OTF, TTF and SVG (and some more).

With Inkscape, you can create SVG fonts. These fonts can later be converted to another font file format, and be used in a text editor or graphics program. There are also a few programs that support SVG fonts directly (Inkscape 0.92.x is not one of them. This is planned for version 1.0, though).

The letters, numbers and special characters a font consists of are called *[glyphs](#page-228-3)*.

To create a custom SVG font:

- 1. Open the typography template with *File*  $\rightarrow$  *New from Template*  $\rightarrow$  *Typography Canvas*.
- 2. Open the *Font Editor* dialog from *Text*  $\rightarrow$  *SVG Font Editor*.
- 3. In the column labelled *Font*, click on *New* to create a font. You can double-click on the generic name of the font to change it.
- 4. Open the *Layers* dialog from *Layer* → *Layers*.

Repeat the following for each glyph that you want to add to your font:

- 1. In the *Layers* dialog, add a new layer by clicking on the '+' icon. Name it after your letter. Select the layer in the dialog.
- 2. Now, in the *Font Editor*, in the tab *Glyphs*, click on *Add Glyph*. Double-click on the *Glyph name* field to name your glyph, e.g. call it 'Capital A' or 'Space'. In the *Matching String* field, enter the letter that it corresponds to.
- 3. Draw the path for your glyph on the canvas.
- 4. When you're happy with your glyph, select it, and also select the corresponding row in the dialog, then click on *Get curves from selection*.

**Tip:** You can always test your font by typing a text into the field at the bottom of the *SVG Font Editor* dialog and looking at the preview above it.

**Hint:** You can use the little 'eye' icons in the *Layers* dialog to hide the layers with the glyphs that you have already finished. To protect the completed glyph layers from accidental changes, use the 'lock' icons.

When you are done, save the file as an Inkscape SVG (this is Inkscape's standard file format).

Although this functionality is meant for typographers, amateurs, too, can quickly get a working result and test their work as they go.

When your font is finished, you can use a software like [FontForge](https://fontforge.github.io/) where you import your SVG font and can export it into different formats to be able to use it with other software.

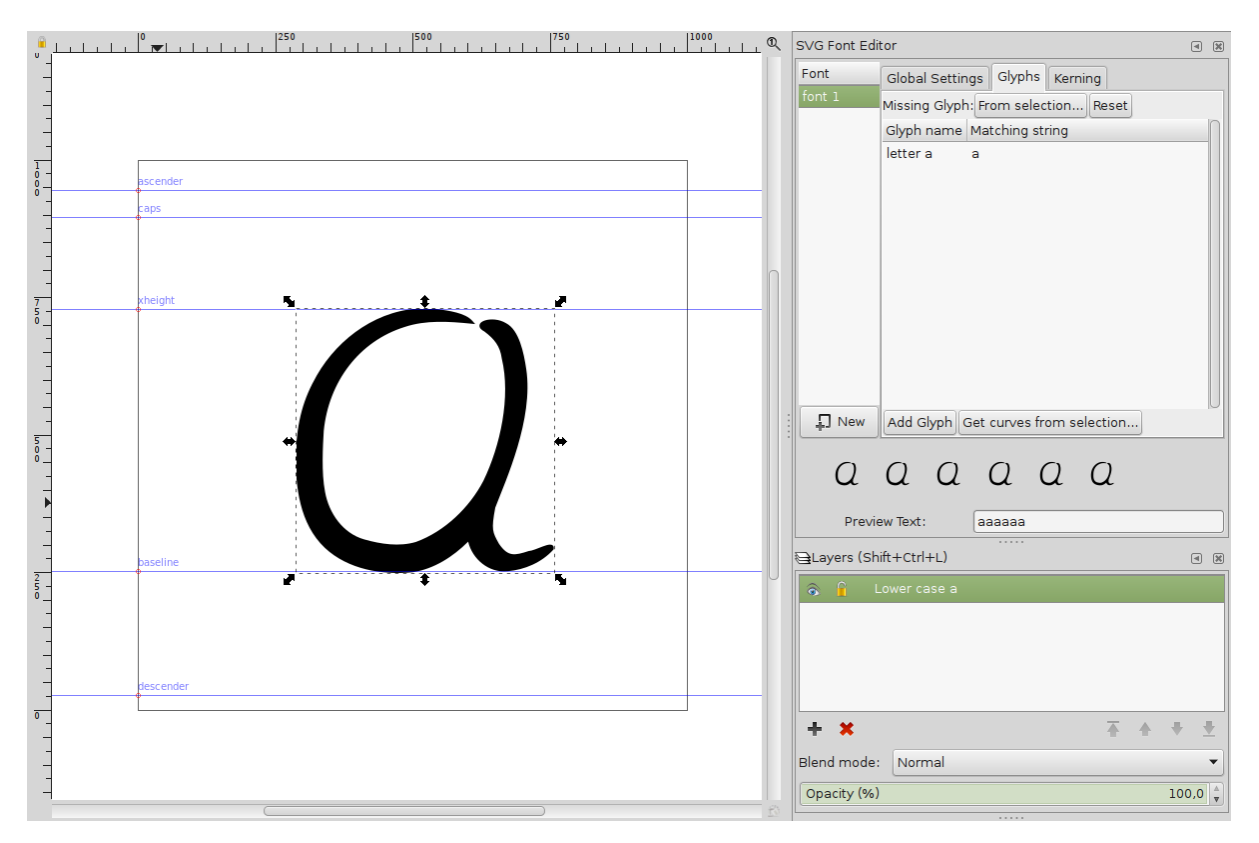

Fig. 1: The typography template has just the right size for a single letter. It comes with a set of useful guides. On the right side, the letter 'a' has already been added to the SVG font.

### Saving Your Work

Inkscape is stable software. However, some unfortunate actions can entail a crash. The best way to prevent this from causing problems is to regularly save your drawing. For this reason, the keyboard shortcut  $Ctrl + S$  should be used frequently. When you first save your drawing, give your file a name of your choice, and select one of these extensions:

- **.svg (Inkscape SVG)** to keep all the data in your file, even the data that is only useful for editing with Inkscape, and no other editor
- **.svg (Plain SVG)** for sharing your drawing with other people, who might not use Inkscape, but use SVG, e.g. when they view a web page that uses a picture that you created
- **.svgz (compressed Inkscape / Plain SVG)** compressed to save space on your harddisk

### **49.1 Activating Autosave prevents loss of work**

If Inkscape closes unexpectedly, in most cases, it creates a backup file, which is available in a location that will be indicated in a dialog window. The file name consists of the original file name with the time and date of the crash. It is recommended that (additionally to saving frequently) you activate Inkscape's *Autosave* feature, which you can find in *Edit* → *Preferences* → *Input/Output* → *Autosave*.

### Exporting a PNG file

Often, it's useful to export your work into a raster graphics file format, to show off or use it with other programs.

Open the dialog Export PNG Image with Shift  $+$  Ctrl  $+$  E, or by going to *File*  $\rightarrow$  *Export PNG Image*. Now you will have a couple of different options for the export area:

- *Page*: Export only the contents of the page area
- *Drawing*: Export all objects that you have drawn on the canvas
- *Selection*: Export only the area of the selected objects
- *Custom*: Export according to the coordinates that you enter into the fields at the top

Under the heading *Image Size*, indicate the size of your image in pixels, or the desired resolution. The other values will adapt automatically. Now select a name for the exported file and click on *Export*.

Beginners are sometimes surprised that their exported image has a transparent background. To change this, open *File*  $\rightarrow$  *Document Properties* (Shift + Ctrl + D), then for a white background, set the alpha channel of the background color to 255 after a click on the *Background Color* field. Other colors can be selected for the export background accordingly.

Inkscape exports your drawing without a margin. This can lead to the impression that the image is cut off, while it is not. If this bothers you, you can add margins by using the collapsible field *Resize Page to Content* in the first tab of the *Document Properties* dialog. Note that this changes the page size.

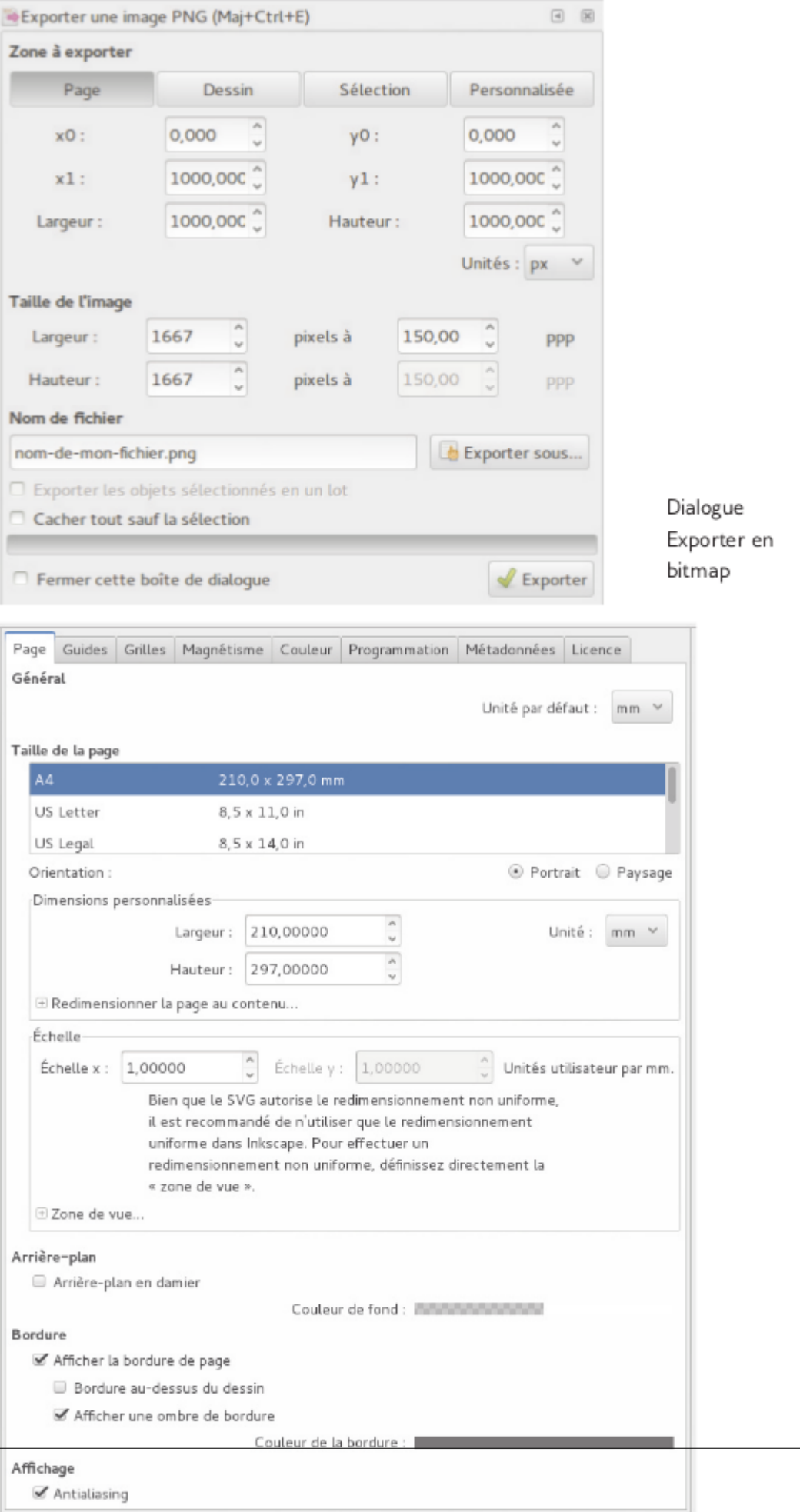

PNG image export dialog

Changing the settings in *Resize Page to Content*

### Exporting a PDF File

The PDF file format is a vector format that can also hold raster images. Inkscape can save directly to PDF. To do so, do *File*  $\rightarrow$  *Save a Copy*, and select *Portable Document Format (\*.pdf)* from the list of available file formats at the bottom.

**Caution:** Never save as PDF only, but always keep an SVG file, because the PDF file format supports a different set of features from the SVG file format and you may lose data in the process.

A dialog will then allow you to set the following options:

- *Restrict to PDF version*: Current choices are 1.4 or 1.5. If no specific version is required by the persons who will get the PDF file from you, you can leave it at the default 1.5.
- *Text output options*: If your text needs to searchable in the pdf and the font license allows you to embed the font, choose to *Embed fonts*. When the text is mostly decorative (as in a Logo), it's better to convert the text to paths. If you're writing on a thesis or another scientific document, and know how to work with LaTeX, you can make use of the third option *Omit text in PDF and create LaTeX file*.
- *Rasterize filter effects*: Blurs, shadows and any other filters cannot be used in PDF. This option tells Inkscape to make a 'photo' of any objects/areas in the drawing that have a filter. That way, the drawing will still look the same in a PDF. If you do not select this option, objects that are filtered will look different in the PDF.
- *Resolution for rasterization (dpi)*: The higher the value, the more fine-grained the 'photos' of filtered objects will be. Common values are 96 dpi for screen display, and 300 or 600 dpi for printing.
- *Output page size*: lets you choose which part of the drawing to export to PDF.
- *Bleed/margin*: increases the size of the exported area by adding a margin of the selected width.
- *Limit export to object with ID*: only export the specified object

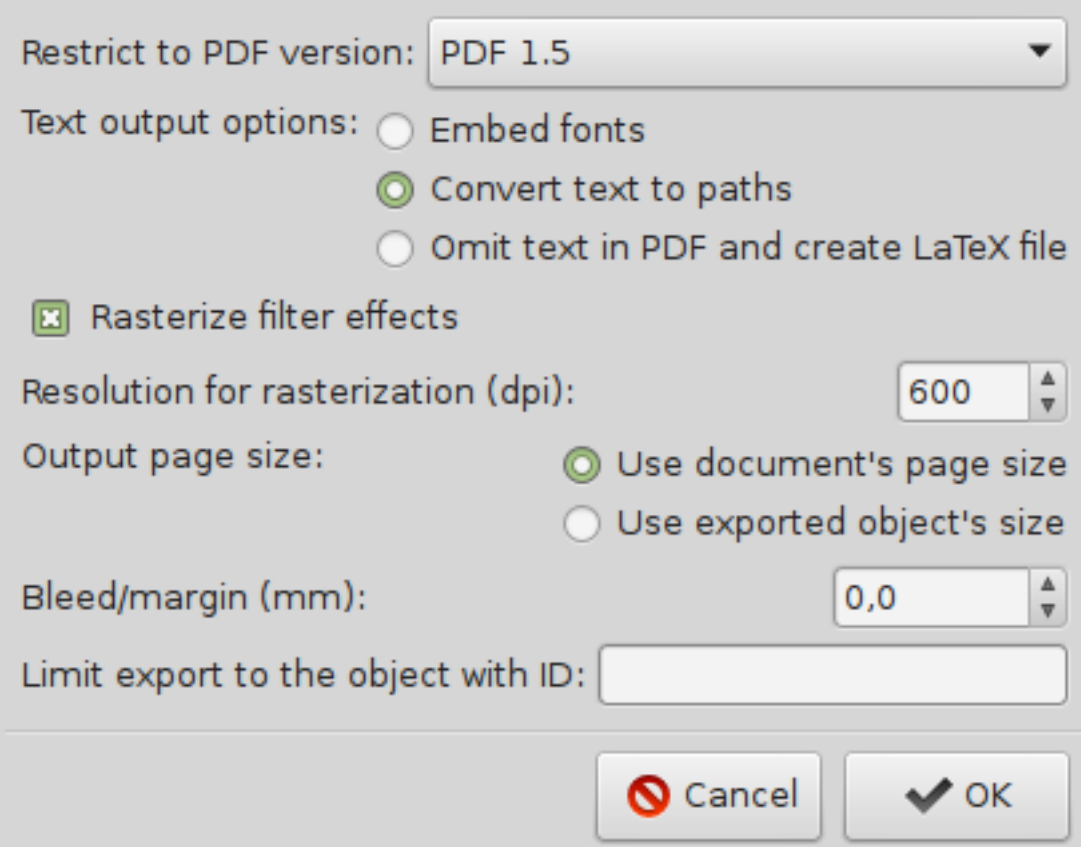

Fig. 1: The PDF export dialog offers many options. Usually, the default settings will work fine. However, when the pdf is for printing (as opposed to screen display), it is recommended that you set the dpi value (resolution) for filtered objects to at least 300.

**Tips**

- Inkscape can also open PDF files for editing. Try to avoid multiple round-trips through different file formats, though, because each conversion loses data or adds unnecessary data.
- Note that for creating perfect pdf files for printing, it's better to turn to a dedicated desktop publishing software such as [Scribus,](https://www.scribus.net/) which can also import SVG files.

### Exporting to other File Formats

In addition to *[PDF](#page-229-0)* and *[PNG](#page-229-1)*, Inkscape can export to a variety of other file formats. A list of available formats in your own Inkscape installation can be found at the bottom of the *File*  $\rightarrow$  *Save*, *File*  $\rightarrow$  *Save as* and *File*  $\rightarrow$  *Save a Copy* dialogs.

Some formats only become available when a certain other program is installed on the computer. Third-party Inkscape extensions that you install yourself can also add new file formats to the list.

No matter which format you want to export to, it is recommended to only use the *Save a Copy* functionality for this, and to save your original file as *Inkscape SVG*. This way, you can always come back and make edits to your original drawing, and you will not lose helpful editor data, such as guides, grids, path effects, layers and more.

For some of these file formats, you will get a dialog prompting you to select further options for export.

Note that most export file formats do not support all Inkscape features.

### **52.1 Commonly available export file formats**

*(ordered by file extension)*

**Desktop Cutting Plotter (AutoCAD DXF R 12) (\*.dxf)** plotter file format

**Desktop Cutting Plotter (AutoCAD DXF R 14) (\*.dxf)** plotter file format

**Enhanced Metafile (\*.emf)** improved version of .wmf with support for Bézier curves\*\*

**Encapsulated PostScript (\*.eps)** embeddable printer graphics file
**JavaFX (\*.fx)** vector image files for use in JavaFX user interface

- **Flash XML Graphics (\*.fxg)** XML-based file format (similar to SVG) for use with Adobe Flash and Adobe Flash Player
- **GIMP Palette (\*.gpl)** color palette containing the colors used in the current document that can be used by several open graphics programs, such as Gimp, Inkscape or Krita
- **HTML 5 canvas (\*.html)** HTML5 canvas object
- **OpenDocument drawing (\*.odg)** open diagram file format, for use e.g. with LibreOffice
- **Optimised SVG (\*.svg)** SVG file optimized for size

**Portable Document Format (\*.pdf)** standardized document exchange file format

- **HP Graphics Language plot file [AutoCAD] (\*.plt)** plotter file format
- **Cairo PNG (\*.png)** PNG file format that only supports a restricted set of PNG features. If you don't know what it is, you probably want  $File \rightarrow Expert$  *PNG image instead.*
- **PovRay (\*.pov) (paths and shapes only)** file format for a 3D ray tracing software
- **PostScript (\*.ps)** printer graphics language file format

**Synfig Animation (\*.sif)** Synfig animation canvas file format

**Plain SVG (\*.svg)** SVG file that does not contain any editor data

- **Compressed Inkscape SVG (\*.svgz)** gzip-compressed SVG file with all editor data
- **Compressed plain SVG (\*.svgz)** gzip-compressed SVG file without editor data
- **Layers as Separate SVG (\*.tar)** each layer of the current SVG file saved as a separate SVG, bound together in a tar archive
- **LaTeX With PSTricks macros (\*.tex)** file format with support for complex math formulas commonly used for generating and type-setting large scientific documents, like doctoral theses
- **Windows Metafile (\*.wmf)** proprietary Windows vector file format that only supports straight lines
- **Microsoft XAML (\*.xaml)** Microsoft's graphical user interface description language file format
- **GIMP XCF maintaining layers (\*.xcf)** Gimp's native file format, with Inkscape layers being converted to Gimp layers
- **Jessylnk zipped pdf or png output (\*.zip)** JessyInk slide show with one pdf or png file per slide, compressed into a zip file
- **Compressed Inkscape SVG With media (\*.ZIP)** Inkscape SVG file and linked image files, compressed into a zip file

#### Importing Pictures into a Document

Sometimes, it can be necessary to use raster images in your drawing, be it for copying from a sketch you made, vectorizing a raster image, or for adding a photo into your design. Depending on the purpose, a raster image can be linked to, or embedded. **Linking** to an image means that Inkscape loads the raster image from the place where it is stored into Inkscape everytime the file is opened. In consequence, if you move or delete the raster image file or the SVG file, or share the file with someone else, the link between those two will break. Instead of the image, you will see a red frame. So it is often safer to **embed** raster images into the SVG file instead. This will make the file larger, but your drawing will not change due to moving your files around.

To import an image, use  $File \rightarrow Import$ . In the dialog that opens, you can select the file.

Then a dialog will ask you if you would like to link or embed the image in question.

Don't panic if you have selected the wrong option for embedding or linking, you can change this any time. Select the image, right-click on it, and then either select *Extract Image* or *Embed Image*, to change to the other mode.

The imported image will be inserted at your mouse cursor's position, or, if the mouse is not currently on the canvas, into the middle of the visible area of your drawing.

Inkscape imports a huge variety of raster image file formats, but only exports to PNG. There exist extensions for Inkscape that allow to export to JPG and other file formats.

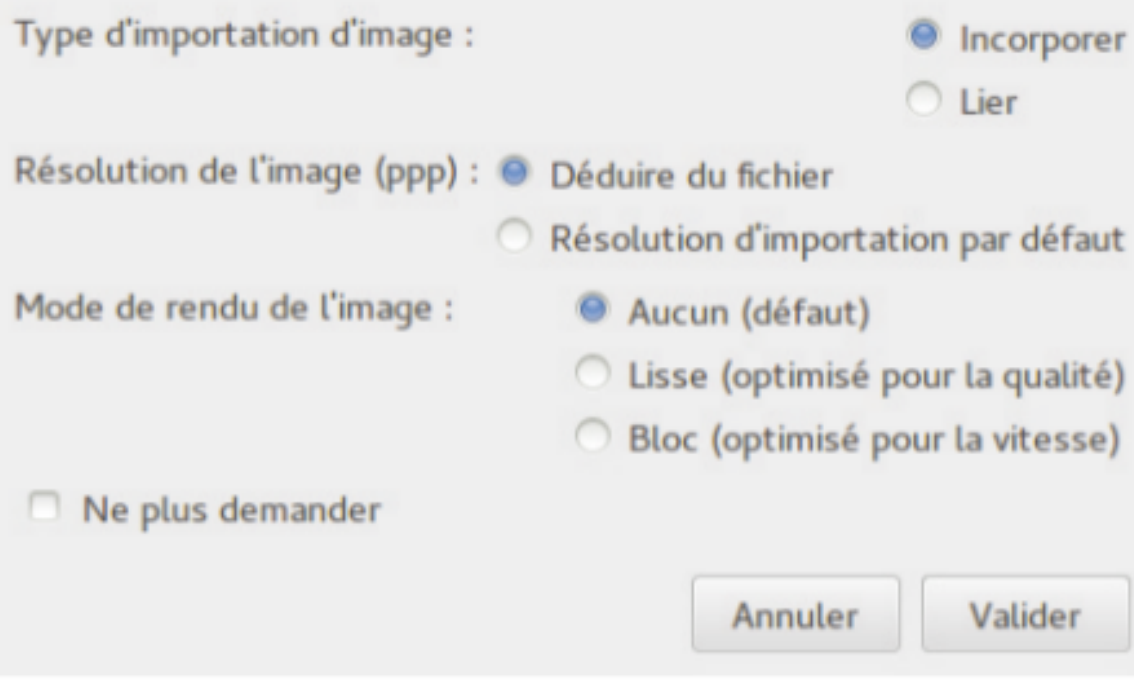

Fig. 1: Bitmap Image Import Dialog

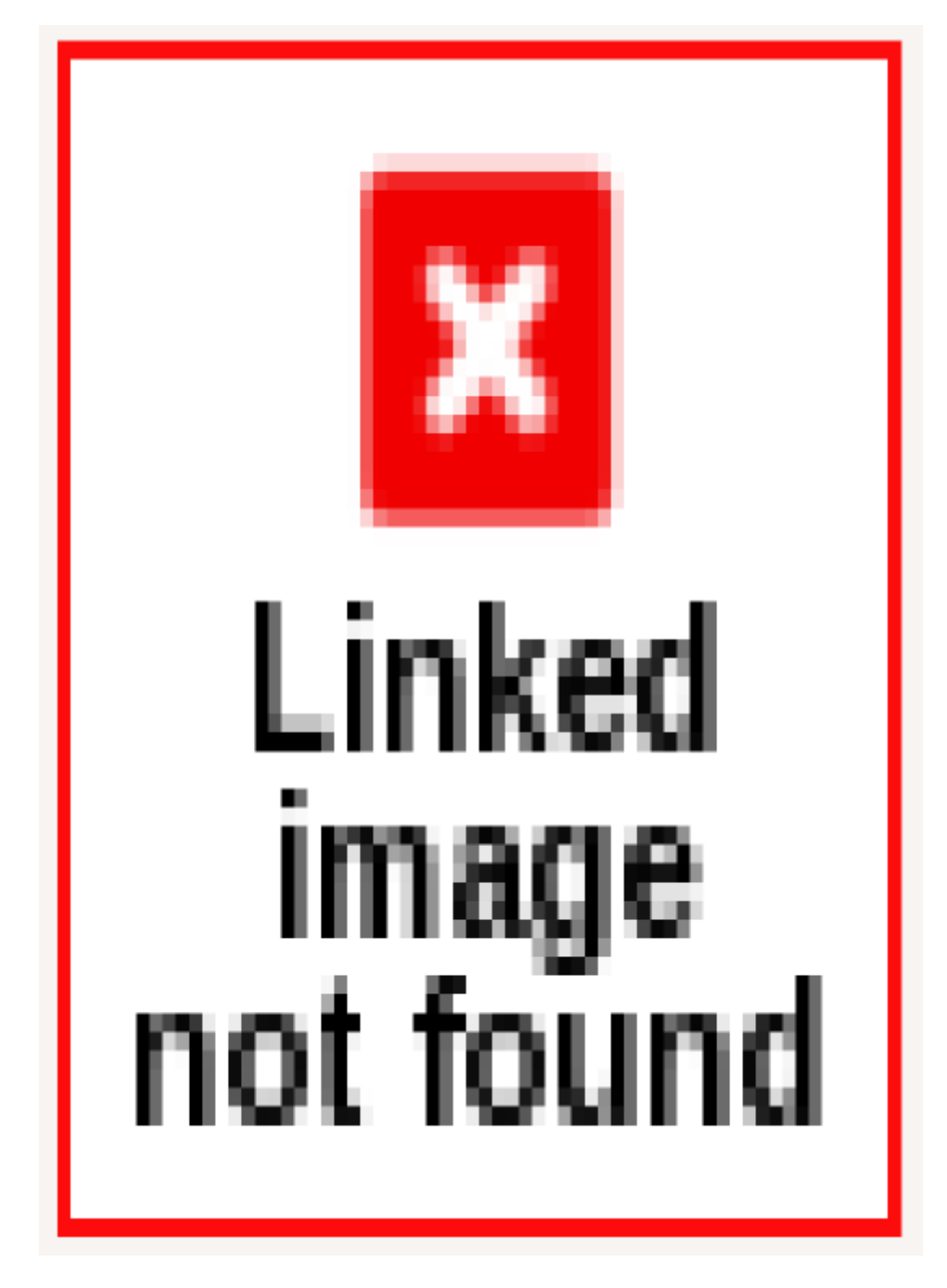

Fig. 2: When the imported image is only linked in the document, and later moved away, Inkscape will not be able to find the image. A beautiful red frame with a cross will be displayed on the canvas instead!

#### Importing other File Formats

Inkscape can import and open a large variety of file formats. The availability of some import file formats depends on other programs installed on your computer. Third-party Inkscape extensions can be used to import additional file formats.

When you import certain file formats, Inkscape may open a dialog asking you to specify import options for the file.

For some file formats, Inkscape is only able to import a subset of all available features of that file format.

#### **54.1 Commonly available import file formats**

(ordered by file extension)

**Adobe Illustrator (via pdftocairo) (\*.ai)** Adobe Illustrator file import via pdftocairo

- **Adobe Illustrator 8.0 and below (\*.ai)** Adobe Illustrator files created with Illustrator 8.0 or older
- **Adobe Illustrator 9.0 and above (\*.ai)** Adobe Illustrator files created with Illustrator 9.0 and newer

**Adobe Illustrator SVG (\*.ai.svg)** SVG file exported from Adobe Illustrator

**ani (\*.ani)** file format for animated mouse cursors on MS Windows

**wmf (\*.apm)** same as Windows Metafiles (\*.wmf)

**bmp (\*.bmp)** Windows Bitmap image file format

**Corel DRAW Compressed Exchange files (\*.ccx)** Corel DRAW exchange file format

- **Corel DRAW Compressed Exchange files (UC) (\*.ccx)** Corel DRAW exchange file format
- **Corel DRAW 7-X4 files (\*.cdr)** Corel DRAW file format version 7-X4
- **Corel DRAW 7-X4 files (UQ) (\*.cdr)** Corel DRAW file format version 7-X4
- **Corel DRAW 7-13 template files (\*.cdt)** Corel DRAW template file format version 7- 13
- **Corel DRAW 7-13 template files (UC) (\*.cdt)** Corel DRAW template file format version 7-13
- **Computer Graphics Metafile files (\*.cgm)** standardized graphics format for vector and raster data
- **Corel DRAW Presentation Exchange files (\*.cmx)** Corel DRAW exchange file format for presentations
- **Corel DRAW Presentation Exchange files (UC) (\*.cmx)** Corel DRAW exchange file format for presentations
- **ico (\*.cur)** non-animated cursors file format for MS Windows
- **ACECAD Digimemo File (\*.dhw)** ACE CAD digital notepad notes file
- **Dia Diagram (\*.dia)** Diagram file format from Dia
- **AutoCAD DXF R13 (\*.dxf)** dxf CAD file format from AutoCAD, version 13
- **Enhanced Metafiles (\*.emf)** proprietary Windows vector file format that only supports straight lines
- **Encapsulated PostScript (\*.eps)** embeddable printer graphics file
- **GdkPixdata (\*.gdkp)** pixel data files for GTK
- **gif (\*.gif)** graphics interchange format, a common raster file format (animations not supported in Inkscape)
- **GIMP Gradient (\*.ggr)** gradient file from Gimp, gradient will be available in the Fill and Stroke dialog
- **HP Graphics Language file (\*.hpgl)** plotter file format

**icns (\*.icns)** Apple icon image file format

**ico (\*.ico)** Windows computer icon file format

**jpeg2000 (\*.j2k)** see \*.jp2

**jpeg2000 (\*.jp2)** standardized compressed raster image file format

**jpeg2000 (\*.jpc)** see \*.jp2

**jpeg (\*.jpe)** see \*.jpeg

**jpeg (\*.jpeg)** Joint Photographic Experts Group compressed raster image file format

**jpeg (\*.jpg)** see \*.jpeg

- **jpeg2000 (\*.jpf)** see \*.jp2
- **jpeg2000 (\*.jpx)** extended jpg2000 file format, see jp2
- **pnm (\*.pbm)** portable bitmap file format (black and white only)
- **pcx (\*.pcx)** ZSoft picture exchange raster graphics file format
- **pnm (\*.pgm)** portable graymap file format (grayscale)
- **Adobe PDF (\*.pdf)** standardized document exchange file format
- **Adobe PDF (via pdftocairo) (\*.pdf)** standardized document exchange file format, import via pdftocairo library
- **HP Graphics Language Plot file [AutoCAD] (\*.plt)** plotter file format
- **png (\*.png)** portable network graphics, a lossless raster image file format
- **pnm (\*.pnm)** portable anymap file format (see also pbm, pgm and ppm)
- **pnm (\*.ppm)** portable pixmap file format (RGB)
- **PostScript (\*.ps)** printer graphics language file format
- **qtif (\*.qif)** see \*.qtif
- **qtif (\*.qtif)** Quick Time image file format
- **ras (\*.ras)** Sun (Solaris) raster file format
- **sK1 vector graphics files (\*.sk1)** native file format of sk1 vector editor
- **Scalable Vector Graphic (\*.svg)** SVG files, such as the files Inkscape generates
- **Compressed Inkscape SVG (\*.svgz)** gzip-compressed SVG file with all editor data **tga (\*.targa)** see \*.tga
- **tga (\*.tga)** Truevision Advanced Raster Graphics Array image file
- **tiff (\*.tif)** see \*.tiff
- **tiff (\*.tiff)** Tagged Image File Format (raster file format)
- **Microsoft Visio 2013 drawing (\*.vsdm)** drawings created in MS Visio 2013
- **Microsoft Visio 2013 drawing (\*.vsdx)** drawings created in MS Visio 2013
- **Microsoft Visio XML Diagram (\*.vdx)** diagrams created in MS Visio
- **Microsoft Visio Diagram (\*.vsd)** diagrams created in MS Visio
- **wbmp (\*.wbmp)** Wireless Application Protocol Bitmap Format (black-transparent raster graphics)
- **Windows Metafiles (\*.wmf)** improved version of .wmf with support for Bézier curves
- **WordPerfect Graphics (\*.wpg)** graphics exported from Word Perfect
- **Microsoft XAML (\*.xaml)** Microsoft's graphical user interface description language file format

**xbm (\*.xbm)** X BitMap file format for cursors (black and white)

**xpm (\*.xpm)** X PixMap file format for cursors (color, successor of \*.xbm)

Overview

Now you have familiarized yourself with the basics of the Inkscape program. While Inkscape may appear complex when you first use it, with some practice, you will soon feel more confident.

In this chapter, you will discover functionality that can be used to automate or simplify many steps. However, don't forget that originality comes from your imagination, and not from a software that autogenerates the results for you.

First, we will learn about some useful techniques, then we will get to see some interesting filters, extensions and path effects. Lastly, you will learn a little about customizing Inkscape.

### Copying and Duplicating Objects

The famous *Copy* keyboard shortcut  $Ctrl + C$  also works in Inkscape, but its brother *Duplicate*, with  $Ctrl + D$  is very useful, too.

Copying with  $Ctrl + C$  copies the selected element into the clipboard. It can then be pasted into the document (or into another open document) by using the corresponding shortcut  $Ctrl + V$ . This inserts the object at the place of the cursor.

Duplicating, however, makes a copy of an object and positions this copy exactly on top of the original. This can be very useful when your copy needs to be in the same place as the original—you will not need to use the mouse or the alignment functions to move it back.

### Cloning Objects

 $\overline{\mathbb{G}}$  Alt + D *Edit*  $\rightarrow$  *Clone*  $\rightarrow$  *Create Clone* 

You can save yourself some time when you know how to use *[clones](#page-228-0)*. With Alt + D, a clone can be created just as quickly as a copy or a duplicate. One only needs to remember that the option exists.

The new clone will appear right on top of the original, and will follow all modifications made on the original, no matter if they affect its style (stroke, fill,...) or its shape.

The clone's shape cannot be edited directly. Its colors can only be changed if the original has no color itself. Its size and rotation can be changed freely.

**Tip:** To remove a color from an object, you must 'unset' its paint, using the question mark button ? in the *Fill and Stroke* dialog.

To turn a clone into an independent, fully editable object, you need to **unlink** it from its original with Shift + Alt + D, *Edit*  $\rightarrow$  *Clone*  $\rightarrow$  *Unlink Clone* or by clicking on the corresponding icon  $\mathbf{\Theta}$  in the command bar.

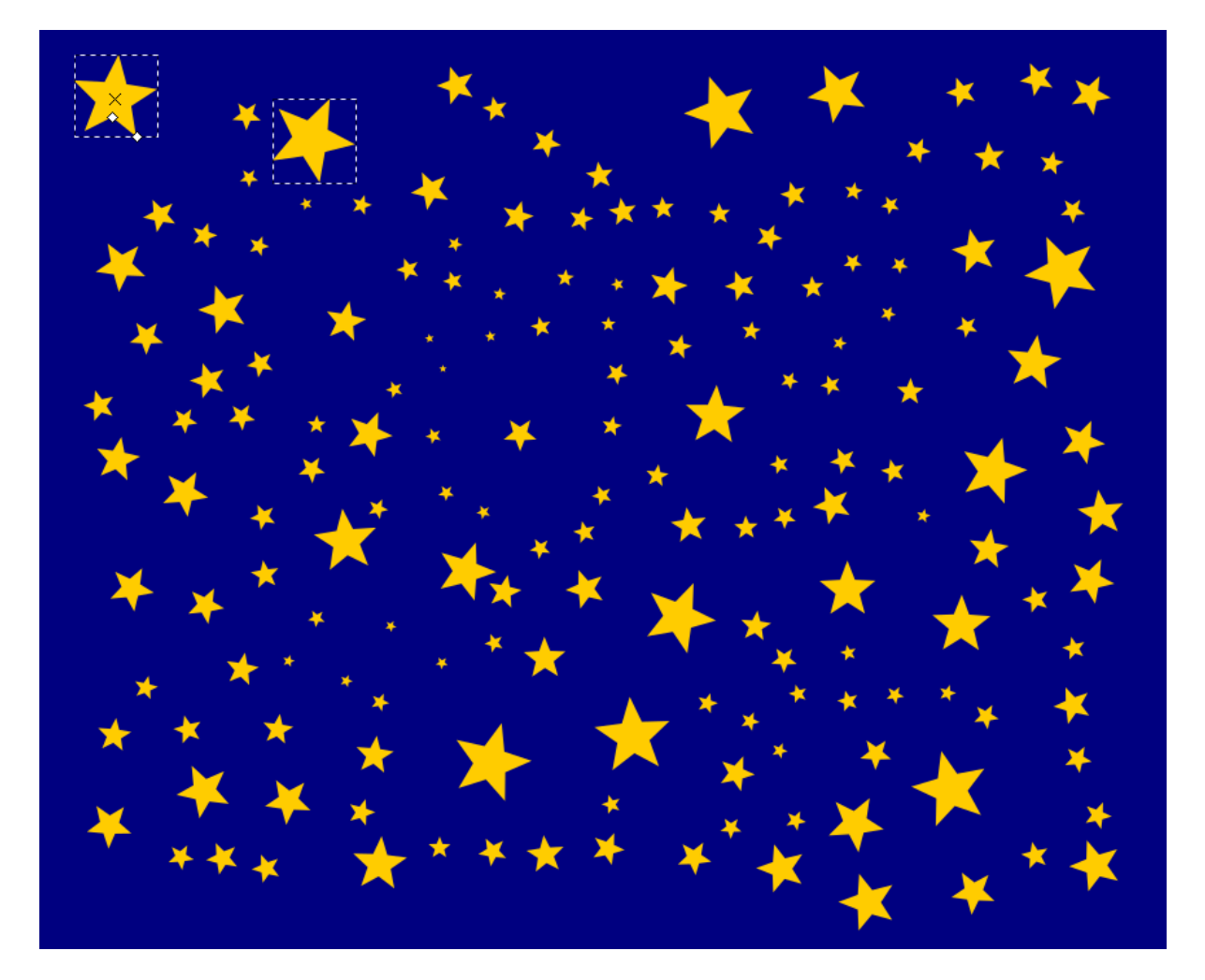

Fig. 1: All these stars are clones of the star in the top left corner. They have the same color and shape, but different sizes and rotations. Note that the selected clone does not have any star tool handles.

#### Grouping Objects

#### **Grouping**

 $\mathcal{Q}$  Ctrl + G, *Object*  $\rightarrow$  *Group* 

#### **Ungrouping**

 $\mathbf{P}$  Ctrl + Shift + G, *Object*  $\rightarrow$  *Ungroup* 

**Grouping** allows you to work with multiple objects as a single object: any changes you make will equally affect all members of the group, and the entire group can be copied, duplicated or cloned as a unit. Grouping your objects can help keep your canvas organized; for instance, if you've positioned several shapes in a nice even row, grouping them together will make sure that none of them become offset. Groups can also be nested within other groups.

#### **58.1 Adding objects to a group**

To demonstrate, consider a simple smiley face made of four objects: a big yellow circle, two black ellipses, and a curved line:

Since we don't want the eyes to get out of alignment, we should group them. Select both objects and then select Group from the commands bar, *Object* menu or keyboard shortcut:

Note that we could also, if we wanted, group all four objects together at the same time. In this example, we'll make three nested groups: one of the eyes, another of the face (mouth  $+$  eye-group), and a third of the whole head (head  $+$  face-group):

Now the smiley face can be moved, rotated, and scaled as a single object.

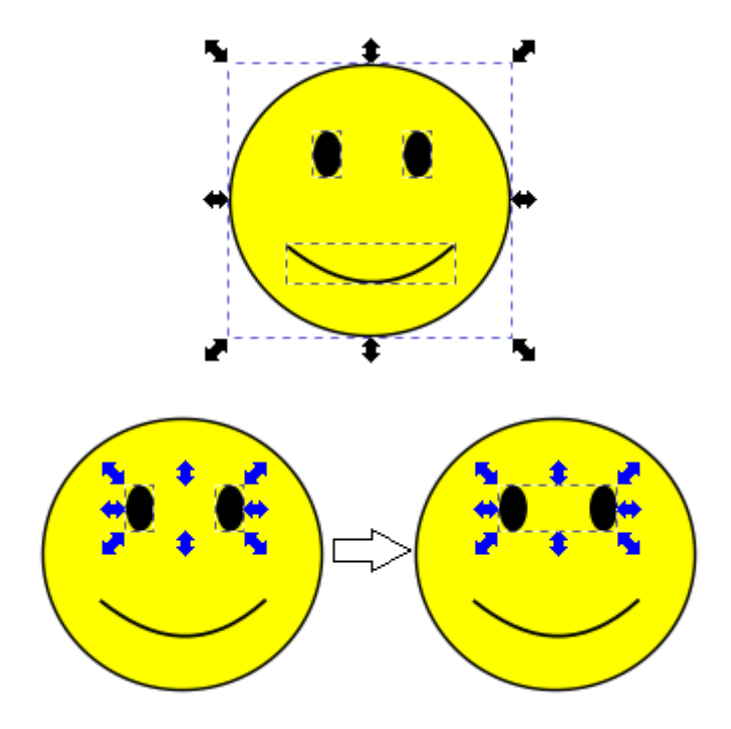

### **58.2 Manipulating objects within a group**

When you **Enter** a group, you gain the ability to select and manipulate its elements freely. To Enter a group you can either:

- Double-click on the group
- Right-click on it and select *Enter group* from the dropdown menu.
- Left-click once on the group and press  $Ctrl + Enter$

Remember that groups can be nested! You may need to Enter multiple levels of groups before you reach the object you're looking for.

When you're done editing objects within a group, you need to Exit back out. To Exit a group you can either:

- Double-left-click anywhere outside the group
- Right-click on the group and select *Go to parent* from the dropdown menu.
- Left-click once on the group and press Ctrl + Backspace

Note that there is no indicator on the canvas of which group you are "in" at any given time (other than the feedback of which objects you can and cannot select individually). To find that information, look at the status bar or the Objects dialogue (*Object*  $\rightarrow$ 

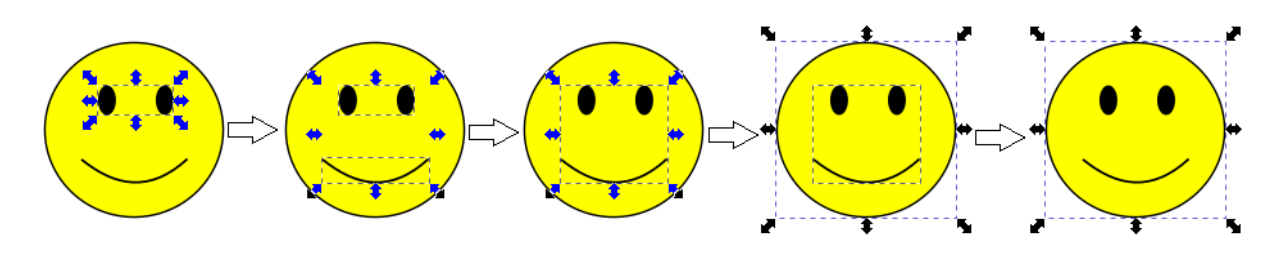

*Objects. . .* )

#### **58.2.1 Manipulating objects without entering a group**

You can select and edit any individual item within a group, without either first entering or ungrouping said group, by holding Ctrl while left-clicking it. Note that this will select an item no matter how many nested groups "deep" it is  $-$  for example, in the smiley face up above,  $Ctrl + clicking$  on one of the eyes would allow you to move it, even though it's within a group within a group within a group.

• Note that moving or manipulating an item in this way does not remove it from its group – once you release your selection, any further transformations of the group will continue to affect the object as before.

If the object you want to select is "underneath" another object, repeatedly pressing  $Ctrl + Alt + left click will cycle through ALL objects in that location (high to low in$ z-order). Having the Object Properties tab open (  $Shift + Crit + 0$  ) can help to keep track of which object you've currently selected.

### **58.3 Removing objects from a group**

To remove objects from a group you can either disband the entire group or pull one object out to the next level up.

To disband ("ungroup") a group, you can either:

- Select the group and choose *Object*  $\rightarrow$  *Ungroup* from the menu bar or the Ungroup icon from the commands bar
- Right-click on the group and choose *Ungroup* from the dropdown menu

Ungrouping returns **all** objects in the group to the next level up. If you want to extract only a single item while leaving the rest of the group in place, you need to first **Enter** the group. Then, either:

- Select the object you wish to extract and choose *Object* → *Pop Selected Objects out of Group* from the menu bar
- Right-click on the object and choose *Pop selection out of group* from the dropdown menu

Note that this will only move the object up one level higher – if you have multiple nested groups, you may need to repeat this process multiple times until the object is extracted to the desired level.

### Align and Distribute

#### $\left| \frac{1}{n} \right|$  Ctrl + Shift + A

This dialog offers invaluable help. You can use it to align nodes and objects vertically or horizontally, or to distribute them at equal distances.

To use it for aligning nodes:

- 1. Open the dialog by clicking on its icon in the command bar to the right of the canvas.
- 2. Switch to the Node tool.
- 3. Select a couple of nodes.
- 4. Click on the node alignment button of your choice. The alignment will be applied immediately.

To align objects:

- 1. Open the dialog.
- 2. Switch to the Select tool.
- 3. Select the objects that you want to align.
- 4. Decide which one of the objects should not move at all. The object you selected first? The one you selected last? The biggest or the smallest one? Or perhaps you want to move all the objects in relation to the page? In the dropdown labelled *Relative to:*, select the option that applies.
- 5. Click on the alignment button of your choice. Use the tooltips that display when you hover over them with the mouse to learn what each symbol means. The selected alignment will be applied immediately.

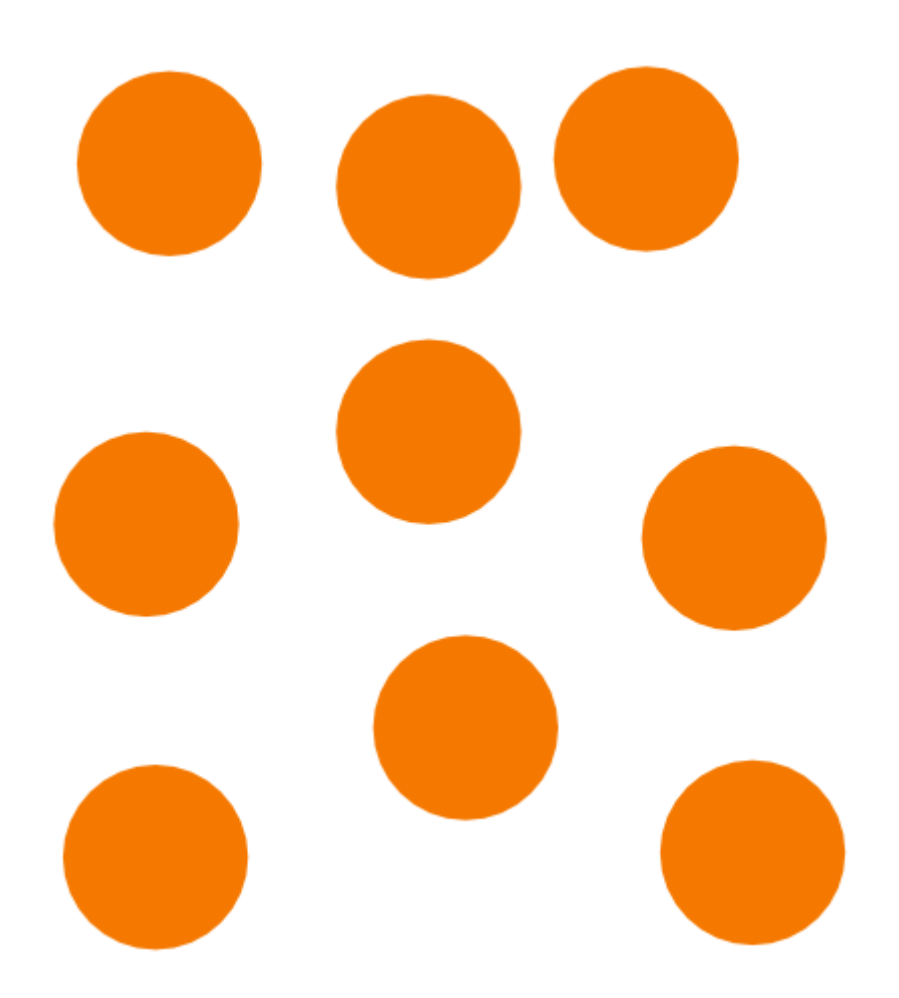

Fig. 1: Before arranging the objects, they are distributed somewhat randomly on the canvas.

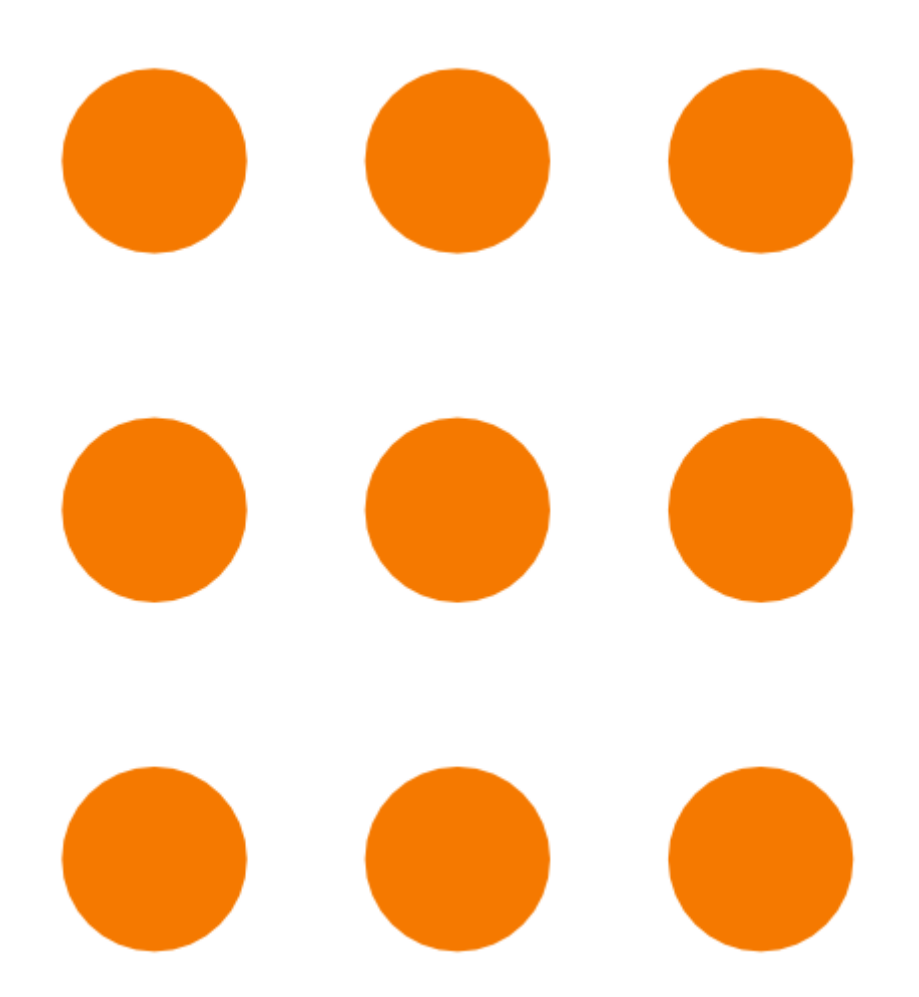

Fig. 2: After aligning each row and column vertically and horizontally, the result looks very neat.

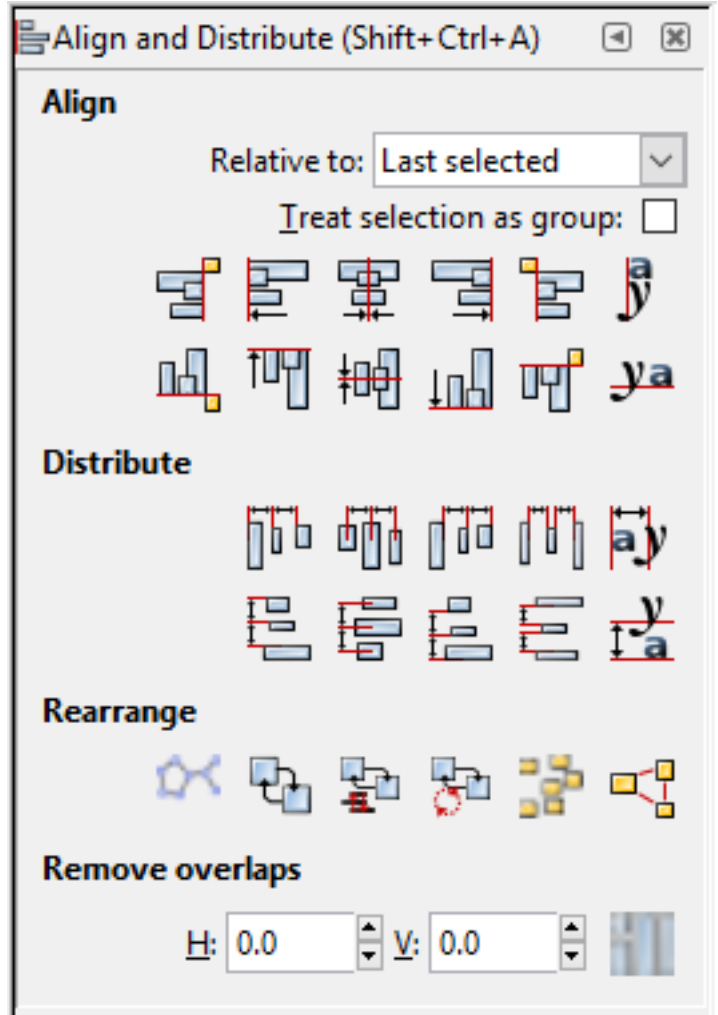

Fig. 3: With the *Align and Distribute dialog*, it only takes a couple of clicks to arrange your objects neatly.

#### Tracing an Image

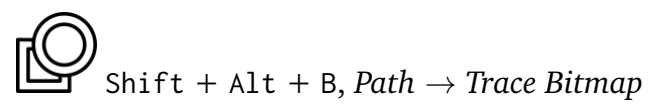

You can use this feature to turn a raster image to paths that you can use and edit in your design. This process is called 'Tracing' or 'Vectorization'. If you expect a 100% faithful representation of your picture, though, only in vector format, you will be disappointed.

The functionality is ideal to vectorize dark silhouettes in front of a bright background. There is an option for keeping colors, but Inkscape will then create one object for each color. You'll find yourself facing a pile of objects, each of a different color. This can be difficult to edit, especially for a beginner.

To vectorize a picture:

- Import a suitable bitmap image by using the menu  $File \rightarrow Import.$
- Select the image with the Selector tool.
- In the menu, go to *Path*  $\rightarrow$  *Trace Bitmap*.
- A dialog will open where you can set different options.
- Use the *Update* button to get a new preview image whenever you change the settings. When the result of the preview looks right, click *Ok*. The vectorized image will be available right on the canvas. It will be positioned exactly above your picture.

**Tip:** Sometimes, the vectorized version will be so similar to the original bitmap image, that you do not notice a difference. Use the Selector tool to move it to a different place on the canvas, so you can examine it properly.

Let's take a closer look at the options for this wonderful tool. The first tab offers several different choices in the *Mode* tab:

**Brightness Cutoff Mode** This is the most frequently used mode. It will create a silhouette-like path that follows the shape of your image.

**Edge Detection Mode** Useful if you only want to vectorize the contours of a shape.

**Color Quantization Mode** This traces along borders between different colors.

The mode *Multiple Scans* will give you a more detailed result, but it will create a separate object for each scan.

Don't forget to refresh the preview on the right of the dialog, and to click on *Ok* to create the vector object.

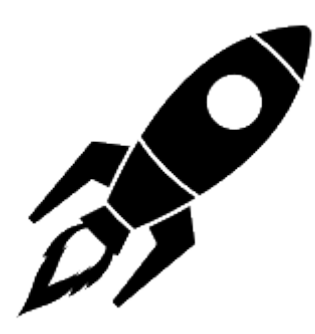

Fig. 1: rocket.png, the image that we want to trace in this example.

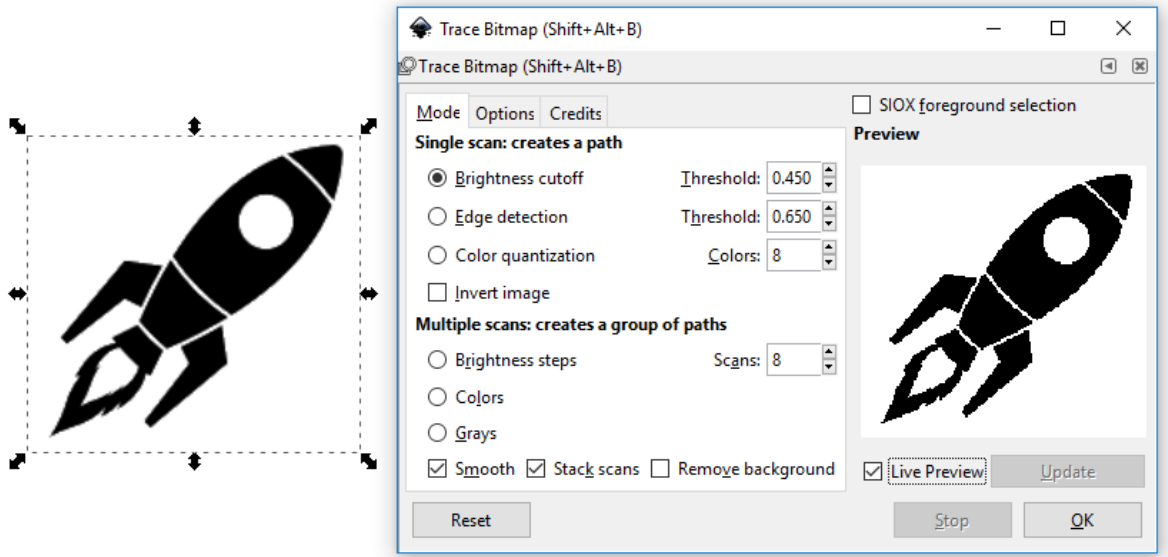

Fig. 2: The image rocket.png has been imported and the Trace Bitmap dialog was opened. The Live Preview can be activated to show a rough preview of the result.

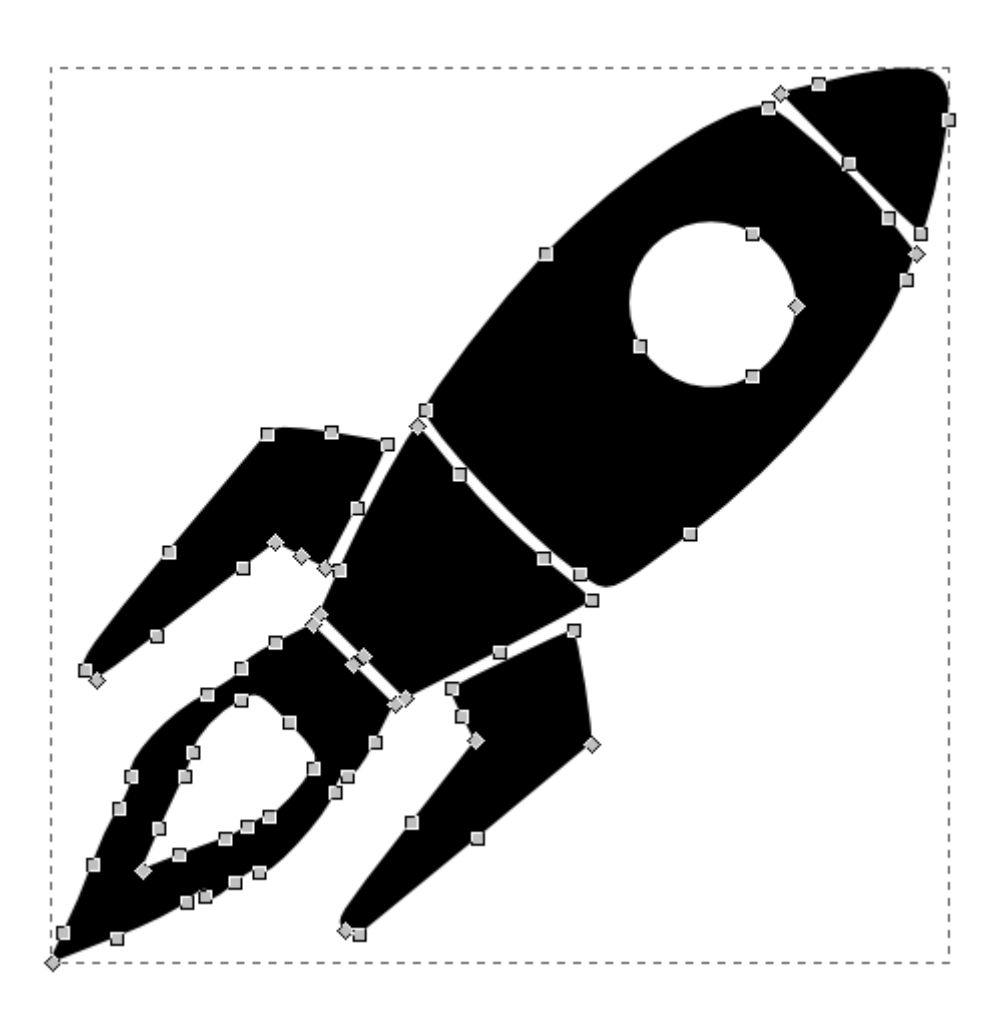

Fig. 3: The rocket traced with the Brightness Cutoff option.

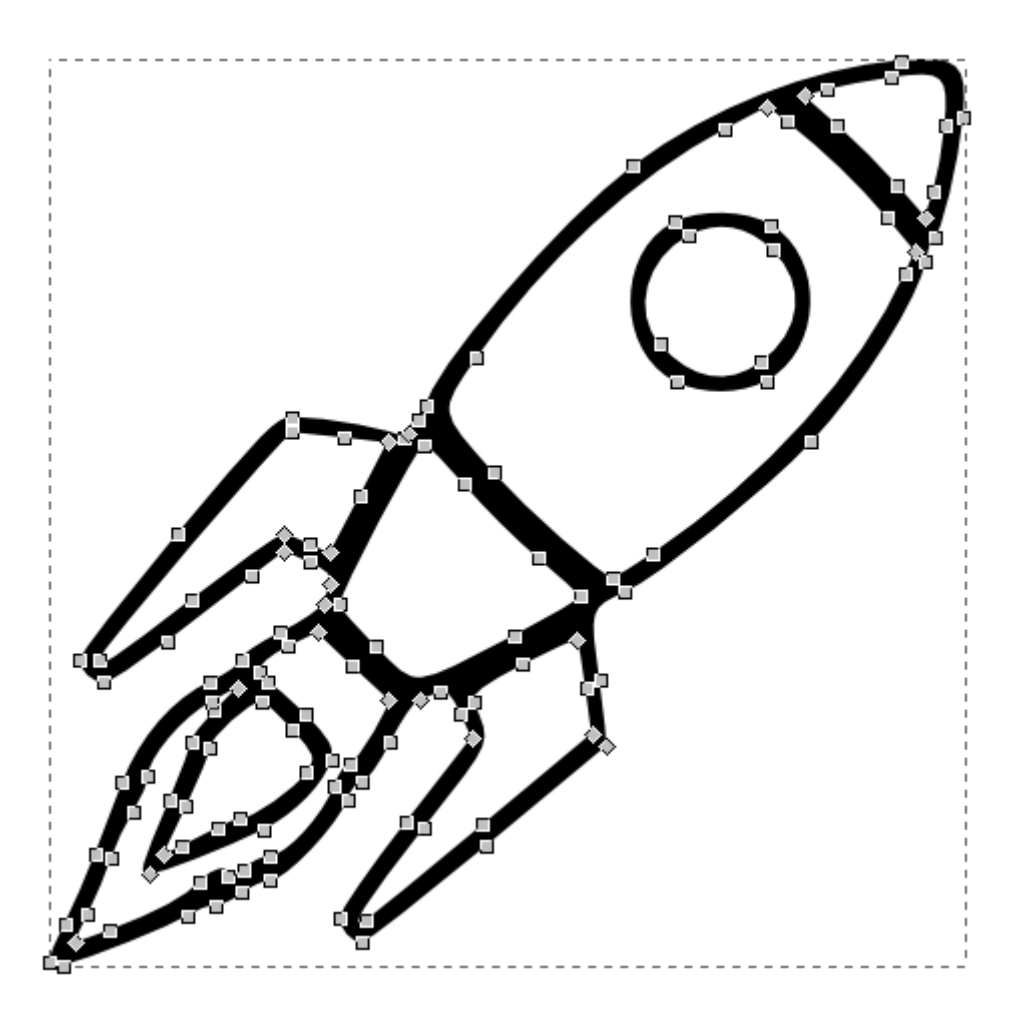

Fig. 4: The rocket vectorized with the Edge Detection option.

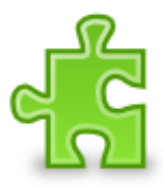

Fig. 5: A bitmap image in color.

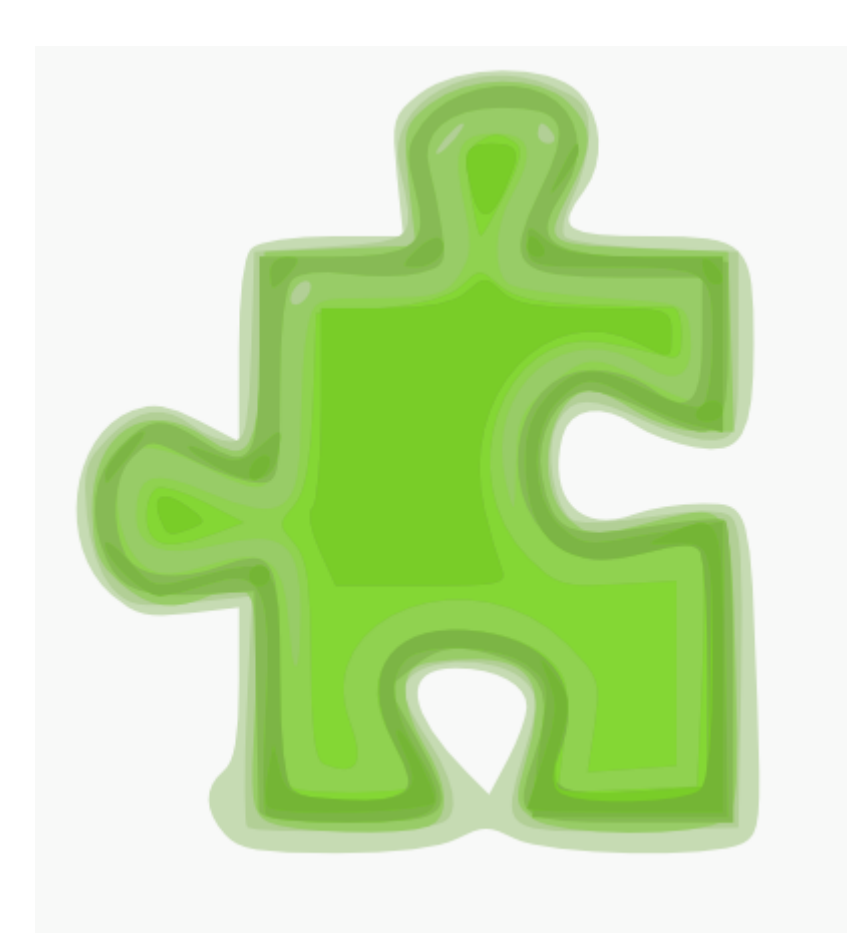

Fig. 6: Multiple Scans: Colors option with 10 scans. There are 10 stacked objects in the result.

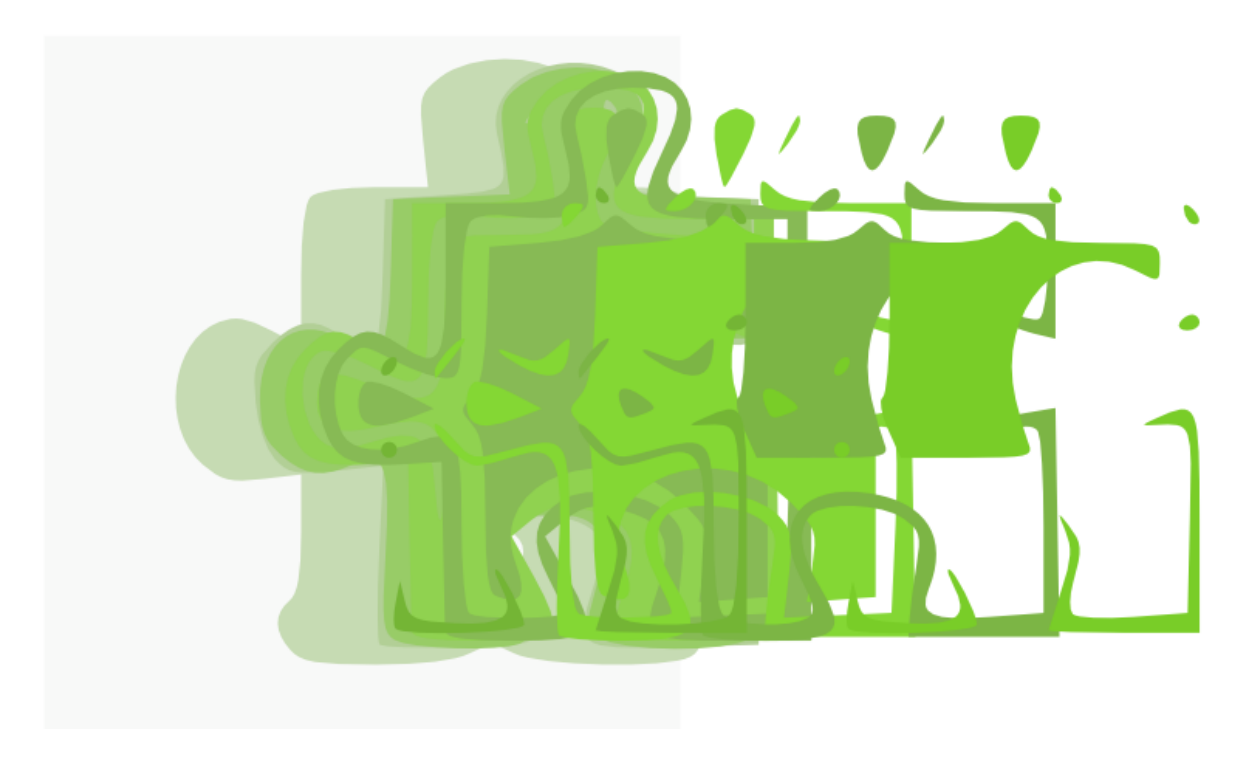

Fig. 7: After ungrouping, the 10 objects can be moved.

### Clipping and Masking

These two features are both employed in the same way: put the object that will serve as clip (or mask) above the object that you want to clip (or mask). Then select both objects, and use *Object* → *Clip* → *Set* or *Object* → *Mask* → *Set*. The top object will then become invisible and work to hide parts of the bottom object.

Clips and masks give different results. A clip allows you to hide all parts of the bottom object that are outside the clip object. The colors of a mask object affect the opacity of the bottom object. The darker and the more transparent the mask, the more transparent the masked object will become. A white mask works just like a clip.

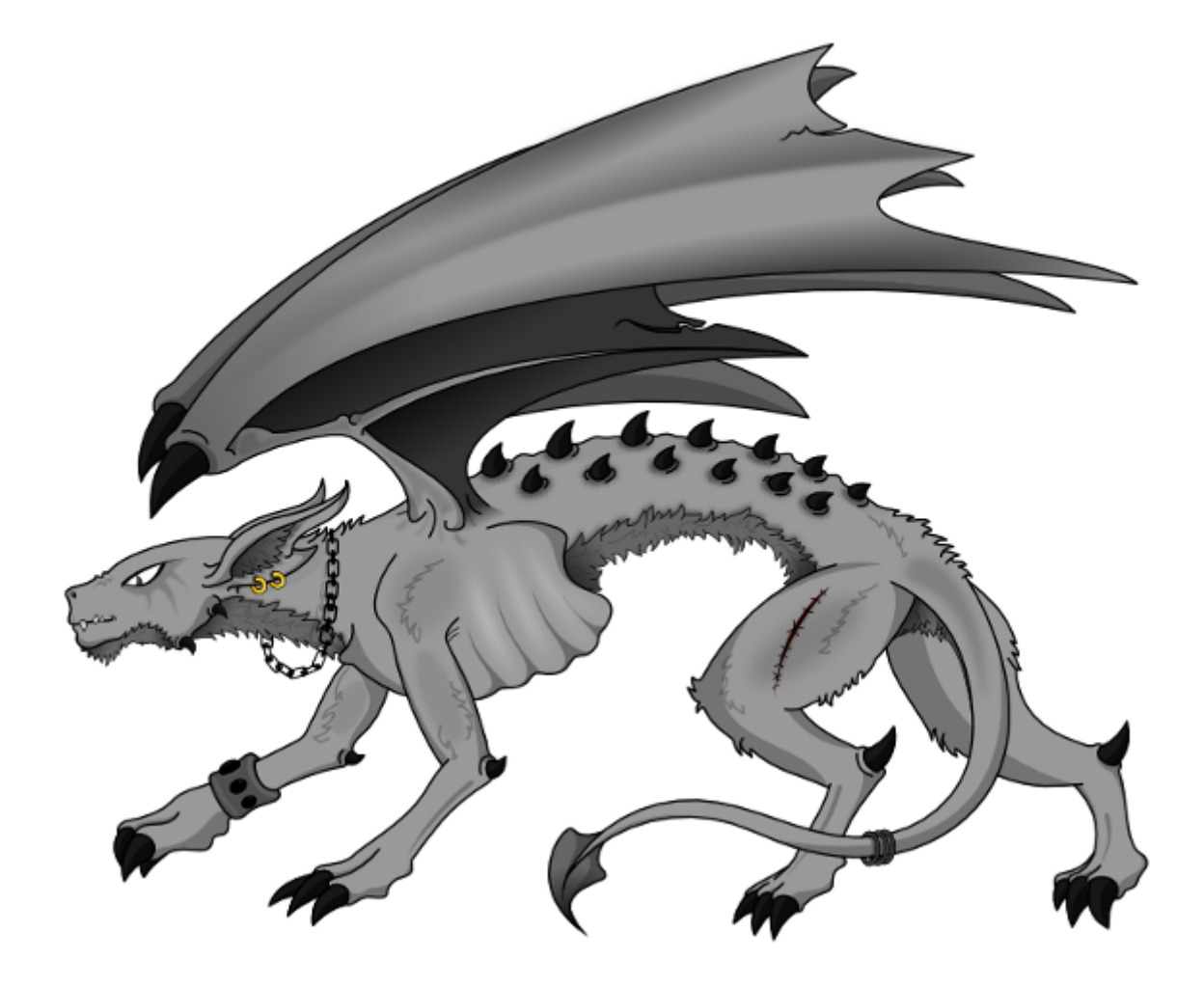

Fig. 1: The object we want to clip and mask

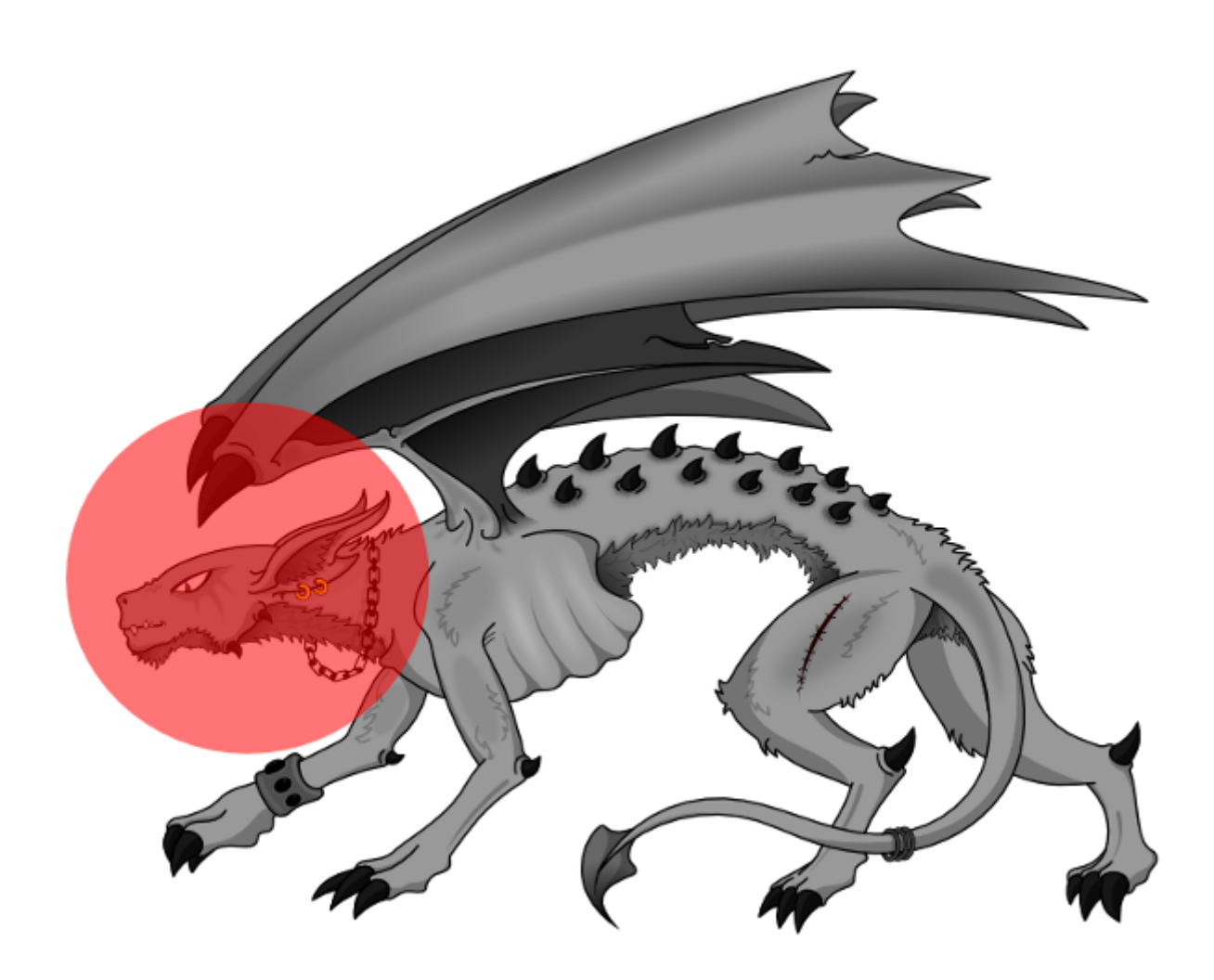

Fig. 2: The path for clipping (and masking) has been positioned above the head of the griffin.

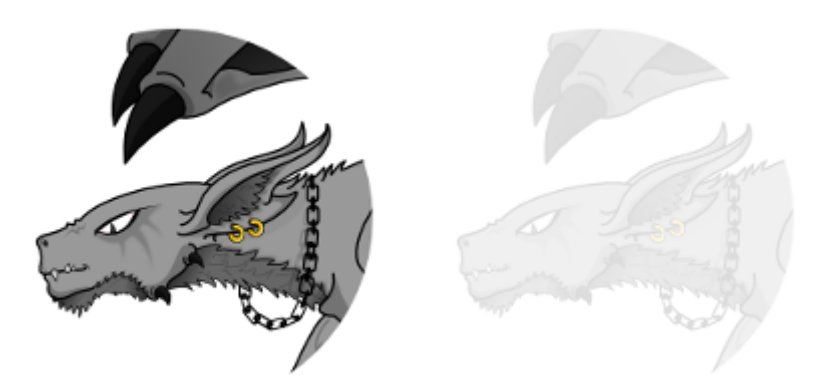

Fig. 3: On the left, the griffin's head was clipped with the circle. On the right, the circle was used as a mask.

#### Filters

One of the menu entries is dedicated to **filters**. More precisely, all of these are combinations of SVG filters. The possibilities of combination are infinite, and the Inkscape developers put some combination suggestions into the menu and tried to find a descriptive name for each.

To apply a filter, you need to first select one or more objects, then select the filter you want to use. The result will immediately be available on the canvas.

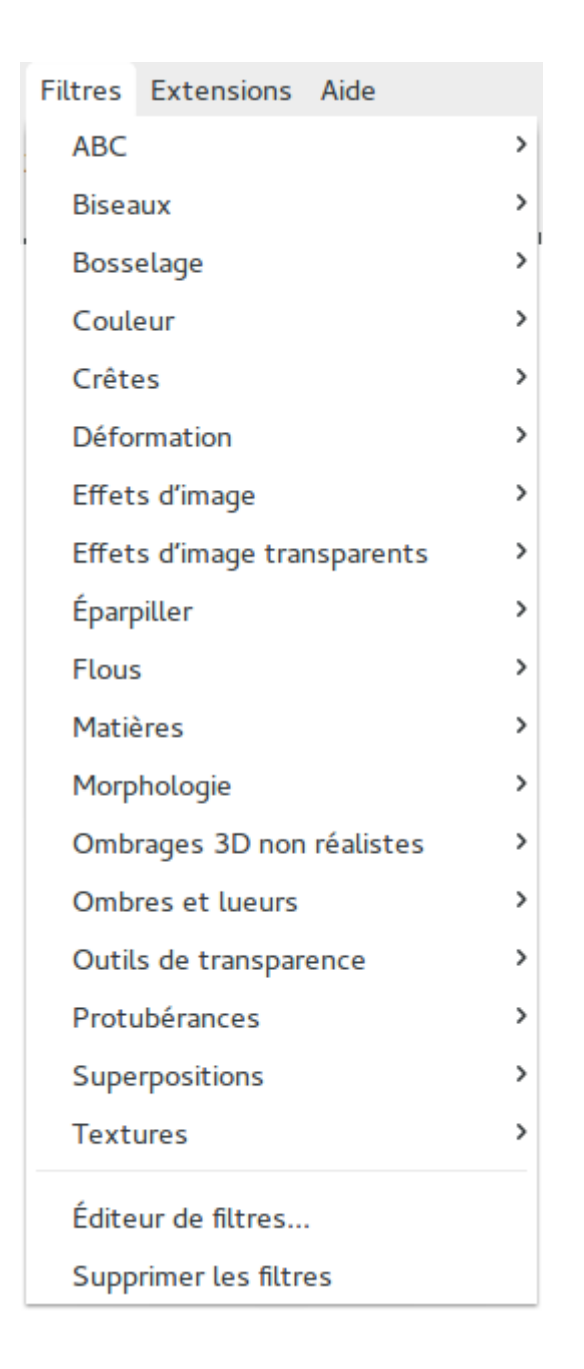

### **62.1 The Drop Shadow Filter**

This filter promises to automatically add a shadow to the selected object that will be placed below the object. First, select one or more objects, then open the filter's dialog with *Filters* → *Shadows and Glows* → *Drop Shadow*.

The dialog allows you to define the amount of blur, the shadow's offset, it's type, and its color. The larger the blur radius, the more distant will the object seem from its shadow. The farther away the values for the x and y offset are from 0, the more will it look as if the light comes from the side.

The dropdown for the shadow type allows you to choose between:

• *Outer*: normal shadow

- *Inner*: the object looks like it were a hole
- *Outer Cutout*: just the outer shadow, the object will be invisible
- *Inner Cutout*: just the inner shadow, without the object
- *Shadow Only*: the full shadow, without the object

In the *Color* tab, you can change the shadow's color and opacity (the intensity of the shadow).

If you want to play with different values, check the little box labelled *Live Preview*, then the result will be shown on the canvas. It will only be applied to the object when you click *Apply*.

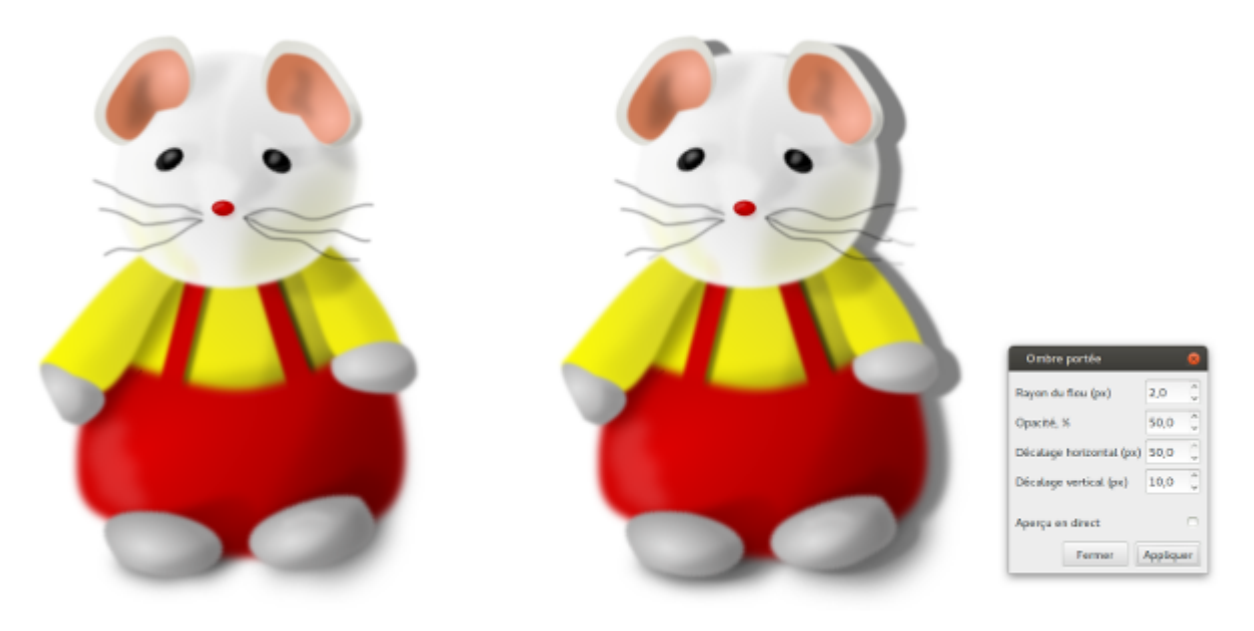

### **62.2 Editing Filters**

Inkscape offers a dialog for editing filters, which can be opened from the entry *Filter Editor* at the bottom of the *Filters* menu.

When the dialog opens, and there is no filter applied to the currently selected objects, it will be empty. When there is an object with a filter selected, you will see the components of the object's current filter.

The basic principle of the dialog is simple, but understanding all its ramifications is highly complex. One needs to have a deep knowledge in SVG filters and matrix mathematics to be able to understand how to use the parameters of every available filter to achieve a specific result.

Because of this, the easier option may be to just play with the filter settings randomly, starting from one of the stock filters that is similar to the desired result.

Here is a list of some interesting filters:

• *Distort* → *Chalk and Sponge*: turns objects into an interesting explosion.

- *Image Paint and Draw*  $\rightarrow$  *Pencil:* converts the selected objects to a sketch.
- *Scatter*: Several filters that give different scatter effects.
- *Blurs*: Offers several blur variations.
- *Morphology*: Offers filters that have to do with the objects' contours.

It's up to you to explore this further. The result of most filters depends heavily on the selected objects.

#### Extensions

In this submenu, you will find functionality that does not target Inkscape's main objective, but that has still been accepted into the Inkscape program by its developers.

They are grouped into some very distinct categories:

- *Arrange*: Affects the stacking order and grouping of objects.
- *Color*: Affects only the color of the selected objects.
- *Document*: Changes and informs about specific document properties.
- *Export*: Offers exporting functionalities and export preparation.
- *Gcodetools*: For generating GCode and communicating with cutting machines.
- *Generate from Path* and *Modify Path*: These extension scripts need a path to start with, so they can create something from it.
- *Images* and *Raster*: Both of these categories affect raster images that are linked or embedded in the SVG file.
- *JessyInk*: For creating animated presentation slides.
- *Render*: Generates new objects on the canvas.
- *Stylesheet*: Associates your SVG with the web design.
- *Text*: Offers additional functionalities for working with text.
- *Typography*: For quickly creating SVG fonts (independently from SVG Font Editor).
- *Visualize Path*: Offers multiple options to visualize different properties of a path.
- *Web*: Tools for some simple Javascript or web layout

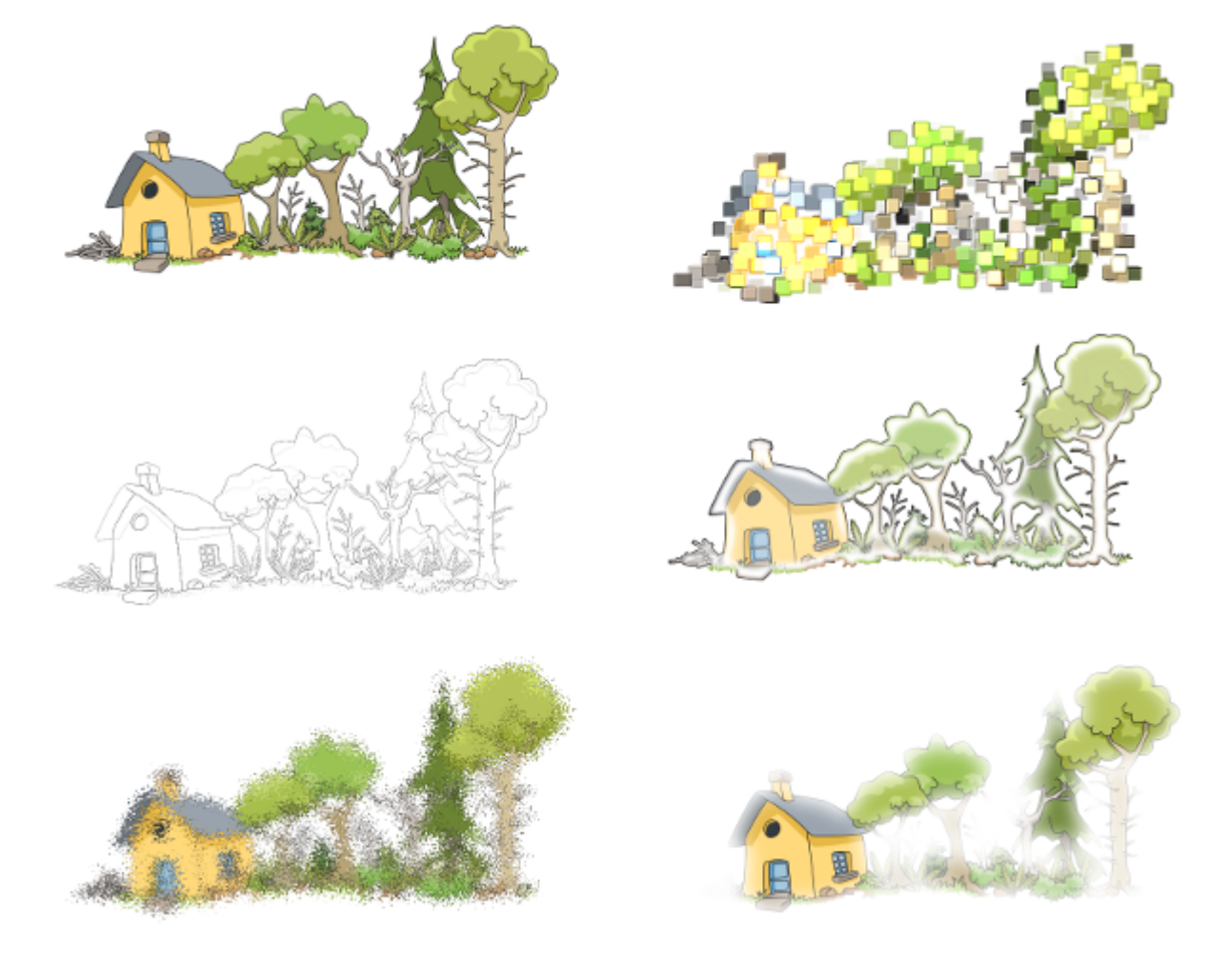

We will now take a closer look at some of the extensions.

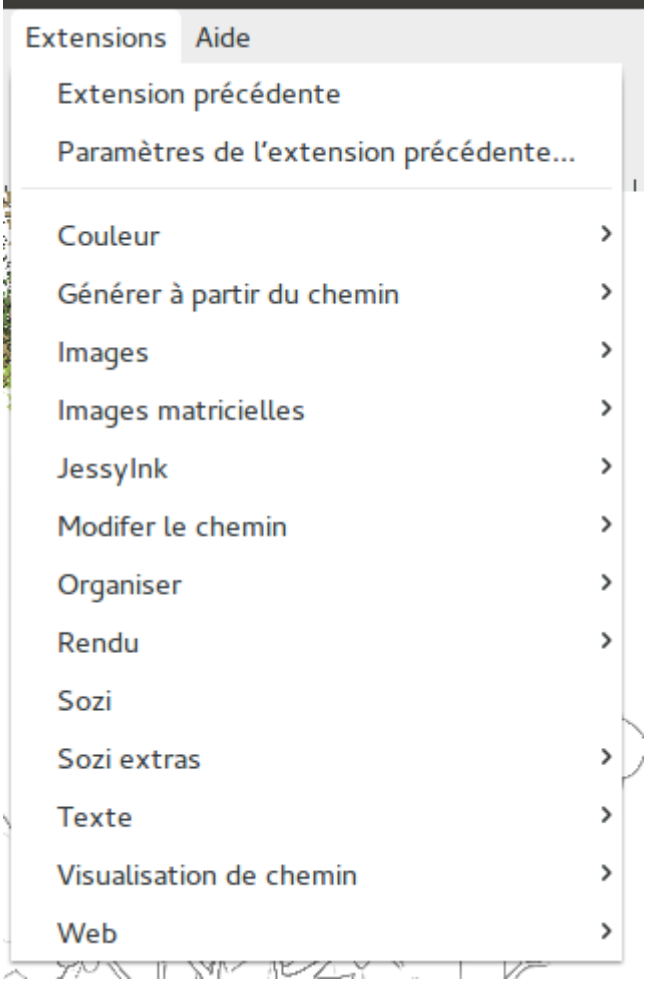

### **63.1 Some Very Useful Extensions in Detail**

#### **63.1.1 Interpolate**

This extension draws the steps that convert one path into another one. Start by creating a first path, and then another one that is the goal of the transformation. Select both paths and open this extension's dialog with *Extensions* → *Generate from Path* → *Interpolate*. It will ask you for the number of steps you want to generate. When you hit *Apply*, the result will appear on the canvas. It consists of a group of as many paths as you have indicated for the *Steps* value. The paths will all have the same style. You can ungroup them, when you want to edit each path separately and customize their styles.

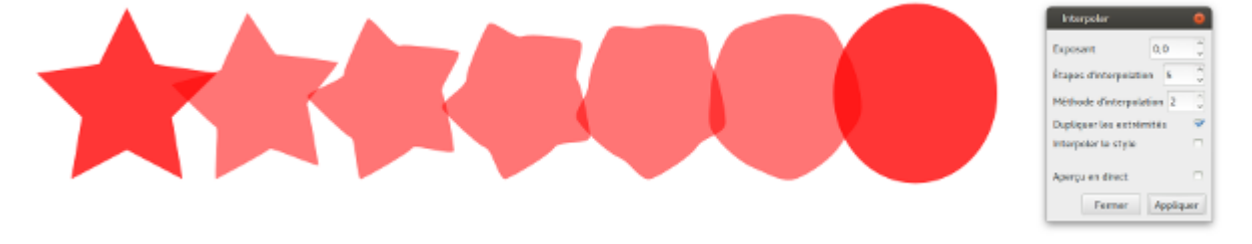

#### **63.1.2 Pattern along Path**

This extension chains copies of an object, so they follow the curvature of a path that you have drawn. First draw your path. You can use the Pen/Bézier tool for this. Then create your pattern. The pattern can be a path, even one that consists of multiple subpaths, and even a group.

Make sure that your pattern is on top of the path in the stacking order. Select the two objects, then open the extension dialog with *Extensions* → *Generate from Path* → *Pattern along Path*.

The dialog will ask you to decide whether the pattern should be repeated as many times as possible on the path, or if it should be stretched, to start at the path's start, and end exactly at its end point (and not after that). The *deformation type* option allows you to select whether to simply chain the objects, or to make them look like they are printed on a ribbon. The other options are about adjusting the objects' position in relation to each other and to the path.

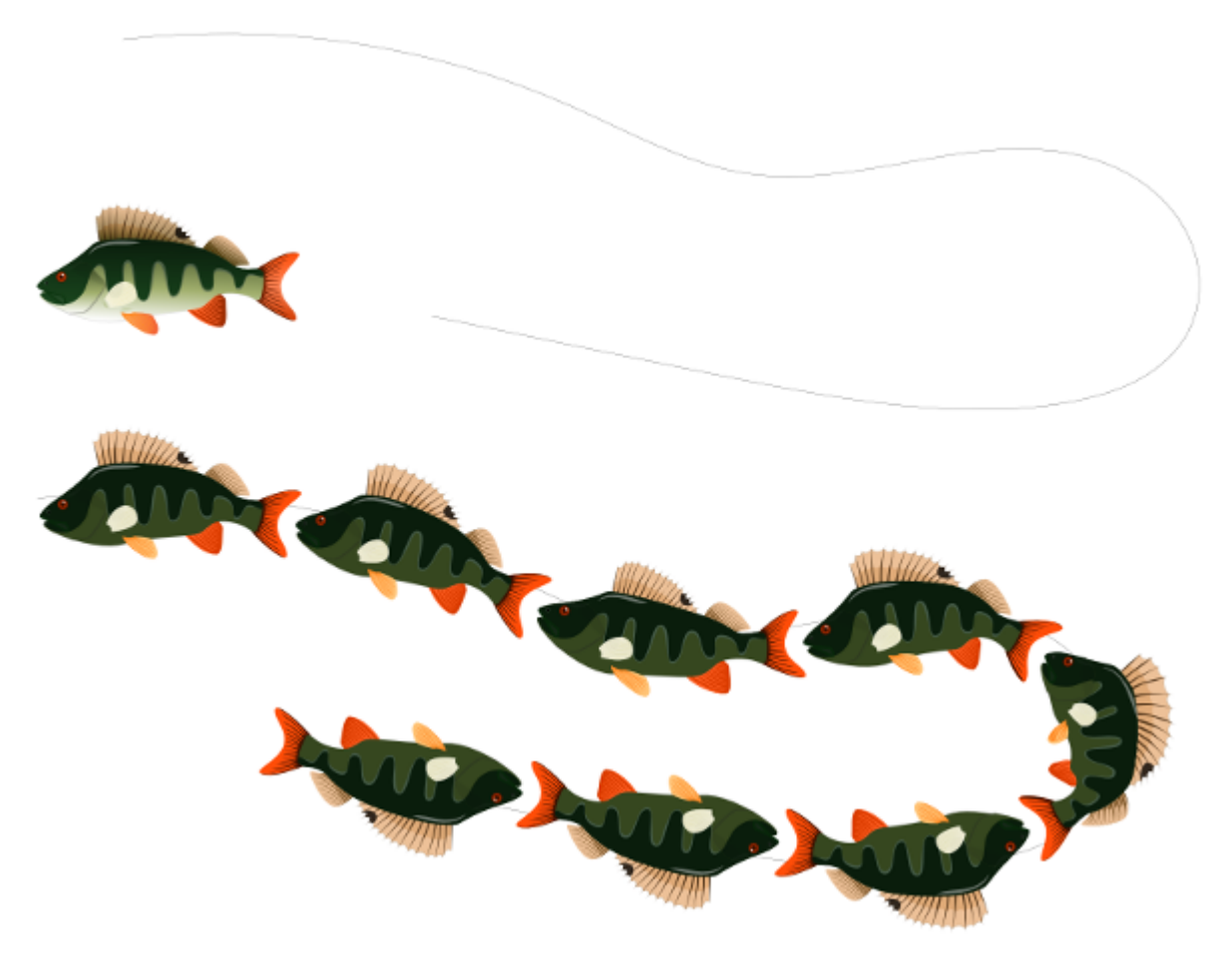

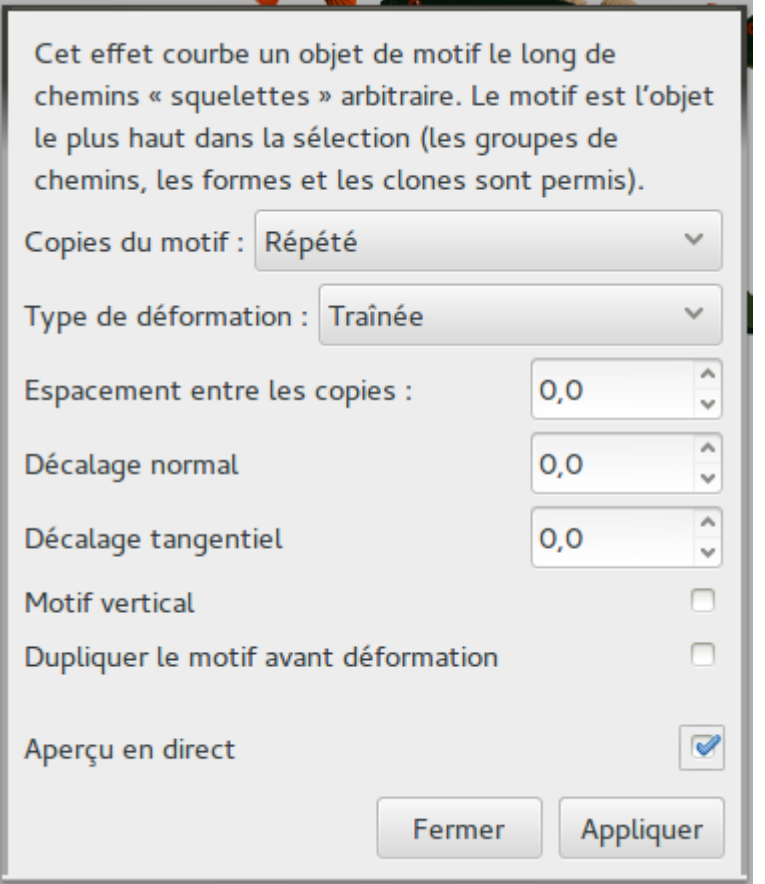

#### **63.1.3 Color Markers**

This extension allows you to edit the color of object's markers. They can either be adapted to fit the object's colors (which is the default), or you can select a specific color yourself. You need to select the path with the markers that you want to change, then open the dialog with *Extensions* → *Modify Path* → *Color Markers*. When you have selected the options you need, click on *Apply*.
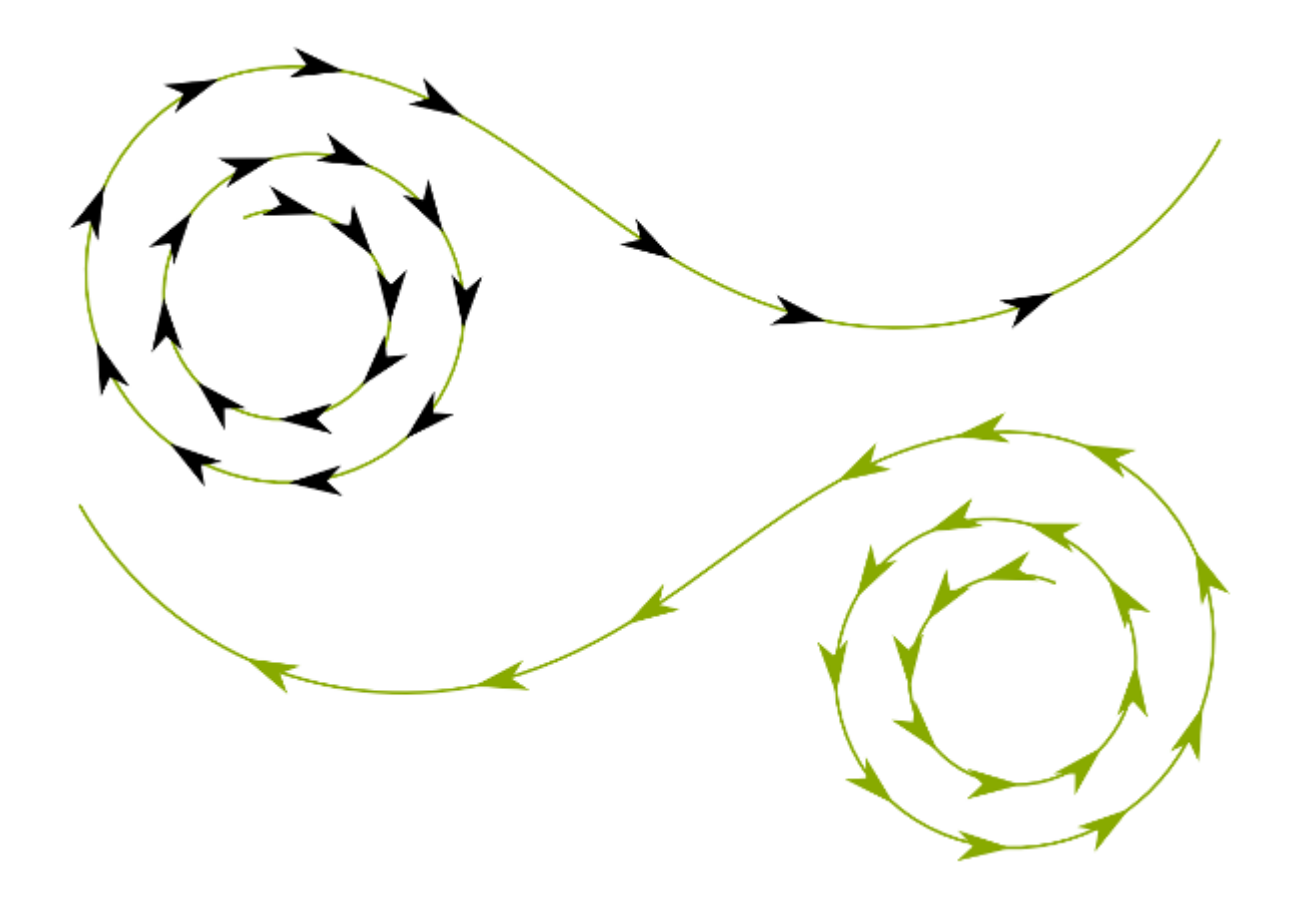

### **63.1.4 Edge 3D**

After having selected a path, you can open the extension's dialog with *Extensions*  $\rightarrow$ *Modify Path* → *Edge 3D*. As Inkscape is a 2D software, the 3D effect can only be simulated. You can refine the 3D illusion by adjusting the values for the blur, the lighting angle and the width. The preview is very useful for tweaking the result. Hit *Apply* when you are satisfied with what you see.

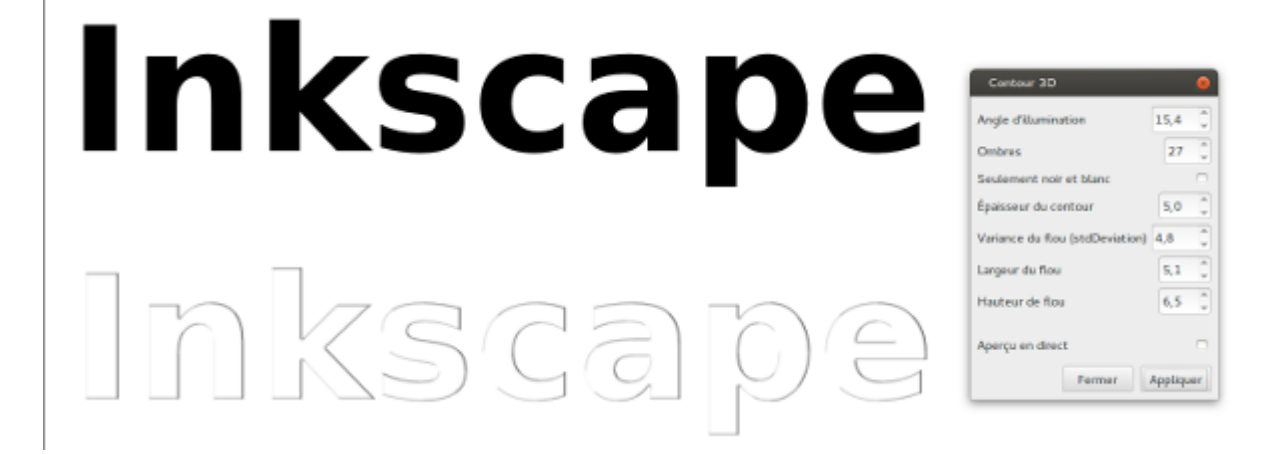

### **63.1.5 Envelope/Perspective**

These extensions allow you to automatically deform a path to meet a perspective or to fit into a 4-sided shape, which you indicate by drawing a rectangular shape.

For example, you may have drawn a piece of furniture in a room in perspective, and now you would like to put a design onto its faces. Draw a rectangle in the shape of the furniture's face.

Then use the extension with *Extensions*  $\rightarrow$  *Modify Path*  $\rightarrow$  *Envelope* or *Perspective*. Now, the path will be deformed to fit the selected frame.

Note that this extension will only work with paths

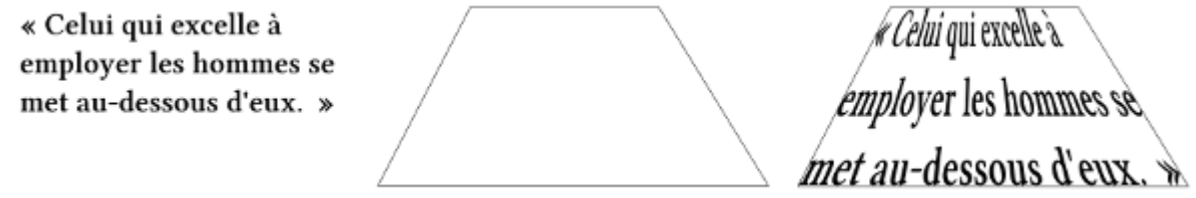

### **63.1.6 Barcode**

This set of extensions that you can find under *Extensions* → *Render* → *Barcode* allows you to create lots and lots of different barcodes, QR codes and even data matrices. You only need to enter your numbers or texts, and Inkscape will do the rest for you.

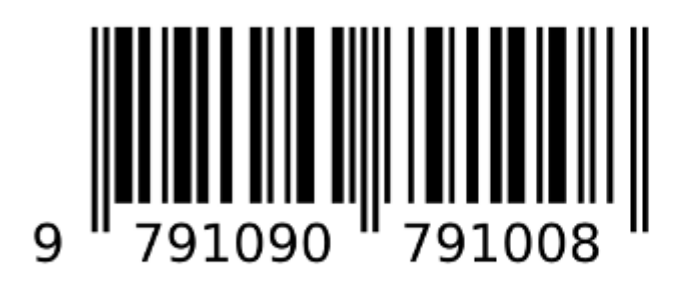

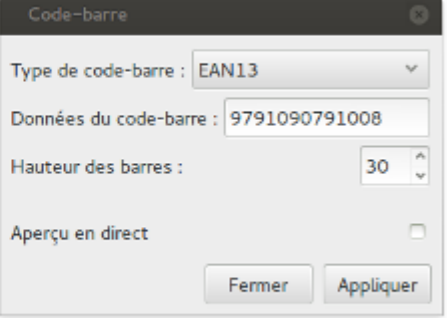

### **63.1.7 Printing Marks**

If you would like to get your design printed and you need the typical printing marks, then this extenstion, which you can find at *Extensions*  $\rightarrow$  *Render*  $\rightarrow$  *Layout*  $\rightarrow$  *Printing Marks* will be tremendously useful.

You can select the kind of printing marks that you need (crop marks, registration marks etc.), and the extension will do the rest for you.

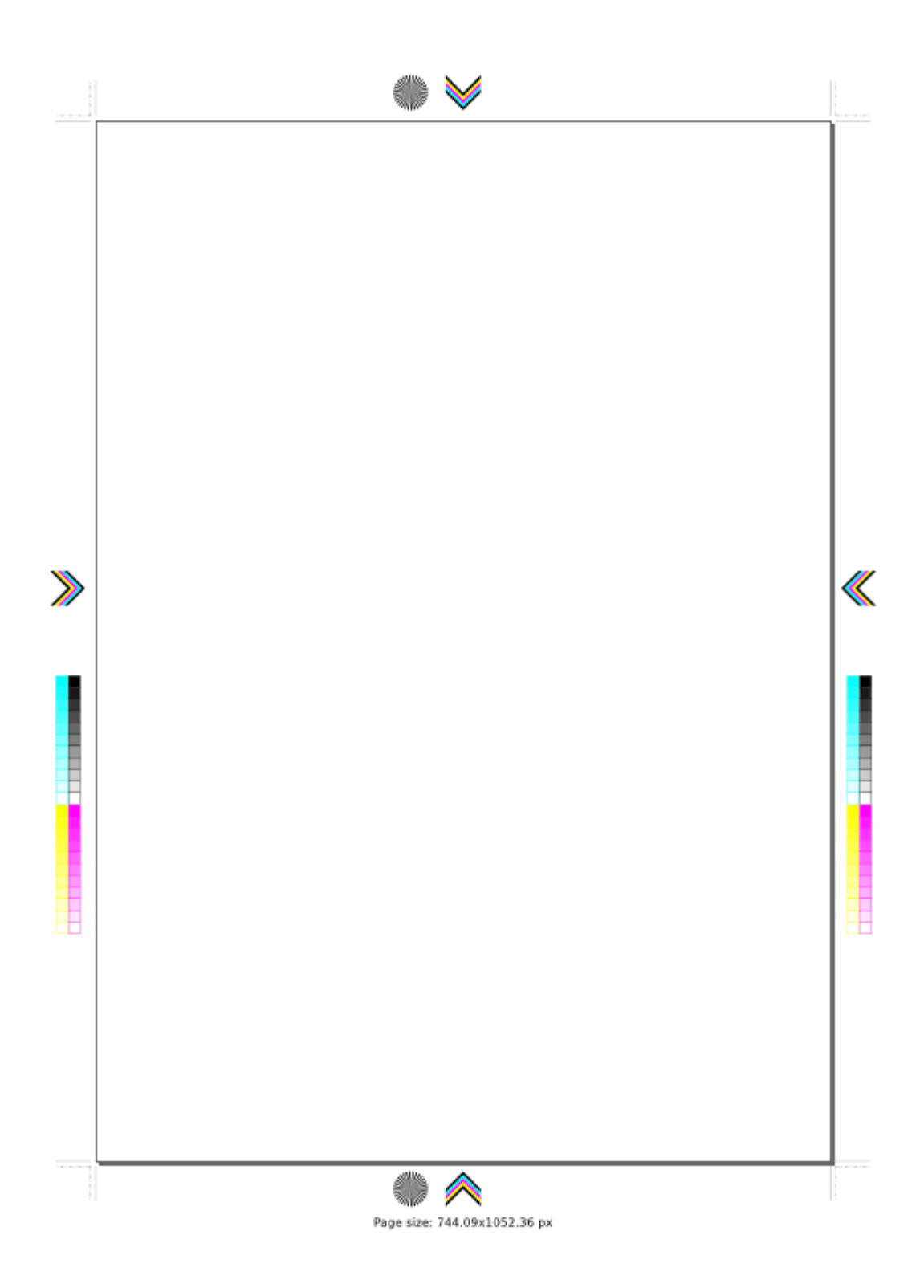

### **63.1.8 Text**

In this category, we can see the extension labelled *Lorem Ipsum*, which is a generator for placeholder texts. When you open the extension's dialog, it asks you to indicate the number of paragraphs and sentences, and the amount of length difference between single paragraphs. 'Lorem Ipsum' is a pseudo-Latin text, which can be used to fill the text boxes in your layout with a placeholder text. The generated text will be placed at

#### the top of the page.

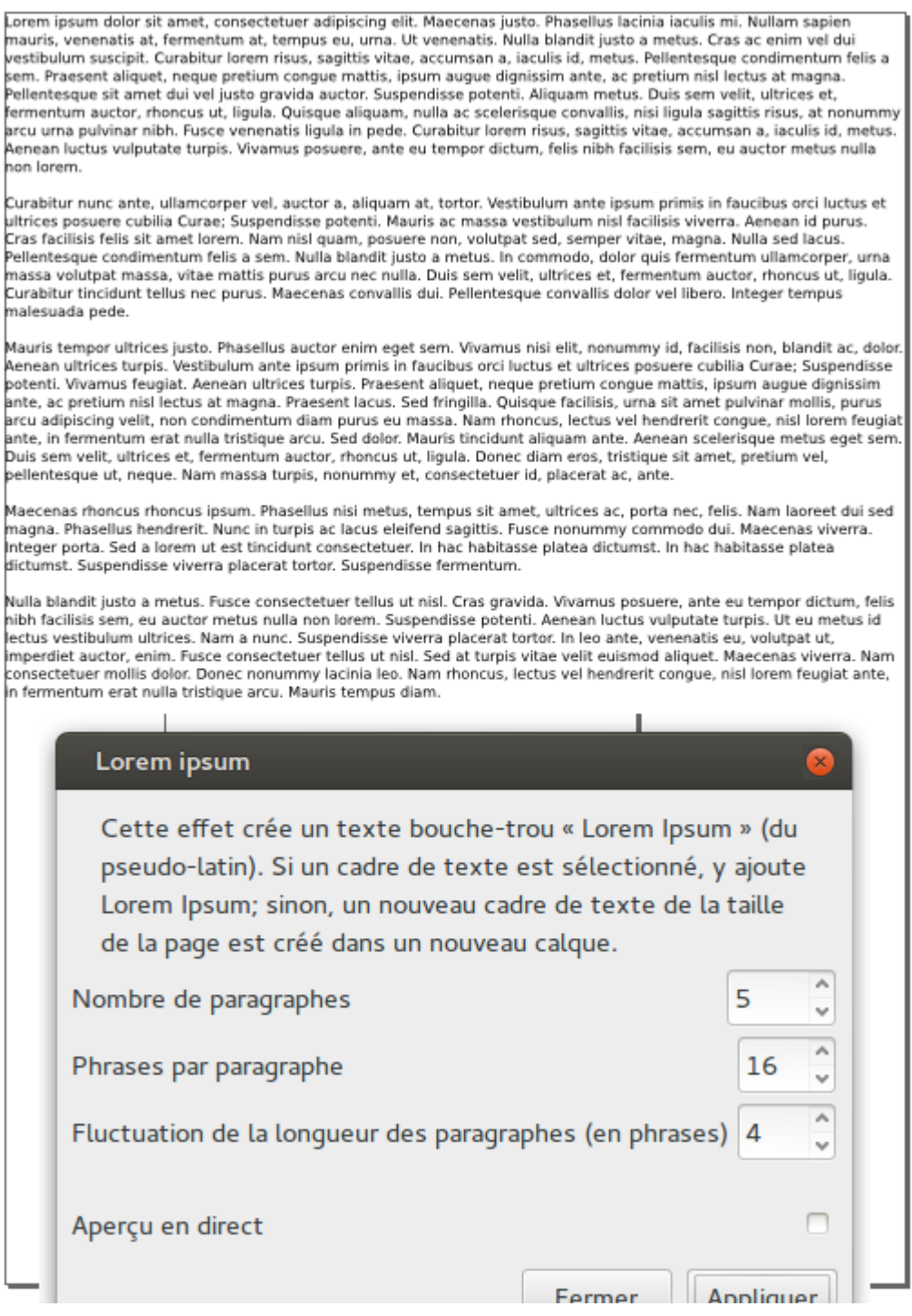

### **63.1.9 Installing Extensions**

It is easy to install extensions created by the community, or, for those who know how to write in the Python programming language, to write their own. To learn more about the inner workings of Inkscape extensions, visit [the Inkscape website.](https://inkscape.org/develop/extensions/)

Many extensions can be found in the [website's gallery.](https://inkscape.org/gallery/=extension/)

Note that these extensions are not curated, and that many extension developers choose to publish their extension on other websites.

Generally, to install a new extension, you need to download and unpack its files. Copy the files into the directory listed at *Edit* → *Preferences* → *System: User extensions*. After a restart of Inkscape, the new extension will be available. Some extensions may come with different installation instructions.

A couple of extensions may depend on other programs, that will need to be installed on your computer for them to work correctly. Usually, the author of the extension will provide instructions for this.

### Live Path Effects

Even more effects are available in the *Path Effects* dialog, which you can access as *Path Effects* from the bottom of the *Path* menu entry.

When you don't have a path selected, the dialog will prompt you to choose one before you can proceed. Click on the plus sign to see a list of available path effects. Select one of them, then click on *Add*. Now you will be presented with a list of options for the selected effect. In most cases, the path will already look different from before now.

You can adjust a path with a Live Path Effect by the options in its dialog, and also by manipulating the path's handles on the canvas.

Here's a description of some of the Path Effects (LPEs). Don't hesitate to discover the functionality of the others on your own:

- **Power Stroke** Adds handles that allow you to change the width of the path, so it can be different at different points of the path.
- **Sketch** Transforms your path into multiple lines that look like a sketch drawn with a pencil.
- **Perspective / Envelope** Seriously helpful for drawing in perspective, thanks to the addition of 4 handles for the corners.
- **Knot** Creates gaps in the bottom parts of a path, when they cross with another part of the path.
- **Hatches** Transforms your shape into hatches that can be heavily customized.
- **Interpolate subpaths** The principle is the same as for the *Interpolate* extension, but the LPE approaches the topic differently.
- **Pattern along Path** The principle is similar to the extension with the same name, but the pattern parts will all be parts of the same path.

Now we have taken a small tour around all the effects that add functionality to Inkscape and allow you to automate specific tasks. This book is only an introduction to Inkscape. Do not hesitate to further explore the software once you feel at ease with its basic functionality.

## Customizing keyboard shortcuts

Inkscape allows you to use your own custom keyboard shortcuts. There are various reasons why you would want to change those:

- you have used a different graphics software before, and would like to keep the shortcuts the same, so you don't need to learn so many new ones
- your keyboard layout makes it very hard to press some key combinations
- certain key combinations are already in use on your computer, and you do not want to change them just for Inkscape
- you want to assign a shortcut to a functionality in Inkscape that doesn't have a shortcut by default

You can change the shortcuts at *Edit* → *Preferences* → *Interface* → *Keyboard Shortcuts*.

The dialog lets you choose between some prefilled keyboard shortcut maps that resemble those of other graphics programs.

In addition to this, you can overwrite any shortcut by:

- 1. selecting it from the list;
- 2. clicking on the field in the *Shortcut* column;
- 3. pressing the new shortcut, when it says *New accelerator* in that field. Pressing Backspace will reset the shortcut to its default value.

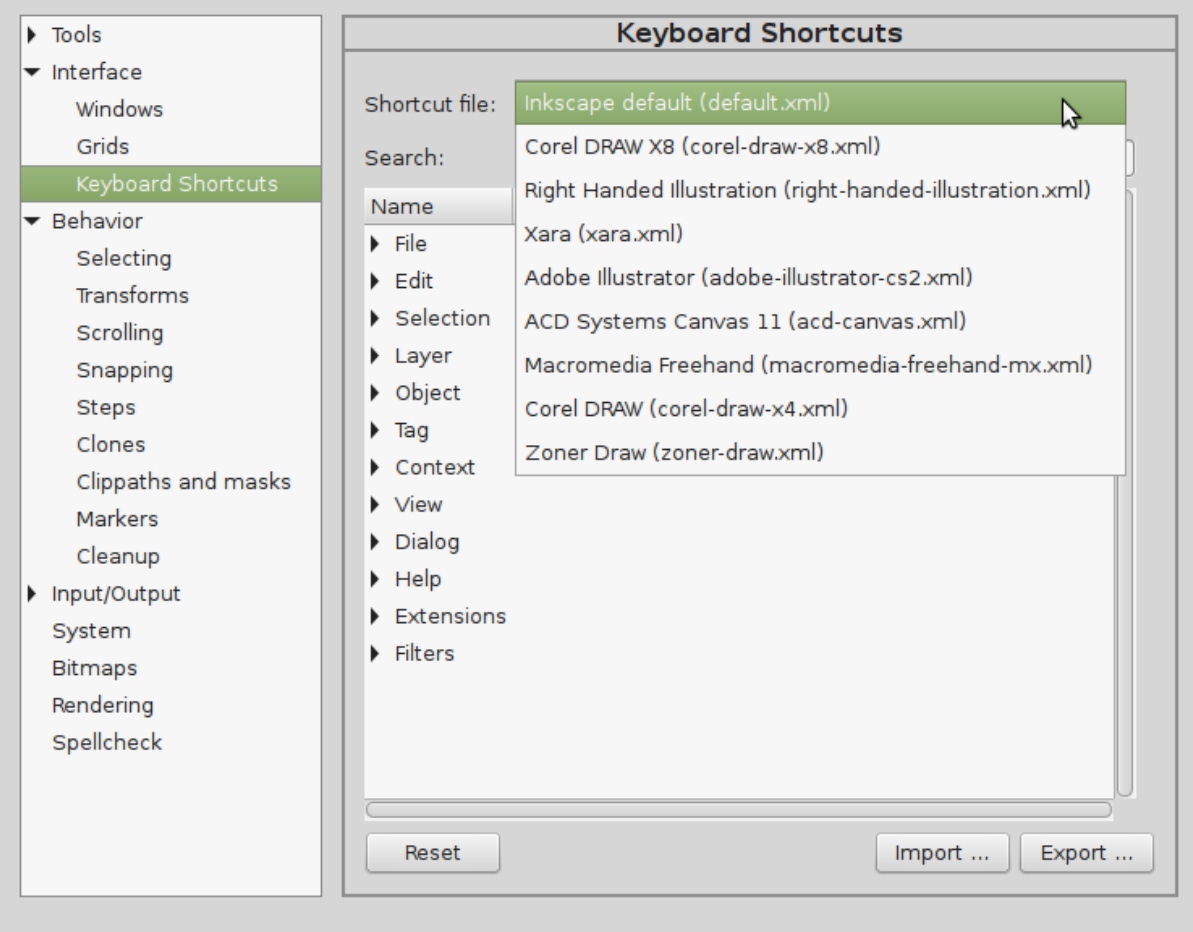

Fig. 1: You can choose between a couple of presets for the keyboard shortcuts.

| $\triangleright$ Tools          | <b>Keyboard Shortcuts</b>     |                                               |                           |                                                                                        |
|---------------------------------|-------------------------------|-----------------------------------------------|---------------------------|----------------------------------------------------------------------------------------|
| $\blacktriangleright$ Interface |                               |                                               |                           |                                                                                        |
| Windows                         |                               | Shortcut file: Inkscape default (default.xml) |                           | $\overline{\phantom{a}}$                                                               |
| Grids                           | Search:                       |                                               |                           |                                                                                        |
| <b>Keyboard Shortcuts</b>       |                               |                                               | Shortcut                  |                                                                                        |
| $\blacktriangleright$ Behavior  | Name                          |                                               |                           | Description                                                                            |
| Selecting                       | <b>Flip Vertical</b>          |                                               | $\vee$                    | Flip selected objects vertically                                                       |
| Transforms                      | <b>Elow into Frame</b>        |                                               | $Alt + W$                 | Put text into a frame (path or shape), creating a flowed text linked to the frame obje |
| Scrolling                       | Convert to Text               |                                               |                           | Convert flowed text to regular text object (preserves appearance)                      |
| Snapping                        | <b>Remove Transformations</b> |                                               |                           | Remove transformations from object                                                     |
| <b>Steps</b>                    | Rotate 90° CW                 |                                               |                           | Rotate selection 90° clockwise                                                         |
| Clones                          | Rotate 90° CCW                |                                               |                           | Rotate selection 90° counter-clockwise                                                 |
| Clippaths and masks             | Set                           |                                               |                           | Apply clipping path to selection (using the topmost object as clipping path)           |
| Markers                         | Set                           |                                               |                           | Apply mask to selection (using the topmost object as mask)                             |
| Cleanup                         | Object to Path                |                                               |                           | New accelerator Convert selected object to path                                        |
| Input/Output                    | Unflow                        |                                               | $\frac{1}{2}$ Shift+Alt+W | Remove text from frame (creates a single-line text object)                             |
| System                          | Release                       |                                               |                           | Remove clipping path from selection                                                    |
| <b>Bitmaps</b>                  | Release                       |                                               |                           | <b>Remove mask from selection</b>                                                      |
| Rendering                       | $\triangleright$ Tag          |                                               |                           |                                                                                        |
| Spellcheck                      | Context                       |                                               |                           |                                                                                        |
|                                 | View                          |                                               |                           |                                                                                        |
|                                 |                               |                                               |                           |                                                                                        |
|                                 | Reset                         |                                               |                           | Export<br>Import                                                                       |
|                                 |                               |                                               |                           |                                                                                        |

Fig. 2: When it says 'New accelerator', press the new shortcut.

# Finding Help for Inkscape

TODO: add links to websites where one can get help TODO: link to advanced manual and tutorials and other helpful sites

Draw Freely!

Glossary

- <span id="page-227-1"></span><span id="page-227-0"></span>**Alpha** Value for the opacity of a color, usually between 0 (fully transparent) and 1 (fully opaque) or between 0% and 100%. Alpha is tied to the color. Independently of this, each object can have an additional value for its opacity. The opacity value affects the object as a whole (as opposed to alpha, which affects only the transparency of the stroke or the fill of the object).
- **AppImage** A standalone packaging format for programs that run on Linux. AppImages are (mostly) self-contained executable files, that can be saved anywhere on your computer. To be able to run it as a program, you need to allow your computer to execute it by (usually) right-clicking on the file and editing its properties. This may mean to check a checkbox with the label 'file is executable'. More information on the format is availble at [appimage.org](https://appimage.org/) .
- **Binary Archive** A folder that contains multiple binary files and requires a special type of program to interact with them.
- **Binary File** A type of file which is not meant to be read by humans. It contains no text but instead is composed of patterns of 0s and 1s that can be directly read by the computer.
- **Bit** (Short for binary digit) The smallest unit of data in a computer. A bit has a single binary value, either 0 or 1.
- **Cap** The shape that is put on the end nodes of a path. This can be a half circle or a half square, that is as wide as the path's stroke. Or the path can just be cut off at a 90° angle.
- **Cascading Style Sheets** A way to write out styling information for documents such as HTML and SVG. The CSS specification is developed by the W3C, just like the SVG file format. CSS determines how websites look in a browser. For SVG, it is one of two options to describe how an object is supposed to look.
- <span id="page-228-1"></span>**Clone** A copy of another object that follows every change made to the original object. An object can have multiple clones that can all be positioned in different places in the drawing. Clones can be rotated and scaled independently of the original object. If the original's fill or stroke is not set (unset), the clone's fill (or stroke) can be edited. In all other cases, the clone's fill and stroke will look just like the original's.
- **Disk Image (.dmg)** A Disk Image is a special type of file that is commonly used for distributing software on macOS. Inkscape and other software applications on the Mac platform are often downloaded as DMG files. When you open a DMG file, your computer treats it as though it were a removable drive (hence "disk image") that you had plugged into your computer.
- **Executable File (.exe)** Contains an executable program for Windows and is the standard file extension used by Windows programs. These are the files that make a program on your computer run.
- **Flatpak** A packaging format for Linux programs. Flatpak requires the Flatpak program for installation and running. It provides a sandbox to isolate the programs run as Flatpak from other programs on a user's system, to make running the program packaged as Flatpak safer for the user.
- **Flow Text** Text that automatically breaks lines after a given width.
- **Glyph** A graphical element that represents a specific character (letter, number, punctuation,  $\ldots$ ) in a specific font.
- **Hex Color** A way to define a color by 3 numbers in the hexadecimal numeral system, commonly preceded by a hash  $(\#)$  sign. Each number can take on values between 0 (no intensity) and 255 (maximum intensity), or 00 and ff, in hexadecimal. The first number stands for red, the second for green, and the last for blue. Combined, the colors represent one of the resulting 16,777,216 colors in the sRGB color space (commonly used for computer screens).
- **HTML5** The main language that websites are written in, in the (current) 5th edition. Like SVG, HTML is based on the XML markup structure, consisting of nested elements that are delimited by angle brackets. HTML is also standardized by the W3C.
- **Join type** The way that vector path corners look. They can be rounded (round), cut off (bevel) or pointed (miter).
- **Ligature** A combination of letters that has its own symbol in a font, mostly for cosmetic reasons. E.g. the letters s and t can be contracted to look like they are connected at the top, or the letters f and i are merged, so that the dot of the i becomes a part of the f's upper arc.
- <span id="page-228-0"></span>**Node** A node is a point, placed at a specified position on a *[path](#page-229-0)*.
- **Object** An object is any individual drawing component that can have its own set of properties assigned to it and that can be moved in the drawing as a single entity. An object could be (to name several examples) a rectangle, a circle, a path, a text, a group of circles, a clone, or even a group of groups.

<span id="page-229-1"></span>**Operating System Architecture** A 32-bit architecture means that the operating system is able to process data chunks up to 32 bits in size. Likewise, a 64-bit architecture means an operating system can process data up to 64 bits. You need to use the correct program file for each architecture, otherwise the program won't work properly.

<span id="page-229-0"></span>Note: Most modern computers come as 64-bit systems.

- **Path** The basic building element in SVG, consists of *[nodes](#page-228-0)* that are connected by the segments of the path.
- **Portable Document Format** A file format abbreviated as PDF which is used for exchanging and printing documents. Originally developed by Adobe in the 1990s, it has been standardized in 2008 and is now maintained by the International Organization for Standardization (ISO).
- **Pixel** The basic building element of a raster graphic, a dot of a specific color. Also, the smallest unit that creates a color on a computer screen, commonly consisting of three little lights, a red one, a green one and a blue one, which, when seen from a distance by the human eye, mix to look like a single color.
- **PNG** Abbreviation for 'Portable Network Graphics', a standardized raster graphics file format that supports transparency (unlike JPEG) and that uses lossless compression (unlike most JPEG images, no compression artifacts) and colors in the RGB color space.
- **Portable App** A portable app is a program that does not need to be installed onto a computer. Instead all necessary files needed to run the program reside in a single folder located on a disc or USB drive. The advantage to this is that the program can be taken anywhere the user goes and can be run from the cd or USB drive on any computer that supports the program. The disadvantages are that the program can easily be lost and if the USB isn't properly removed from the computer after use, the program can get corrupted and stop working.
- **Personal Package Archive** A personal repository for Ubuntu packages hosted on [Launchpad](launchpad.net) (abbreviated as 'ppa'). Ubuntu's package management tool 'apt' is able to load and install .deb packages published in a ppa. The Inkscape developers maintain a ppa for Inkscape.
- **Scalable Vector Graphics (SVG)** A file format for vector graphics that uses an open standard for saving the image data in a human-readable plain text format. The structure of the file follows the tree-like XML structure, similar to HTML (which is used for web pages). There are various computer programs that can display SVG files (almost all web browsers, for example), and many programs can save as SVG.
- **Snap** A packaging format for GNU/Linux programs, developed and promoted by Canonical, the makers of Ubuntu. It uses the package manager Snappy, and is available for multiple Linux distributions. Due to its strict default safety settings, the format comes with a couple restrictions for interacting with other resources and devices on a user's computer.

**Source Code** A set of text files that are written by software developers in one or more

<span id="page-230-0"></span>programming languages. These files contain the instructions for the computer program. In order for a computer to be able to execute the instructions, often the source code must be translated into binary code by a compiler program ('building' a program).

- **Stroke** A contour that is drawn along a vector path or shape. Strokes can have different widths, colors, patterns (dashes) and even gradients or patterns. Strokes are optional, not every path / shape has one.
- **SVG Font** A font whose file format is based on the SVG file format. Inkscape can create SVG fonts, but cannot use them for writing texts. Another program, like FontForge, is required to convert the SVG font to a different font file format (e.g. otf, ttf).
- **XQuartz** An "X11" helper application used to run Inkscape on macOS, in Inkscape 0.92 and earlier versions. Starting with version 1.0, Inkscape is a native Mac application that no longer uses XQuartz. [XQuartz](https://www.xquartz.org) is an open source [X.Org](https://www.x.org/wiki/) project [X Window System](https://en.wikipedia.org/wiki/X_Window_System) .
- **Windows Installer Package Files (.msi)** An MSI file is a package that contains installation information for a particular installer, such as files to be installed and the locations for installation. They can be used for Windows updates as well as thirdparty software installers. The installation results are no different from using an executable file, but msi packages sometimes do have additional options such as doing silent installations (no human action needed) or pre-configured installs.
- **Zip File (.zip)** Zip files are a way to compress large amounts of data into a smaller, more manageable size. This allows for easy transportation and faster downloads of files. The disadvantage to zip files is that the files inside need to be extracted and decompressed before they can be used.

## About This Guide

This book was originally created by **Elisa de Castro Guerra**, designer and [educational](http://activdesign.eu/) [instructor.](http://activdesign.eu/) It was created as a reference guide for learning Inkscape.

It is available under a Creative Commons license [\(CC BY-SA\)](https://creativecommons.org/licenses/by-sa/4.0/) and was first published on TO BE DETERMINED.

The book was translated from French to English in 2016-2017.

The version of the book that you are reading now has been updated and adapted by Inkscape community volunteers, to match Inkscape 1.0.

We sincerely hope you found this little guide helpful when making your first steps with Inkscape, and that you will enjoy drawing in Inkscape just as we do. If you find something that could be improved, or needs to be updated, or have any other suggestions concerning this book, we'd be happy to have you join us at our [collaboration space at](https://gitlab.com/inkscape/inkscape-docs/manuals) [gitlab.com](https://gitlab.com/inkscape/inkscape-docs/manuals) or on [Inkscape's documentation mailing list](https://lists.inkscape.org/postorius/lists/inkscape-docs.lists.inkscape.org/)

These are the people who contributed to this book:

- Jabiertxo Arraiza Cenoz
- brynn
- Elisa de Castro Guerra
- Hinerangi Courtenay
- Sylvain Chiron
- Sergio González Collado
- Maren Hachmann
- Rosalind Lord
- JP Otto
- Jon Peyer
- Christopher Michael Rogers
- Carl Symons
- Reidar Vik
- Marietta Walker
- Damien Picard
- *Help us improve this guide! Then you will find your own name in this list :-)*

## Sample Chapter Title (h1)

This documentation uses 'reStructured Text' (reST) as its markup language. The below document outlines most of the elements used in this guide.

If you have never used reST before, please familiarize yourself with its syntax (links to cheatsheets below), or diligently copy-paste what you see here or in other parts of the documentation. Note that spaces (and how many there are) are always relevant. Without them, the automatical document creator does not understand what you mean, and may give unexpected results. Backticks (this one: ', not apostrophes: ') are used frequently in delimiting different elements.

# **70.1 Second level heading (h2)**

It's best to have this document opened as the finished web page, and as the source text in parallel. That way you can see the syntax, and how it will look when the documentation has been auto-created.

This is text in a paragraph. Separate paragraphs by an empty line. **This** is printed bold, and *this* is in italics. This is for code and other small commandline commands that are used inline.

### <span id="page-233-0"></span>**70.1.1 Third level heading (h3)**

Links to cheatsheets in a list:

- [Structure Overview](https://raw.githubusercontent.com/rtfd/sphinx_rtd_theme/master/docs/demo/structure.rst)
- [Paragraph Level Markup Overview](https://raw.githubusercontent.com/rtfd/sphinx_rtd_theme/master/docs/demo/demo.rst)
- [Lists & Tables Overview](https://raw.githubusercontent.com/rtfd/sphinx_rtd_theme/master/docs/demo/lists_tables.rst)

#### **Fourth level heading (h4)**

A numbered list with useful links:

1. [Inkscape Website](https://inkscape.org)

This is a paragraph in a list

- 2. An internal link to another book chapter uses its file name (without the '.rst'): *[Link to 3D Boxes](#page-73-0)*
- 3. If you want to link to another section in this manual (this can be in any file, or in this one), you must put a so called label there: .. example:
	- 1. Then you write the [link to that label](#page-0-0) here.
- 4. If you want to refer to a section that starts with a heading, you do not need to use a label. You can just directly refer to it like this: *[Third level heading \(h3\)](#page-233-0)*.
- 5. A download link, e.g. for an example file that users can play with, will look like this: Link to Glyph A file

Images can be used within a sentence or line, or as a larger image with a description.

An image within a sentence can be something like this icon  $\lambda$ . You decide on a name for the image that you put into the text. Then, you specify its properties in a separate block. It's best to put these blocks at the bottom of the document (scroll down to the end to see it). This type of image can be described as an 'inline image'.

All images that show a part of the Inkscape interface should be formatted like this and have the class 'screenshot', a caption and an alt attribute. Screenshots should be in the png file format and the relevant area should be as large as possible:

Images that are used for mere decoration look like this. You can use png images. If you want to use an SVG image, you must also provide a pdf with the same content and give it the same name. Then, you would need to replace the file extension by an asterisk in the page source.

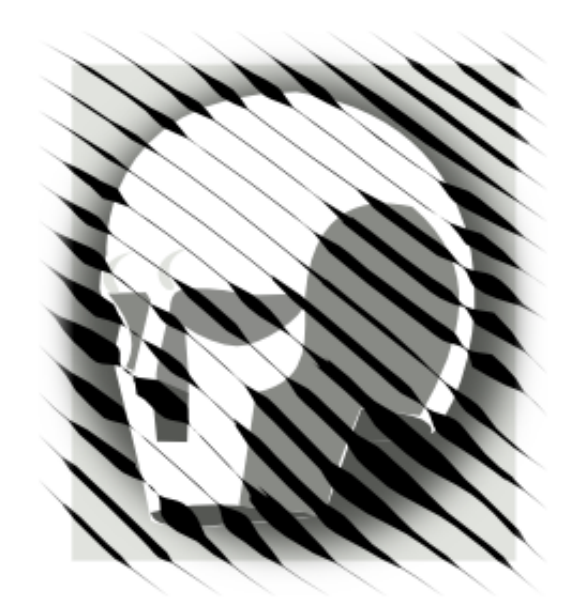

Fig. 1: This is a caption for the image. Text should wrap around the caption. You can add a 'target' line above, if you want to link to something.

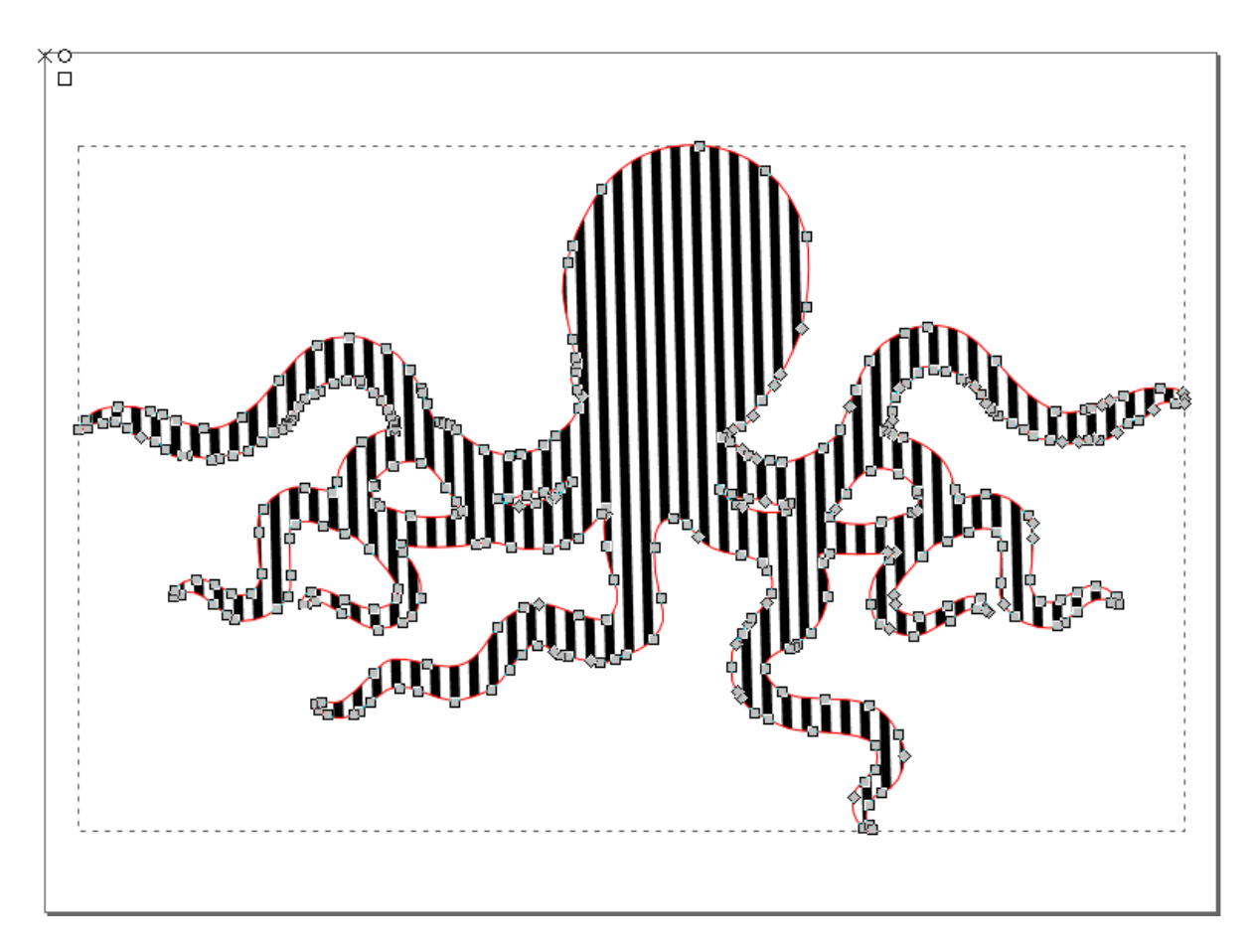

Fig. 2: You can also use a *two-column* container, and the figures . . .

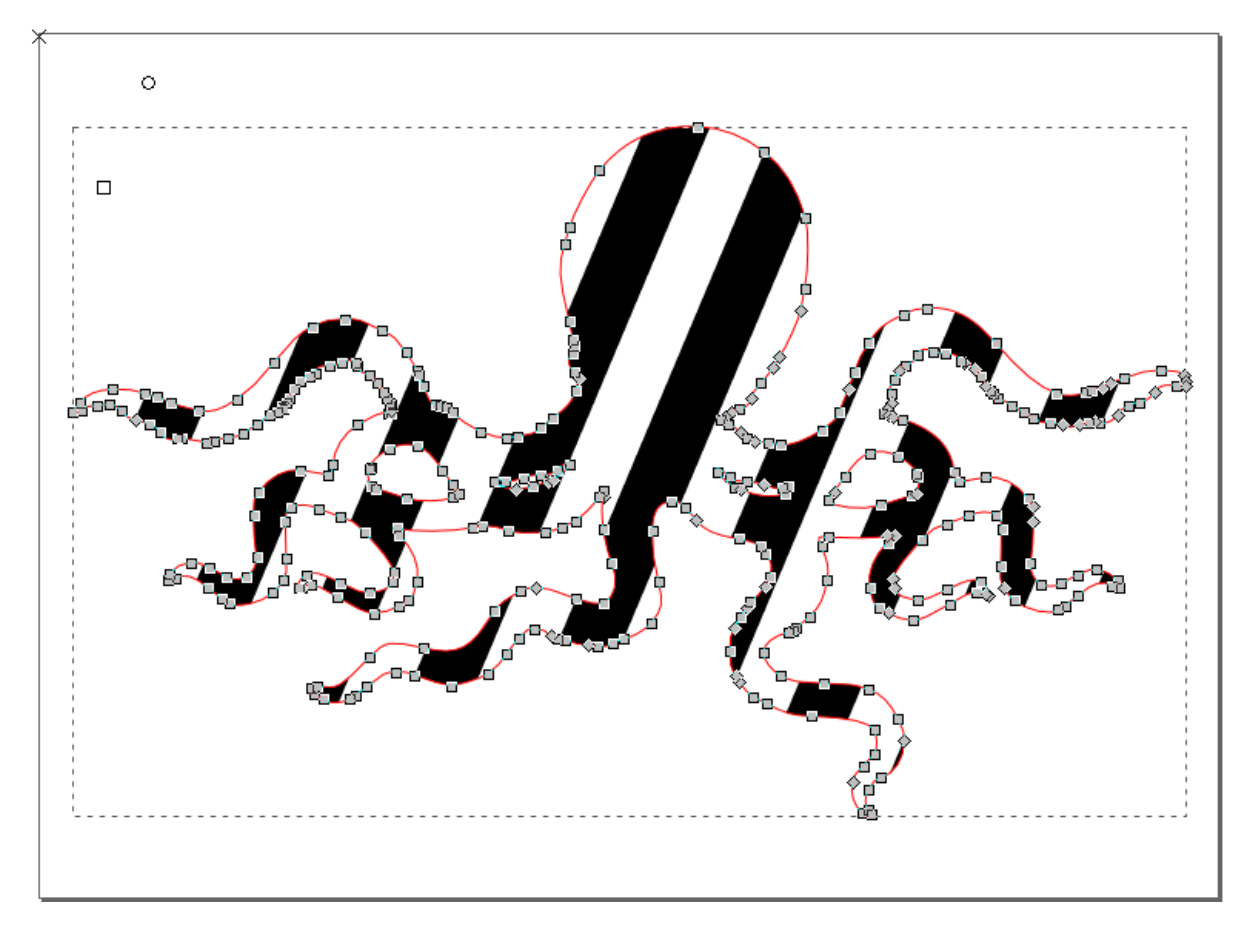

Fig. 3: ... will fit on one or two columns, depending on the display width.

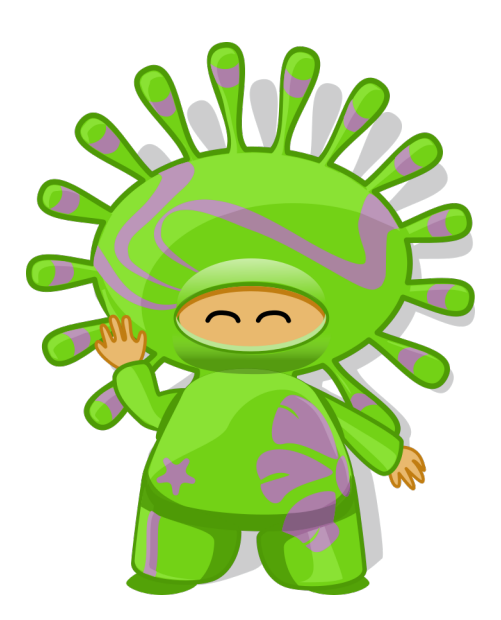

Available classes:

- for alignment: left, center, right
- for size: small, medium, large

If you want to tell the user how to get somewhere using the menu, use the menu selection markup, e.g. *Edit* → *Preferences* → *Input/Output* → *Autosave*

For a label in the interface, use the gui label markup, e.g. *Enable gradient editing*.

If you want to tell the user which key to press, use the keyboard shortcut markup, e.g.  $Ctrl + C.$ 

For referencing a specific file on the user's computer, use the markup for files, e.g. ~/.config/inkscape/preferences.xml

If you need to quote someone, or another document, do this by indenting by 4 spaces:

Inkscape is professional quality vector graphics software which runs on Windows, Mac OS X and GNU/Linux. It is used by design professionals and hobbyists worldwide, for creating a wide variety of graphics such as illustrations, icons, logos, diagrams, maps and web graphics. Inkscape uses the W3C open standard SVG (Scalable Vector Graphics) as its native format, and is free and open-source software.

—Inkscape Website

We can have different styles of admonition boxes:

**Attention:** Watch out for this!

**Caution:** Be careful!

**Warning:** Drawing can be addictive.

**Danger:** Don't break Inkscape!

**Error:** Now you have it.

**Hint:** The status line in Inkscape is very useful.

#### **Important:**

- Start your computer.
- Login.
- Start Inkscape.
- Select the rectangle tool.

**Tip:** Give the user a tip to have an easier time

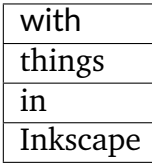

**Note:** This is a note. You can add more contents below. Really.

**And, by the way. . .**

You can make up your own admonitions titles, too. However, you cannot choose their color.

Referring to **terms** in the *[glossary](#page-227-0)* is a good way to help users have quick access to the help they need, e.g. you can use *[Path](#page-229-0)*: (if you want to keep the exact spelling) or *[path](#page-229-0)* (if you want to change the spelling, e.g. for plural, or to not use capitalization).

In case you ever want to put in a longer **code block**:

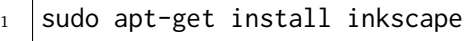

- <sup>2</sup> flatpak install inkscape
- 

 $3$  snap install inkscape

Dashes and other typography:

Please follow English typography guidelines for dashes. See [https://en.wikipedia.org/](https://en.wikipedia.org/wiki/Dash) [wiki/Dash](https://en.wikipedia.org/wiki/Dash)

En dash: –

Em dash: —

Ellipsis: . . .

The following won't be visible in this location, but it will appear in any place where you write its 'anchor'. Use the asterisk instead of the file ending, if there is both an svg and a pdf of the image file available. This should be the case for all icons of the Inkscape interface, as there is a complete set of them in the icons directory:

# Index

# A

Alpha, **[228](#page-227-1)** AppImage, **[228](#page-227-1)**

## B

Binary Archive, **[228](#page-227-1)** Binary File, **[228](#page-227-1)** Bit, **[228](#page-227-1)**

# $\mathsf{C}$

Cap, **[228](#page-227-1)** Cascading Style Sheets, **[228](#page-227-1)** Clone, **[229](#page-228-1)**

# $\mathsf{D}$

Disk Image (*.dmg*), **[229](#page-228-1)**

## E

Executable File (*.exe*), **[229](#page-228-1)**

### F

Flatpak, **[229](#page-228-1)** Flow Text, **[229](#page-228-1)**

### G

Glyph, **[229](#page-228-1)**

### H

Hex Color, **[229](#page-228-1)** HTML5, **[229](#page-228-1)**

### J

Join type, **[229](#page-228-1)** L Ligature, **[229](#page-228-1)**

# N

Node, **[229](#page-228-1)**

### $\Omega$

Object, **[229](#page-228-1)** Operating System Architecture, **[230](#page-229-1)**

### P

Path, **[230](#page-229-1)** Personal Package Archive, **[230](#page-229-1)** Pixel, **[230](#page-229-1)** PNG, **[230](#page-229-1)** Portable App, **[230](#page-229-1)** Portable Document Format, **[230](#page-229-1)**

## S

Scalable Vector Graphics (*SVG*), **[230](#page-229-1)** Snap, **[230](#page-229-1)** Source Code, **[230](#page-229-1)** Stroke, **[231](#page-230-0)** SVG Font, **[231](#page-230-0)**

### W

Windows Installer Package Files (*.msi*), **[231](#page-230-0)**

### X

XQuartz, **[231](#page-230-0)**

### Z

Zip File (*.zip*), **[231](#page-230-0)**